D009512-30A

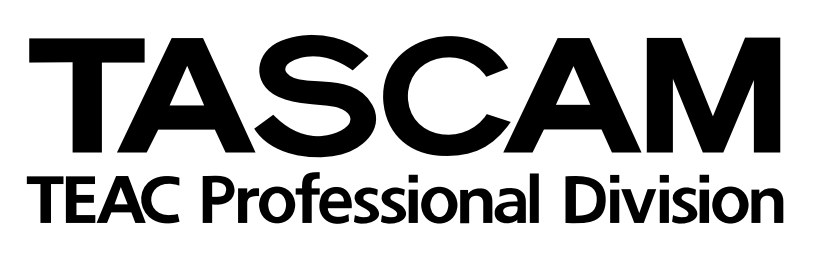

# 2488 MKII

# Digital-Portastudio

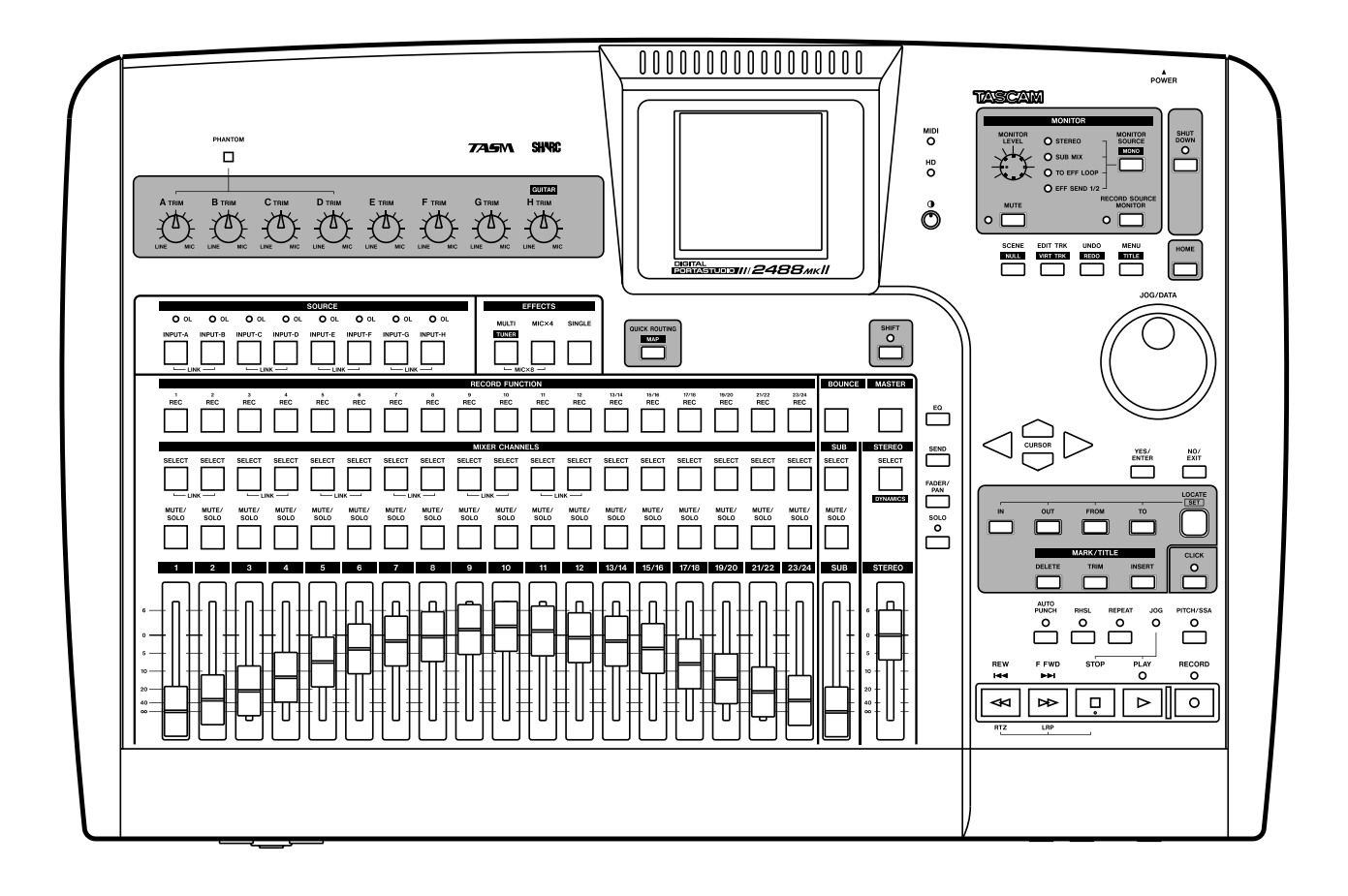

Benutzerhandbuch

# **Wichtige Hinweise für Ihre Sicherheit**

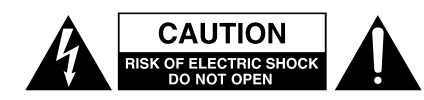

Achtung! Gefahr eines Stromschlags. Öffnen Sie nicht das Gehäuse. Es befinden sich keine vom Anwender zu wartenden Teile im Gerät. Lassen Sie das Gerät nur von qualifiziertem Fachpersonal reparieren.

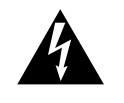

Dieses Symbol, ein Blitz in einem ausgefüllten Dreieck, warnt vor nicht isolierten, elektrischen Spannungen im Inneren des Geräts, die zu einem gefährlichen Stromschlag führen können.

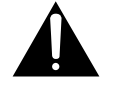

Dieses Symbol, ein Ausrufezeichen in einem ausgefüllten Dreieck, weist auf wichtige Bedienungs- oder Sicherheitshinweise in dieser Bedienungsanleitung hin.

Bitte tragen Sie hier die Modellnummer und die Seriennummern (siehe Geräterückseite) ein, um sie mit Ihren Unterlagen aufzubewahren. Modellnummer\_\_\_\_\_\_\_\_\_\_\_\_\_\_\_\_\_\_\_ Seriennummer \_\_\_\_\_\_\_\_\_\_\_\_\_\_\_\_\_\_\_

**ACHTUNG! Zum Schutz vor Brand oder Elektroschock:** Setzen Sie dieses Gerät niemals Regen oder erhöhter Luftfeuchtigkeit aus.

### For U.S.A

### **TO THE USER**

This equipment has been tested and found to comply with the limits for a Class B digital device, pursuant to Part 15 of the FCC Rules. These limits are designed to provide reasonable protection against harmful interference in a residential installation. This equipment generates, uses, and can radiate radio frequency energy and, if not installed and used in accordance with the instruction manual, may cause harmful interference to radio communications.

However, there is no guarantee that interference will not occur in a particular installation. If this equipment does cause harmful interference to radio or television reception, which can be determined by turning the equipment off and on, the user is encouraged to try to correct the interference by one or more of the following measures.

- a) Reorient or relocate the receiving antenna.
- b) Increase the separation between the equipment and receiver.
- c) Connect the equipment into an outlet on a circuit different from that to which the receiver is connected.
- d) Consult the dealer or an experienced radio/TV technician for help.

### **CAUTION**

Changes or modifications to this equipment not expressly approved by TEAC CORPORATION for compliance could void the user's authority to operate this equipment.

- **•** Lesen Sie diese Anleitung.
- **•** Bewahren Sie diese Anleitung gut auf und geben Sie das Gerät nur mit dieser Anleitung weiter.
- **•** Beachten Sie alle Warnhinweise.
- **•** Befolgen Sie alle Anweisungen.

### **Bestimmungsgemäße Verwendung:**

**•** Benutzen Sie das Gerät nur zu dem Zweck und auf die Weise, wie in dieser Anleitung beschrieben.

### **Zum Schutz vor Sach- oder Personenschäden durch Stromschlag infolge Feuchtigkeit:**

- **•** Betreiben Sie dieses Gerät nicht in unmittelbarer Nähe von Wasser, und stellen Sie es niemals so auf, dass es nass werden kann.
- **•** Stellen Sie niemals mit Flüssigkeit gefüllte Behälter (Vasen, Kaffeetassen usw.) auf dieses Gerät.
- **•** Reinigen Sie dieses Gerät nur mit einem trockenen Tuch.

### **Zum Schutz vor Sach- oder Personenschäden durch Stromschlag oder ungeeignete Versorgungsspannung:**

- **•** Öffnen Sie nicht das Gehäuse.
- **•** Verbinden Sie das Gerät nur dann mit dem Stromnetz, wenn die Angaben auf dem Gerät mit der örtlichen Netzspannung übereinstimmen. Fragen Sie im Zweifelsfall einen Elektrofachmann.
- **•** Wenn der mitgelieferte Netzstecker nicht in Ihre Steckdose passt, ziehen Sie einen Elektrofachmann zu Rate.
- **•** Unterbrechen Sie niemals den Schutzleiter des Netzsteckers und kleben Sie niemals den Schutzkontakt zu.
- **•** Wenn das Gerät über einen Wechselstromadapter mit dem Stromnetz verbunden werden muss: Verwenden Sie nur den mitgelieferten oder vom Hersteller empfohlene Wechselstromadapter.
- **•** Sorgen Sie dafür, dass das Netzkabel nicht gedehnt, gequetscht oder geknickt werden kann – insbesondere am Stecker und am Netzkabelausgang des Geräts – und verlegen Sie es so, dass man nicht darüber stolpern kann.
- **•** Ziehen Sie den Netzstecker bei Gewitter oder wenn Sie das Gerät längere Zeit nicht benutzen.

### **Zum Schutz vor Sachschäden durch Überhitzung:**

- **•** Versperren Sie niemals vorhandene Lüftungsöffnungen.
- **•** Stellen Sie das Gerät nicht in der Nähe von Hitze abstrahlenden Geräten (Heizlüfter, Öfen, Verstärker usw.) auf.
- **•** Stellen Sie dieses Gerät nicht an einem räumlich beengten Ort ohne Luftzirkulation auf.

### **Zum Schutz vor Sach- oder Personenschäden durch falsches Zubehör:**

- **•** Verwenden Sie nur Zubehör oder Zubehörteile, die der Hersteller empfiehlt.
- **•** Verwenden Sie nur Wagen, Ständer, Stative, Halter oder Tische, die vom Hersteller empfohlen oder mit dem Gerät verkauft werden. Wenn Sie einen Wagen verwenden, bewegen Sie ihn vorsichtig, so dass er nicht umstürzen und Sie verletzen kann.

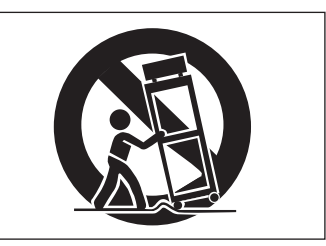

### **Zum Schutz vor Folgeschäden durch mangelhafte Instandsetzung:**

**•** Lassen Sie Wartungsarbeiten und Reparaturen nur vom qualifizierten Fachpersonal des Kundendienstes ausführen. Bringen Sie das Gerät zum Kundendienst, wenn es Regen oder Feuchtigkeit ausgesetzt war, wenn Flüssigkeit oder Fremdkörper hinein gelangt sind, wenn es heruntergefallen ist oder nicht normal funktioniert oder wenn das Netzkabel beschädigt ist.

### **Zum Schutz vor Schäden durch Batterien:**

**• Explosionsgefahr!** Batterien niemals hohen Temperaturen aussetzen (nicht auf Heizkörper oder in die Sonne legen und niemals in offenes Feuer werfen).

# **Wichtige Sicherheitshinweise für Lasergeräte**

Dieses Gerät ist ein Laser-Produkt der Klasse 1. Es arbeitet mit einem unsichtbaren Laserstrahl, der gefährlich für die Augen ist. Das Gerät verfügt über Sicherheitsvorkehrungen, die das Austreten des Laserstrahls verhindern. Diese Sicherheitsvorkehrungen dürfen nicht beschädigt werden.

### **VORSICHT**

- Gehäuse nicht aufschrauben.
- Unsichtbare Laserstrahlung tritt aus, wenn das Gehäuse geöffnet und die Sicherheitsverriegelung überbrückt ist. Nicht dem Strahl aussetzen!
- Ein beschädigtes Gerät darf nicht betrieben und nur in einer Fachwerkstatt repariert werden.

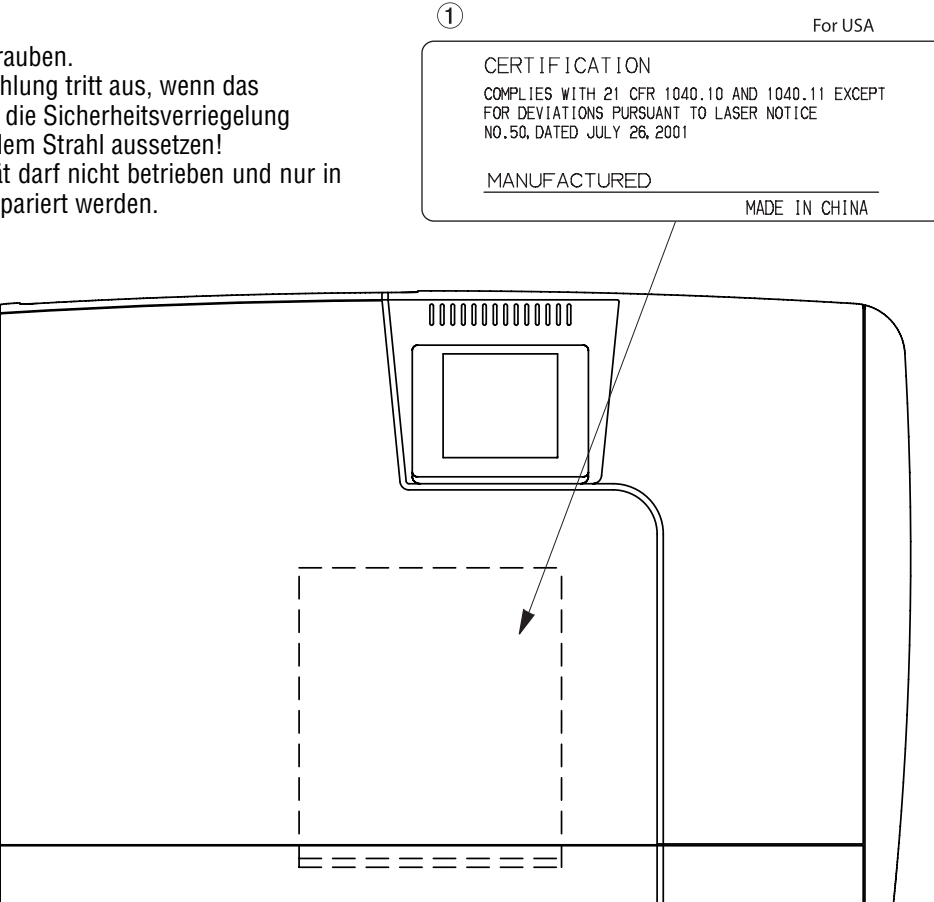

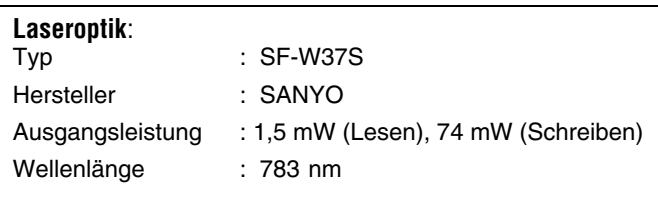

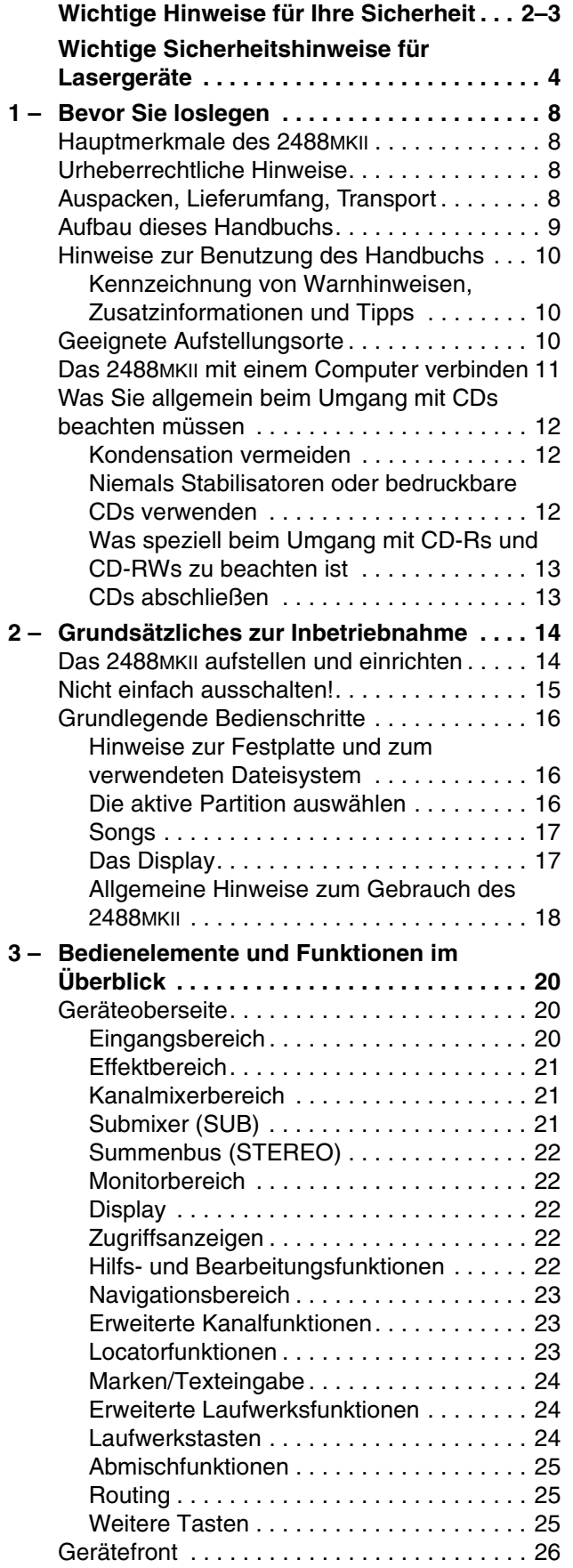

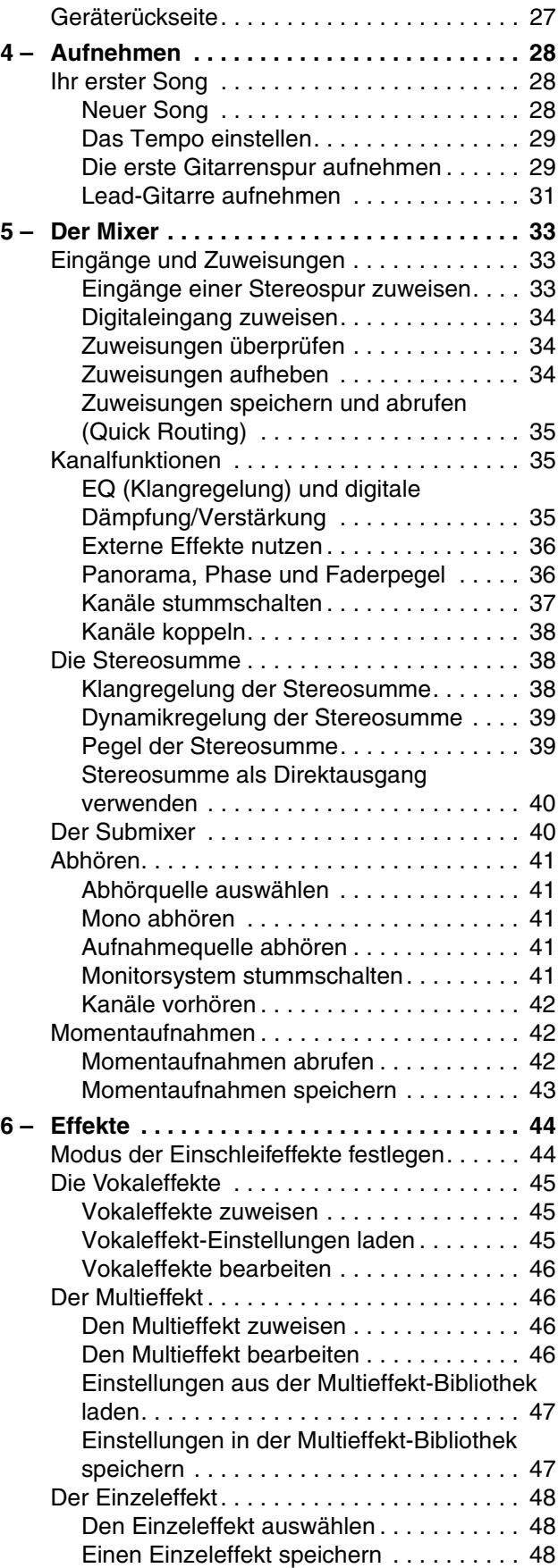

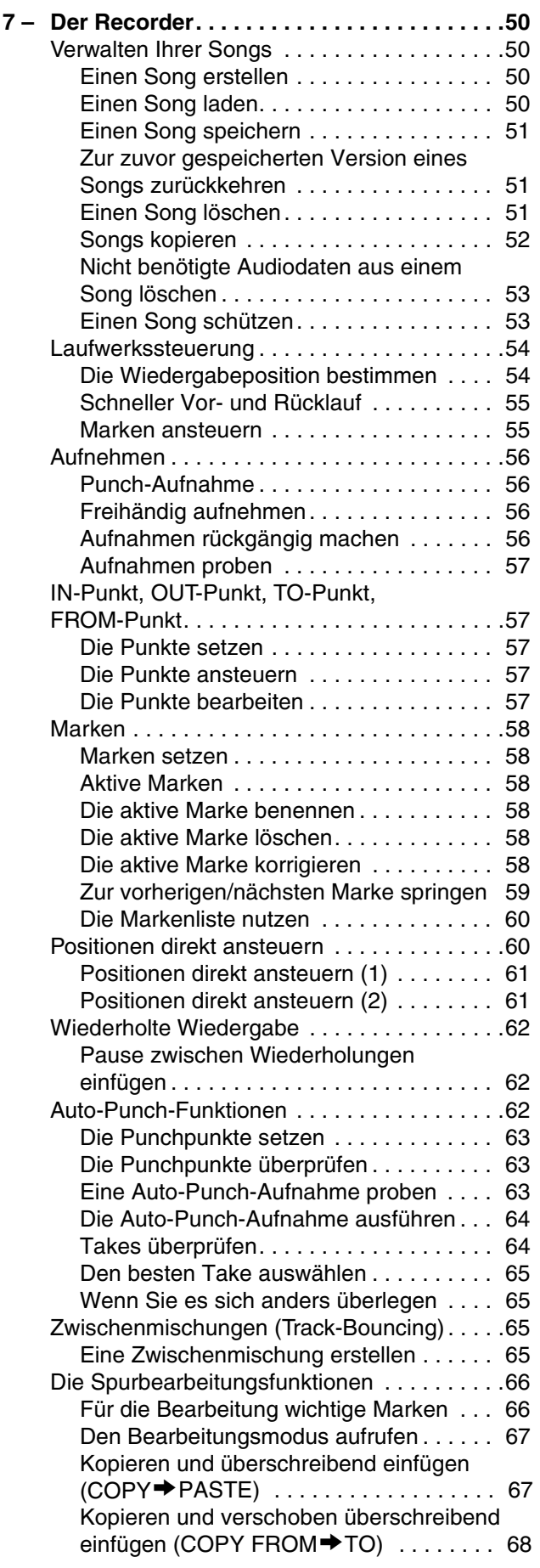

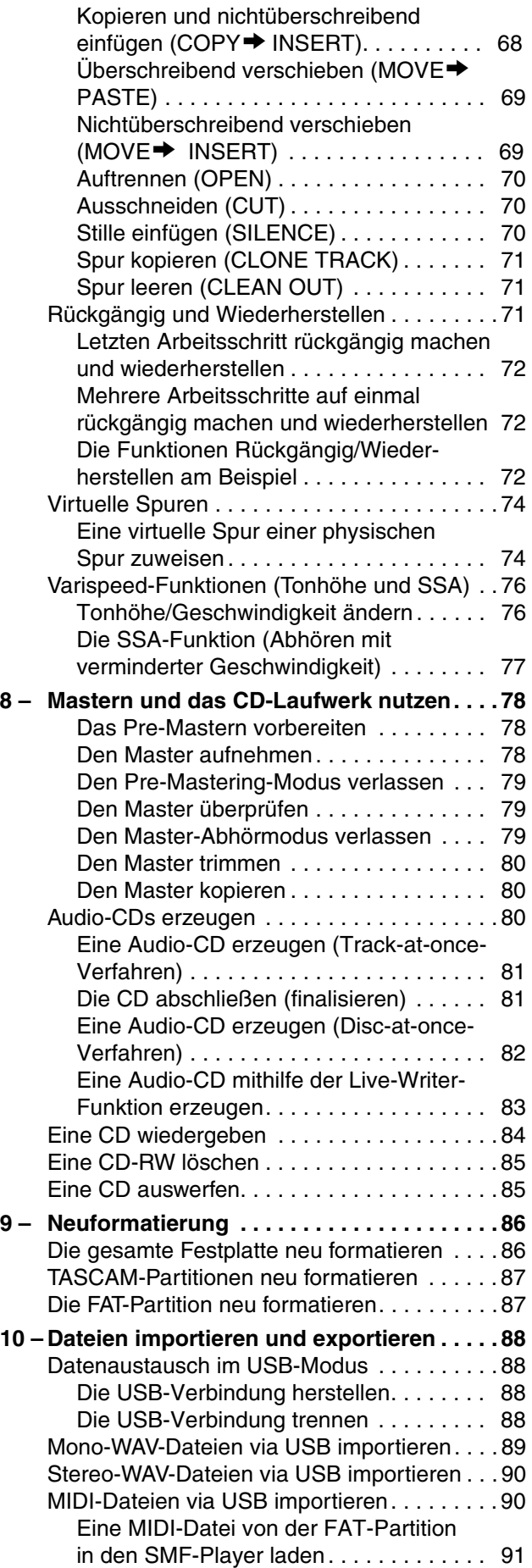

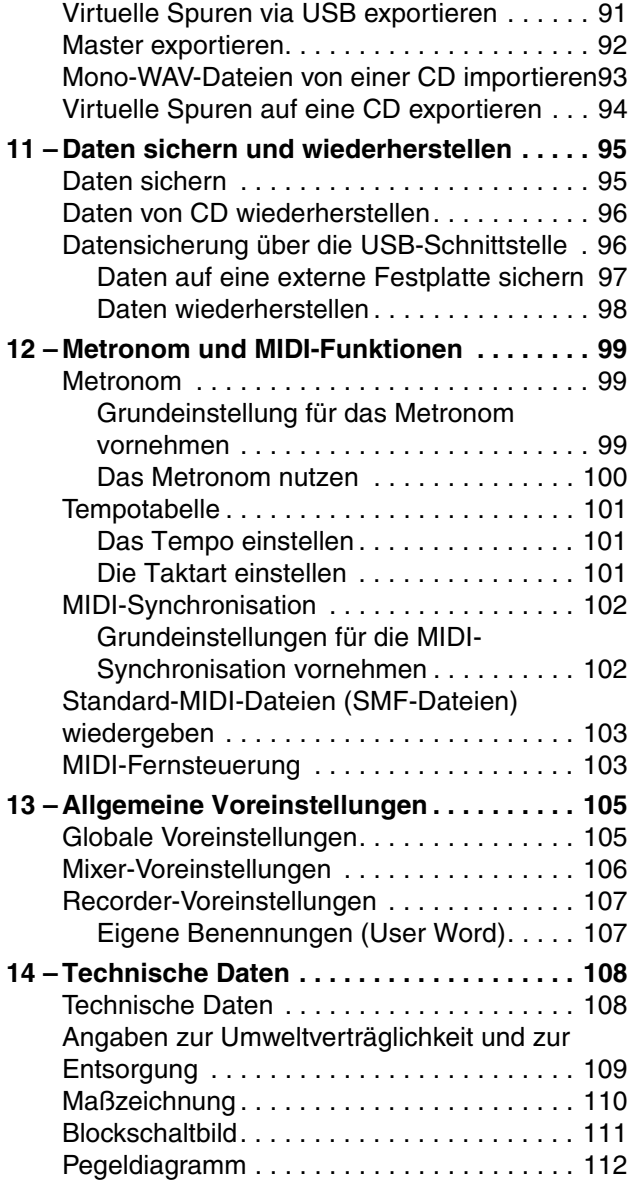

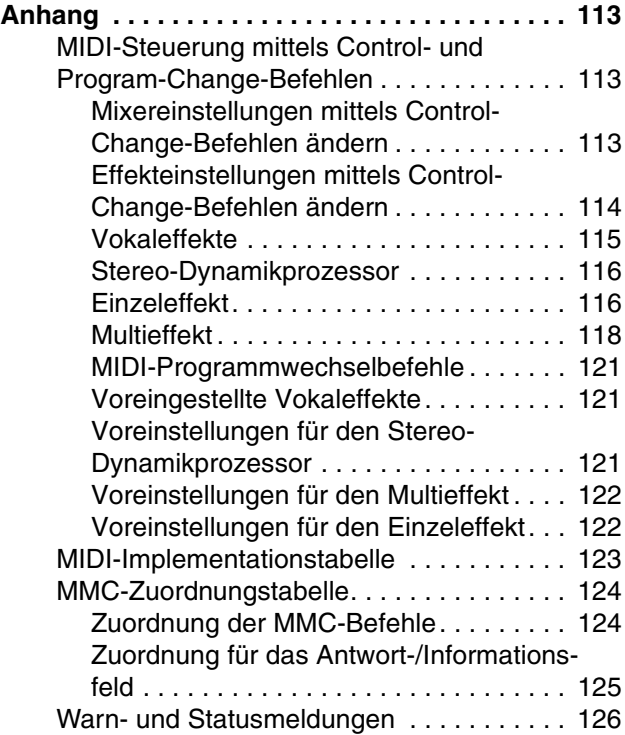

<span id="page-7-0"></span>Vielen Dank, dass Sie sich für das 24-Spur-Digital-Portastudio 2488MKII von Tascam entschieden haben. Dieser digitale Mehrspurrecorder bietet Ihnen alles, was Sie brauchen, um Ihr Audiomaterial auf eine 80-Gigabyte-Festplatte aufzunehmen, es zu mischen, zu mastern und anschließend mithilfe des eingebauten CD-RW-Laufwerks auf CD zu brennen.

Bitte lesen Sie sich dieses Handbuch sorgfältig durch, bevor Sie loslegen, damit Ihnen keine der zahlreichen Funktionen entgeht. Bewahren Sie dieses Handbuch gut auf, und geben Sie es immer zusammen mit dem 2488MKII weiter, da es zum Gerät gehört.

### <span id="page-7-1"></span>**Hauptmerkmale des 2488MKII**

- 24-Spur-Digitalrecorder für die Herstellung unkomprimierter Audioaufnahmen mit einer Abtastrate von 44,1 kHz und einer Auflösung von 16 oder 24 Bit
- Aufnahme auf bis zu 8 Spuren gleichzeitig
- Jeder Song kann bis zu 250 virtuelle Spuren enthalten
- Gleichzeitige Wiedergabe von bis zu 24 Spuren
- Submixer für das Zumischen von 8 Eingangskanälen (für insgesamt 32 Mischkanäle)
- Synchronisation über MIDI-Timecode oder MIDI-Clock-Signale
- 4 phantomgespeiste XLR-Mikrofoneingänge
- Hochohmiger Anschluss für Gitarren
- 3-Band-EQ und zahlreiche interne Effekte in jeder Spur und in jedem Eingangskanal
- Schleifen Sie die Vokaleffekte und den Gitarren-Multieffekt in die Eingangskanäle ein, und nutzen Sie den Einzeleffekt im internen Effektweg
- 80-Gigabyte-Festplatte
- Einfaches Verwalten Ihrer Songs dank mehrerer Partitionen

### <span id="page-7-3"></span>**Auspacken, Lieferumfang, Transport**

Dieses Gerät wurde sehr sorgfältig verpackt, um eine Beschädigung während der Auslieferung zu vermeiden. Dennoch sind Transportschäden nie ganz auszuschließen.

### **VORSICHT Wichtig**

*Zu Ihrem eigenen Schutz und zur Vermeidung von Folgeschäden: Schließen Sie das Gerät keinesfalls an, wenn Sie Schäden, lose Teile oder Ähnliches feststellen!* 

Wenn die Verpackung beschädigt ist, wenden Sie sich umgehend an Ihren Transporteur. Bewahren Sie

- Eingebautes CD-RW-Laufwerk zum Erstellen eigener CDs
- Datenaustausch (WAV- und Standard-MIDI-Dateien) mit einem Computer

### <span id="page-7-2"></span>**Urheberrechtliche Hinweise**

Dieses Gerät wurde entwickelt, um Ihnen die Vervielfältigung von Werken zu ermöglichen, für die Sie die Nutzungsrechte oder eine entsprechende Erlaubnis des Urhebers oder des Nutzungsberechtigten besitzen. Wenn Sie ein Werk ohne Einwilligung des Urhebers oder des Rechteinhabers vervielfältigen, verbreiten oder öffentlich wiedergeben, verletzen Sie das deutsche Urheberrechtsgesetz sowie verschiedene internationale Schutzabkommen und können zu Freiheitsentzug oder Geldstrafe verurteilt werden. Wenn Sie nicht sicher sind, über welche Rechte Sie verfügen, fragen Sie einen kompetenten Rechtsberater. TEAC Corporation haftet unter keinen Umständen für die Folgen unberechtigter Kopien mit dem 2488MKII.

Windows, Windows XP und Windows 2000 sind Marken der Microsoft Corporation. Macintosh, Mac OS und Mac OS X sind Marken von Apple Computer. Alle anderen Markenzeichen sind Eigentum ihrer jeweiligen Inhaber.

Unter keinen Umständen haftet Tascam für etwaige mittelbare Schäden (beispielsweise Schäden durch entgangenen Gewinn) oder Ausfallschäden (Verlust aufgezeichneter Daten usw.), die beim Gebrauch dieses Gerätes auftreten könnten.

### **VORSICHT**

*Eine Fehlbedienung oder Fehlfunktion des Geräts kann zum Verlust aufgezeichneter Daten führen. Wir raten Ihnen, wichtige Daten auf der Festplatte eines Computers, einer CD-R/CD-RW oder einem anderen Speichermedium zu sichern.* 

das Verpackungsmaterial auf, um das Gerät auch später einmal gut geschützt transportieren zu können. (Schließen Sie die CD-Lade, bevor Sie das Gerät transportieren.)

Neben dem 2488MKII und diesem Handbuch sollte der Karton folgenden Inhalt haben:

- ein Netzanschlusskabel
- die Garantiekarte

Falls eines dieser Teile fehlt, wenden Sie sich an Ihren Tascam-Fachhändler.

# <span id="page-8-0"></span>**Aufbau dieses Handbuchs**

Das vor Ihnen liegende Handbuch beinhaltet die folgenden Kapitel:

**[1 – "Bevor Sie loslegen" \(S. 8\)](#page-7-0) – Neben einem** Überblick über das Gerät und seine Funktionen sowie Informationen zu CD-Rs/CD-RWs finden Sie in diesem Kapitel Hinweise zum Aufbau dieses Handbuchs und zu den darin verwendeten Schriftbildern und Schreibweisen. Das Kapitel enthält außerdem wichtige Hinweise zu den Fragen Haftung und Urheberrecht.

**[2 – "Grundsätzliches zur Inbetriebnahme"](#page-13-0)  [\(S. 14\)](#page-13-0) –** Lesen Sie sich dieses Kapitel durch, bevor Sie das 2488MKII in Betrieb nehmen. Sie finden darin grundlegende Informationen, wie Sie das Gerät aufstellen, starten und herunterfahren.

**[3 – "Bedienelemente und Funktionen im Über](#page-19-0)[blick" \(S. 20\)](#page-19-0) –** In diesem Kapitel erklären wir Ihnen die Funktionen der Bedienelemente sowie die Anschlüsse und sonstigen Merkmale des Geräts.

**[4 – "Aufnehmen" \(S. 28\)](#page-27-0) –** Anhand eines Beispiels lernen Sie in diesem Kapitel die grundlegenden Aufnahmefunktionen des 2488MKII kennen.

**[5 – "Der Mixer" \(S. 33\)](#page-32-0) –** In diesem Kapitel stellen wir Ihnen die umfangreichen Mischfunktionen des 2488MKII vor und zeigen Ihnen, wie Sie Eingänge zuweisen, den EQ und die Effekt-Sends nutzen und mit Momentaufnahmen und weiteren nützlichen Funktionen arbeiten.

**[6 – "Effekte" \(S. 44\)](#page-43-0) –** Das 2488MKII enthält drei digitale Effektmodule: einschleifbare Vokaleffekte und Gitarreneffekte sowie einen Einzeleffekt, den Sie beim Abmischen einsetzen können. Dieses Kapitel enthält ausführliche Beschreibungen dieser Effekte und ihrer Einsatzmöglichkeiten.

**[7 – "Der Recorder" \(S. 50\)](#page-49-0) –** Der 24-Spur-Recorder des 2488MKII verfügt über zahlreiche professionelle Funktionen wie Locator, Auto-Punch- und Probeaufnahme, nahezu unbegrenztes Rückgängigmachen und Wiederherstellen Ihrer Arbeitsschritte und virtuelle Spuren. In diesem Kapitel erfahren Sie, wie Sie diese Funktionen im Einzelnen nutzen.

### **[8 – "Mastern und das CD-Laufwerk nutzen"](#page-77-0)**

**[\(S. 78\)](#page-77-0) –** In diesem Kapitel zeigen wir Ihnen, wie Sie nach der Aufnahme eine Stereo-Masterspur erstellen und mithilfe des eingebauten CD-Brenners Audio-CDs erzeugen können. Außerdem wird auf weitere Funktionen des CD-Brenners eingegangen.

**[9 – "Neuformatierung" \(S. 86\)](#page-85-0) –** Dieses Kapitel erläutert, wie Sie die eingebaute Festplatte oder einzelne Partitionen neu formatieren.

**[10 – "Dateien importieren und exportieren"](#page-87-0)  [\(S. 88\)](#page-87-0) –** Dieses Kapitel erklärt den Import und Export von Dateien. Als Quelle und Ziel für die Audiodateien kann ein angeschlossener Computer, eine externe Festplatte oder eine CD-R/CD-RW dienen. Auch der Import von Standard-MIDI-Dateien (SMF-Dateien) ist möglich.

11 – "Daten sichern und wiederherstellen"

**[\(S. 95\)](#page-94-0) –** In diesem Kapitel erfahren Sie, wie Sie Ihre Daten sichern und wiederherstellen können. Sie können die Song-Daten auf CD-R/CD-RW oder auf einem angeschlossenen Computer sichern. Diese Sicherungsdateien lassen sich bei Bedarf später wieder auf das 2488MKII übertragen.

[12 – "Metronom und MIDI-Funktionen" \(S. 99\)](#page-98-0) – In diesem Kapitel lesen Sie, welche Hilfsmittel Ihnen das 2488MKII für die Temposteuerung Ihres Songs bietet (Tempotabelle, Metronom). Außerdem werden die MIDI-Funktionen erklärt (Synchronisation, Wiedergabe von MIDI-Dateien, Fernsteuerung des Mixers und der Effekte).

13 - "Allgemeine Voreinstellungen" (S. 105) Hier erfahren Sie Näheres zu den Voreinstellungen und wie Sie diese an die Erfordernisse Ihres Projekts anpassen.

**[14 – "Technische Daten" \(S. 108\)](#page-107-0) –** In diesem Kapitel finden Sie eine detaillierte Auflistung der elektrischen und mechanischen Spezifikationen, ein Blockschaltbild, ein Pegeldiagramm sowie Angaben zur Umweltverträglichkeit und zur Entsorgung.

**["Anhang" \(S. 113\)](#page-112-0) –** In diesem Abschnitt finden Sie unter anderem Einzelheiten zu den MIDI-Befehlen, mit denen Sie das 2488MKII steuern können, sowie eine Auflistung möglicher Warnmeldungen.

# <span id="page-9-0"></span>**Hinweise zur Benutzung des Handbuchs**

In diesem Handbuch verwenden wir die folgenden Schriftbilder und Schreibweisen:

- Bedienelemente und Lämpchen des 2488MKII werden wie folgt dargestellt: **HOME.**
- Die Eingänge und Bedienelemente anderer Geräte werden wie folgt dargestellt: **AUX IN**.
- Meldungen auf dem Display des 2488MKII werden wie folgt dargestellt: Are you sure? .
- Unveränderliche Displayzeichen und Menüeinträge werden wie folgt dargestellt: TEMPO.
- Wir verwenden den Begriff "Displayschalter" oder "Schaltfläche", um einen Regler auf dem Display zu bezeichnen.
- Für die Speichermedien gelten folgende Konventionen: Mit "CD" ist eine CD-R, eine CD-RW oder eine kommerzielle Audio-CD gemeint.
- Mit "Festplatte" bezeichnen wir die interne Festplatte des 2488MKII oder eines angeschlossenen Computers.
- Wir verwenden den Begriff "Taste", um einen Drucktaster auf der Bedienoberfläche des 2488MKII zu bezeichnen.

### <span id="page-9-1"></span>**Kennzeichnung von Warnhinweisen, Zusatzinformationen und Tipps VORSICHT Anmerkung**

*Mit "Vorsicht" überschriebene Absätze sollten Sie sehr ernst nehmen. Sie weisen auf Situationen hin, die Datenverlust, Sachschäden oder leichte bis mittelschwere körperliche Schäden zur Folge haben können.*

### **Wichtig**

*Mit "Wichtig" gekennzeichnete Abschnitte informieren über Besonderheiten, die für die ordnungsgemäße Funktion des Geräts unerlässlich sind.*

# <span id="page-9-2"></span>**Geeignete Aufstellungsorte**

Das 2488MKII kann in den meisten Umgebungen betrieben werden. Um eine größtmögliche Lebensdauer und einwandfreien Betrieb zu gewährleisten, sollten Sie jedoch die folgenden Punkte beachten:

- Setzen Sie es möglichst nicht extremen Temperaturen oder hoher Luftfeuchtigkeit aus, und vermeiden Sie Stöße und Vibrationen.
- Halten Sie das Gerät von starken Magnetfeldern fern (Röhrenbildschirmen und -fernsehern, größeren Elektromotoren usw.).
- Legen Sie kein eingeschaltetes Handy auf oder in die Nähe des Geräts.

### *So gekennzeichnete Anmerkungen liefern ergänzende Informationen zum entsprechenden Abschnitt.*

### **Tipp**

*Tipps sind Hinweise, die den Umgang mit dem Gerät vereinfachen oder für andere Erleichterungen sorgen.*

- Umgebungstemperatur: zwischen 5 °C und 35 °C.
- Relative Luftfeuchte: zwischen 30 % und 80 %.
- Das Gerät kann während des Betriebs heiß werden; lassen Sie deshalb immer ausreichend Raum über dem Gerät frei für die Belüftung. Stellen Sie dieses Gerät nicht an einem räumlich beengten Ort ohne Luftzirkulation auf und legen Sie keine Gegenstände darauf.
- Stellen Sie das Gerät nicht auf ein anderes, Wärme abgebendes Gerät (z. B. einen Verstärker).
- Vergewissern Sie sich, dass das Gerät lotrecht aufgestellt oder eingebaut ist. Nur so ist die ordnungsgemäße Funktion gewährleistet.

# <span id="page-10-0"></span>**Das 2488MKII mit einem Computer verbinden**

Für den Import und Export von Dateien und um Ihre Daten zu sichern, verbinden Sie das 2488MKII mit einem Computer. Nutzen Sie hierzu die USB-Schnittstelle. Wenn das Kabel und die Schnittstelle des Computers USB 2.0 unterstützen, erfolgt die Datenübertragung mit hoher Geschwindigkeit. Sollte Ihr Computer nur USB 1.1 unterstützen, werden Daten mit niedrigerer Geschwindigkeit übertragen. Näheres erfahren Sie in der Dokumentation Ihres Computers.

Für eine störungsfreie und schnelle Datenübertragung empfehlen wir Ihnen, ein für USB 2.0 ausgelegtes Kabel zu verwenden.

Sie können das 2488MKII an Computer mit einem der folgenden Betriebssysteme anschließen:

- Microsoft: Windows 2000, Windows XP
- Apple: Mac OS 9.2, Mac OS X 10.2 oder höher

### **Wichtig**

*Wenn Sie mit Mac OS 9.0x oder 9.1x arbeiten, empfehlen wir Ihnen ein Upgrade auf die Version Mac OS 9.2 oder höher. Spezielle Treiber sind nicht erforderlich. Das Gerät wird als Wechseldatenträger erkannt.* 

Einzelheiten zu Import, Export und Datensicherung finden Sie im Kapitel  $10 -$ , Dateien importieren und [exportieren" \(S. 88\)](#page-87-0) und im Abschnitt ["Datensiche](#page-95-1)[rung über die USB-Schnittstelle" auf S. 96.](#page-95-1)

# <span id="page-11-0"></span>**Was Sie allgemein beim Umgang mit CDs beachten müssen**

Das 2488MKII ist für die Wiedergabe von handelsüblichen Audio-CDs (CD-DA) ausgelegt.

- Legen Sie CDs immer mit der beschrifteten Seite nach oben in die CD-Lade. Sie können nur eine Seite einer CD abspielen.
- Um eine CD aus ihrer Box zu nehmen, drücken Sie den Halter in der Mitte herunter, und heben Sie die CD, wie unten gezeigt, vorsichtig heraus.

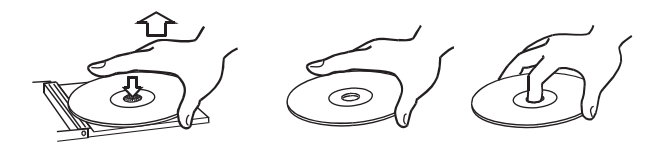

• Vermeiden Sie Fingerabdrücke auf der Datenseite (der nicht bedruckten Seite). Staub und Schmutz können zum Springen während der Wiedergabe führen. Halten Sie CDs deshalb sauber und bewahren Sie sie immer in ihren Hüllen auf. Wenn Sie die Datenseite einer CD reinigen, wischen Sie mit einem weichen, trockenen Tuch von der Mitte zum Rand hin.

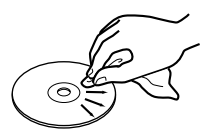

• Halten Sie CDs fern von direktem Sonnenlicht, hoher Luftfeuchtigkeit oder hoher Temperatur.

### <span id="page-11-1"></span>**Kondensation vermeiden**

Wenn Sie das Gerät (oder eine CD) aus einer kalten Umgebung in eine warme Umgebung bringen, besteht die Gefahr, dass sich Kondenswasser bildet. Kondenswasser verhindert die ordnungsgemäße Wie-

### <span id="page-11-2"></span>**Niemals Stabilisatoren oder bedruckbare CDs verwenden**

Verwenden Sie niemals im Handel erhältliche CD-Stabilisatoren oder bedruckbare CDs in diesem CD-Player, da diese das Laufwerk beschädigen und Fehlfunktionen zur Folge haben.

Sonnenlicht verringert die Haltbarkeit von CDs; bei hohen Temperaturen können CDs sich verformen.

- Benutzen Sie niemals Schallplattensprays, Anti-Statik-Mittel, Benzol, Verdünnung oder andere Chemikalien zur Reinigung einer CD, da sie die empfindliche Oberfläche zerstören können. Die CD könnte dadurch unbrauchbar werden.
- Legen Sie eine CD nach Gebrauch wieder in ihre Box bzw. Schutzhülle zurück, um ein Verschmutzen und Verkratzen zu verhindern.
- Kleben Sie keine Etiketten oder Aufkleber auf die bedruckte Seite einer CD.
- Legen Sie keine CDs ein, die Reste von abgelöstem Klebeband oder Aufklebern aufweisen. Solche CDs können an der inneren Mechanik kleben bleiben, wo sie von einem Techniker entfernt werden müssen.
- Verwenden Sie keine gebrochenen CDs.
- Verwenden Sie nur kreisförmige CDs. Verwenden Sie keine unrunden Werbe-CDs usw.

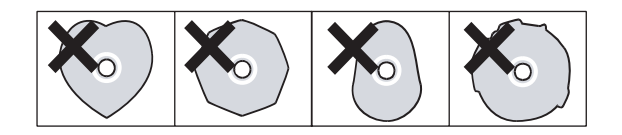

dergabe von CDs und kann das Gerät schädigen. Um dies zu vermeiden, lassen Sie das Gerät ein bis zwei Stunden stehen, bevor Sie es einschalten.

*Verwenden Sie niemals CDs, die mit Stabilisatoren versehen waren. Andernfalls kann es passieren, dass die CD durch Klebstoffreste am Mechanismus des 2488MKII kleben bleibt. Wenn die CD im Mechanismus klebt, müssen Sie einen Techniker beauftragen, die CD zu entfernen.*

**VORSICHT**

### <span id="page-12-0"></span>**Was speziell beim Umgang mit CD-Rs und CD-RWs zu beachten ist**

CD-Rs können nur einmal bespielt werden. Nachdem sie einmal für eine Aufnahme verwendet worden sind, lassen sie sich nicht mehr löschen oder erneut bespielen. Solange jedoch noch Speicherplatz auf der CD verfügbar ist, kann zusätzliches Material aufgezeichnet werden. Die Verpackung von CD-Rs ist mit einem der folgenden Embleme versehen:

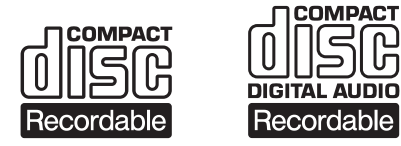

CD-RWs können Sie fast genauso wie CD-Rs nutzen, jedoch lassen sich bei einer CD-RW der oder die zuletzt aufgenommenen Titel vor dem Abschließen ("Finalisieren") löschen und die verbleibende Kapazität für andere Aufnahmen wiederverwenden. Die Verpackung von CD-RWs ist mit einem der folgenden Embleme versehen:

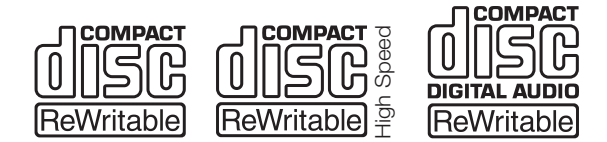

Beachten Sie jedoch, dass eine CD-RW als Audio-CD möglicherweise nicht auf jedem Audio-CD-Player zufriedenstellend wiedergegeben werden kann. Sie können sie allerdings jederzeit auf dem 2488MKII abspielen. Dies ist keine Einschränkung durch das 2488MKII selbst, sondern bedingt durch den Unterschied zwischen den verschiedenen Datenträgern und den verwendeten Leseverfahren.

### <span id="page-12-1"></span>**CDs abschließen**

Auch wenn Audiodaten sich auf eine CD-R oder CD-RW aufzeichnen lassen, wird ein üblicher Audio-CD-Player diese Daten solange nicht lesen (nicht abspielen) können, bis ein endgültiges Inhaltsverzeichnis1 an den Anfang der CD geschrieben worden ist.

Beim Umgang mit CD-Rs und CD-RWs sollten Sie gewisse Vorsichtsmaßnahmen treffen:

- Berühren Sie nicht die Aufnahmeseite einer CD, auf der Sie aufnehmen möchten. Die Aufnahme erfordert eine sauberere Oberfläche als die Wiedergabe einer CD; Fingerabdrücke, Fett usw. können beim Schreiben der Daten Fehler verursachen.
- CD-Rs und CD-RWs reagieren empfindlich auf Hitzeeinwirkung und UV-Strahlen. Lagern Sie sie nur an Orten, wo sie weder direktem Sonnenlicht noch anderen Wärmequellen (Heizkörpern, Verstärkern usw.) ausgesetzt sind.
- Lagern Sie CD-Rs und CD-RWs immer in ihren Schutzhüllen, um das Verschmutzen und Verstauben der Oberfläche zu vermeiden.
- Verwenden Sie zum Beschriften von CD-Rs und CD-RWs nur weiche Filzstifte. Verwenden Sie niemals Kugelschreiber oder andere Stifte mit harter Spitze, da diese die Aufnahmeseite der CD beschädigen können.
- Halten Sie die Aufnahmeseite der CD stets sauber und staubfrei, um die optimale Klangqualität sicherzustellen. Wenn Sie die CD reinigen, wischen Sie mit einem weichen, trockenen Tuch von der Mitte zum Rand hin. Verwenden Sie niemals Verdünner, Benzin, Benzol oder andere Reinigungsflüssigkeiten, da diese die CD beschädigen und unbrauchbar machen.
- Kleben Sie keine Etiketten oder Schutzfolien auf CDs und verwenden Sie keine schützenden Sprays.
- Wenn Sie Zweifel bezüglich der Handhabung und Pflege von CD-Medien haben, lesen Sie die mit der CD gelieferten Hinweise oder wenden Sie sich direkt an den Hersteller.

Den Vorgang, dieses Inhaltsverzeichnis zu schreiben, nennt man "Abschließen" (manche Hersteller sprechen auch vom "Finalisieren"). Sobald eine CD abgeschlossen ist, können keine weiteren Daten auf ihr gespeichert werden. Einzelheiten dazu finden Sie im Abschnitt ..Die CD abschließen (finalisieren)" auf [S. 81](#page-80-1). Eine CD-RW, die abgeschlossen worden ist, können Sie komplett löschen oder "auffrischen" und wiederverwenden.

<sup>1.</sup> Englisch: TOC – Table of contents Dabei handelt es sich um Informationen ¸ber die aufgezeichneten Daten wie Titel, Start- und Endadressen usw.

### <span id="page-13-1"></span><span id="page-13-0"></span>**Das 2488MKII aufstellen und einrichten**

**1 Suchen Sie zunächst eine ebene, waagerechte Oberfläche als Aufstellungsort für das 2488MKII, an der das Gerät nicht kippen kann und vor Stößen geschützt ist.**

Dabei muss es sich um eine harte Oberfläche handeln. Stellen Sie das 2488MKII nicht auf einem Teppich oder Polstermöbeln ab, da hierdurch die Luftzufuhr unterbrochen wird und es zu einer Überhitzung des Geräts kommen kann.

### **VORSICHT**

*Um Datenverlust zu vermeiden, vermeiden Sie auf jeden Fall, das eingeschaltete 2488MKII zu bewegen. Unter keinen Umständen aber dürfen Sie das Gerät bewegen, während das HD-Lämpchen neben dem Display leuchtet oder blinkt.*

**• Lassen Sie hinter dem 2488MKII ein wenig Platz, damit Sie später Mikrofone usw. anschließen können.** 

### **VORSICHT**

*Vergewissern Sie sich, dass die örtliche Netzspannung mit der auf dem Gerät angegebenen Spannung übereinstimmt.* 

**2 Schließen Sie das Gerät mithilfe des beiliegenden Netzanschlusskabels an eine Steckdose an, aber schalten Sie es NOCH NICHT ein.**

Bevor Sie das 2488MKII einschalten, sollten Sie die Verbindung mit dem Monitorsystem herstellen (also mit dem Verstärker, den Lautsprechern und den Kopfhörern, mit denen Sie Ihre Aufnahme abhören).

### **Tipp**

- *Wenn Sie elektrische Gitarren und Bässe oder ähnliche Instrumente aufnehmen, können Sie problemlos über Lautsprecher mithören. Wenn Sie hingegen mithilfe eines Mikrofons aufnehmen, könnte dies zu akustischen Rückkopplungen führen. Verwenden Sie in diesem Fall also einen Kopfhörer. Die meisten Studioprofis raten allerdings von der ständigen Verwendung von Kopfhörern zu Abhörzwecken ab, auch wenn diese in bestimmten Situationen durchaus bequem und praktisch sind.*
- *Die Monitorausgänge des 2488MKII liefern ein symmetrisches Ausgangssignal. Wenn Sie einen Verstärker mit symmetrischen Eingängen besitzen, sollten Sie für diese Verbindungen deshalb auch symmetrische Kabel verwenden.*
- **3 Verbinden Sie die MONITOR OUT-Buchsen auf der Geräterückseite mit den AUX-Eingängen Ihres Verstärkers (oder mit jedem beliebigen anderen Eingang, ausgenommen Plattenspieleranschlüsse).**

Hierzu werden Sie vermutlich zwei Klinke-auf-Cinch-Kabel benötigen.

**4 An die 6,3-mm-Klinkenbuchse vorne links auf dem 2488MKII (PHONES) schließen Sie einen handelsüblichen Kopfhörer an.**

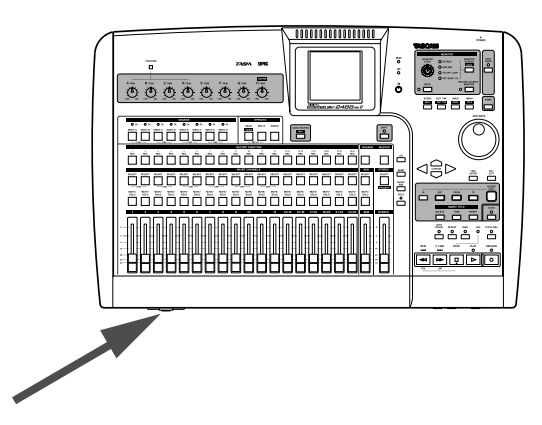

**5 Schalten Sie das 2488MKII nun ein.**  Den Netzschalter finden Sie auf der Rückseite neben dem Netzanschlusskabel.

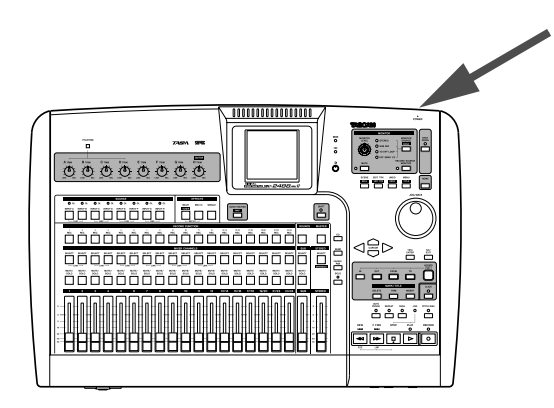

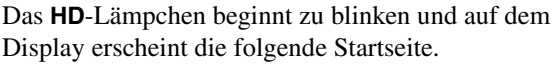

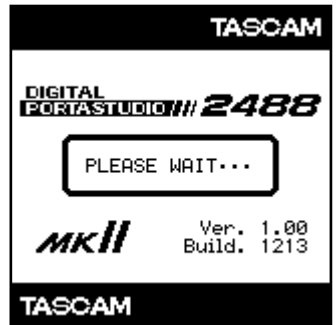

Nach ungefähr zehn Sekunden ist das 2488MKII betriebsbereit und das **HD**-Lämpchen zeigt keine Festplattenaktivität mehr an.

**occocco de a** 

000000000000000

∩

E ā: 228 B

⊲⊜⊳ éšőé, <u>aaala</u> åăå: 

**6 Stellen Sie das Display mithilfe der Kontrastregelung so ein, dass Sie es gut ablesen können.**

### <span id="page-14-0"></span>**Nicht einfach ausschalten!**

### **VORSICHT**

*Bevor Sie das 2488MKII ausschalten, müssen Sie es in jedem Fall zunächst mithilfe der* **SHUT DOWN***-Taste herunterfahren.* 

*Das 2488MKII ist mit einer Festplatte ausgerüstet, auf der Ihre Aufnahmedaten gespeichert werden. Wenn Sie das Gerät einfach mit dem Netzschalter ausschalten, können Daten im Speicher des 2488MKII, die noch nicht auf die Festplatte geschrieben wurden, verloren gehen.*

### **1 Halten Sie die SHUT DOWN-Taste zwei bis drei Sekunden lang gedrückt.**

Das rote Lämpchen leuchtet auf, und auf dem Display erscheint die Sicherheitsabfrage Are you sure?.

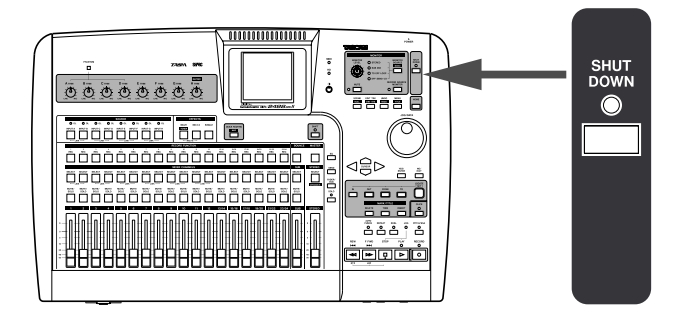

### **2 Drücken Sie die YES/ENTER-Taste.**

Das orange **HD**-Lämpchen blinkt, während Daten auf die Festplatte geschrieben werden. Der Vorgang wird außerdem auf dem Display angezeigt.

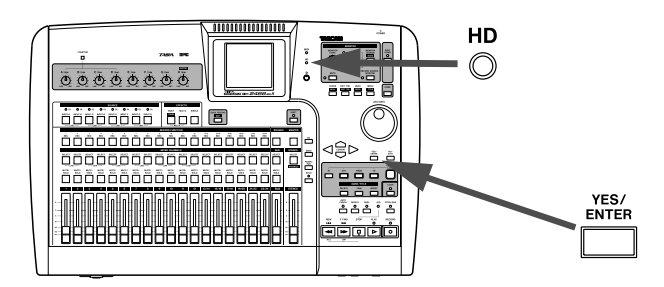

Sobald alle Daten auf die Festplatte geschrieben wurden, beginnt das **SHUT DOWN**-Lämpchen rot zu blinken.

Auf dem Display erscheint die Meldung SHUT DOWN COMPLETE.

**3 Nun können Sie den Netzschalter auf der Rückseite des 2488MKII betätigen, um das Gerät auszuschalten.** 

# <span id="page-15-0"></span>**Grundlegende Bedienschritte**

Bevor Sie mit dem 2488MKII zu arbeiten beginnen, lesen Sie sich bitte den folgenden Abschnitt durch, in dem einige wichtige Grundprinzipien erklärt werden.

### <span id="page-15-1"></span>**Hinweise zur Festplatte und zum verwendeten Dateisystem**

Das 2488MKII zeichnet Audiodaten und andere Informationen auf seiner eingebauten 80-Gigabyte-Festplatte auf. Diese ist werksseitig in mehrere Partitionen unterteilt. Die so genannte FAT-Partition im Dateiformat FAT32 umfasst 8 Gigabyte. Sie dient ausschließlich dem Datenaustausch zwischen dem 2488MKII und einem via USB angeschlossenen Computer und kann nicht für die Aufnahme oder Wiedergabe genutzt werden. Sie können nur auf diese Partition zugreifen, wenn Sie über eine USB-Verbindung Daten sichern oder wiederherstellen, WAV-Dateien importieren und exportieren oder SMF-Dateien importieren.

### <span id="page-15-2"></span>**Die aktive Partition auswählen**

Um eine Partition auszuwählen und zur aktiven zu machen, gehen Sie wie folgt vor:

**1 Drücken Sie bei gestoppter Wiedergabe die MENU-Taste.** 

Die MENU-Seite erscheint.

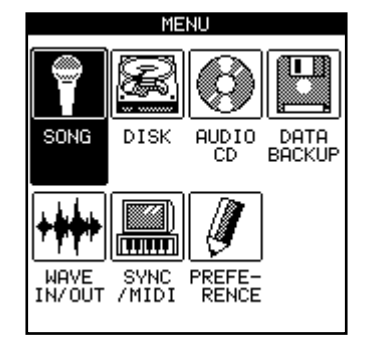

**2 Drehen Sie das JOG/DATA-Rad, bis der Eintrag**  DISK **markiert ist, und drücken Sie dann die YES/ENTER-Taste.** 

Der Rest der Festplatte ist in mehrere Partitionen unterteilt, die dem Speichern Ihrer Songs dienen. Da diese Partitionen ein eigenes Format verwenden, bezeichnen wir sie als TASCAM-Partitionen. Die jeweilige Größe dieser Partitionen ist durch die vorherige Formatierung festgelegt. Sie können maximal vier TASCAM-Partitionen anlegen (siehe ["TASCAM-Partitionen neu formatieren" auf S. 87\)](#page-86-0).

Die Partition, in der Sie arbeiten möchten, wählen Sie im DISK-Menü mithilfe des Eintrags SELECT. Die ausgewählte Partition bezeichnen wir als "aktive" Partition. Nur auf die aktive Partition können Sie zugreifen. Es kann immer nur eine Partition aktiv sein.

Das DISK-Menü erscheint.

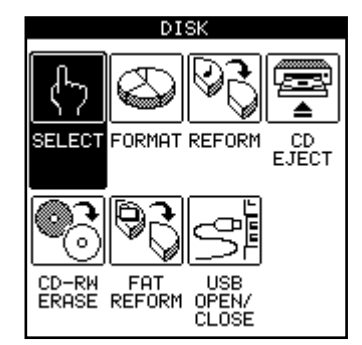

**3 Drehen Sie das Rad, bis der Eintrag** SELECT **markiert ist, und drücken Sie dann die YES/ ENTER-Taste.** 

> Die Partitionsliste erscheint. Die Zahl rechts neben jedem Eintrag zeigt an, wie viel Speicherplatz noch auf der Partition vorhanden ist.

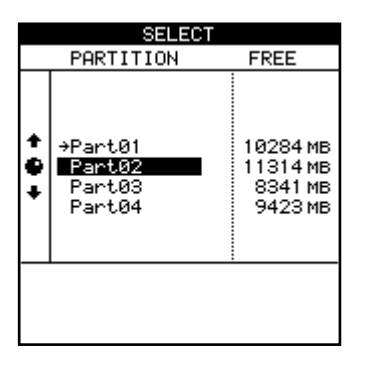

**4 Drehen Sie das JOG/DATA-Rad, um die gewünschte Partition zu markieren, und drücken Sie dann die YES/ENTER-Taste.** 

### <span id="page-16-0"></span>**Songs**

Wenn wir im Zusammenhang mit dem 2488MKII von einem Song sprechen, so sind damit alle Daten gemeint, die mit der Aufnahme, Wiedergabe, Bearbeitung und anderen Aufgaben eines Projekts zu tun haben. Jeder Song enthält neben den aufgezeichneten Audiodaten eine "Playlist" (sie bestimmt die Wiedergabereihenfolge von Audiodaten), Informationen zu Spuren und Locatormarken, Mixer- und Effekteinstellungen, MIDI-Daten sowie Parameter für Tempo und Tonhöhe. Diese Daten werden für jeden Song einzeln gespeichert.

Die Partition ist nun ausgewählt und aktiv.

Auf jeder Partition können Sie bis zu 250 Songs speichern, die Sie jeweils mit einem eigenen Namen versehen können.

Bevor Sie mit dem 2488MKII arbeiten können, müssen Sie einen Song auswählen, indem Sie entweder einen neuen erstellen oder einen vorhandenen laden.

Speichern Sie den Song ab, wenn Sie Ihre Arbeit beenden. Näheres hierzu finden Sie im Abschnitt ["Verwalten Ihrer Songs" auf S. 50.](#page-49-1)

### **Anmerkung**

*Wenn Sie die aktive Partition wechseln (siehe "Die aktive [Partition auswählen" auf S. 16](#page-15-2), wird automatisch der Song geladen, an dem Sie zuletzt gearbeitet haben.* 

### <span id="page-16-1"></span>**Das Display**

<span id="page-16-2"></span>**Die Menüseite** Die meisten Einstellungen des 2488MKII können Sie auf der Menüseite (MENU) vornehmen. Um die Menüseite aufzurufen, drücken Sie bei gestoppter Wiedergabe die **MENU**-Taste. Wählen Sie das gewünschte Menü mithilfe der Cursortasten oder des **JOG/DATA**-Rads aus, und drücken Sie die **YES/ENTER**-Taste.

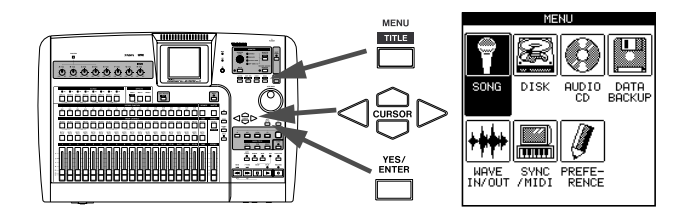

### **Wichtig**

*Manche Tasten, darunter die Laufwerkstasten, werden deaktiviert, wenn die Menüseite geöffnet ist.* 

**Die Hauptseite** Auf der Hauptseite werden die wichtigsten Informationen angezeigt, die Sie beim Aufnehmen benötigen.

**Um die Hauptseite aufzurufen, drücken Sie die HOME-Taste.** 

Angezeigt werden die Spurpegel, die aktuelle Wiedergabeposition, der Songtitel, die verbleibende Aufnahmezeit in Minuten und weitere Informationen.

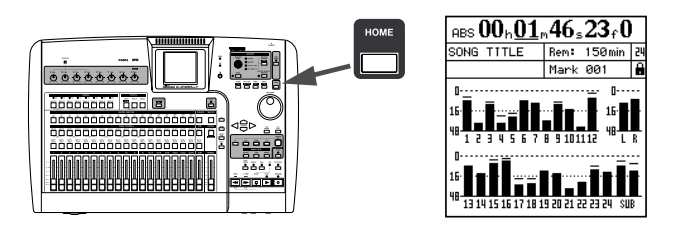

**Funktionsabhängige Seiten** Durch Betätigen der im Folgenden genannten Bedienelemente werden auf dem Display zum Teil weitere, von der jeweiligen Funktion abhängige Seiten angezeigt. Nicht jedem Bedienelement ist jedoch eine eigene Displayseite zugeordnet. Näheres erfahren Sie in dem Abschnitt, in dem die jeweilige Funktion erklärt wird:

- • [Kanalmixerbereich \(S. 21\)](#page-20-1)
- • [Submixer \(SUB\) \(S. 21\)](#page-20-2)
- • [Summenbus \(STEREO\) \(S. 22\)](#page-21-0)
- • [Abmischfunktionen \(S. 25\)](#page-24-0)
- • [Effektbereich \(S. 21\)](#page-20-0)
- • [Hilfs- und Bearbeitungsfunktionen \(S. 22\)](#page-21-4)
- • [Routing \(S. 25\)](#page-24-1)
- • [Locatorfunktionen \(S. 23\)](#page-22-2)

### <span id="page-17-0"></span>**Allgemeine Hinweise zum Gebrauch des 2488MKII**

**Bewegen auf dem Display** Um den Cursor auf den Displayseiten des 2488MKII hin- und herzubewegen, benutzen Sie die mit **CURSOR** bezeichneten Pfeiltasten.

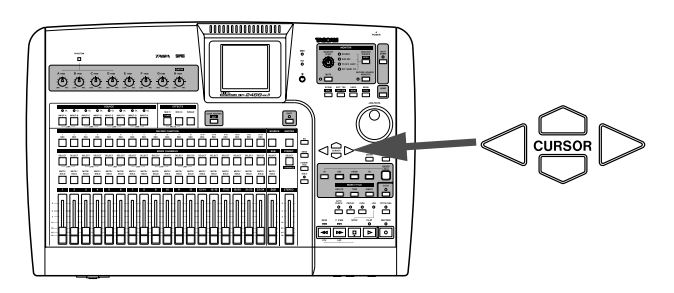

**Vorgänge ausführen** Um einen Vorgang auszulösen, ein Untermenü aufzurufen oder eine Frage mit "Ja" zu beantworten, drücken Sie die **YES/ENTER**-Taste.

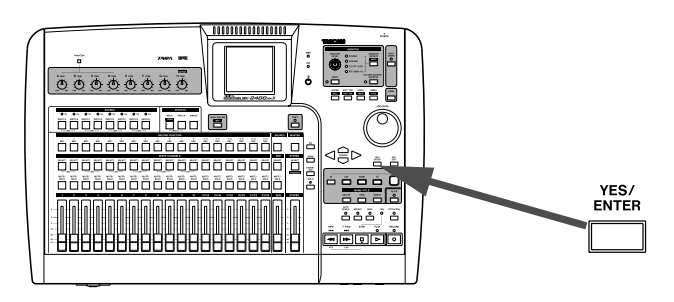

**Vorgänge abbrechen** Um eine Seite ohne Änderungen zu verlassen, sich eine Menüebene nach oben zu bewegen oder eine Frage mit "Nein" zu beantworten, drücken Sie die **NO/EXIT**-Taste.

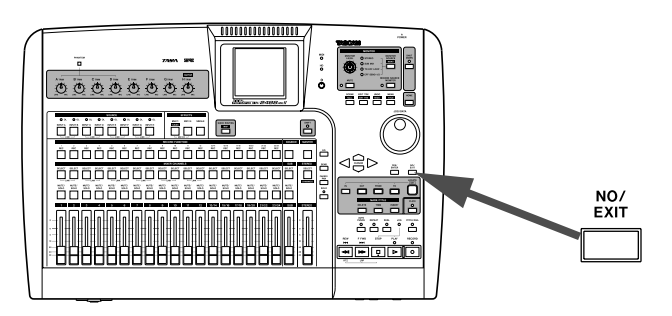

**Parameter ändern** Verwenden Sie das **JOG/DATA**-Rad (wir werden es nachfolgend einfach als "Rad" bezeichnen), um auf dem Display angezeigte Parameter zu erhöhen oder zu vermindern.

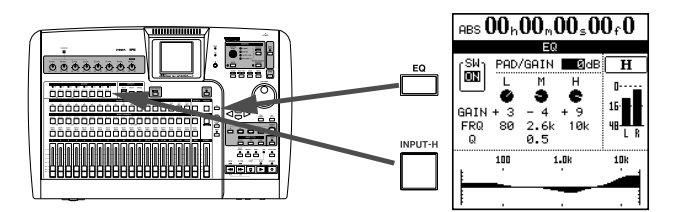

<span id="page-17-1"></span>**Eigene Namen vergeben** Um eigene Benennungen einzugeben, drücken Sie die **SHIFT**-Taste und anschließend die **TITLE**-Taste. Es erscheint ein Dialogfenster, in dem Sie den Namen bearbeiten können:

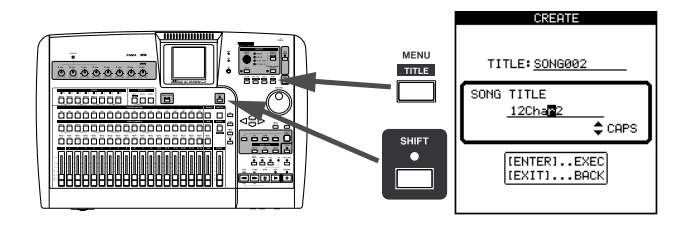

Verwenden Sie die Cursortasten, um innerhalb des Namens nach rechts oder links zu gehen, und wählen Sie das gewünschte Zeichen an der Cursorposition mithilfe des Rads aus. Verwenden Sie die **INSERT**und die **DELETE**-Taste, um an der Cursorposition Zeichen einzufügen oder zu löschen.

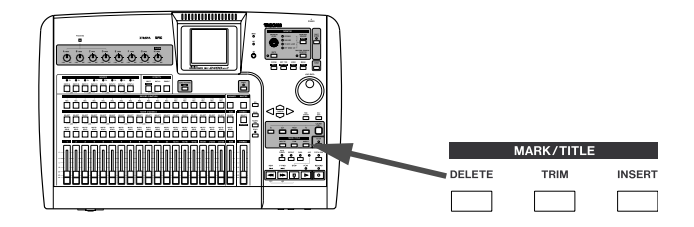

Sie können außerdem die Cursortasten Auf und Ab als "Umschalttasten" verwenden, um zwischen folgenden Eingabemodi umzuschalten:

- CAPS Großbuchstaben
- small Kleinbuchstaben
- NUM Ziffern
- WORD Verwenden Sie das Rad, um eine Auswahl aus einer Reihe voreingestellter Wörter zu treffen (VERSE, CHORUS usw.). Sie können die voreingestellten Begriffe nach Ihren Wünschen anpassen. Siehe hierzu "Eigene Benennungen (User Word)" [auf S. 107](#page-106-1).

**SHIFT-Taste** Viele Tasten sind mit zwei Funktionen belegt: Die erste Funktion ist in normaler (weißer)

Schrift dargestellt. Die zweite Funktion steht weiß auf grünem Grund darunter.

Auf die Zweitfunktion greifen Sie folgendermaßen zu:

### **1 Drücken Sie die SHIFT-Taste.**

Das zugehörige Lämpchen leuchtet auf.

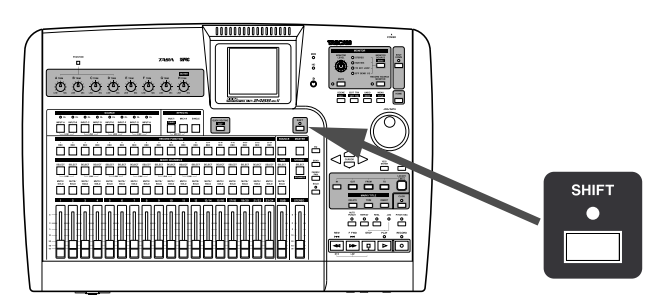

**2 Drücken Sie die Taste mit der gewünschten Zweitfunktion.** 

Das **SHIFT**-Lämpchen erlischt.

### **Anmerkung**

- *Das 2488MKII ist werksseitig so voreingestellt, dass das*  **SHIFT***-Lämpchen erlischt, wenn Sie nach dem Betätigen der* **SHIFT***-Taste nicht innerhalb von etwa zwei Sekunden eine andere Taste drücken. So wird vermieden, dass Sie versehentlich ungewollte Funktionen auslösen. Wenn Sie die* **SHIFT***-Taste gedrückt halten, während Sie die nächste Taste suchen, bleibt die Umschaltfunktion aktiv.*
- *Sie können diese Funktionsweise so einstellen, dass die*  **SHIFT***-Taste nicht-rastend arbeitet, das heißt, Sie müssen sie gedrückt halten, während Sie die andere Taste drücken. Wahlweise kann sie auch als rastende Taste arbeiten, die so lange aktiv bleibt, bis Sie eine andere Taste drücken. Wie Sie diese Einstellung vornehmen, erfahren Sie unter ["Funktionsweise der SHIFT-Taste](#page-104-2)  [\(SHIFT KEY BEHAVIOR\)" auf S. 105](#page-104-2).*
- *Nicht alle Zweitfunktionen sind auf dem Gerät bezeichnet.*

## <span id="page-19-1"></span><span id="page-19-0"></span>**Geräteoberseite**

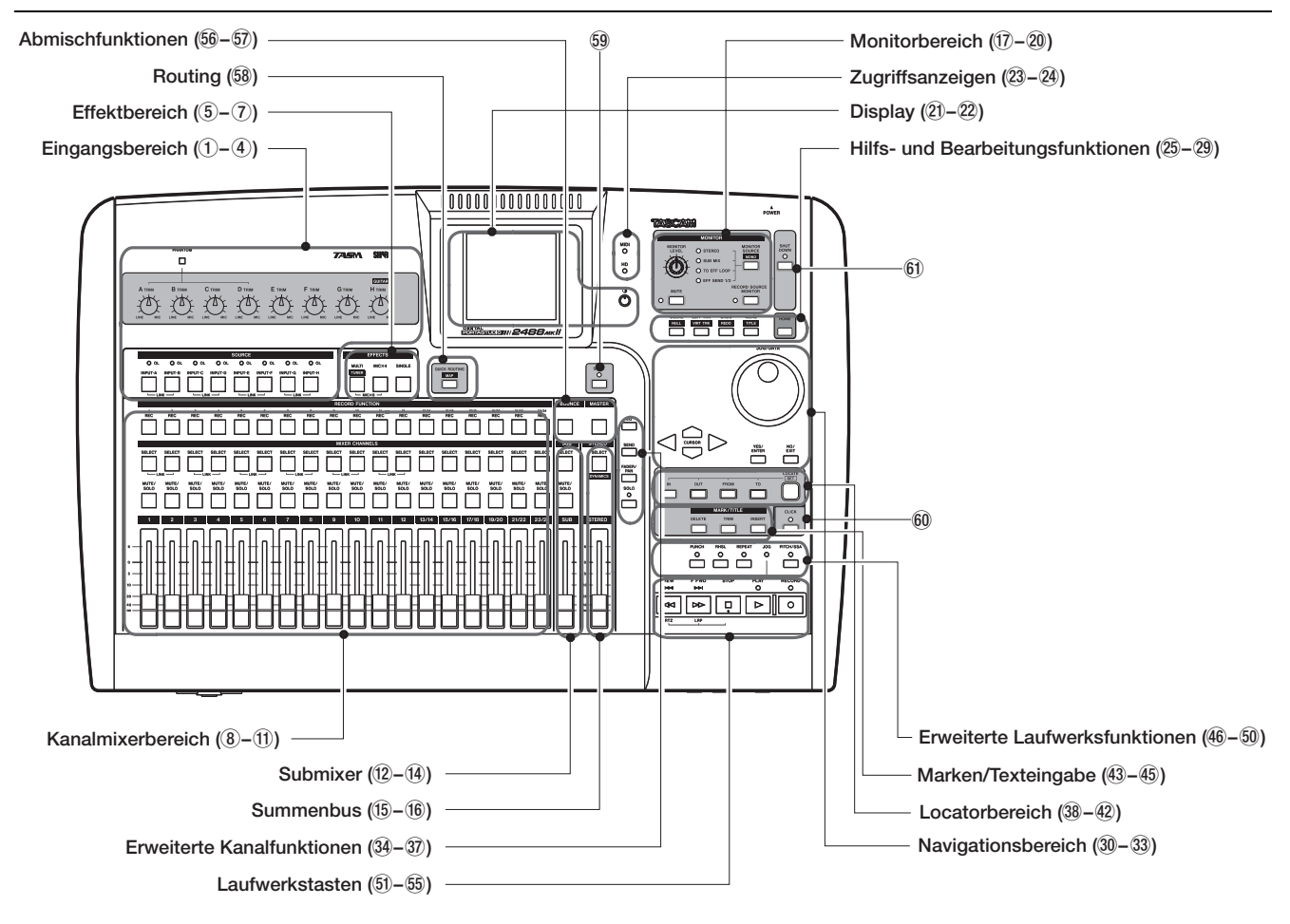

### <span id="page-19-2"></span>**Eingangsbereich**

Mit den Elementen in diesem Bereich regeln Sie die acht Eingangskanäle (**A–H**). Die Eingangssignale können Sie dem Spurmixer oder dem Submixer zuweisen.

1 **PHANTOM-Schalter** Schaltet die Phantomspeisung für die **XLR**-Eingänge der Eingangskanäle **A–D** ein (**ON**) und aus (**OFF**). Wenn Sie Kondensatormikrofone anschließen, die mit einer Spannung von +48 Volt versorgt werden müssen, stellen Sie diesen Schalter auf **ON**.

### **VORSICHT**

*Während der* **PHANTOM***-Schalter auf* **ON** *steht, dürfen Sie an den Eingängen* **A–D** *keine Verbindungen herstellen oder trennen. Schließen Sie niemals Mikrofone an oder trennen Sie die Verbindung, solange die Phantomspeisung angeschaltet ist. Sie vermeiden so Schäden am 2488MKII und an Ihrem übrigen Equipment.*

2 **TRIM-Regler (A–H)** Regeln die Verstärkung an den **MIC/LINE**-Eingängen. Um den Signalpegel zu erhöhen, drehen Sie die Regler im Uhrzeigersinn.

3 **INPUT-Tasten (A–H)** Wenn Sie die **INPUT**-Taste eines Eingangskanals drücken, leuchtet diese auf und zeigt damit an, dass dieser Kanal nun aktiv ist. Die Mixerfunktionen und andere Arbeitsschritte wirken sich jeweils nur auf aktive Kanäle aus. Daneben können Sie mit diesen Tasten:

- einen Eingang einer Aufnahmespur oder dem Sub-mixer zuweisen (siehe ["Eingänge und Zuweisun](#page-32-1)[gen" auf S. 33](#page-32-1) und ["Der Submixer" auf S. 40\)](#page-39-1),
- einem Eingang Effekte zuweisen (siehe ["Vokalef](#page-44-1)[fekte zuweisen" auf S. 45](#page-44-1) und "Den Multieffekt [zuweisen" auf S. 46](#page-45-2)),
- benachbarte Kanäle koppeln, um sie gemeinsam zu regeln (siehe ["Kanäle koppeln" auf S. 38](#page-37-0)).

4 **OL-Lämpchen** Diese Lämpchen zeigen Übersteuerungen, also zu hohe Eingangspegel, an den Eingängen an. Sobald das **OL**-Lämpchen eines Kanals rot aufleuchtet, drehen Sie dessen **TRIM**-Regler gegen den Uhrzeigersinn, um die Verstärkung dieses Kanals zu verringern.

### <span id="page-20-0"></span>**Effektbereich**

Mit diesen drei Tasten greifen Sie auf die Effektfunktionen zu. Näheres zu diesen Funktionen finden Sie im Kapitel  $6 -$ , Effekte" (S. 44).

5 **MULTI (TUNER)-Taste** Mit dieser Taste rufen Sie die MULTI EFFECT-Seite auf.

- Um den Multieffekt einem Eingang oder einem Mixerkanal zuzuweisen, halten Sie diese Taste gedrückt und drücken die **INPUT**- oder **SELECT**-Taste des gewünschten Kanals.
- Um den aktiven Einschleifeffekt umzuschalten, drücken Sie diese Taste gleichzeitig mit der **MICX4**- Taste.

• Um die TUNER-Seite aufzurufen, drücken Sie diese Taste bei gedrückter **SHIFT**-Taste. Drücken Sie sie erneut, um die TUNER-Seite zu schließen.

6 **MICX4-Taste** Mit dieser Taste rufen Sie die MIC EFFECT-Seite auf.

- Um einem Eingang oder einem Mixerkanal einen Vokaleffekt zuzuweisen, halten Sie diese Taste gedrückt und drücken die **INPUT**- oder **SELECT**-Taste des gewünschten Kanals.
- Um den aktiven Einschleifeffekt umzuschalten, drücken Sie diese Taste gleichzeitig mit der **MULTI (TUNER)**-Taste.

7 **SINGLE-Taste** Mit dieser Taste rufen Sie die SINGLE EFFECT-Seite für den Einzeleffekt auf.

### <span id="page-20-1"></span>**Kanalmixerbereich**

Mit den Elementen in diesem Bereich mischen Sie die 24 Audiospuren des 2488MKII. Die Nummern der Mixerkanäle entsprechen den Spurnummern. Die Kanäle 13 bis 24 sind zu Stereopaaren gekoppelt.

8 **REC-Tasten** Mit diesen Tasten schalten Sie Spuren auf Aufnahmebereitschaft oder heben diese wieder auf. Gedrückte Tasten blinken rot, um die Aufnahmebereitschaft anzuzeigen. Während der Aufnahme leuchten sie stetig.

9 **SELECT-Tasten** Wenn Sie die **SELECT**-Taste eines Kanals drücken, leuchtet diese auf und zeigt damit an, dass dieser Kanal nun aktiv ist. Die Mixerfunktionen und andere Arbeitsschritte wirken sich jeweils nur auf aktive Kanäle aus. Daneben können Sie mit diesen Tasten:

- einen Eingang einer Aufnahmespur oder dem Sub-mixer zuweisen (siehe ["Eingänge und Zuweisun](#page-32-1)[gen" auf S. 33](#page-32-1) und ["Der Submixer" auf S. 40\)](#page-39-1),
- einem Eingang Effekte zuweisen (siehe ["Vokalef](#page-44-1)[fekte zuweisen" auf S. 45](#page-44-1) und "Den Multieffekt [zuweisen" auf S. 46](#page-45-2)),

• benachbarte Kanäle koppeln, um sie gemeinsam zu regeln (siehe ["Kanäle koppeln" auf S. 38](#page-37-0)).

A **MUTE/SOLO-Tasten** Wenn die **SOLO**-Taste rechts neben dem Summenfader nicht gedrückt ist (das Lämpchen leuchtet nicht), arbeiten diese Tasten als **MUTE**-Tasten, das heißt, sie dienen zum Stummschalten einzelner Kanäle. Gedrückte Tasten leuchten auf, um anzuzeigen, dass der zugehörige Kanal stummgeschaltet ist. Siehe "Kanäle stummschalten" [auf S. 37](#page-36-0).

Wenn die **SOLO**-Taste neben dem Summenfader gedrückt ist (das **SOLO**-Lämpchen leuchtet), arbeiten diese Tasten als **SOLO**-Tasten und dienen zum Vorhören einzelner Kanäle. Eine blinkende Taste zeigt an, dass der zugehörige Kanal auf Vorhören geschaltet ist. Siehe ["Kanäle vorhören" auf S. 42](#page-41-0).

**11) Fader** Mit den Fadern passen Sie den Ausgangspegel der jeweiligen Spur an (bzw. des Spurpaars bei den Kanälen 13/14 bis 23/24).

Je nach den gewählten Voreinstellungen kann es sein, dass die Faderstellungen nicht mit den tatsächlichen Pegeln übereinstimmen. Näheres hierzu unter ["Faderabgleich \(Voreinstellung\)" auf S. 43.](#page-42-1)

### <span id="page-20-2"></span>**Submixer (SUB)**

Mit den folgenden Bedienelementen regeln Sie den Submixer.

C **SELECT-Taste** Mit dieser Taste rufen Sie die SUB MIXER-Seite auf. Daneben dient sie zum Zuweisen der Eingänge **A–H** an den Submixer und zum Zuweisen des Submixers an die Stereosumme.

D **MUTE/SOLO-Taste** Diese Taste entspricht in ihrer Funktionsweise den **MUTE/SOLO**-Tasten der

Kanäle (siehe ["Kanäle stummschalten" auf S. 37](#page-36-0)). Wenn die **SOLO**-Taste gedrückt ist (das Lämpchen leuchtet), arbeitet diese Taste als Vorhörtaste. Blinken zeigt an, dass der Submixer auf Vorhören geschaltet ist (siehe ["Kanäle vorhören" auf S. 42\)](#page-41-0).

E **SUB-Fader** Mit diesem Fader passen Sie den Ausgangspegel des Submixbusses an.

### <span id="page-21-0"></span>**Summenbus (STEREO)**

F **SELECT (DYNAMICS)-Taste** Mit dieser Taste rufen Sie die STEREO-Seite auf. Auf dieser Seite können Sie die internen Faderpegel mit den tatsächlichen Faderstellungen abgleichen und Einstellungen für den Direktausgang vornehmen (siehe ["Pegel der Ste](#page-38-1)[reosumme" auf S. 39](#page-38-1) und ["Stereosumme als Direkt](#page-39-0)[ausgang verwenden" auf S. 40](#page-39-0)).

### <span id="page-21-1"></span>**Monitorbereich**

Mit diesen Bedienelementen regeln Sie den Ausgangspegel der **PHONES**-Buchse auf der Gerätevorderseite und der **MONITOR OUTPUT**-Buchse auf der Rückseite. Einzelheiten dazu siehe "Abhören" auf [S. 41](#page-40-0).

H **MONITOR LEVEL-Regler** Regelt den Pegel des Ausgangssignals.

**18 MONITOR SOURCE (MONO)-Taste/Lämpchen** Mit dieser Taste schalten Sie zwischen den verschiedenen Abhörquellen um.

Die gewählte Abhörquelle wird durch ein leuchtendes Lämpchen markiert (**STEREO**, **SUB MIX**, **TO EFF LOOP**, **EFF SEND 1/2**). Um die Quelle in mono abzuWenn Sie diese Taste bei gedrückter **SHIFT**-Taste drücken, wird die STEREO DYNAMICS-Seite geöffnet (siehe "Dynamikregelung der Stereosumme" auf [S. 39](#page-38-0)).

G **STEREO-Fader** Mit diesem Fader passen Sie den Ausgangspegel der Stereosumme und somit den Gesamtpegel der Mischung beim Mastern an. Er wird deshalb auch Summenfader genannt.

hören, drücken Sie die Taste zusammen mit der **SHIFT**-Taste (das Lämpchen für die Abhörquelle blinkt). Drücken Sie die Taste **MONITOR SOURCE (MONO)** erneut (ohne **SHIFT**), um wieder in stereo abzuhören.

J **MUTE-Taste** Mit dieser Taste schalten Sie das **MONITOR OUT**-Signal stumm (der Kopfhörerausgang bleibt unbeeinflusst). Um die Stummschaltung aufzuheben, drücken Sie die Taste erneut.

**20 RECORD SOURCE MONITOR-Taste Mit die**ser Taste legen Sie fest, ob Sie die Eingangsquelle vor oder hinter dem Spurmixer abhören (siehe ["Auf](#page-40-3)[nahmequelle abhören" auf S. 41\)](#page-40-3).

### <span id="page-21-2"></span>**Display**

L **LC-Display** Auf dem Display werden verschiedene Informationen und Parameter des 2488MKII angezeigt.

### <span id="page-21-3"></span>**Zugriffsanzeigen**

N **MIDI** Dieses Lämpchen leuchtet auf, wenn an der **MIDI IN-**Buchse Daten empfangen werden.

O **HD** Dieses Lämpchen leuchtet auf, wenn Daten von der eingebauten Festplatte gelesen oder darauf geschrieben werden.

### <span id="page-21-4"></span>**Hilfs- und Bearbeitungsfunktionen**

Mithilfe dieser Tasten greifen Sie auf Displayseiten mit speziellen Funktionen zu.

P **SCENE (NULL)-Taste** Ruft die SCENE LIBRARY-Seite auf (siehe "Momentaufnahmen speichern" auf [S. 43](#page-42-0)).

Bei gedrückter **SHIFT**-Taste wird die FADER NULL-Seite aufgerufen (siehe ["Faderabgleich \(Voreinstel](#page-42-1)[lung\)" auf S. 43\)](#page-42-1).

22 **Kontrastregler** Mit diesem Regler können Sie den Kontrast des Displays anpassen.

### **VORSICHT**

*Unter keinen Umständen dürfen Sie das 2488MKII bewegen oder Erschütterungen aussetzen, während das HD-Lämpchen leuchtet. Ein Datenverlust ist sonst nicht auszuschließen.*

Q **EDIT TRK (VIRT TRK)-Taste** Ruft die TRACK EDIT-Seite auf (siehe ["Die Spurbearbeitungsfunktio](#page-65-0)[nen" auf S. 66\)](#page-65-0).

Bei gedrückter **SHIFT**-Taste wird die VIRTUAL TRACK ASSIGN-Seite aufgerufen (siehe "Virtuelle Spuren" [auf S. 74](#page-73-0)).

R **UNDO (REDO)-Taste** Ruft die UNDO/REDO-Seite auf. Bei gedrückter **SHIFT**-Taste öffnet sich die gleiche Seite, jedoch ist eine andere Aktion markiert (siehe "Rückgängig und Wiederherstellen" auf [S. 71](#page-70-2)).

# **3 – Bedienelemente und Funktionen im Überblick**

S **MENU (TITLE)-Taste** Ruft die Menüseite (MENU) auf (siehe ["Die Menüseite" auf S. 17\)](#page-16-2). Um die Namen von Momentaufnahmen, Songs, Marken, virtuellen Spuren, Effekteinstellungen und anderen Elementen zu bearbeiten, drücken Sie die Taste zusammen mit **SHIFT**.

### <span id="page-22-0"></span>**Navigationsbereich**

Mit den Bedienelementen in diesem Bereich navigieren Sie in den verschiedenen Menüs und Displayseiten. Das Rad dient daneben auch zum präzisen Verschieben der Wiedergabeposition (siehe ["Wieder](#page-53-2)[gabeposition mit dem Rad ansteuern \(Jog-Modus\)"](#page-53-2)  [auf S. 54](#page-53-2)).

U **JOG/DATA-Rad** Nutzen Sie das Rad, um auf Menüseiten Einträge auszuwählen oder numerische Werte zu ändern. Wenn die Hauptseite sichtbar ist, dient das Rad als Jog-Rad, also zum Verschieben der Wiedergabeposition.

### <span id="page-22-1"></span>**Erweiterte Kanalfunktionen**

Mithilfe dieser Tasten rufen Sie Displayseiten auf, die Zugriff auf verschiedene Funktionen des Kanalmixers bieten.

Y **EQ-Taste** Mit dieser Taste rufen Sie die EQ-Seite des gegenwärtig ausgewählten Kanals (ein Eingangskanal, Spurkanal oder die oder der Stereosumme) auf. Näheres hierzu unter "EQ (Klangregelung) und [digitale Dämpfung/Verstärkung" auf S. 35](#page-34-2) und unter ["Klangregelung der Stereosumme" auf S. 38](#page-37-2).

Z **SEND-Taste** Mit dieser Taste rufen Sie die EFFECT SEND-Seite des gegenwärtig ausgewählten Kanals auf. Siehe ["Externe Effekte nutzen" auf S. 36.](#page-35-0)

### <span id="page-22-2"></span>**Locatorfunktionen**

Mit diesen Tasten setzen Sie die Marken IN, OUT, FROM und TO oder steuern diese an. Einzelheiten hierzu unter "IN-Punkt, OUT-Punkt, TO-Punkt, [FROM-Punkt" auf S. 57.](#page-56-1)

c **LOCATE (SET)-Taste** Mit dieser Taste rufen Sie die MARK LIST-Seite auf, die eine Auflistung der von Ihnen gesetzten Locatormarken enthält.

Wenn Sie diese Taste gedrückt halten und dann eine der Tasten **IN**, **OUT**, **FROM** oder **TO** drücken, wird an der aktuellen Wiedergabeposition der entsprechende Punkt gesetzt.

d **IN-Taste** Drücken Sie diese Taste, während Sie die **LOCATE (SET)**-Taste gedrückt halten, um an der aktuellen Wiedergabeposition den IN-Punkt zu setzen. Um zum IN-Punkt zu springen, drücken Sie diese Taste allein.

29 HOME-Taste Ruft die Hauptseite auf, auf der die Spurpegel und weitere für die Aufnahme bedeutsame Informationen angezeigt werden. Bei gedrückter **SHIFT**-Taste dient diese Taste dazu, den Spitzenpegel der Pegelanzeige zurückzusetzen (wenn KEEP aktiviert ist).

**31) Cursortasten** Mit diesen Tasten bewegen Sie den Cursor (die Auswahlmarke) auf dem Display.

W **YES/ENTER-Taste** Drücken Sie diese Taste, um eine Aktion auszulösen, ein Menü zu öffnen oder Abfragen mit Ja (YES) zu beantworten.

**33 NO/EXIT-Taste** Drücken Sie diese Taste, um eine Aktion abzubrechen, ein Menü zu verlassen (eine Menüebene nach oben zu gehen) oder eine Abfrage mit Nein (NO) zu beantworten.

a **FADER/PAN-Taste** Mit dieser Taste rufen Sie die FADER/PAN-Seite des gegenwärtig ausgewählten Kanals (ein Eingangskanal oder Spurkanal) auf. Siehe ["Panorama, Phase und Faderpegel" auf S. 36](#page-35-1).

b **SOLO-Taste/Lämpchen** Mit dieser Taste aktivieren Sie den Vorhörmodus. Im Vorhörmodus, den Sie am leuchtenden **SOLO**-Lämpchen erkennen, dienen die **MUTE/SOLO**-Tasten oberhalb der Fader als **SOLO**-Tasten (siehe ["Kanäle vorhören" auf S. 42](#page-41-0)).

e **OUT-Taste** Drücken Sie diese Taste, während Sie die **LOCATE (SET)**-Taste gedrückt halten, um an der aktuellen Wiedergabeposition den OUT-Punkt zu setzen. Um zum OUT-Punkt zu springen, drücken Sie diese Taste allein.

f **FROM-Taste** Drücken Sie diese Taste, während Sie die **LOCATE (SET)**-Taste gedrückt halten, um an der aktuellen Wiedergabeposition den FROM-Punkt zu setzen. Um zum FROM-Punkt zu springen, drücken Sie diese Taste allein.

g **TO-Taste** Drücken Sie diese Taste, während Sie die **LOCATE (SET)**-Taste gedrückt halten, um an der aktuellen Wiedergabeposition den TO-Punkt zu setzen. Um zum TO-Punkt zu springen, drücken Sie diese Taste allein.

### <span id="page-23-0"></span>**Marken/Texteingabe**

Mithilfe dieser Tasten können Sie Marken (bis zu 999 je Song) setzen, löschen und anpassen, Namen bearbeiten und Häkchen aktivieren/deaktivieren. Näheres dazu im Abschnitt ["Marken" auf S. 58](#page-57-0).

h **DELETE-Taste** Mit dieser Taste löschen Sie die Marke unmittelbar vor der aktuellen Wiedergabeposition. Weitere Funktionen dieser Taste sind das Löschen von Buchstaben bei der Titeleingabe [\("Eigene Namen vergeben" auf S. 18\)](#page-17-1), das Abwählen von Listeneinträgen und das Löschen von Einträgen auf der TEMPO MAP- und der TIME SIGNATURE-Seite [\("Tempotabelle" auf S. 101](#page-100-0)).

### <span id="page-23-1"></span>**Erweiterte Laufwerksfunktionen**

In diesem Bereich finden Sie Tasten für die Auto-Punch-Aufnahme, wiederholte Wiedergabe, Varispeed und weitere Funktionen sowie ein Anzeigelämpchen für den Jog-Modus.

**46 AUTO PUNCH-Taste/Lämpchen Mit dieser** Taste schalten Sie den Auto-Punch-Modus ein oder aus (siehe ["Auto-Punch-Funktionen" auf S. 62\)](#page-61-2).

l **RHSL-Taste/Lämpchen** Mit dieser Taste schalten Sie den Probemodus ein oder aus. Den Probemodus können Sie sowohl bei Auto-Punch-Aufnahmen als auch bei normalen Aufnahmen nutzen.

48 REPEAT-Taste/Lämpchen Mit dieser Taste schalten Sie die wiederholte Wiedergabe ein oder aus. Wenn Sie diese Taste gedrückt halten, öffnet sich die REPEAT INTERVAL-Seite, auf der Sie eine Pause

### <span id="page-23-2"></span>**Laufwerkstasten**

Neben den gewohnten Funktionen können Sie mit den Laufwerkstasten zusätzliche Aktionen auslösen, indem Sie bestimmte Tastenkombinationen drücken (siehe ["Laufwerkssteuerung" auf S. 54](#page-53-0)).

p **RECORD-Taste/Lämpchen** Drücken Sie bei gestopptem Laufwerk diese Taste zusammen mit der **PLAY**-Taste, um die Aufnahme zu starten. Wenn Sie diese Taste während der Wiedergabe drücken, startet die Aufnahme an dieser Position.

Wenn der Probemodus aktiv ist (das **RHSL**-Lämpchen leuchtet), wird jedoch nicht wirklich etwas aufgezeichnet.

q **PLAY-Taste/Lämpchen** Drücken Sie diese Taste bei gestopptem Laufwerk, um die Wiedergabe zu starten. Drücken Sie bei gestopptem Laufwerk diese Taste zusammen mit der **RECORD**-Taste, um die Aufnahme zu starten. Drücken Sie diese Taste während

i **TRIM-Taste** Mit dieser Taste rufen Sie die TRIM-Seite auf, auf der Sie das Audiomaterial an der Marke vor der aktuellen Wiedergabeposition bearbeiten können.

j **INSERT-Taste** Drücken Sie diese Taste, um an der aktuellen Wiedergabeposition eine Marke zu setzen. Weitere Funktionen dieser Taste sind das Einfügen von Buchstaben bei der Titeleingabe ("Eigene [Namen vergeben" auf S. 18](#page-17-1)), das Auswählen von Listeneinträgen und das Hinzufügen von Einträgen auf der TEMPO MAP- und der TIME SIGNATURE-Seite [\("Tempotabelle" auf S. 101](#page-100-0)).

zwischen den Wiederholungen einstellen können (siehe ["Wiederholte Wiedergabe" auf S. 62\)](#page-61-0).

n **JOG-Lämpchen** Leuchtet auf, wenn der Jog-Modus aktiv ist (siehe "Wiedergabeposition mit dem [Rad ansteuern \(Jog-Modus\)" auf S. 54\)](#page-53-2).

o **PITCH/SSA-Taste/Lämpchen** Mit dieser Taste schalten Sie die Varispeed-Funktion ein oder aus. Das Lämpchen zeigt an, ob die Funktion aktiviert ist.

Halten Sie die Taste gedrückt, um die PITCH/SSA-Seite aufzurufen. Dort können Sie zwischen der normalen Tonhöhen-/Geschwindigkeitsänderung und der SSA-Funktion umschalten sowie weitere Einstellungen vornehmen (siehe "Varispeed-Funktionen [\(Tonhöhe und SSA\)" auf S. 76](#page-75-0)).

der Aufnahme, um die Aufnahme zu beenden. Die Wiedergabe wird fortgesetzt.

Drücken Sie diese Taste, während Sie die **STOP**-Taste gedrückt halten, um den Jog-Modus zu aktivieren.

**53 STOP-Taste** Diese Taste hat folgende Funktionen:

- Drücken Sie diese Taste während der Wiedergabe oder Aufnahme, um das Laufwerk zu stoppen.
- Halten Sie diese Taste gedrückt, und drücken Sie die **F FWD**-Taste, um zum Beginn der letzten Aufnahme zu springen und das Laufwerk zu stoppen.
- Halten Sie diese Taste gedrückt, und drücken Sie die **REW**-Taste, um zum Beginn des Songs zu springen.
- Halten Sie diese Taste gedrückt, und drücken Sie die **PLAY**-Taste, um den Jog-Modus zu aktivieren.

• Drücken Sie diese Taste allein, um den Jog-Modus zu verlassen.

s **F FWD-Taste** Drücken Sie diese Taste, um zur nächsten Marke zu springen. Halten Sie diese Taste gedrückt, um das Audiomaterial vorwärts zu durchsuchen (schneller Vorlauf).

Drücken Sie diese Taste, während Sie die **STOP**-Taste gedrückt halten, um zum Beginn der letzten Aufnahme zu springen und das Laufwerk zu stoppen.

### <span id="page-24-0"></span>**Abmischfunktionen**

**66** BOUNCE-Taste Schaltet den Bounce-Modus zum Erstellen von Zwischenmischungen ein oder aus (siehe "Zwischenmischungen (Track-Bouncing)" auf [S. 65](#page-64-2)).

t **REW-Taste** Drücken Sie diese Taste, um zur vorherigen Marke zu springen. Halten Sie diese Taste gedrückt, um das Audiomaterial rückwärts zu durchsuchen (schneller Rücklauf).

Drücken Sie diese Taste, während Sie die **STOP**-Taste gedrückt halten, um zum Beginn des Songs zu springen.

**MASTER-Taste Diese Taste benötigen Sie wäh**rend des Masterns. Nach dem Pre-Mastern (siehe ["Das Pre-Mastern vorbereiten" auf S. 78](#page-77-1)) schalten Sie das 2488MKII mit dieser Taste in einen Modus, in dem Sie das Ergebnis überprüfen können [\("Den Mas](#page-78-1)[ter überprüfen" auf S. 79](#page-78-1)).

### <span id="page-24-1"></span>**Routing**

**68 QUICK ROUTING (MAP)-Taste Diese Taste** dient zum Speichern und Abrufen von Routingeinstellungen (Zuweisungen). Näheres hierzu unter ["Zuweisungen speichern und abrufen \(Quick Rou](#page-34-0)ting)" auf  $S. 35$ .

### <span id="page-24-2"></span>**Weitere Tasten**

x **SHIFT-Taste/Lämpchen** Indem Sie die **SHIFT**-Taste drücken (das Lämpchen leuchtet), können Sie auf die grün hinterlegten Umschaltfunktionen der Tasten zugreifen.

Sie können das Verhalten der **SHIFT**-Taste an Ihre Bedürfnisse anpassen. Nutzen Sie dazu die GLOBAL-Seite im PREFERENCE-Menü (siehe "Funktionsweise [der SHIFT-Taste \(SHIFT KEY BEHAVIOR\)" auf](#page-104-2)  [S. 105\)](#page-104-2).

y **CLICK-Taste/Lämpchen** Schaltet den Metronomklick ein oder aus. Wenn die Funktion eingeschaltet ist, gibt das Gerät entsprechend der Einstellung auf der METRONOME-Seite ein akustisches Taktsignal aus (siehe ["Metronom" auf S. 99\)](#page-98-1).

Um die ROUTING MAP-Seite aufzurufen, auf der Sie die Zuweisungen der Eingangskanäle überprüfen können, betätigen Sie diese Taste bei gedrückter **SHIFT-Taste (siehe "Zuweisungen überprüfen" auf** [S. 34](#page-33-1)).

Um die FREE METRONOME-Seite zu öffnen, halten Sie die Taste einen Moment gedrückt.

z **SHUT DOWN-Taste** Fährt das 2488MKII herunter. Halten Sie die **SHUT DOWN**-Taste hierzu mindestens zwei Sekunden lang gedrückt. Auf dem Display erscheint eine Abfrage, ob das Gerät heruntergefahren werden soll.

### **VORSICHT**

*Schalten Sie das Gerät niemals einfach mit dem Netzschalter aus. Denken Sie daran, dass vor dem Ausschalten noch Daten auf die Festplatte geschrieben werden müssen. Fahren Sie das 2488MKII vor dem Betätigen des Netzschalters also immer mit dieser Taste herunter (siehe ["Nicht einfach ausschalten!" auf S. 15.](#page-14-0)* 

# **3 – Bedienelemente und Funktionen im Überblick**

### <span id="page-25-0"></span>**Gerätefront**

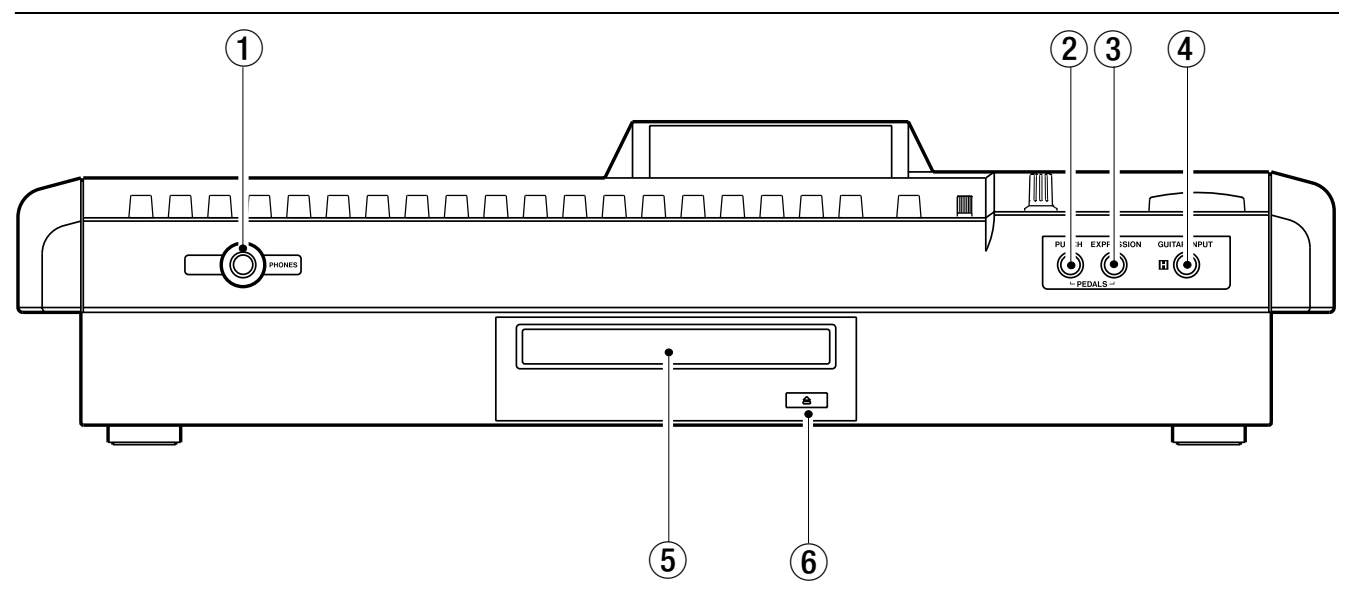

1 **PHONES-Anschluss** Zu Abhörzwecken können Sie an diese Buchse einen Stereokopfhörer anschließen.

2 **PUNCH-Anschluss** Damit Sie bei Punch-Aufnahmen die Hände frei haben, können Sie an diese Buchse einen Fußschalter des Typs Tascam RC-30P oder ein ähnliches Modell anschließen.

3 **EXPRESSION-Anschluss** Um die Parameter der internen Effekte fernzusteuern, können Sie an diese Buchse ein Volumenpedal des Typs BOSS EV-5 oder ein ähnliches Modell anschließen (siehe ["Den Multieffekt bearbeiten" auf S. 46\)](#page-45-3).

4 **GUITAR INPUT (H)-Anschluss** Gitarreneingangsbuchse für Eingang **H**. Hier können Sie eine Gitarre oder einen Bass mit hochohmigem Ausgang anschließen.

5 **CD-Lade** Legen Sie hier Ihre CD-Rs/CD-RWs ein.

6 **Auswurftaste** Drücken Sie diese Taste, um bei angehaltenem Laufwerk die CD-Lade zu öffnen oder zu schließen.

### **VORSICHT**

*Auf keinen Fall dürfen Sie die Auswurftaste des CD-Laufwerks drücken, während das Laufwerk in Betrieb ist. Wenn Sie dies nicht beachten, können die aktuell bearbeiteten Aufnahmen beschädigt werden. Wir raten Ihnen daher, CDs stets mithilfe der Menüfunktion* CD EJECT *auszuwerfen (siehe ["Eine CD auswerfen" auf S. 85](#page-84-1)).*

# **3 – Bedienelemente und Funktionen im Überblick**

### <span id="page-26-0"></span>**Geräterückseite**

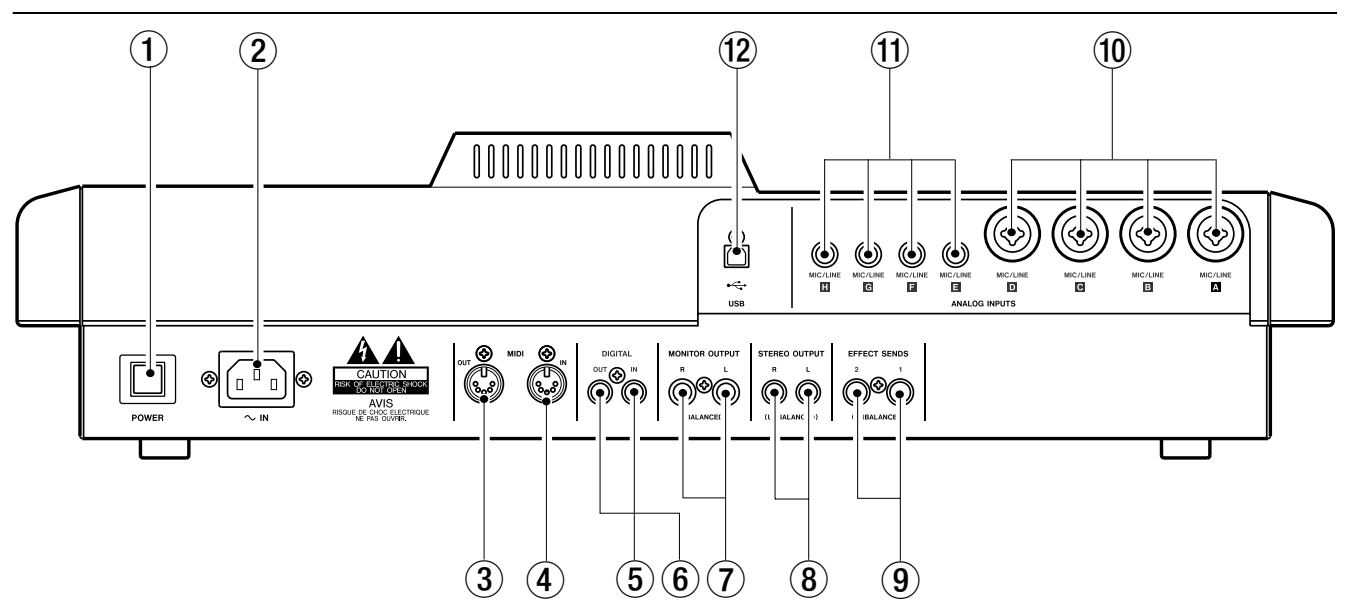

1 **POWER-Schalter** Dient zum Ein- und Ausschalten der Stromversorgung.

### **VORSICHT**

*Bevor Sie das Gerät mit dem Netzschalter endgültig ausschalten, müssen Sie es ordnungsgemäß herunterfahren (siehe ["Nicht einfach ausschalten!" auf S. 15\)](#page-14-0).* 

2 **<sup>~</sup> IN-Anschluss** Schließen Sie hier das mitgelieferte Netzkabel an.

3 **MIDI OUT-Anschluss** Über diese Buchse werden Program-Change- und Control-Change-Befehle, MMC-Befehle, Echtzeitsignale wie MIDI-Timecode und weitere MIDI-Befehle an angeschlossene MIDI-Geräte übertragen.

4 **MIDI IN-Anschluss** An dieser Buchse werden Program-Change- und Control-Change-Befehle, MMC-Befehle und weitere MIDI-Befehle und -Meldungen von angeschlossenen MIDI-Geräten empfangen.

5 **DIGITAL IN-Anschluss** Diese Buchse dient zum Empfang eines SPDIF-Digitalsignals, das Sie einem Eingangskanalpaar zuweisen können (siehe ["Digi](#page-33-0)[taleingang zuweisen" auf S. 34\)](#page-33-0).

6 **DIGITAL OUT-Anschluss** An dieser Buchse wird die Stereosumme im digitalen SPDIF-Format ausgegeben.

7 **MONITOR OUT (L, R)-Anschlüsse** An diesen Klinkenbuchsen wird das im Monitorbereich ausgewählte Abhörsignal ausgegeben.

8 **STEREO OUT (L, R)-Anschlüsse** Analogausgang des Summenbusses.

9 **EFFECT SENDS (1, 2)-Anschlüsse** Ausgang der Effekt-Sends 1 und 2.

A **MIC/LINE (A–D)-Anschlüsse** Analoge Eingangsbuchsen für die Eingangskanäle **A–D**. An diese symmetrischen Kombibuchsen können Sie sowohl XLR- als auch Klinkensteckverbinder anschließen.

B **MIC/LINE (E–H)-Anschlüsse** Analoge Eingangsbuchsen für die Eingangskanäle **E–H**. Diese symmetrischen Buchsen sind für Klinkenstecker ausgelegt.

C **USB-Anschluss** Über diese Schnittstelle können Sie das 2488MKII mit einem Computer verbinden, um Audiodateien, Einstellungen usw. zu übertragen.

### <span id="page-27-1"></span><span id="page-27-0"></span>**Ihr erster Song**

Anhand des nachfolgenden Beispiels zeigen wir Ihnen, wie Sie zunächst eine Rhythmusgitarre und anschließend einen Leadgitarrenpart aufnehmen. Natürlich handelt es sich um ein sehr einfaches Bei-

### <span id="page-27-2"></span>**Neuer Song**

Damit wir auch wirklich ganz von vorne anfangen, erstellen wir zunächst einen neuen Song.

### **Tipp**

*Das 2488MKII enthält bereits ab Werk einen neuen Song, mit dem Sie gleich loslegen können. Falls das 2488MKII aber schon einmal benutzt wurde, wird automatisch der zuletzt bearbeitete Song geladen, und Sie müssen die im Folgenden beschriebenen Schritte durchführen, um einen neuen Song zu erstellen. Normalerweise ist dies aber nicht erforderlich.*

- **1 Drücken Sie die MENU-Taste, um die** MENU**-Seite aufzurufen.**
- **2 Wählen Sie mithilfe der Cursortasten oder des Rads den Eintrag** SONG**, und drücken Sie die YES/ENTER-Taste.**

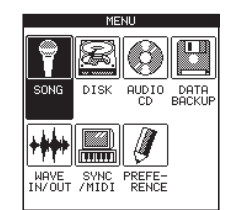

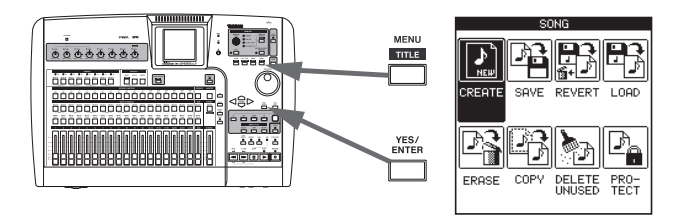

**3 Markieren Sie im** SONG**-Menü mithilfe der Cursortasten oder des Rads den Eintrag**  CREATE**, und drücken Sie YES/ENTER.**

Es erscheint die CREATE-Seite.

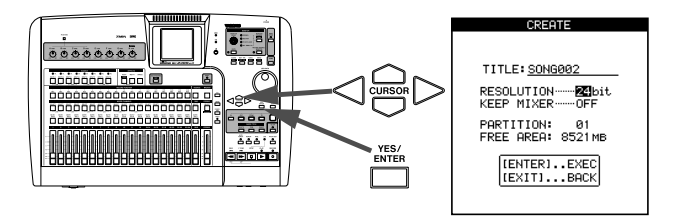

spiel, doch gelten die hier vorgestellten Prinzipien auch für anspruchsvollere Projekte. Lesen Sie sich diesen Abschnitt also gut durch.

**4 Drücken Sie hier die SHIFT-Taste und anschließend die TITLE-Taste, um den Benennungsmodus aufzurufen.**

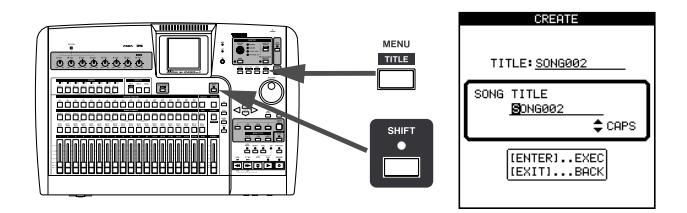

**5 Verwenden Sie das Rad und die Cursortasten, um dem Song einen Namen aus bis zu 12 Zei-**chen zu geben (siehe ["Eigene Namen verge](#page-17-1)**[ben" auf S. 18\)](#page-17-1). Drücken Sie YES/ENTER, wenn Sie fertig sind.** 

> Nachdem Sie den Songtitel eingegeben haben, erscheint wieder die CREATE-Seite.

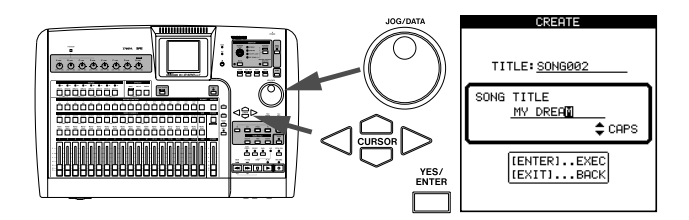

**6 Drücken Sie auf der** CREATE**-Seite auf YES/ ENTER.**

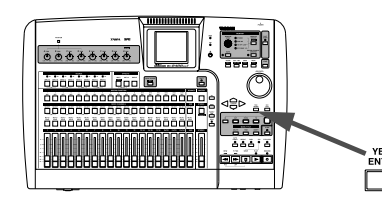

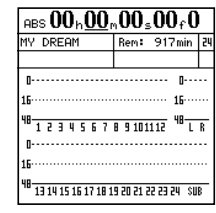

### <span id="page-28-0"></span>**Das Tempo einstellen**

Das 2488MKII ist mit einem eingebauten Metronom ausgestattet, das entsprechend der gewählten Tempoeinstellung oder anhand der Tempotabelle einen Metronomklick ausgeben kann. In der Voreinstellung sind Taktart und Tempo des Metronoms frei wählbar (FREE-Modus).

Um beispielsweise einen 2/4-Takt mit dem Tempo 100 einzustellen, gehen Sie wie folgt vor:

### **1 Halten Sie die CLICK-Taste etwas länger gedrückt.**

Das **CLICK**-Lämpchen leuchtet orange auf und die FREE METRONOME-Seite erscheint.

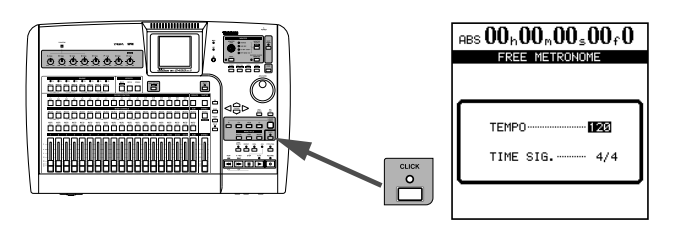

### <span id="page-28-1"></span>**Die erste Gitarrenspur aufnehmen**

In unserem Beispiel gehen wir davon aus, dass Sie zunächst die Rhythmusgitarre auf Spur 1 aufnehmen.

Die Eingänge des 2488MKII sind bezeichnet mit den Buchstaben **A** bis **H**. Die Spuren sind mit den Zahlen **1** bis **24** bezeichnet.

### **Wichtig**

*Der Eingang* **H** *stellt eine Besonderheit dar, da er ein zweites Mal auf der Vorderseite des 2488MKII vorhanden ist, und zwar als speziell für Gitarren und Bässe ausgelegter Klinkeneingang (aktive Gitarren/Bässe schließen Sie dagegen an eine* **LINE***-Buchse auf der Rückseite an). Verwenden Sie für elektrische Gitarren und Bässe also diese vordere Anschlussbuchse, und schließen Sie diese Instrumente an keine anderen Buchsen an.*

**1 Schließen Sie die Gitarre am GUITAR [H]-Eingang und einen Kopfhörer an der PHONES-Buchse auf der Vorderseite des 2488MKII an.**

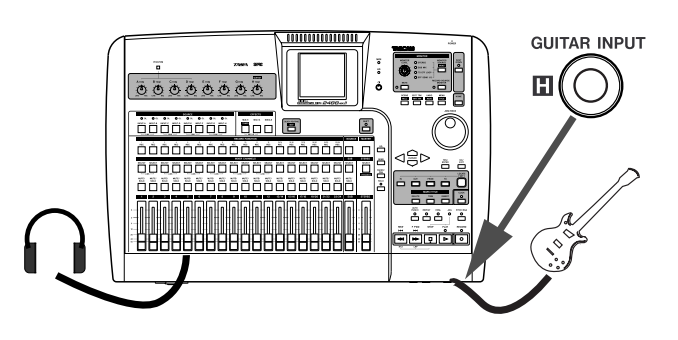

**2 Nehmen Sie mithilfe der Cursortasten oder des JOG/DATA-Rads die folgenden Einstellungen vor:**  TEMPO **œ** 100

TIME SIG.  $\rightarrow$  2/4

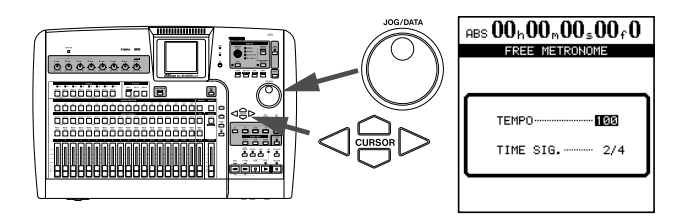

**3 Drücken Sie die HOME-Taste, um zur Hauptseite zurückzukehren.**

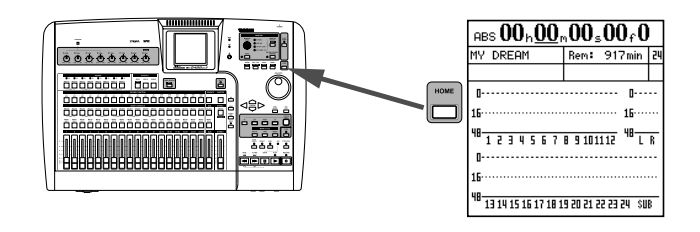

**2 Schlagen Sie die Gitarre an, und passen Sie den Eingangspegel mithilfe des TRIM-Reglers H so an, dass das OL-Lämpchen über der INPUT-H-Taste beim Spielen eines lauten Tons kurz aufflackert.** 

**Drehen Sie den TRIM-Regler anschließend etwas nach links, um den optimalen Eingangspegel einzustellen.** 

Sie können Ihre Gitarre auch mithilfe des 2488MKII stimmen. Näheres dazu unter "Stimmfunktion" auf [S. 49](#page-48-0).

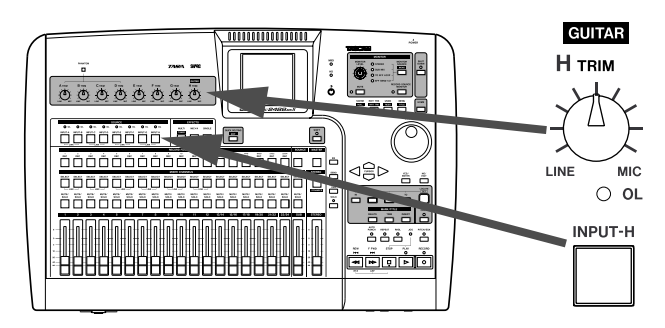

**3 Halten Sie die INPUT-H-Taste etwas länger gedrückt, bis sie zu blinken beginnt.** 

**Halten Sie die Taste weiter gedrückt, und drücken Sie dann die SELECT-Taste von Kanal 1.** Nun blinken beide Tasten.

### **Lassen Sie beide Tasten los.**

Beide Tasten leuchten nun konstant. Das bedeutet, dass Eingang **H** nun der Spur 1 zugewiesen wurde.

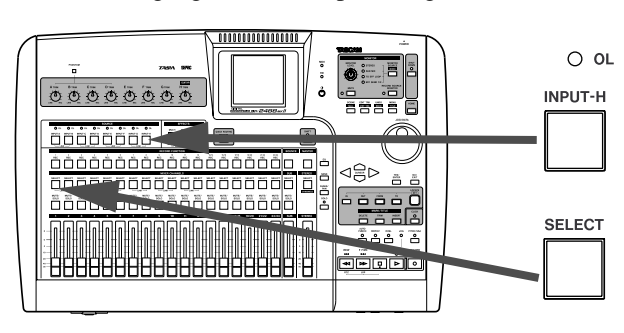

**4 Drücken Sie die REC-Taste von Spur 1.** Die Taste beginnt zu blinken.

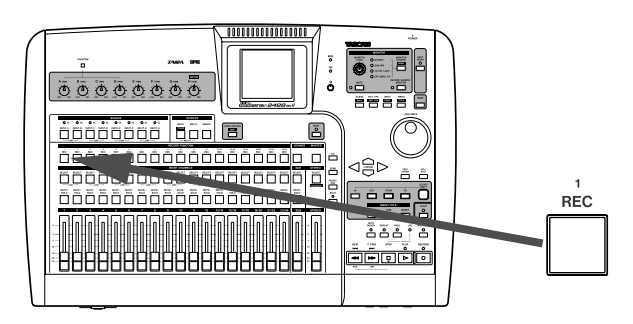

**5 Bewegen Sie sowohl Fader 1 als auch den STEREO-Fader in die Nullstellung.**

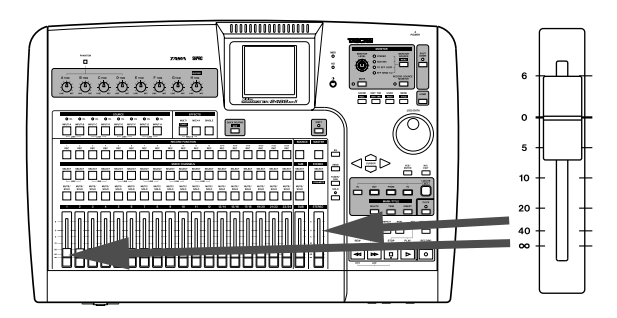

**6 Vergewissern Sie sich, dass als MONITOR SOURCE die Einstellung STEREO gewählt ist, und passen Sie den Abhörpegel mithilfe des MONITOR LEVEL-Reglers an.** 

Sie können auch in mono abhören (siehe "Abhören" [auf S. 41](#page-40-0)).

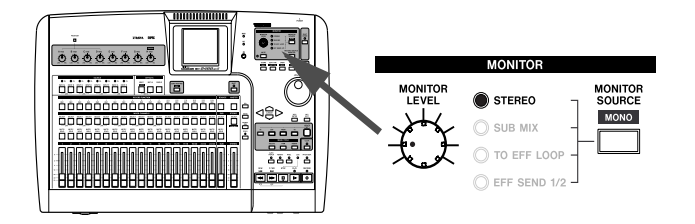

**7 Drücken Sie die INPUT-H-Taste und anschließend die EQ-Taste, um den Klang der Gitarre anzupassen.**

Was Sie hören, wird auch aufgenommen.

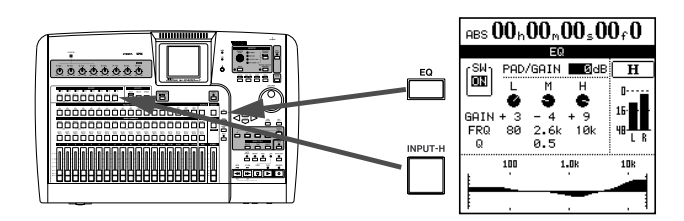

**8 Verwenden Sie die Cursortasten, um den Cursor auf dem Display zu bewegen. Das Rad dient zum Ändern der einzelnen Parameter.**  Die Einstellungen werden numerisch und grafisch dargestellt.

**Um den Klang mit zugeschaltetem EQ und den unveränderten Klang zu vergleichen, nutzen Sie den Displayschalter** SW **am linken Rand (oder die Tastenkombination SHIFT+YES/ENTER zum Einschalten des EQs bzw. SHIFT+NO/EXIT zum Ausschalten).**

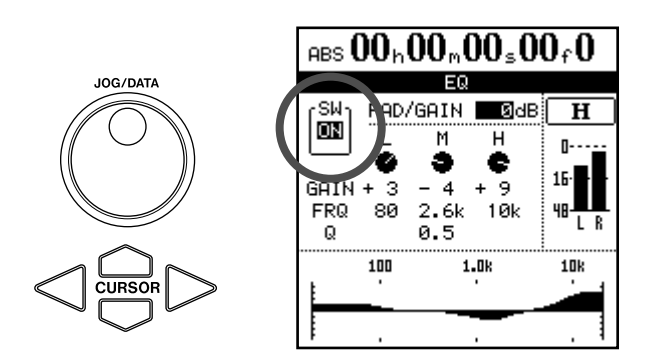

**9 Halten Sie die RECORD-Taste gedrückt, und drücken Sie dann die PLAY-Taste.** 

> Das **PLAY**- und das **RECORD**-Lämpchen über den Laufwerkstasten leuchten auf. Auch die **REC**-Taste von Spur 1 leuchtet nun konstant.

**Wenn Sie die Einspielung zunächst zu einem Metronomklick proben möchten, drücken Sie stattdessen die RHSL-Taste, um den Probemodus einzuschalten.**

Wenn Sie die **PLAY**-Taste und die **RECORD**-Taste im Probemodus drücken, wird die Aufnahme nur simuliert, das heißt, es wird nicht wirklich etwas aufgezeichnet.

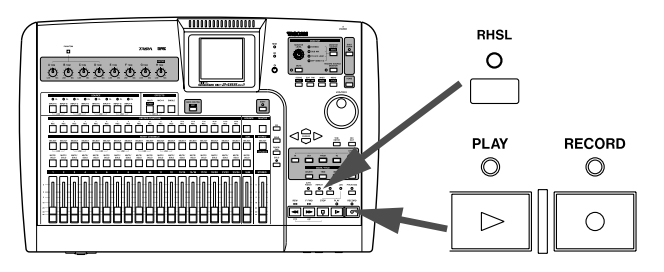

Das zuvor konfigurierte Metronom setzt ein, und Sie können nun dazu Ihren Rhythmuspart einspielen.

**10 Wenn Sie mit der Aufnahme fertig sind, drücken Sie die STOP-Taste.**

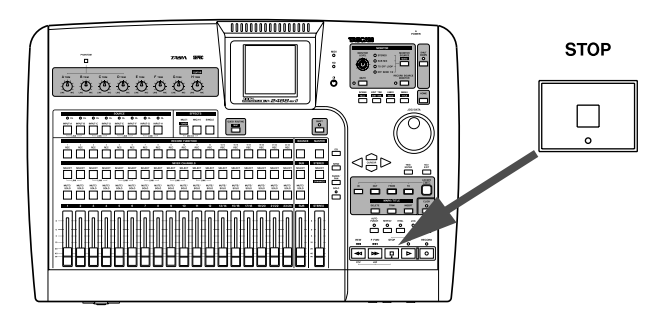

**11 Um zur Anfangsposition des Songs zurückzukehren, halten Sie die STOP-Taste gedrückt und drücken die REW-Taste (die mit RTZ – Return to zero/zurück auf Null gekennzeichnet ist).**

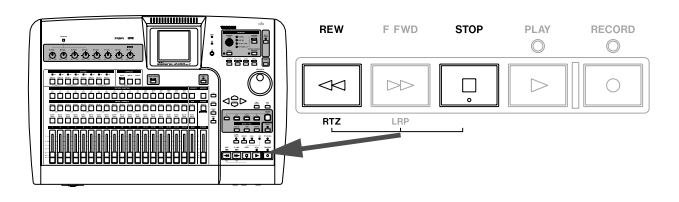

**12 Wenn Sie mit Ihrer Aufnahme zufrieden sind, drücken Sie die REC-Taste von Kanal 1, um die Aufnahmebereitschaft dieser Spur aufzuheben.**

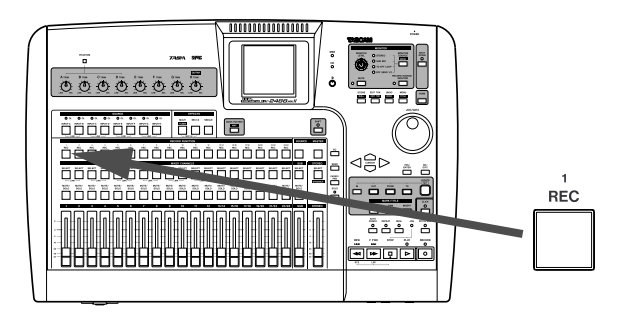

- **13 Drücken Sie die CLICK-Taste (sie leuchtet nicht mehr).**
- **14 Drücken Sie die PLAY-Taste, um sich Ihre Aufnahme anzuhören.**

**Um die Aufnahme zu wiederholen, drücken Sie die REC-Taste von Spur 1 und fahren dann bei Schritt 9 fort.** 

### <span id="page-30-0"></span>**Lead-Gitarre aufnehmen**

Nun werden wir den Leadgitarrenpart aufnehmen. Damit es etwas interessanter klingt, wollen wir die Leadgitarre mit einem Effekt aufpeppen.

### **Tipp**

*Um kleine Fehler zu korrigieren, haben Sie zudem die Möglichkeit, das Audiomaterial zu bearbeiten, auszuschneiden, zu kopieren, in andere Spuren einzufügen usw. Diese Funktionen sind im Abschnitt ["Die Spurbearbei](#page-65-0)[tungsfunktionen" auf S. 66](#page-65-0) beschrieben.* 

**1 Drücken Sie die SELECT-Taste von Kanal 2, während Sie die INPUT-H-Taste gedrückt halten, um den Gitarreneingang (H) der Spur 2 zuzuweisen.**

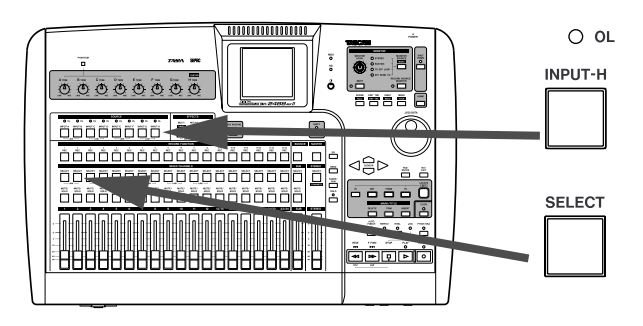

- **2 Drücken Sie die REC-Taste von Spur 2, um diese auf Aufnahmebereitschaft zu schalten.** Die **REC**-Taste beginnt zu blinken, um die Aufnahmebereitschaft anzuzeigen.
- **3 Schieben Sie Fader 2 in die Nullstellung (0).**
- **4 Halten Sie die MULTI-Taste gedrückt, und drücken Sie die INPUT-H-Taste, um dem Gitarreneingang (H) den Multieffekt zuzuweisen.**

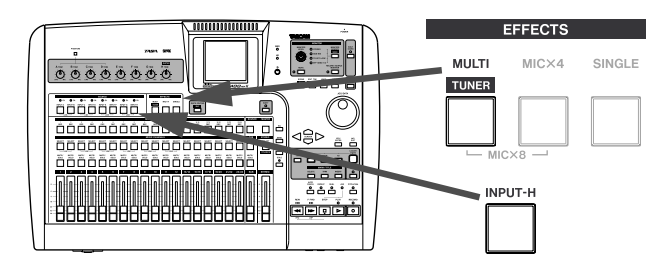

**5 Drücken Sie die MULTI-Taste erneut, um die**  MULTI EFFECT**-Seite aufzurufen.**

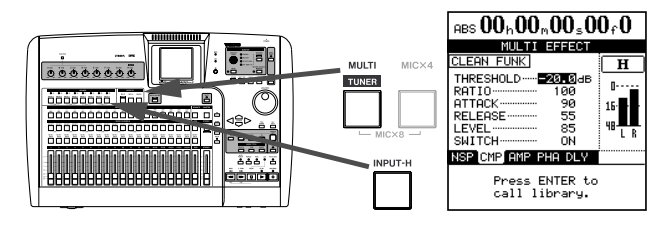

- **6 Drücken Sie YES/ENTER, um die in der Bibliothek gespeicherten Effekte anzuzeigen.**
- **7 Wählen Sie mit dem Cursor die Option**  PRESET**, um die Bibliothek mit den Multieffekt-Voreinstellungen aufzurufen.**
- **8 Wählen Sie den gewünschten Multieffekt mithilfe des Rads aus, und drücken Sie die YES/ ENTER-Taste, um ihn zu laden.**

Mehr über die Effekte erfahren Sie im Abschnitt Kapitel  $6 -$ , Effekte" (S. 44).

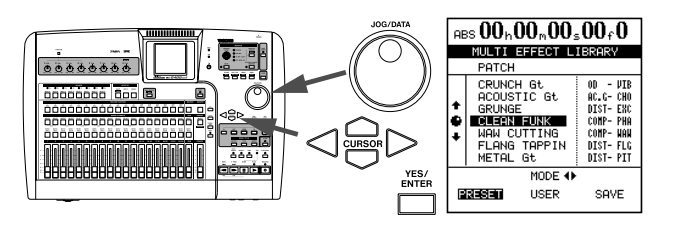

**9 Starten Sie die Wiedergabe, und passen Sie den Pegel der zuvor aufgenommenen Spur mithilfe von Fader 1 an.**

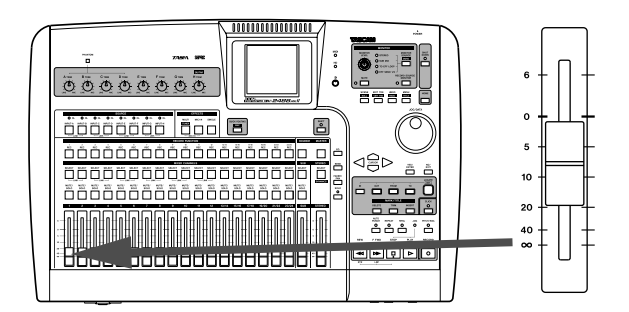

**10 Halten Sie die RECORD-Taste gedrückt, und drücken Sie die PLAY-Taste, um nun den Leadgitarrenpart auf Spur 2 aufzunehmen.**

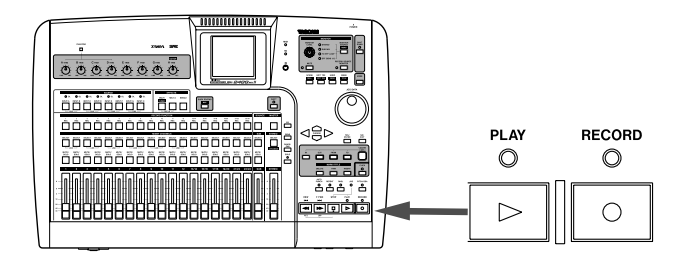

**11 Wenn Sie fertig sind, drücken Sie die REC-Taste von Spur 2 (sie leuchtet nicht mehr).** 

**Herzlichen Glückwunsch!** Sie haben sich nun mit den grundlegenden Konzepten des 2488MKII vertraut gemacht: wie Eingänge und Kanäle zusammenhängen; wie Sie die Regelmöglichkeiten des Mixers nutzen; wie Sie eine Aufnahme und die Wiedergabe starten; und Sie wissen schon etwas über die eingebauten Effekte des 2488MKII und wo Sie diese finden.

# <span id="page-32-1"></span><span id="page-32-0"></span>**Eingänge und Zuweisungen**

Der Mixer des 2488MKII verfügt über insgesamt 34 Kanäle: 8 Eingänge (**A–H**), 24 Wiedergabespuren und 2 Effekt-Rückspielwege. Vier der acht Eingänge (**A– D**) sind mit **MIC/LINE**-Kombibuchsen ausgestattet, an die Sie sowohl XLR- als auch Stereo-Klinkensteckverbinder anschließen können. An diesen vier Eingängen ist eine +48-Volt-Phantomspeisung zuschaltbar. Die Eingänge **E–H** sind als symmetrische **MIC/LINE**-Klinkenbuchsen ausgelegt.

### **VORSICHT**

*Um Schäden am 2488MKII und an Ihrem Equipment zu vermeiden, beachten Sie Folgendes:*

- *Schließen Sie niemals Mikrofone an die Eingänge* **A** *bis*  **D** *an, wenn die Phantomspeisung eingeschaltet ist. Gleiches gilt für das Trennen der Verbindung.*
- *Schließen Sie bei eingeschalteter Phantomspeisung auch niemals unsymmetrische dynamische Mikrofone an die Mikrofoneingänge* **A** *bis* **D** *an. Wenden Sie sich im Zweifelsfall an einen Fachmann für Audiotechnik.*
- *Schalten Sie die Phantomspeisung unbedingt mithilfe des* **PHANTOM***-Schalters aus, wenn Sie an die XLR-Buchsen Quellen anschließen, die nicht mit +48 V versorgt werden müssen.*

An der Vorderseite des Geräts befindet sich eine unsymmetrische, zweite Anschlussbuchse des Eingangs **H**, deren Impedanz speziell für elektrische Gitarren und Bässe ausgelegt ist.

### <span id="page-32-2"></span>**Eingänge einer Stereospur zuweisen**

Die Spuren 13–24 bilden sechs Stereospuren (13-14, 15-16, 17-18, 19-20, 21-22, 23-24), wobei der Pegel jeder Stereospur von einem gemeinsamen Fader geregelt wird. Stereospuren werden immer paarweise aufgenommen. Es ist nicht möglich, auf nur einen Kanal eines Paars aufzuzeichnen.

• Wenn Sie einer Stereospur ein gekoppeltes Eingangskanalpaar zuweisen, wird ein Eingang der linken und ein Eingang der rechten Spur zugeordnet.

Beispiel: Zuweisen der Eingänge **A** und **B** an die Spuren 13 und 14

- $A \rightarrow 13$ ,  $B \rightarrow 14$
- Wenn Sie einer Stereospur einen einzelnen Eingangskanal zuweisen, so gelangt dieser auf beide Spuren.

Beispiel: Zuweisen des Eingangs **A** an die Spuren 13 und 14

 $A \rightarrow 13, 14$ 

Sie können auf bis zu acht Spuren gleichzeitig aufnehmen, wobei sich die Eingangssignale beliebigen Spuren zuweisen lassen.

**Einen Eingang weisen Sie zu, indem Sie die entsprechende INPUT-Taste unterhalb der TRIM-Regler gedrückt halten (Taste blinkt) und dann mithilfe der SELECT-Tasten (blinken ebenfalls) die gewünschten Kanäle auswählen.**

Sie können auch in umgekehrter Reihenfolge vorgehen:

### **Halten Sie die SELECT-Taste eines Kanals gedrückt, und drücken Sie dann die gewünschte INPUT-Taste.**

In der Abbildung sehen Sie, wie ein Instrument (Gitarre oder Bass) an Eingang **H** angeschlossen und Kanal 1 zugewiesen wurde.

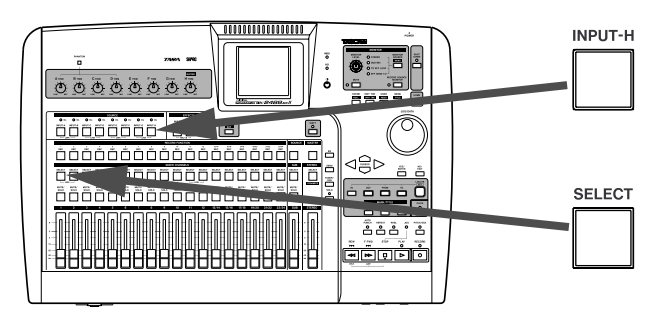

• Wenn Sie einen einzelnen Eingangskanal einer Stereospur zuweisen, der bereits ein einzelner Kanal zugewiesen wurde, so wird der neue Kanal auf die zweite Spur des Paars gelegt. Jeder der beiden Kanäle gelangt also auf eine eigene Spur. Beispiel: Sie weisen Eingang **A** den Spuren 13 und 14 zu  $(A \rightarrow 13, 14)$ . Anschließend weisen Sie Eingang **C** demselben Spurpaar zu.

 $A \rightarrow 13, C \rightarrow 14$ 

### **Tipp**

*Um einen einzelnen Eingang mehreren Spuren zuzuweisen, halten Sie dessen* **INPUT***-Taste gedrückt und drücken dann die* **SELECT***-Tasten der gewünschten Spuren.* 

*Es ist nicht möglich, einer Spur mehrere Eingänge zuzuweisen.* 

### <span id="page-33-0"></span>**Digitaleingang zuweisen**

Das am Stereo-Digitaleingang **DIGITAL IN** auf der Geräterückseite anliegende Signal kann anstelle eines analogen **MIC/LINE**-Eingangspaars als Quelle für jedes Eingangskanalpaar (**A–B**, **C–D**, **E–F** oder **G–**

### <span id="page-33-1"></span>**Zuweisungen überprüfen**

Um die Zuweisungen zu überprüfen, haben Sie mehrere Möglichkeiten:

### **Halten Sie eine INPUT-Taste gedrückt.**

Sie beginnt gemeinsam mit der **SELECT**-Taste des ihr zugeordneten Kanals zu blinken.

### **Halten Sie die SELECT-Taste eines Kanals gedrückt.**

Sie blinkt zusammen mit der **INPUT**-Taste des zugewiesenen Eingangs.

### **Drücken Sie die SHIFT-Taste und anschließend die MAP-Taste.**

Die Zuweisungen werden dann auf dem Display angezeigt.

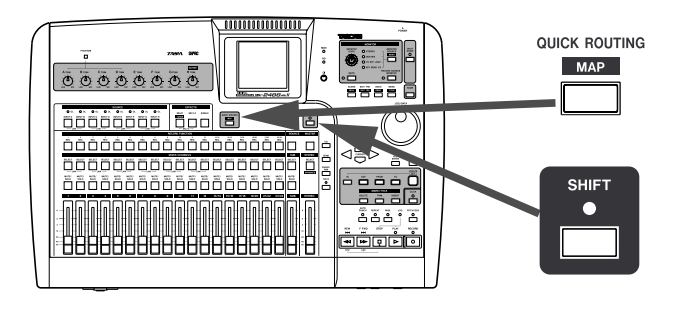

**H**) genutzt werden. Die entsprechende Einstellung nehmen Sie im PREFERENCE-Menü auf der MIXER-Seite vor (siehe ["Digitaleingang auswählen \(DIGI-](#page-105-1)[TAL INPUT\)" auf S. 106](#page-105-1)).

> Die acht Eingänge werden durch waagerechte Linien dargestellt. Senkrechte Verbindungslinien zu den Kanalbezeichnungen am unteren Rand zeigen an, welchen Kanälen die einzelnen Eingänge zugewiesen wurden.

> Mithilfe der Cursortasten **Ó/Á** können Sie zwischen der Anzeige der Kanäle 1 bis 12 und 13 bis 24 umschalten.

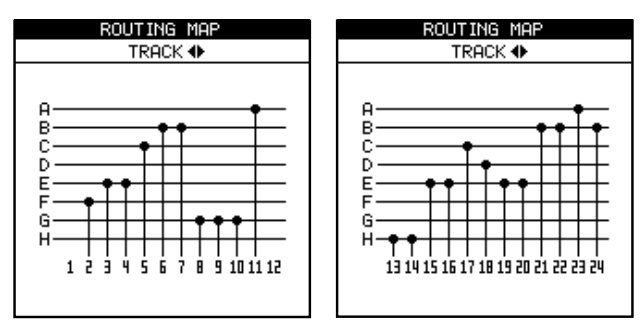

### <span id="page-33-2"></span>**Zuweisungen aufheben**

So heben Sie eine Zuweisung auf:

**1 Halten Sie die entsprechende SELECT- (oder INPUT-) Taste gedrückt.**

Die zugehörige **SELECT**- (oder **INPUT**-Taste) blinkt.

**2 Drücken Sie die andere Taste, um die Zuweisung aufzuheben.**

### **Tipp**

*Die Zuweisungen gekoppelter Kanäle (siehe ["Kanäle kop](#page-37-0)[peln" auf S. 38\)](#page-37-0) stellen Sie auf die gleiche Weise her wie bei einzelnen Kanälen. Das Aufheben der Zuweisungen funktioniert genauso. Ob Sie eine* **SELECT***-Taste eines gekoppelten Kanalpaars drücken oder beide Tasten gleichzeitig, spielt keine Rolle.*

### <span id="page-34-0"></span>**Zuweisungen speichern und abrufen (Quick Routing)**

Sie können die von Ihnen am häufigsten genutzten Routing-Einstellungen der drei Arbeitsabschnitte Aufnahme, Zwischenmischung und Abmischen abspeichern. So lassen sich die jeweils typischen Zuweisungen schnell wiederherstellen.

**1 Drücken Sie die QUICK ROUTING-Taste, um die hier gezeigte Seite aufzurufen.**

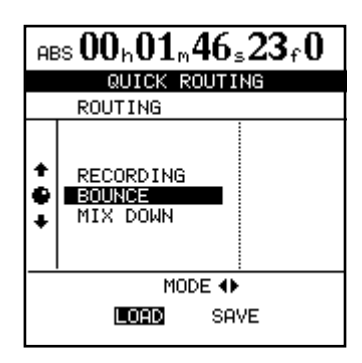

# <span id="page-34-1"></span>**Kanalfunktionen**

Im folgenden Abschnitt zeigen wir Ihnen, mit welchen Funktionen die Mischkanäle des 2488MKII ausgestattet sind. Das 2488MKII verfügt über 24 Spurkanäle und acht (nicht auf den ersten Blick erkennbare) Eingangskanäle, die Sie den Spurkanälen hinzumischen können.

Da die Spurkanäle 1 bis 24 des Mixers und die Eingangskanäle im Prinzip dieselben Funktionen aufweisen, bezeichnen wir sie als "Kanalfunktionen" und stellen sie gemeinsam vor. Die Funktionen des Summenbusses erklären wir Ihnen auf [Seite 38](#page-37-1).

Jeder der Kanäle weist die folgenden Merkmale auf:

- Digitale Dämpfung/Verstärkung
- Parametrischer 3-Band-EQ (Klangregelung)
- Effekt-Sends
- Phasenumkehrschalter
- Panoramaregler
- **2 Wählen Sie mithilfe des Rads oder der Cursortasten §/¶ den Speicherplatz (**RECORDING**,**  BOUNCE**,** MIX DOWN**), der abgerufen werden soll oder auf dem die gegenwärtigen Einstellungen abgelegt werden sollen.**
- **3 Wählen Sie mithilfe der Cursortasten**  $\blacktriangleleft$ **die durchzuführende Aktion:** LOAD **(Laden) oder** SAVE **(Speichern).**
- **4 Drücken Sie YES/ENTER.**

Die Routing-Einstellungen werden gespeichert oder abgerufen. Auf der Hauptseite erscheint kurz die Meldung Save routing oder Load routing.

### **Anmerkung**

*Wenn Sie die Routing-Einstellungen für die Zwischenmischung abrufen (BOUNCE), geht das 2488MKII automatisch in den Modus zum Erstellen einer Zwischenmischung über.* 

- Stummschaltung
- Vorhörfunktion
- Fader (kann von einem internen "virtuellen" Fader aufgehoben werden)

Die 24 Spurkanäle haben zusätzlich einen mechanischen Fader. Die acht Eingangskanäle verfügen zwar nicht über einen solchen mechanischen Fader, aber die Ausgangspegel dieser zusätzlichen Kanäle können Sie auf dem Display anpassen (siehe "Panorama, [Phase und Faderpegel" auf S. 36\)](#page-35-1). Obwohl Sie diese Einstellungen jederzeit vornehmen können, zeigen sie nur dann Wirkung, wenn Sie die Eingänge dem Submixer zugewiesen haben. Einzelheiten dazu siehe ["Der Submixer" auf S. 40](#page-39-1).

### **Anmerkung**

*Änderungen, die Sie an den Eingangskanälen vornehmen, werden bei der Aufnahme mit aufgezeichnet.*

### <span id="page-34-2"></span>**EQ (Klangregelung) und digitale Dämpfung/Verstärkung**

Einstellungen für EQ (Klangregelung) und digitale Dämpfung/Verstärkung nehmen Sie auf der EQ-Seite vor. Für jeden Kanal des 2488MKII können Sie für drei Frequenzbänder die Mittenfrequenz und die Verstärkung (also den Umfang der Anhebung bzw. Absenkung) im Bereich von ±12 dB einstellen. Zusätzlich können Sie für das mittlere Frequenzband die Güte (Q), also die Breite der beeinflussten Frequenzregion, mit dem Faktor 0,25 bis 16 einstellen.

### **Anmerkung**

*"Güte" wird definiert als die Mittenfrequenz des EQ-Bandes geteilt durch die Bandbreite. Ein hoher Q-Wert steht für eine schmalbandige Filterung.*

Die digitale Dämpfung/Verstärkung ermöglicht es Ihnen, Pegelveränderungen durch den EQ auszugleichen, die Lautstärke eines leisen Instruments zu erhöhen oder die eines zu lauten Instruments abzusenken.

### **1 Drücken Sie die EQ-Taste.**

Die EQ-Seite für die Klangregelung des aktuellen Kanals erscheint.

Um einen anderen Kanal zu wählen, drücken Sie die **INPUT**- oder die **SELECT**-Taste des gewünschten Kanals.

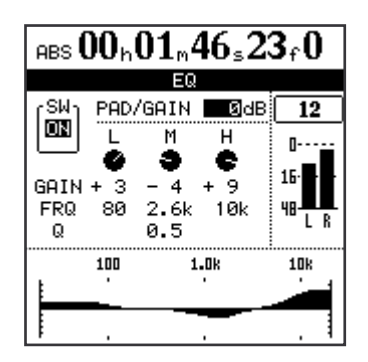

**2 Gehen Sie mit den Cursortasten zum gewünschten Frequenzband (**L**,** M**,** H**), und stellen Sie mit dem Rad Werte für Anhebung/ Absenkung (**GAIN**), Frequenz (**FRQ**) und Q-Faktor (**Q**, nur für das mittlere Band) ein.**

Die drei Frequenzbänder haben folgenden Umfang:

- Bässe (L): 32–1600 Hz
- Mitten (M): 32–18000 Hz
- Höhen (H): 1700–18000 Hz

### <span id="page-35-0"></span>**Externe Effekte nutzen**

Jeder Kanal verfügt über einen internen Effektweg sowie zwei Effekt-Sends (Ausspielwege), mit denen man über die **EFFECT SENDS**-Buchsen externe Effektgeräte ansteuern kann. Mehr über den internen Einzeleffekt erfahren Sie im Abschnitt ["Der Einzel](#page-47-0)[effekt" auf S. 48.](#page-47-0)

**1 Drücken Sie die SELECT-Taste eines Kanals und anschließend die SEND-Taste (Sie können auch in umgekehrter Reihenfolge vorgehen).**

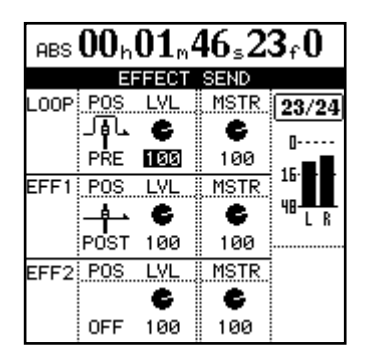

Beachten Sie, dass die Mittenfrequenzen der Bänder nur auf ganzzahlige Werte eingestellt werden können; Zwischenwerte sind nicht möglich.

Beim Einstellen der Klangregelung dient Ihnen die grafische Darstellung am unteren Rand der Seite als visuelle Hilfestellung.

In der linken oberen Ecke des Displays finden Sie außerdem einen Ein-/Aus-Schalter, mit dem Sie das gefilterte Signal direkt mit dem ungefilterten vergleichen können.

- **3 Drücken Sie SHIFT + YES/ENTER, um den EQ einzuschalten. Mit NO/EXIT schalten Sie ihn aus (alternativ können Sie den Cursor verwenden).**
- **4 Um den Pegel des Kanals auf digitaler Ebene zu ändern, gehen Sie mit dem Cursor auf den Bereich** PAD/GAIN**, und stellen Sie mit dem Rad einen Wert zwischen –42 und +6 dB ein.**

Die Standardeinstellung für diesen Wert ist 0 dB. Wenn Sie mithilfe des EQs einzelne Frequenzbänder betonen, sollten Sie zur Vermeidung von Übersteuerungen hier jedoch eine Dämpfung vornehmen.

### **Tipp**

*Um alle EQ-Parameter auf die Ausgangseinstellungen zurückzusetzen, betätigen Sie die* **EQ***-Taste bei gedrückter*  **SHIFT***-Taste.* 

> Jeder Effekt-Send verfügt über einen Displayschalter am linken Rand der Seite.

**2 Verwenden Sie das Rad, um diesen Schalter zwischen den Einstellungen** OFF **(Aus),** POST **(Post-Fader) oder** PRE **(Pre-Fader) umzuschalten.**

### **Tipp**

*"Pre-Fader" bedeutet, dass der Kanalfader den Pegel des Effekt-Sends nicht beeinflusst. "Post-Fader" hingegen heißt, dass der Pegel des Effekt-Sends von der Faderstellung beeinflusst wird.*

**3 Stellen Sie den Pegel des Effekt-Sends (**LVL**) auf einen Wert zwischen 0 und 127 ein.** 

Auf dieser Seite können Sie darüber hinaus den Master-Send-Pegel (MSTR) einstellen (ebenfalls zwischen 0 und 127).

### <span id="page-35-1"></span>**Panorama, Phase und Faderpegel**

Auf dieser Seite nehmen Sie die Einstellungen für das Panorama, die Phase und die Faderpegel von

jeweils vier Kanälen vor (gekoppelte Kanäle gelten hier als zwei Kanäle).
#### **1 Drücken Sie die FADER/PAN-Taste.**

Die FADER/PAN-Seite des aktuellen Kanals erscheint.

Um einen anderen Kanal zu wählen, drücken Sie die **INPUT**- oder die **SELECT**-Taste des gewünschten Kanals.

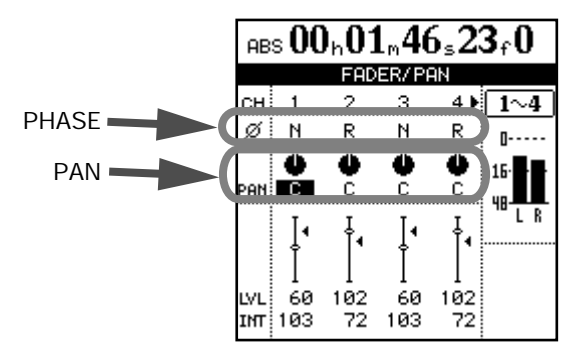

## **2 Verwenden Sie die Cursortasten oder das Rad, um die folgenden Einstellungen zu ändern.**

**Phase (**Ø**)** Nutzen Sie diesen Parameter, um die Phasenlage von zum Beispiel falsch verpolten Mikrofonen zu korrigieren. Nicht phasengleiche Signalquellen können unnatürliche Klangwirkungen oder ein "Loch" im Stereobild hervorrufen. Das Phasensymbol (Ø) zeigt den aktuellen Status des Kanals an: Normal (N) oder gedreht (R).

**Panorama (**PAN**)** Mithilfe der PAN-Parameter stellen Sie die Position des Kanals im Stereobild ein.

In den Spurkanälen bestimmt dieser Parameter die Panoramapositionen der Signale in der Stereosumme. In den Eingangskanälen bestimmt er die Panoramapositionen der Signale im Submixer.

Ganz links entspricht der Einstellung L63, ganz rechts entspricht der Einstellung R63. Die Mittelstellung, bei der das Signal gleichmäßig auf beide Kanäle verteilt ist, wird durch C (Center/Mitte) angezeigt.

#### **Tipp**

*Drücken Sie* **SHIFT** *und anschließend die* **PAN***-Taste, um die Panoramaposition des ausgewählten Kanals auf die Mittelstellung zurückzusetzen. Bei gekoppelten Kanälen wird sowohl die Panoramaposition des markierten Kanals als auch die des gekoppelten Kanals in Mittelstellung gebracht.*

<span id="page-36-0"></span>**Fader** Wenn es sich bei dem gewählten Kanal um einen Spurkanal handelt, dienen die Fader auf dem Display nur zur Information.

Wenn der gewählte Kanal dagegen ein Eingangskanal ist, können Sie den Fader mit den Cursortasten auswählen und den Pegel mit dem Rad einstellen.

Der niedrigste auf dem Display dargestellte Faderwert ist 0 (unterer Anschlag), der höchste Pegel beträgt 127. 100 entspricht dem Betriebspegel von 0 dB.

In der Werkseinstellung stimmen die Stellungen der physischen Fader auf der Geräteoberseite mit den tatsächlichen, internen Faderpegeln überein.

Je nach Grundeinstellung der Fader kann es jedoch vorkommen, dass die Faderstellungen nicht mit den tatsächlichen Pegeln übereinstimmen. In einem solchen Fall zeigt der kleine Pfeil neben der grafischen Displaydarstellung des Faders den internen Faderpegel an.

Wenn die Werte des internen und des physischen Faders übereinstimmen, erscheint dieser Pfeil nicht.

Näheres hierzu in den Abschnitten ["Momentaufnah](#page-41-0)[men abrufen"](#page-41-0) und "Faderabgleich (Voreinstellung)" [auf S. 43](#page-42-0).

#### **Kanäle stummschalten**

Die **MUTE**-Tasten der Kanäle dienen nicht nur zum Stummschalten, sondern auch zum Vorhören einzel-ner Kanäle (siehe ["Kanäle vorhören" auf S. 42](#page-41-1)).

Wenn die **MUTE**-Taste eines Kanals gedrückt und die Vorhörfunktion nicht aktiv ist, leuchtet die Taste orange, und das Signal dieses Kanals wird nicht in den Summenbus geführt. Das Aufnahmesignal dieses Kanals wird ebenfalls stummgeschaltet.

# **Kanäle koppeln**

Benachbarte Kanäle können Sie zu Paaren koppeln. Wenn Kanäle gekoppelt sind, lassen sich ihre Parameter gemeinsam regeln. Normalerweise handelt es sich dabei um den linken und den rechten Kanal eines Stereopaars.

Ein gekoppeltes Kanalpaar können Sie aus jedem ungeradzahligen Kanal und dem rechts daneben liegenden geradzahligen Kanal bilden. So lassen sich beispielsweise Kanal 1 und 2 koppeln, ebenso wie Kanal 5 und 6 oder A und B.

**Um zwei Kanäle zu koppeln, halten Sie die SELECT-Taste (oder die INPUT-Taste) des einen Kanals gedrückt und drücken dann die SELECT-Taste (oder INPUT-Taste) des anderen Kanals.** 

Um ein Kanalpaar wieder zu trennen, gehen Sie genauso vor.

# **Die Stereosumme**

Die Stereosumme können Sie sich als eine Art dauerhaft gekoppeltes Kanalpaar vorstellen. Den Ausgang der Stereosumme können Sie mithilfe der Monitoreinstellung STEREO abhören (siehe "Abhören" auf [S. 41](#page-40-0)), und er dient darüber hinaus als Quelle für das Mastern und Rendern der Endabmischung (siehe

# **Klangregelung der Stereosumme**

Wie die normalen Kanäle verfügt auch die Stereosumme über einen 3-Band-EQ mit regelbaren Mittenfrequenzen und variablem Q-Faktor für das mittlere Frequenzband.

Den EQ rufen Sie folgendermaßen auf:

**1 Drücken Sie die SELECT-Taste.**

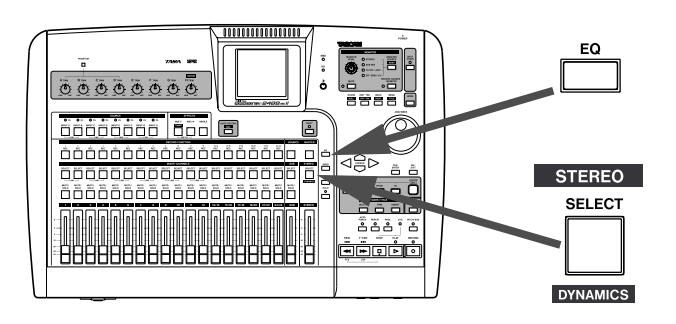

Bei gekoppelten Spurkanälen werden die folgenden Parameter gemeinsam geregelt:

- Fader (der linke Fader des Paars regelt den Pegel beider Kanäle)
- EQ
- Digitale Dämpfung/Verstärkung
- Effekt-Send-Pegel und Pre-Fader/Post-Fader-Einstellung

Bei gekoppelten Eingangskanälen werden die folgenden Parameter gemeinsam geregelt:

- Interne Faderpegel
- $\cdot$  EQ
- Digitale Dämpfung/Verstärkung
- Effekt-Send-Pegel und Pre-Fader/Post-Fader-Einstellung

Kapitel 8 – "Mastern und das CD-Laufwerk nutzen" [\(S. 78\)\)](#page-77-0).

Auf der letzten Mastering-Stufe können Sie noch Klang und Dynamik der Stereosumme beeinflussen.

**2 Drücken Sie die EQ-Taste.**

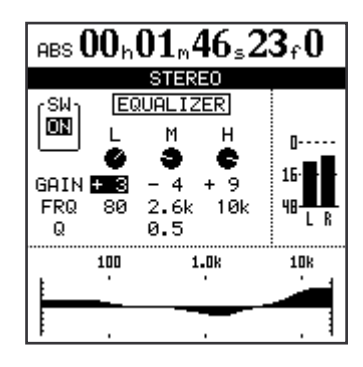

**3 Stellen Sie die EQ-Parameter der Stereosumme mithilfe der Cursortasten und des Rads ein.**

> Näheres zu den Einstellmöglichkeiten finden Sie im Abschnitt ["EQ \(Klangregelung\) und digitale Dämp](#page-34-0)[fung/Verstärkung" auf S. 35.](#page-34-0)

# <span id="page-38-0"></span>**Dynamikregelung der Stereosumme**

Die Stereosumme ist mit einem Stereo-Dynamikprozessor (Kompressor/Expander) ausgestattet.

**1 Drücken Sie die SHIFT-Taste und anschließend die SELECT-Taste der Stereosumme.** 

Die STEREO DYNAMICS-Seite erscheint.

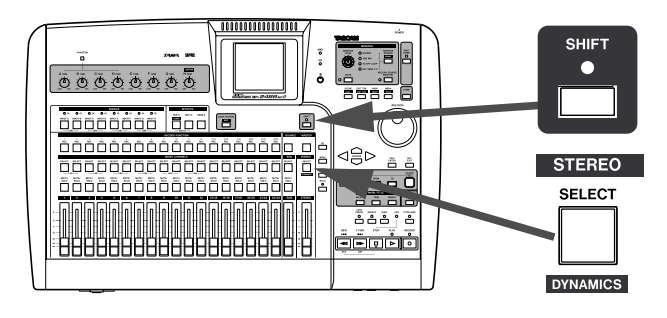

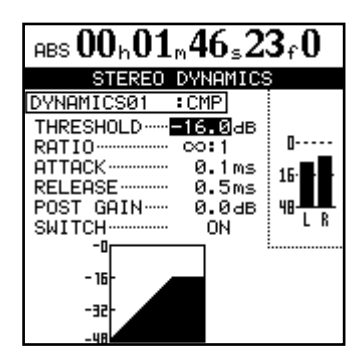

# **Pegel der Stereosumme**

**Drücken Sie die STEREO-Taste, um die unten gezeigte Seite zu öffnen.** 

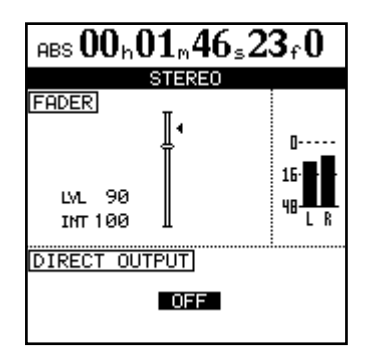

**2 Drücken Sie die YES/ENTER-Taste.** 

Die DYNAMICS LIBRARY -Seite erscheint.

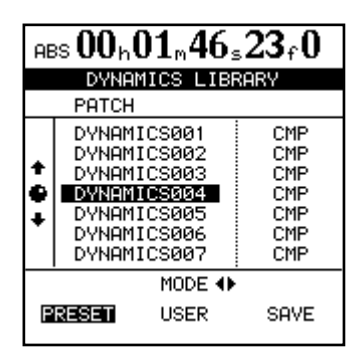

**3 Wählen Sie mithilfe der Cursortasten ◀/▶ eine der Optionen** PRESET **oder** USER**).**

> Unter PRESET sind werksseitige Voreinstellungen gespeichert. Die Option USER ermöglicht Ihnen, eigene Einstellungen zu speichern und abzurufen.

**4 Wählen Sie mithilfe des Rads den gewünschten Bibliothekeneintrag aus, und drücken Sie YES/ENTER, um die Einstellung abzurufen.** 

Es erscheint wieder die STEREO DYNAMICS-Seite mit den abgerufenen Parametern.

**5 Stellen Sie die Parameter des Effekts mithilfe der Cursortasten und des Rads ein.**

Beachten Sie, dass es sich beim letzten Parameter um einen Ein-/Aus-Schalter handelt. Wenn er sich in der Stellung OFF (Aus) befindet, wird der Dynamikprozessor in der Signalkette umgangen.

**Wenn Sie Ihre Einstellung speichern möchten, markieren Sie die Schaltfläche** SAVE**, und drücken Sie YES/ENTER. Geben Sie einen Namen ein und drücken Sie erneut YES/ENTER, um die Benutzereinstellung zu speichern.**

Wie bei den Spurkanälen dient der dargestellte Fader auch hier nur Informationszwecken; Änderungen am Pegel sind damit nicht möglich. Beachten Sie außerdem, dass der interne Faderpegel und die Stellung des physischen Faders möglicherweise nicht über-einstimmen (siehe ["Fader" auf S. 37\)](#page-36-0).

Hier zeigt der LVL-Wert den Pegel des physischen Faders an, während der INT-Wert für den Pegel des internen, virtuellen Faders steht (markiert durch das dreieckige Symbol neben der Faderbahn).

Bei beiden Werten entspricht 0 dem unteren Anschlag, 127 dem oberen Anschlag und 100 dem Betriebspegel.

## **Stereosumme als Direktausgang verwenden**

Sie haben die Möglichkeit, ein Spurpaar über die analogen **STEREO OUT**-Buchsen direkt auszugeben (oder über die **DIGITAL OUT**-Buchse).

Wenn Sie auf der oben gezeigten Seite mithilfe des Rads ein gekoppeltes Spurpaar auswählen (1/2 bis 23/24), umgeht das Signal dieser Kanäle den Mixer und Summenfader und wird direkt an den **STEREO** 

# <span id="page-39-0"></span>**Der Submixer**

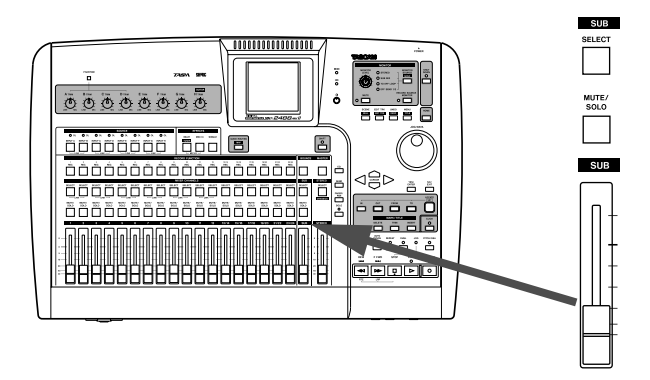

Der Submixer des 2488MKII ermöglicht Ihnen, den 24 bereits aufgenommenen Spuren bis zu acht weitere Eingangssignale hinzuzufügen. Normalerweise geschieht dies bei der Endmischung. Dabei könnte es sich zum Beispiel um die Signale eines multitimbralen MIDI-Klangerzeugers handeln, der synchron zur MIDI-Clock läuft, mit der das 2488MKII einen Sequenzer steuert, oder auch um die Rückführungswege externer Effektgeräte.

Hierzu werden die acht Eingänge **A** bis **H** genutzt. Sie laufen in einem Bus zusammen, den Sie an den Summenbus weiterleiten können (oder an den Recorder, wenn Sie eine Zwischenmischung erstellen – siehe ["Eine Zwischenmischung erstellen" auf S. 65\)](#page-64-0).

- **1 Um einen Eingang dem Submixer zuzuweisen, halten Sie die INPUT-Taste dieses Kanals gedrückt und drücken die SELECT-Taste des Submixer-Kanalzugs (SUB).**
- **2 Wiederholen Sie diesen Vorgang für alle Eingänge, die Sie dem Submixer zuweisen möchten.**

**OUT**-Buchsen ausgegeben. Standardgemäß ist diese Funktion nicht aktiviert (OFF).

#### **Anmerkung**

*Da dieses Wiedergabesignal nicht durch den Mixer geführt wird, wirken sich der EQ, die Einschleifeffekte, der Kanalfader und der Summenfader nicht darauf aus.* 

**3 Halten Sie die SELECT-Taste des Submixer-Kanalzugs gedrückt, und drücken Sie die SELECT-Taste des Stereosummen-Kanalzugs (STEREO).** 

**Um die Einstellungen des Submixers zu überprüfen, drücken Sie die SELECT-Taste des Submixer-Kanalzugs.** 

Die SUB MIXER-Seite öffnet sich:

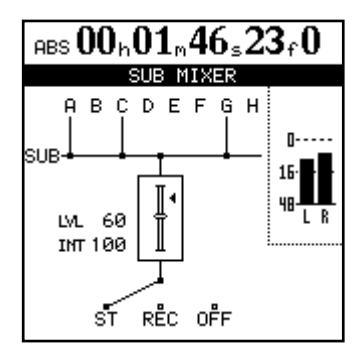

Hier sehen Sie, welche Eingänge aktuell dem Submixer zugewiesen wurden sowie die aktuelle Zuweisung des Submixers selbst.

Außerdem können Sie den Ausgangspegel des Submixers mithilfe des Faders im Submixer-Kanalzug anpassen.

#### **Tipp**

*Das 2488MKII ermöglicht Ihnen, mit Zwischenmischungen zu arbeiten. Dabei mischen Sie mehrere bereits aufgenommene Spuren und nehmen sie auf eine neue Spur auf (siehe ["Zwischenmischungen \(Track-Bouncing\)" auf S. 65\)](#page-64-1).* 

*Wenn Sie diese Funktion nutzen, werden die Quellspuren zunächst in den Submixer geführt und von dort auf die eigentliche Zielspur. Das Routing-Diagramm auf der* SUB MIXER*-Seite zeigt als Ziel* REC *an.* 

# <span id="page-40-0"></span>**Abhören**

Das Abhören ist einer der wichtigsten Aspekte beim gesamten Aufnahme- und Masteringprozess. Das 2488MKII ermöglicht Ihnen das Abhören in Stereo über eine externe Verstärker-/Lautsprecherkombination und Kopfhörer. Den Pegel dieser beiden Systeme stellen Sie mithilfe des **MONITOR LEVEL**-Reglers ein. Dieser Abhörpegel wird von der Stellung des

# **Abhörquelle auswählen**

Neben der Stereosumme können Sie auch den Sub-mixer (siehe ["Der Submixer" auf S. 40](#page-39-0)), den internen Effektweg sowie die beiden Effekt-Sends (einen je Kanal) abhören. Welche Quellen Sie gerade abhören, erkennen Sie an den Lämpchen.

# **Mono abhören**

Normalerweise erfolgt das Abhören in Stereo, Sie hören also die Stereosumme ab. Es ist aber durchaus ratsam, die Mischung von Zeit zu Zeit auf ihre Mono-Kompatibilität hin zu testen. Dabei können Sie feststellen, ob eventuell manche Signale wegen ungünstiger Phasenlage sich gegenseitig auslöschen.

# **Aufnahmequelle abhören**

Beim Abhören ist es normalerweise wünschenswert, das Signal so zu hören, wie es später auf der fertigen Aufnahme klingen soll. Sie hören also nicht nur den EQ und die Einschleifeffekte des Eingangskanals, sondern auch die Klangbeeinflussung durch den EQ und die Einschleifeffekte des Spurmixers.

Unter Umständen möchten Sie aber auch einmal nur das Signal abhören, wie es auf die Festplatte aufgezeichnet wird.

Die Taste **RECORD SOURCE MONITOR** erlaubt Ihnen, die Aufnahmequelle ohne den EQ und die Einschleifeffekte des Spurmixers abzuhören. Sie hören also nur die Aufnahmequelle, gegebenenfalls beeinflusst durch die Klangbearbeitung im Eingangskanal.

# **Monitorsystem stummschalten**

Diese Funktion ist nützlich, wenn Sie vorübergehend keine Ausgabe über den Lautsprecherausgang wünschen, weil Sie beispielsweise mit Kopfhörer abhören oder ans Telefon gehen möchten.

**STEREO**-Faders beeinflusst, er beeinflusst selbst jedoch nicht den Pegel der Stereosumme.

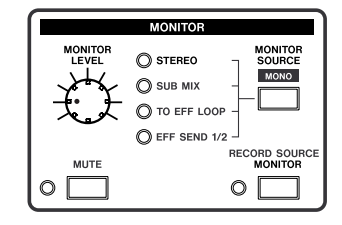

Den internen Effektweg und die Effekt-Sends abzuhören ist dann nützlich, wenn Sie das "trockene" Signal prüfen wollen, das an die Effektgeräte geleitet wird. Mithilfe der **MONITOR SOURCE**-Taste können Sie unter den verschiedenen Abhörquellen wählen.

# **Möchten Sie in Mono abhören, drücken Sie SHIFT und anschließend die MONITOR SOURCE (MONO)-Taste.**

Während des Abhörens in Mono blinkt das Lämpchen der ausgewählten Abhörquelle. Um das Mono-Abhören zu beenden, drücken Sie erneut die **MONITOR SOURCE**-Taste.

Damit Ihren Ohren nichts entgeht, können Sie während des Abhörens sogar die Panoramaregler und Fader des Spurmixers nutzen, ohne dass sich dies auf das aufgezeichnete Signal auswirken würde.

#### **Wichtig**

*Auf das Wiedergabesignal bereits aufgezeichneter Spuren wird die Klangbearbeitung des Spurmixers jedoch in jedem Fall angewandt.* 

## **Um die Aufnahmequelle abzuhören, drücken Sie einfach die RECORD SOURCE MONITOR-Taste.**

Das zugehörige Lämpchen zeigt an, ob die Funktion aktiv ist.

#### **Um das Monitorsystem stummzuschalten, drücken Sie die MUTE-Taste im Monitorbereich.**

Das Lämpchen leuchtet auf.

Beachten Sie, dass der Kopfhörerausgang nicht stummgeschaltet wird.

# <span id="page-41-1"></span>**Kanäle vorhören**

Um einzelne Spurkanäle vorzuhören, gehen Sie folgendermaßen vor:

**1 Aktivieren Sie den Vorhörmodus, indem Sie die SOLO-Taste rechts oberhalb des STEREO-Faders drücken.**

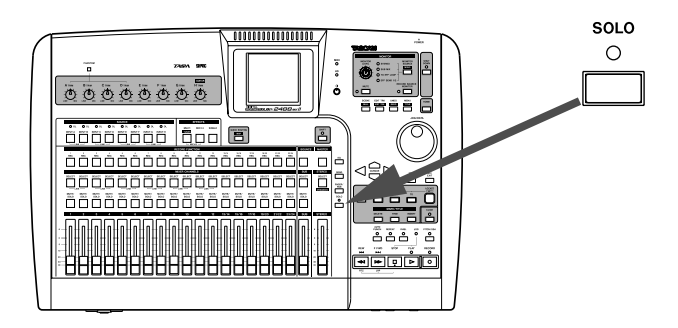

# **Momentaufnahmen**

Das 2488MKII ermöglicht Ihnen, die aktuellen Einstellungen in einer so genannten Momentaufnahme abzulegen. Bis zu 100 solcher Momentaufnahmen lassen sich speichern. Jede Momentaufnahme enthält die digitalen Parameter für folgende Einstellungen:

- Zuweisungen der Eingänge
- EQ-Einstellungen
- Einstellungen der beiden internen Effektprozessoren und zugehörige Effektzuweisungen

Das **SOLO**-Lämpchen leuchtet.

**2 Drücken Sie nun die MUTE/SOLO-Tasten der Spurkanäle, die Sie vorhören wollen.** 

Die auf Vorhören geschalteten Kanäle erkennen Sie am Blinken der **MUTE/SOLO**-Tasten.

Stummgeschaltete Kanäle können Sie nicht vorhören. Während des Vorhörens lässt sich die Stummschaltung der betroffenen Kanäle auch nicht aufheben.

Während des Vorhörens vorgenommene Änderungen der Faderpegel, Panoramaposition, EQ-Einstellung usw. wirken sich auf das vorgehörte Signal aus (so genanntes In-Place-Vorhören). Kanäle, deren **SOLO**-Taste nicht gedrückt ist, werden stummgeschaltet.

- Pegel der Effekt-Sends und des internen Effektwegs
- Panorama
- Digitale Dämpfung/Verstärkung
- Faderstellungen (einschließlich des **STEREO**-Faders)
- Submixer-Einstellungen

#### **Wichtig**

*Die Einstellungen der Abhörfunktionen und der* **TRIM***-Regler werden nicht in einer Momentaufnahme gespeichert.*

#### <span id="page-41-0"></span>**Momentaufnahmen abrufen**

Um eine gespeicherte Momentaufnahme abzurufen, gehen Sie wie folgt vor:

#### **1 Drücken Sie die SCENE-Taste.**

Die SCENE LIBRARY-Seite wird geöffnet.

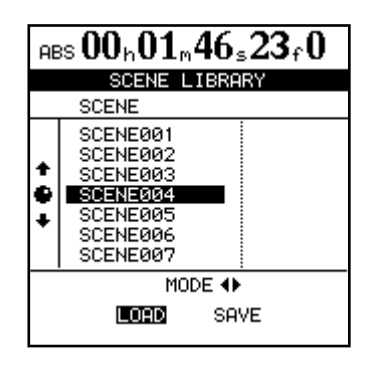

- **2 Wählen Sie die Option** LOAD**.**
- **3 Wählen Sie die gewünschte Momentaufnahme aus, und drücken Sie die YES/ENTER-Taste.**

**Interne Faderpegel und physische Fader** Wenn Sie die weiter unten beschriebene Einstellung FADER MATCHING verändert haben, kann das Abrufen einer Momentaufnahme dazu führen, dass die internen

Faderpegel nicht mehr mit den Stellungen der physischen Fader übereinstimmen.1 Die Folge können plötzliche Pegelsprünge sein.

#### **VORSICHT**

*Plötzliche Pegelsprünge können Ihr Gehör schädigen. Senken Sie vor dem Abrufen einer Momentaufnahme den Ausgangs- oder Abhörpegel ab.* 

#### **Wichtig**

*Wenn Sie die Werkseinstellung für den Faderabgleich geändert haben, kann es auch in den folgenden Fällen zu einer Abweichung zwischen den internen Faderpegeln und den physischen Faderstellungen kommen:* 

1. In der Werkseinstellung REAL entsprechen die internen Faderpegel immer den Stellungen der physischen Fader.

- *Wenn Sie einen anderen Song laden.*
- *Wenn die Fader über ein externes MIDI-Gerät ferngesteuert werden.*
- *Wenn Sie die Stellung eines physischen Faders bei ausgeschaltetem 2488MKII ändern.*

<span id="page-42-0"></span>**Faderabgleich (Voreinstellung)** In der Einstellung REAL (Werkseinstellung) entsprechen die Stellungen der physischen Fader immer den tatsächlichen internen Faderpegeln. Das bedeutet allerdings, dass aus Momentaufnahmen keine Faderdaten abgerufen werden.

Wenn Sie eine der unten beschriebenen Einstellungen JUMP oder CATCH wählen, werden durch das Laden einer Momentaufnahme auch die Faderdaten abgerufen. Dadurch stimmen jedoch die internen Faderpegel höchstwahrscheinlich nicht mehr mit den physischen Faderstellungen überein. Was passiert, wenn Sie nun einen Fader bewegen, hängt von der Einstellung FADER MATCHING ab.

Um diese vorzunehmen, wählen Sie im Menü PREFERENCE die MIXER-Seite und dort die Option FADER MATCHING. Wählen Sie eine der drei folgenden Einstel-lungen (siehe ["Mixer-Voreinstellungen" auf S. 106](#page-105-0)):

- REAL (die Werkseinstellung) Die Faderpegel werden in jedem Fall von den physischen Fadern geregelt. Anders ausgedrückt: Die internen Faderpegel und die Stellung der physischen Fader stimmen immer überein. Beim Abrufen von Momentaufnahmen werden keine Faderdaten geladen, und die Fader können nicht mittels MIDI gesteuert werden.
- JUMP Sobald Sie einen physischen Fader bewegen, "springt" (to jump = springen) der interne Pegel auf die gegenwärtige Stellung des Faders.
- CATCH Erst wenn ein physischer Fader die Stellung erreicht, die dem aktuellen internen Pegel entspricht, folgt dieser wieder der physischen Faderbewegung. Der Pegelwert wird also gewissermaßen "eingefangen" (to catch = fangen).

#### **Momentaufnahmen speichern**

Um die aktuellen Einstellungen des 2488MKII als Momentaufnahme zu speichern, gehen Sie folgendermaßen vor:

**1 Drücken Sie die SCENE-Taste.** 

Die SCENE LIBRARY-Seite wird geöffnet.

- **2 Wählen Sie die Option** SAVE**.**
- **3 Wählen Sie mithilfe des Rads den Speicherplatz, auf dem die Einstellungen abgelegt werden sollen.**

Wenn Sie einen Speicherplatz wählen, der bereits Daten enthält, so werden diese überschrieben. Um **Physische Fader mit internen Faderpegeln** 

**abgleichen** Um die physischen Faderstellungen mit den abgerufenen internen Faderpegeln abzugleichen, nutzen Sie die FADER NULL-Seite.

**1 Drücken Sie SHIFT und anschließend die SCENE (NULL)-Taste, um die** FADER NULL**-Seite aufzurufen.**

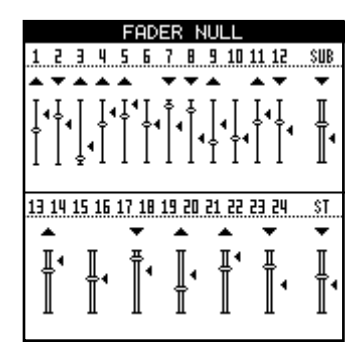

Auf dieser Seite sehen Sie die gegenwärtigen Stellungen der physischen Fader. Die internen Faderpegel werden durch die kleinen Pfeile (å) neben der Faderbahn angezeigt.

Wenn die physische Faderstellung und der interne Pegel voneinander abweichen, erscheint über der Faderbahn zusätzlich ein  $\overline{\bullet}$  oder  $\overline{\bullet}$ . Anhand dieser Pfeile können Sie auf einen Blick erkennen, ob Sie einen physischen Fader nach oben (†) oder nach unten (¥) schieben müssen, damit seine Stellung wieder dem internen Pegel entspricht.

Sobald die physische Faderstellung und der interne Pegel übereinstimmen, verschwindet dieser Pfeil.

#### **Wichtig**

*Die* FADER NULL*-Seite dient ausschließlich dazu, die Stellung der physischen Fader mit den internen Faderpegeln abzugleichen. Solange diese Seite angezeigt wird, hat das Bewegen der Fader keinen Einfluss auf die tatsächlichen Pegel. Auch die Einstellung* FADER MATCHING *hat hier keine Bedeutung.* 

eine neue Momentaufnahme anzulegen, wählen Sie New Scene.

**4 Wenn Sie eine neue Momentaufnahme anlegen, müssen Sie ihr einen Namen geben.** 

**Drücken Sie hierzu SHIFT und anschließend die MENU (TITLE)-Taste, und geben Sie den**  Namen ein (siehe "Eigene Namen vergeben" **[auf S. 18](#page-17-0)).** 

**5 Drücken Sie die YES/ENTER-Taste, um die Momentaufnahme zu speichern.** 

In diesem Kapitel stellen wir Ihnen die integrierten Einschleifeffekte vor, die Sie einzelnen Mikrofonoder Gitarreneingängen zuweisen können. Außerdem erfahren Sie, wie Sie beim Abmischen/Mastern den Einzeleffekt einsetzen.

Neben den Einschleifeffekten und dem Einzeleffekt ist das 2488MKII mit einem zusätzlichen Dynamikprozessor für die Stereosumme ausgerüstet. Nähere Informationen dazu finden Sie im Abschnitt ["Dyna](#page-38-0)[mikregelung der Stereosumme" auf S. 39](#page-38-0).

- Bei den Einschleifeffekten haben Sie die Wahl, ob Sie acht Vokaleffekte oder vier Vokaleffekte und einen Multieffekt (Gitarreneffekt) nutzen möchten.
- Den Einzeleffekt können Sie mithilfe einer internen Effektschleife jedem Kanal zuweisen (siehe ["Externe Effekte nutzen" auf S. 36\)](#page-35-0).
- Die Effektparameter können Sie bearbeiten und in Bibliotheken speichern, wodurch Sie dieselben

# **Modus der Einschleifeffekte festlegen**

Die Einschleifeffekte können Sie in zwei verschiedenen Modi nutzen.

- **MICX4** In diesem Modus stehen Ihnen 4 Vokaleffekte und der Multieffekt zur Verfügung.
- **MICX8** In diesem Modus stehen Ihnen 8 Vokaleffekte zur Verfügung.

# **Tipp**

*Sie können jederzeit prüfen, welcher Modus gerade aktiv ist, indem Sie die* **MULTI***-Taste oder die* **MICX4***-Taste drücken. Wenn nur die gedrückte Taste blinkt, ist der MIC X4- Modus aktiv. Wenn sowohl die* **MULTI***- als auch die* **MICX4***- Taste blinken, ist der MIC X8-Modus aktiv.* 

Effekteinstellungen auf mehrere Spuren anwenden oder innerhalb verschiedener Abschnitte eines Projekts einsetzen können.

Die in Bibliotheken gespeicherten Effekteinstellungen können Sie auch in anderen Songs verwenden, selbst wenn diese in anderen Festplattenpartitionen gespeichert sind.

Unabhängig davon, ob Sie die Parameter in einer Bibliothek speichern, werden die Effektzuweisungen und -parameter grundsätzlich immer als Teil eines Songs gespeichert.

# **Wichtig**

*Das 2488MKII und das Vorgängermodell 2488 nutzen für die Bibliotheken verschiedene Datenformate, die nicht miteinander kompatibel sind. Es ist also nicht möglich, Effekteinstellungen zwischen den beiden Gerätetypen auszutauschen.* 

## **Um zwischen den beiden Modi umzuschalten, drücken Sie die Tasten MULTI und MICX4 gleichzeitig.**

Nachdem Sie den Effektmodus gewählt haben, weisen Sie den Effekt einem Eingang oder Spurkanal zu (siehe ["Vokaleffekte zuweisen" auf S. 45](#page-44-0) und "Den [Multieffekt zuweisen" auf S. 46](#page-45-0)).

# **Wichtig**

*Wenn Sie vom MIC X4-Modus in den MIC X8-Modus wechseln, werden die Zuweisungen des Multieffekts aufgehoben. Die Zuweisungen der Vokaleffekte bleiben jedoch bestehen. Wenn Sie dagegen vom MIC X8-Modus in den MIC X4-Modus wechseln, werden die Zuweisungen aller Vokaleffekte aufgehoben.* 

# **Die Vokaleffekte**

Um Vokaleffekte verwenden zu können, müssen Sie dem gewünschten Kanal zunächst einen Effekt zuweisen. Mit diesem Schritt legen Sie nur fest, **dass**

# <span id="page-44-0"></span>**Vokaleffekte zuweisen**

Die Zuweisung hier nehmen Sie im Prinzip genauso vor, wie Sie Eingänge den Kanälen zuweisen:

**1 Halten Sie die MICX4-Taste gedrückt (auch wenn Sie als Modus MICX8 eingestellt haben), und drücken Sie die INPUT- oder SELECT-Taste des gewünschten Kanals.**

Sobald alle verfügbaren Effekte Einsatz sind (je nach Modus 4 oder 8), können Sie hier keine weiteren Zuweisungen vornehmen. Bevor sie weitere Effekte zuweisen können, müssen Sie erst vorhandene Zuweisungen aufheben.

# **Vokaleffekt-Einstellungen laden**

Nachdem Sie einen Vokaleffekt zugewiesen haben (siehe Abschnitt oben), können Sie nun die gewünschte Effekteinstellung laden:

**1 Drücken Sie die MICX4-Taste (auch wenn Sie als Modus MICX8 eingestellt haben) und dann die SELECT- oder INPUT-Taste des gewünschten Kanals.** 

Die MIC EFFECT-Seite erscheint:

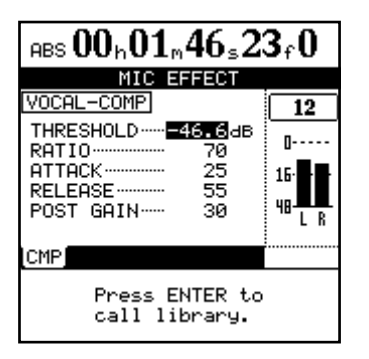

**2 Drücken Sie die YES/ENTER-Taste.** 

Die MIC EFFECT LIBRARY-Seite erscheint.

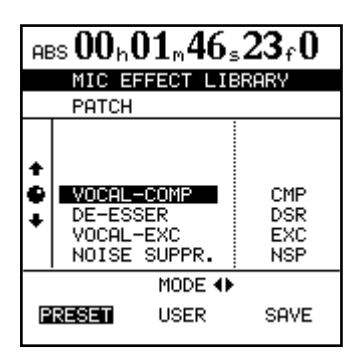

ein Effekt verwendet wird. Erst durch einen weiteren Schritt bestimmen Sie, **welche Effekteinstellungen** geladen und verwendet werden.

Um die Zuweisung eines Kanals aufzuheben, drücken Sie noch einmal **MICX4** + **INPUT** oder **MICX4** + **SELECT**.

**2 Laden Sie nun die gewünschten Effekteinstellungen, wie im nächsten Abschnitt beschrieben.**

# **Anmerkung**

*Ein Stereokanal (Kanäle 13/14 bis 23/24) zählt als zwei Kanäle. Das bedeutet, dass Sie im* **MICX8***-Modus maximal vier Stereokanälen (entsprechend acht Monokanälen) Vokaleffekte zuweisen können.* 

**3 Wählen Sie mithilfe der Cursortasten entweder die Bibliothek mit werksseitigen Voreinstellungen (**PRESET**) oder die Benutzerbibliothek (**USER**).** 

Mit SAVE können Sie die aktuellen Einstellungen speichern.

Folgende Vokaleffekttypen stehen zur Verfügung:

- Vokal-Kompressor (CMP)
- De-Esser (DSR)
- Vokal-Exciter (EXC)
- Rauschunterdrückung (NSP)
- **4 Wählen Sie mit dem Rad die Effekteinstellung aus, die geladen werden soll (bzw. den Speicherplatz, wenn Sie eigene Einstellungen abspeichern).**
- **5 Drücken Sie YES/ENTER, um die Effekteinstellung zu laden (bzw. zu speichern).**

Die ausgewählten Einstellungen werden als Vokaleffekt-Einstellungen des aktuellen Kanals geladen. Die genauen Parameter können Sie auf der MIC EFFECT-Seite ablesen.

# **Vokaleffekte bearbeiten**

Welche Parameter Sie jeweils einstellen können, hängt vom ausgewählten Effekttyp ab. Nähere Einzelheiten zu den verschiedenen Effektparametern finden Sie im [Anhang \(S. 113\)](#page-112-0).

#### **Tipp**

*Wenn Sie sich nicht sicher sind, wie ein Kompressor oder ein anderer der hier beschriebenen Effekte funktioniert,* 

# **Der Multieffekt**

Mit dem Multieffekt stellt Ihnen das 2488MKII eine Reihe von Effekten zur Verfügung, die gemeinsam als ein einziger Einschleifeffekt in einem einzelnen Kanal oder Kanalpaar eingesetzt werden, um bei-

## <span id="page-45-0"></span>**Den Multieffekt zuweisen**

Den Multieffekt weisen Sie folgendermaßen zu:

**Halten Sie die MULTI-Taste gedrückt, und drücken Sie dann die gewünschte INPUT- oder SELECT-Taste.** 

Wenn der Effekt bereits einem Kanal oder Eingang zugewiesen wurde, blinkt die entsprechende

# **Den Multieffekt bearbeiten**

Sie können die Parameter des ausgewählten Multieffekts nach Ihren Vorstellungen bearbeiten. Welche Parameter das im Einzelnen sind, hängt von der Effektart ab.

**1 Drücken Sie die MULTI-Taste, um die** MULTI EFFECT**-Seite aufzurufen.** 

Hier können Sie die Parameter bearbeiten.

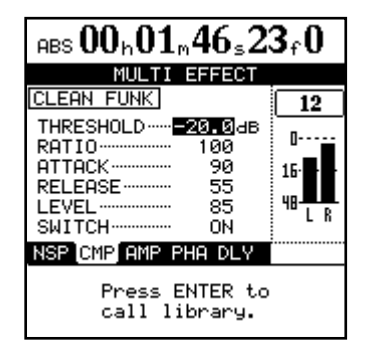

*empfehlen wir Ihnen die Lektüre eines der vielen hervorragenden Bücher zum Thema Audio- und Aufnahmetechnik.*

#### **Anmerkung**

*Sie können die Effektparameter für die einzelnen Kanäle auch dann bearbeiten, wenn die Vokaleffekte nicht zugewiesen sind. Das 2488MKII merkt sich die Einstellungen für jeden Kanal. Um die Vokaleffekte zu nutzen, müssen Sie sie allerdings zuweisen.*

spielsweise das Signal einer Gitarre zu verarbeiten. Den Multieffekt können Sie nutzen, wenn Sie in der Effekteinstellung vier Vokaleffekte ausgewählt haben (**MICX4**).

> **SELECT**- oder **INPUT**-Taste, sobald Sie die **MULTI**-Taste drücken.

Auf dieselbe Weise heben Sie die Zuweisung des Multieffekts wieder auf: Halten Sie die **MULTI**-Taste gedrückt, und drücken Sie dann die blinkende **SELECT**-Taste.

Im unteren Bereich der Seite sehen Sie die einzelnen Effekte des Multieffekts jeweils abgekürzt auf einer Art Registerkarte. Diese Effekte sind in der dargestellten Reihenfolge in einer Kette verbunden. Die vorgegebene Reihenfolge lässt sich nicht ändern.

# **2 Wählen Sie mithilfe der Cursortasten ◀/▶ den Effekt aus, den Sie bearbeiten wollen.**

Die änderbaren Effektparameter werden nun im oberen Bereich aufgelistet.

Einzelheiten zu den Effekten siehe ["Voreinstellun](#page-121-0)[gen für den Multieffekt" auf S. 122](#page-121-0).

#### **Tipp**

*Mithilfe eines externen Expression-Pedals können Sie bei jedem Effekt der vierten Stufe (Flanger, Phaser, Chorus, Exciter, Pitch, Tremolo, Vibrato, Wah) einen vorgegebenen Parameter steuern. Stellen Sie hierzu die Option* PEDAL *auf* ON*.*

# **Einstellungen aus der Multieffekt-Bibliothek laden**

Sie können voreingestellte Multieffekte oder eigene Einstellungen aus der Bibliothek laden.

**1 Drücken Sie auf der Multieffekt-Parameter-Seite YES/ENTER:**

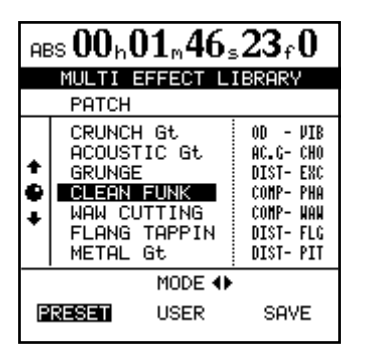

**2 Mithilfe der Cursortasten ◀/▶ wählen Sie nun die** PRESET**-Speicherbänke (werksseitige** 

# **Einstellungen in der Multieffekt-Bibliothek speichern**

Sie können Änderungen an den werksseitigen Voreinstellungen als eigene Benutzereinstellung abspeichern.

- **1 Drücken Sie auf der** MULTI EFFECT**-Seite die YES/ENTER-Taste, um die** MULTI EFFECT LIBRARY**-Seite aufzurufen.**
- **2 Wählen Sie mithilfe der Cursortasten ◀/▶ die Option** SAVE**.**
- **3 Wählen Sie mithilfe des Rads oder der Cursortasten §/¶ den Speicherplatz, auf dem die neue Benutzereinstellung abgelegt werden soll.**

**Voreinstellungen), die** USER**-Speicherbänke (Benutzereinstellungen) oder** SAVE**, um die aktuellen Einstellungen zu speichern.** 

In der linken Spalte der PRESET-Speicherbänke sehen Sie eine Beschreibung des jeweiligen Effekts (GRUNGE, CLEAN FUNK usw.).

Die Liste enthält die Namen der Voreinstellungen (links) sowie die beiden verwendeten Haupteffekte (rechts).

**3 Wählen Sie mithilfe des Rads oder der Cursortasten ¶/§die gewünschte Multieffekt-Einstellung aus.** 

#### **4 Drücken Sie YES/ENTER.**

Die gewählte Einstellung wird als Multieffekt für den aktuellen Eingang/Kanal übernommen, und die Parameter erscheinen auf der MULTI EFFECT-Seite.

Wenn Sie möchten, können Sie der Einstellung einen aussagekräftigen Namen geben (siehe "Eigene [Namen vergeben" auf S. 18\)](#page-17-0).

#### **Anmerkung**

*Damit Sie nicht den Überblick verlieren, sind in der rechten Spalte grundsätzlich die beiden Effektarten aufgeführt, auf denen die Einstellung basiert (z. B.* DIST-FLG*).* 

**4 Drücken Sie die YES/ENTER-Taste, um die Einstellung zu speichern und zur** MULTI EFFECT**-Seite zurückzukehren.** 

#### **Wichtig**

*Eine auf diesem Speicherplatz vorhandenen Einstellung wird ohne Sicherheitsabfrage überschrieben.*

# **Der Einzeleffekt**

Mit dem Einzeleffekt steht Ihnen ein hochwertiger Effekt zur Verfügung, der nicht in einzelne Kanäle eingefügt wird, sondern fest dem internen Effektweg (Loop) zugewiesen ist. Am nützlichsten ist der Einzeleffekt während des Abmischens oder beim Mastern, aber Sie können ihn natürlich jederzeit einsetzen. Bei der Aufnahme wird er jedoch auf den Spuren nicht mit aufgezeichnet.

# **Den Einzeleffekt auswählen**

**1 Drücken Sie die SINGLE-Taste.** 

Die Taste leuchtet auf, und auf dem Display erscheint die SINGLE EFFECT-Seite:

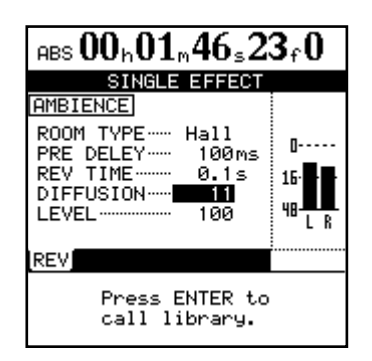

## **Damit der Effekt auf Ihre Kanäle oder Eingänge wirkt, müssen Sie die** LOOP LEVEL**-Regler der Kanäle/Eingänge auf der** SEND**-Seite aufdrehen.**

Diese finden Sie zusammen mit der Pre-/Post-Option auf der EFFECT SEND-Seite (siehe "Externe Effekte [nutzen" auf S. 36\)](#page-35-0).

Das Effektsignal wird in den Summenbus oder in die Zwischenmischung weitergeleitet (["Eine Zwischen](#page-64-0)[mischung erstellen" auf S. 65](#page-64-0)).

**2 Drücken Sie die YES/ENTER-Taste, um die Bibliothek aufzurufen.**

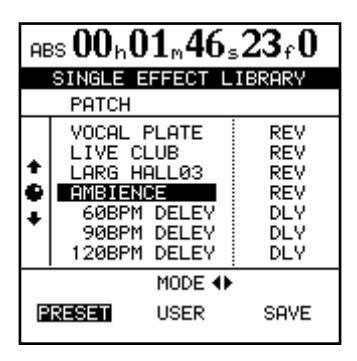

- **3 Wählen Sie mithilfe der Cursortasten**  $\blacktriangleleft$ **/** $\blacktriangleright$ **die Voreinstellungen (**PRESET**), die Benutzereinstellungen (**USER**) oder die Option** SAVE**, um die aktuellen Einstellungen abzuspeichern.**
- **4 Blättern Sie in der angezeigten Liste nach oben oder unten, und bestätigen Sie Ihre Wahl mit der YES/ENTER-Taste.**

# **Einen Einzeleffekt speichern**

Wie bei den Vokal- und Multieffekten haben Sie auch beim Einzeleffekt die Möglichkeit, eigene Einstellungen als Benutzereinstellung zu speichern.

- **1 Drücken Sie bei geöffneter** SINGLE EFFECT**-Seite die YES/ENTER-Taste, um die** SINGLE EFFECT LIBRARY**-Seite aufzurufen.**
- **2 Wählen Sie mithilfe der Cursortasten ◀/▶ die Option** SAVE**.**
- **3 Wählen Sie mithilfe des Rads oder der Cursortasten §/¶ den Speicherplatz, auf dem die Einstellungen abgelegt werden sollen.**

Wenn Sie wollen, können Sie der Benutzereinstel-lung einen Namen geben (siehe ["Eigene Namen ver](#page-17-0)[geben" auf S. 18\)](#page-17-0).

**4 Drücken Sie die YES/ENTER-Taste, um die Einstellung zu speichern und zur** SINGLE EFFECT**-Seite zurückzukehren.** 

# **Stimmfunktion**

Zwar handelt es sich hierbei streng genommen nicht um einen Effekt, aber Sie rufen die Stimmfunktion aus dem Effektbereich heraus auf.

### **Drücken Sie die umgeschaltete MULTI-Taste, um die** TUNER**-Seite anzuzeigen.**

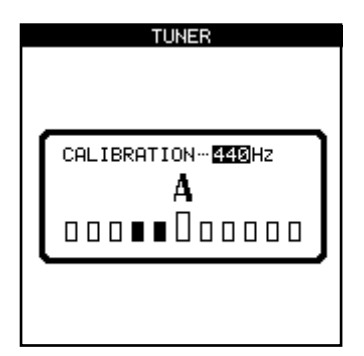

Für die Stimmfunktion können Sie das Signal von Eingang **H** (das für Gitarren und Bässe reserviert ist) nutzen. Andere Eingänge stehen für diese Funktion nicht zur Verfügung. Wenn Sie einen Ton spielen, zeigt das Stimm-Modul des 2488MKII die nächstgelegene Note an. An den Balken unter dem Notennamen können Sie ablesen, ob der gespielte Ton höher (die Balken rechts der Mitte sind hervorgehoben) oder tiefer (die Balken links der Mitte sind hervorgehoben) als die tatsächliche Note ist. Wenn der größere Balken in der Mitte hervorgehoben ist, ist das Instrument auf die angezeigte Note gestimmt.

Sie können die Frequenz des Kammertons A gegebenenfalls auf einen von 440 Hz abweichenden Wert einstellen.

**Verlassen Sie die Stimmfunktion, indem Sie erneut die umgeschaltete MULTI-Taste drücken.**

# **Verwalten Ihrer Songs**

Die im Folgenden beschriebenen Verfahren haben zwar nicht direkt etwas mit der Aufnahme zu tun, aber Sie sollten sie auf jeden Fall kennen, um den

# **Einen Song erstellen**

Bevor Sie mit einer neuen Aufnahme beginnen, müssen Sie zunächst einen Song erstellen. Gehen Sie dazu folgendermaßen vor:

**1 Markieren Sie im** SONG**-Menü mithilfe der Cursortasten die Option** CREATE**, und drücken Sie YES/ENTER.**

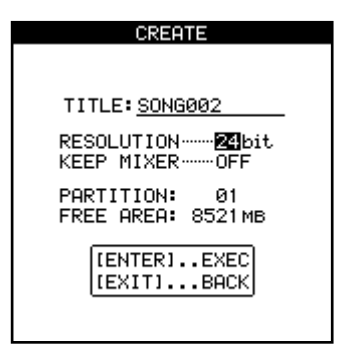

**2 Wählen Sie mithilfe des Rads die gewünschte Auflösung (**RESOLUTION**): 16 Bit oder 24 Bit.** 

# **Einen Song laden**

Um einen zuvor gespeicherten Song von der Festplatte zu laden, gehen Sie wie folgt vor (der aktuelle Song wird zuvor automatisch gespeichert):

**1 Markieren Sie im** SONG**-Menü mithilfe der Cursortasten die Option** LOAD**, und drücken Sie YES/ENTER.**

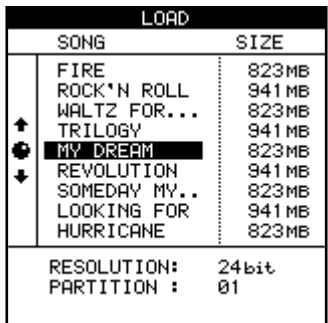

Recorder optimal nutzen zu können. Sie finden die Funktionen im SONG-Menü der Hauptseite.

**Drücken Sie MENU, gehen Sie auf** SONG**, und drücken Sie YES/ENTER.**

Aufnahmen mit 24 Bit weisen einen größeren Dynamikumfang auf, benötigen aber auch mehr Speicherplatz auf der Festplatte. Audio-CDs haben eine Auflösung von 16 Bit.

**3 Markieren Sie mithilfe der Cursortasten §/¶ die Option** KEEP MIXER**, und wählen Sie mithilfe des Rads entweder** ON **oder** OFF**.** 

Mit der Einstellung ON werden die aktuellen Einstellungen des Mixers (einschließlich der Effekte und Momentaufnahmen) für den neuen Song übernommen. Mit der Einstellung OFF werden die Mixereinstellungen beim Erstellen des neuen Songs auf die werksseitigen Vorgabewerte zurückgesetzt.

- **4 Verwenden Sie das Rad und die Cursortasten, um dem Song einen Namen aus bis zu 12 Zei-**chen zu geben (siehe ["Eigene Namen verge](#page-17-0)**[ben" auf S. 18\)](#page-17-0).**
- **5 Drücken Sie YES/ENTER, wenn Sie fertig sind.**  Auf dem Display erscheint die Hauptseite.

#### **2 Wählen Sie den zu ladenden Song.**

Der aktuelle Song wird automatisch gespeichert, und der ausgewählte Song wird von der Festplatte geladen.

#### **Wichtig**

*In diesem Menü werden nur die Songs ausgelesen, die auf der aktuell ausgewählten (aktiven) Festplattenpartition gespeichert sind. Wenn Sie einen Song von einer anderen Partition laden möchten, müssen Sie diese zunächst auswählen (siehe ["Die aktive Partition auswählen" auf S. 16\)](#page-15-0).*

# **Einen Song speichern**

Um den aktuellen Song auf der Festplatte abzuspeichern, gehen Sie folgendermaßen vor:

**1 Markieren Sie im** SONG**-Menü mithilfe der Cursortasten die Option** SAVE**, und drücken Sie YES/ENTER.**

> Während des Speichervorgangs erscheinen entsprechende Meldungen auf dem Display. Der aktuelle Song wird nach dem Speichern neu geladen, und Sie können mit der Arbeit fortfahren.

## **VORSICHT**

*Immer, wenn Sie einen anderen Song laden oder das 2488MKII herunterfahren, werden die Änderungen am aktuellen Song zuvor automatisch gespeichert. Durch einen Stromausfall, versehentliches Herausziehen des Netzkabels oder ähnliche Unterbrechungen der Stromversorgung können jedoch Songdaten verloren gehen. Aus diesem Grund empfehlen wir Ihnen nachdrücklich, Ihre Arbeit häufig zu speichern. Das gilt vor allem nach wichtigen Aufnahmen oder umfangreichen Bearbeitungen des Audiomaterials.* 

# **Zur zuvor gespeicherten Version eines Songs zurückkehren**

Wenn Sie einen Song gespeichert haben, die Änderungen jedoch verwerfen und mit der zuletzt gespeicherten Version weiterarbeiten wollen, gehen Sie wie folgt vor:

**1 Markieren Sie im** SONG**-Menü mithilfe der Cursortasten die Option** REVERT**, und drücken Sie YES/ENTER.**

Es erscheint eine Sicherheitsabfrage.

**2 Drücken Sie YES/ENTER, wenn Sie alle Änderungen seit dem letzten Speichern verwerfen wollen.** 

# **Einen Song löschen VORSICHT**

*Dieser Vorgang kann nicht rückgängig gemacht werden; ein gelöschter Song ist endgültig verloren. Gehen Sie daher beim Löschen von Songs mit Bedacht vor.* 

Um Platz auf einer Festplattenpartition zu schaffen und einen oder mehrere Songs zu löschen, gehen Sie wie folgt vor:

**1 Markieren Sie im** SONG**-Menü mithilfe der Cursortasten die Option** ERASE**, und drücken Sie YES/ENTER.**

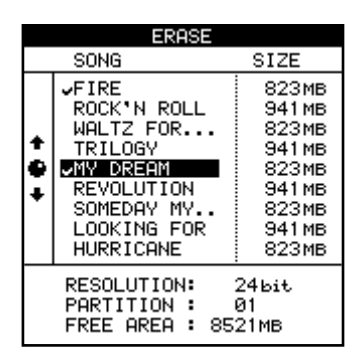

## **Andernfalls drücken Sie NO/EXIT.**

# **VORSICHT**

*Alle Aufnahmen und Bearbeitungsschritte, die Sie seit dem letzten Speichervorgang vorgenommen haben, gehen verloren und verschwinden aus der Undo-Liste. Sobald Sie zu einer älteren Version zurückgekehrt sind, lässt sich dies nicht mehr rückgängig machen. Vergewissern Sie sich also, dass Sie wirklich auf die Arbeit nach dem letzten Speichern verzichten wollen, bevor Sie zu einer zuvor gespeicherten Version zurückkehren.*

**2 Wählen Sie die zu löschenden Songs aus, indem Sie sie mithilfe des Rads und der INSERT-Taste mit einem Häkchen markieren.**

Wenn Sie versehentlich einen Song markiert haben, der nicht gelöscht werden soll, können Sie die Markierung mithilfe der **DELETE**-Taste wieder entfernen.

**3 Drücken Sie YES/ENTER, um die markierten Songs zu löschen.** 

Es erscheint eine Sicherheitsabfrage.

**4 Drücken Sie YES/ENTER, wenn Sie die Songs wirklich löschen wollen.** 

#### **Wichtig**

- *In diesem Menü können nur Songs gelöscht werden, die auf der aktuell ausgewählten Festplattenpartition gespeichert sind. Wenn Sie einen Song von einer anderen Partition löschen möchten, müssen Sie diese zunächst auswählen (siehe ["Die aktive Partition auswählen" auf](#page-15-0)  [S. 16](#page-15-0)).*
- *Falls Sie alle Songs einer Partition zum Löschen ausgewählt haben, wird automatisch ein neuer Song angelegt, nachdem alle vorhandenen Songs gelöscht worden sind.*

## **Songs kopieren**

Neben dem einfachen Kopieren von Songs mit dem Zweck, eine andere Version zu bearbeiten, können Sie diesen Menüpunkt auch dazu nutzen, Songs auf einer anderen Partition zu sichern (Sie können auch Sicherungskopien auf CD-R oder einem Computer erstellen, doch dies ist ein eigener Vorgang).

**1 Markieren Sie im** SONG**-Menü mithilfe der Cursortasten die Option** COPY**, und drücken Sie YES/ENTER.**

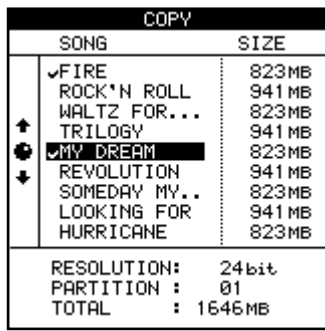

**2 Wählen Sie die zu kopierenden Songs aus, indem Sie sie mithilfe des Rads und der INSERT-Taste mit einem Häkchen markieren.**

Wenn Sie versehentlich einen Song markiert haben, der nicht kopiert werden soll, können Sie die Markierung mithilfe der **DELETE**-Taste wieder entfernen.

**3 Wenn alle zu kopierenden Songs markiert sind, drücken Sie die YES/ENTER-Taste.** 

Es erscheint eine Liste mit den gegenwärtig vorhandenen Partitionen.

**4 Wählen Sie mithilfe des Rads die Partition aus, auf die Ihre Auswahl kopiert werden soll, und drücken Sie YES/ENTER.**

Das 2488MKII fragt nun, ob Sie den Kopiervorgang tatsächlich durchführen wollen.

**5 Drücken Sie YES/ENTER, um zu bestätigen.**

#### **Wichtig**

- *Das Kopieren kann einige Zeit in Anspruch nehmen. Bitte haben Sie etwas Geduld, und achten Sie darauf, dass Sie das 2488MKII inzwischen auf keinen Fall ausschalten.*
- *Falls Sie einen Song auf die Partition kopieren, auf der er sich ursprünglich befand, wird er mit demselben Titel kopiert. Die Liste enthält also zwei Songs gleichen Namens. Wenn Sie zwei Kopien desselben Songs auf einer Partition wünschen, sollten Sie einen der Songs unmittelbar nach dem Kopieren umbenennen.*
- *In der Liste, aus der Sie die zu kopierenden Songs auswählen, werden jeweils nur die Songs der aktuell ausgewählten Partition angezeigt. Wenn Sie Songs von verschiedenen Partitionen kopieren wollen, müssen Sie die Partitionen nacheinander auswählen und dort jeweils die gewünschten Songs markieren.*

# **Nicht benötigte Audiodaten aus einem Song löschen**

Neben den eigentlichen Audiodaten und der Playlist enthält ein Song möglicherweise auch "ungenutzte" Audiodaten.

Auch wenn Sie eine Spur vollständig überschreiben, werden die darauf enthaltenen Audiodaten nicht wirklich gelöscht. Sie verbleiben vielmehr auf der Festplatte.

Vollständig überschriebene Audiodaten bezeichnen wir als ungenutzt. Im Folgenden zeigen wir Ihnen, wie Sie ungenutzte Audiodaten löschen können.

Wie Sie anhand der Abbildung sehen können, werden bei diesem Vorgang alte Audiodaten nur dann gelöscht, wenn sie vollständig von neuen überschrieben wurden.

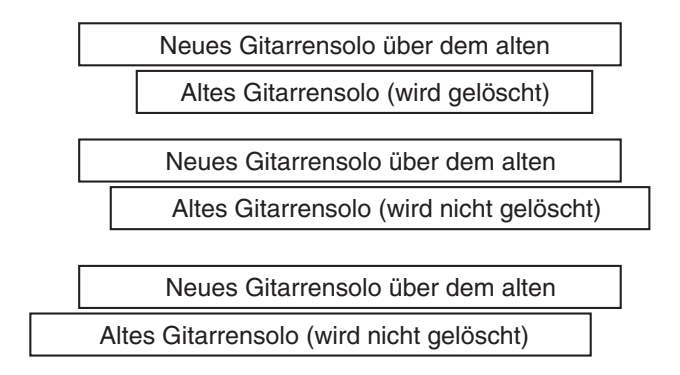

# **Einen Song schützen**

Um versehentliche Änderungen an einem Song zu verhindern, können Sie ihn mit einem Schreibschutz versehen.

Wenn ein Song geschützt ist,

- ist keine Aufnahme möglich (die **REC**-Tasten der Spuren sind deaktiviert),
- können Sie ihn nicht mithilfe der Bearbeitungsfunktionen verändern oder über das SONG-Menü löschen,
- können Sie keine Marken setzen und bearbeiten (ausgenommen sind der IN- und der OUT-Punkt für wiederholte Wiedergabe),
- können Sie nicht die Zuweisungen virtueller Spuren dauerhaft ändern. Zwar können Sie virtuelle Spuren zu Abhörzwecken anders zuweisen, aber die Änderungen lassen sich nicht speichern.

Auf Displayseiten, die Songs auflisten (beispielsweise beim Laden), erkennen Sie schreibgeschützte Songs an einem kleinen Vorhängeschloss-Symbol neben dem Songtitel.

Auch ungenutzte Audiodaten in virtuellen Spuren (siehe ["Virtuelle Spuren" auf S. 74\)](#page-73-0), die keinen physischen Spuren zugewiesen sind, werden bei dem nachfolgend beschriebenen Vorgang gelöscht.

# **Wichtig**

*Durch diesen Vorgang werden die ungenutzten Audiodaten des Songs endgültig gelöscht. Er kann nicht rückgängig gemacht werden. Vor dem Löschen können Sie jedoch eine Sicherungskopie des Songs auf CD-R oder einen Computer übertragen. Falls Sie es sich später anders überlegen, können Sie diese Version zurückholen.*

Um ungenutzte Audiodaten auf der Festplatte zu löschen und so Speicherplatz freizugeben, gehen Sie wie folgt vor:

**1 Markieren Sie im** SONG**-Menü mithilfe der Cursortasten die Option** DELETE UNUSED**, und drücken Sie YES/ENTER.**

Es erscheint eine Sicherheitsabfrage.

**2 Wenn Sie alle ungenutzten Parts des Songs löschen wollen, drücken Sie YES/ENTER.**

Sie können jeweils immer nur den aktuell geladenen Song schützen bzw. dessen Schutz aufheben. Natürlich können Sie aber mehrere Songs als geschützt oder ungeschützt auf Festplatte speichern.

- **1 Markieren Sie im** SONG**-Menü mithilfe der Cursortasten die Option** PROTECT**, und drücken Sie YES/ENTER.**
- **2 Wählen Sie mithilfe des Rads entweder** ON **(geschützt) oder** OFF **(ungeschützt), und bestätigen Sie Ihre Wahl mit YES/ENTER.**

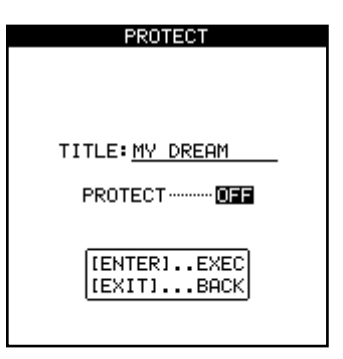

# **Laufwerkssteuerung**

Die meisten Tasten der Laufwerkssteuerung funktionieren beim 2488MKII wie bei einem normalen Kasset-

#### **Die Wiedergabeposition bestimmen**

Das 2488MKII bietet Ihnen eine Reihe von Möglichkeiten, die Position zu bestimmen, an der beim Drücken der **PLAY**-Taste die Wiedergabe einsetzt.

Einige finden Sie im Abschnitt über die Locatorfunktionen beschrieben. Wie Sie die Laufwerkstasten nutzen, um die Wiedergabemarke zu versetzen, lesen Sie hier.

**Zurück auf Null (Return to zero, RTZ)** Um die Wiedergabemarke zum Nullpunkt Ihres Songs (ausgedrückt in absoluten Zeitwerten) zurück zu setzen:

#### **Halten Sie die STOP-Taste gedrückt, und drücken Sie REW.**

Die Wiedergabe/Aufnahme wird beendet, und die Wiedergabemarke kehrt zur Nullposition zurück.

#### **Letzte Aufnahmeposition (Last Recording**

**Position, LRP)** Dies ist eine äußerst nützliche Funktion, mit der Sie augenblicklich zu der Position zurückkehren, an der Sie die letzte Aufnahme gestartet haben. Nutzen Sie diese Funktion in den folgenden Situationen (dies sind natürlich nur Beispiele, und Sie können eigene Anwendungszwecke finden):

- Nachdem Sie einen misslungenen Take während der Aufnahme abgebrochen haben und sofort noch einmal von vorn beginnen möchten.
- Wenn Sie einen Take unmittelbar nach der Aufnahme anhören möchten.
- Wenn Sie nacheinander eine Reihe verschiedener Spuren aufnehmen wollen, die alle an derselben Stelle beginnen.
- Wenn Sie nach einem Take dessen Anfang als Marke setzen wollen.

Um bei gestoppter Wiedergabe, während der Wiedergabe oder während der Aufnahme zu der Position zurückzukehren, an der die letzte Aufnahme begonnen hat:

#### **Halten Sie die STOP-Taste gedrückt, und drücken Sie F FWD.**

Die Wiedergabe/Aufnahme wird beendet, und die Wiedergabemarke kehrt zum Beginn der letzten Aufnahme zurück.

<span id="page-53-0"></span>**Wiedergabeposition mit dem Rad ansteuern (Jog-Modus)** Um die Wiedergabeposition genau zu positionieren, können Sie das Rad verwenden. Sie

tenrecorder. Es gibt aber einige wichtige Unterschiede, auf die wir im Folgenden näher eingehen.

können vorwärts und rückwärts durch die Aufnahme gehen und hören dabei das Audiomaterial mit verminderter Geschwindigkeit ab, und zwar je nach der Drehrichtung des Rads vorwärts oder rückwärts.

#### **Anmerkung**

*Das 2488MKII ist in der Lage, Wiedergabepositionen auf ein Zehntelframe genau anzusteuern. Die Länge eines Frames hängt von der Framerate ab (24 bis 30 Frames pro Sekunde). Bei dieser Geschwindigkeit entspricht ein Zehntelframe einer Genauigkeit von einer 300stel- bis 240stel-Sekunde.* 

- **1 Bewegen Sie die Wiedergabemarke in die ungefähre Nähe der gewünschten Stelle.**
- **2 Halten Sie die STOP-Taste gedrückt, und drücken Sie die PLAY-Taste.**

Das Laufwerk geht in den Jog-Modus über, und das **JOG**-Lämpchen leuchtet auf. Auf dem Display erscheint eine Wellenform der ausgewählten Spur an der Wiedergabeposition.

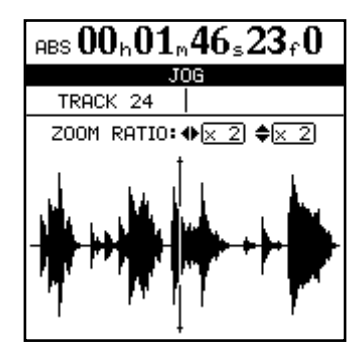

## **3 Drücken Sie die SELECT-Taste der Spur, die Sie angezeigt haben möchten.**

Bei Stereospuren können Sie eine der **SELECT**-Tasten 13/14 bis 23/24 drücken, um zwischen der geradzahligen und der ungeradzahligen Spur umzuschalten. Auf dem Display erscheint die Wellenform der gewählten Spur.

#### **Mithilfe der Cursortasten ◀ und ▶ können Sie horizontal aus- und einzoomen.**

Anders ausgedrückt: Wenn Sie die ► -Taste drücken, vergrößert sich der Raum, den ein bestimmter Zeitabschnitt auf dem Display einnimmt. Drücken Sie die **Ó**-Taste, damit derselbe Zeitabschnitt weniger Raum auf dem Display beansprucht.

Die drei verfügbaren Zoomstufen sind: 1 x, 2 x (ermöglicht Einstellungen mit Einzelframe-Genauigkeit) und 32 x (ermöglicht Einstellungen mit einer ungefähren Genauigkeit von 10 Subframes). Die Auflösung erscheint unterhalb der Zeitanzeige.

## **Mithilfe der Cursortasten § und ¶ können Sie den vertikalen Anzeigemaßstab anpassen (also die Darstellung des Pegels).**

Hierfür stehen Ihnen die Zoomstufen 1 x, 2 x, 4 x, 8 x, 16 x und 32 x zur Verfügung. Mit der **§**-Taste erhöhen Sie den vertikalen Maßstab der Anzeige, und mit der **¶**-Taste verkleinern Sie den Maßstab.

# **Tipp**

*Sollten Sie beim Aufrufen dieser Anzeige überhaupt keine Wellenform sehen, zoomen Sie den Pegel mithilfe der* **§***- Taste, damit Sie auch leise Passagen erkennen können.* 

**4 Gehen Sie mithilfe des Rads zur gewünschten Wiedergabeposition.** 

Das Audiomaterial der ausgewählten Spur können Sie während des Durchsuchens über Ihr Monitorsystem abhören.

# **Schneller Vor- und Rücklauf**

Auf einem Kassettenrecorder dient der schnelle Vorund Rücklauf dazu, das Band vor- bzw. zurückzuspulen. Ein Festplattenrecorder wie das 2488MKII bietet Ihnen wesentlich mehr Komfort. Seine Tasten für den schnellen Vor- und Rücklauf können Sie wie folgt nutzen:

**Wenn Sie während der Wiedergabe die F FWD-Taste oder REW-Taste drücken und halten, bewegt sich die Wiedergabemarke mit zehnfacher Geschwindigkeit vorwärts bzw. rückwärts.** 

Das 2488MKII zeigt dies durch ein FF x10 bzw. ein REW x10 auf der Hauptseite des Displays an.

# **Marken ansteuern**

Durch kurzes Drücken der **F FWD**-Taste springt die Wiedergabeposition zur nächsten Marke. Durch kurzes Drücken der **REW**-Taste springt die Wiedergabe-

#### **Tipp**

*Um die Wiedergabemarke über den Rand der Seite hinaus zu bewegen, halten Sie die* **F FWD-***Taste oder die* **REW***-Taste gedrückt. Die Spuren werden mit normaler Geschwindigkeit vorwärts oder rückwärts wiedergegeben. Die Wiedergabe wird beendet, sobald Sie die jeweilige Taste loslassen.* 

**5 Drücken Sie STOP (alternativ können Sie auch YES/ENTER oder NO/EXIT drücken), um zur Hauptseite zurückzukehren.** 

Die Wiedergabemarke befindet sich nun an der gewünschten Stelle.

Auf der Hauptseite wird nun die soeben gewählte Wiedergabeposition angezeigt.

## **Wichtig**

*Da Sie mithilfe des Rads jeweils nur eine Spur abhören können, ist in diesem Modus auch immer nur eine Spur eines Stereopaars hörbar. Sollte dies das Abhören beeinträchtigen, können Sie auch in Mono abhören (siehe ["Abhören" auf S. 41](#page-40-0)).* 

Währenddessen blinkt das **PLAY**-Lämpchen und der Ton wird stummgeschaltet.

Sobald Sie die **F FWD**- oder **REW**-Taste loslassen, setzt die Wiedergabe an der erreichten Position ein.

## **Wenn die Wiedergabe gestoppt ist, können Sie die F FWD- oder REW-Taste drücken, um den schnellen Vor- bzw. Rücklauf zu starten.**

Das Gerät stoppt an der Position, an der Sie die jeweilige Taste loslassen.

#### **Wichtig**

*Während einer Aufnahme steht Ihnen diese Funktion nicht zur Verfügung.* 

position zur vorhergehenden Marke. Nähere Informationen zum Setzen und Verwenden von Mar-ken finden Sie im Abschnitt ["Marken" auf S. 58.](#page-57-0)

# **Aufnehmen**

Sobald Sie die aktive Partition und einen Song ausgewählt haben, können Sie mit dem Aufnehmen beginnen. Um bei gestopptem Laufwerk eine Aufnahme zu starten, gehen Sie wie folgt vor:

**1 Mindestens eine Spur sollte sich in Aufnahmebereitschaft befinden (drücken Sie die REC-Tasten der Spuren, auf die Sie aufnehmen wollen).** 

Die **REC**-Tasten beginnen zu blinken.

Da es sich bei den Spuren 13 bis 24 um Stereospuren handelt, erfolgt die Aufnahme stets auf beide Spuren eines Paars.

**2 Halten Sie die RECORD-Taste gedrückt, und drücken Sie die PLAY-Taste.** 

> Sowohl das grüne **PLAY**-Lämpchen als auch das rote **RECORD**-Lämpchen leuchten auf. Die blinkenden **REC**-Tasten leuchten nun konstant.

## **Punch-Aufnahme**

Um während der Wiedergabe in den Aufnahmemodus überzugehen, gehen Sie folgendermaßen vor:

**1 Versetzen Sie eine oder mehrere Spuren in Aufnahmebereitschaft, indem Sie die jeweiligen REC-Tasten drücken.** 

Die gedrückten Tasten beginnen zu blinken.

**2 Starten Sie die Wiedergabe des Songs, indem Sie die PLAY-Taste drücken.** 

Das **PLAY**-Lämpchen leuchtet auf.

**3 Drücken Sie die RECORD-Taste an der Stelle, an der Sie mit der Aufnahme beginnen wollen.** 

#### **Freihändig aufnehmen**

Sie können auch einen geeigneten Fußschalter (beispielsweise den als Zubehör erhältlichen Tascam RC-30P) an die **PUNCH**-Buchse auf der Gerätevorderseite anschließen und ihn dazu verwenden, die Aufnahme zu starten.

**Wenn Sie während der Wiedergabe den Fußschalter betätigen, gehen zuvor in Aufnahme-**

#### **Aufnahmen rückgängig machen**

Anders als auf einem Kassettenrecorder können Sie Aufnahmen rückgängig machen. Selbst wenn Sie wichtige Audiodaten versehentlich überschrieben haben, können Sie das Original mithilfe der Funktion

#### **3 Um die Aufzeichnung zu stoppen, drücken Sie die STOP-Taste.**

# **Anmerkung**

*Die auf der Hauptseite invers dargestellten Spurnummern zeigen an, dass auf diese Spuren aufgenommen wird oder dass sie sich in Aufnahmebereitschaft befinden (siehe Abbildung).* 

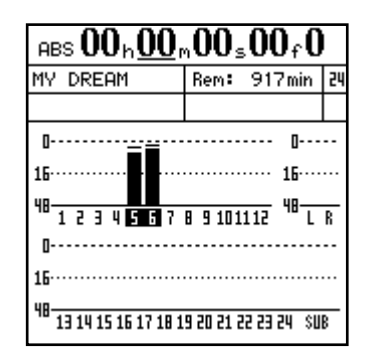

Das **RECORD**-Lämpchen leuchtet auf, und die **REC**-Tasten der ausgewählten Spuren beginnen konstant zu leuchten.

**Um die Aufnahme zu beenden, drücken Sie entweder die STOP-Taste oder die PLAY-Taste (Aufnahme endet, Wiedergabe wird fortgesetzt).** 

#### **Wichtig**

*Bevor Sie eine Aufnahme beginnen können, muss mindestens eine Spur in Aufnahmebereitschaft versetzt worden sein. Es ist auch nicht möglich, zum Starten der Aufnahme die REC-Tasten der gewünschten Spuren zu verwenden.* 

#### **bereitschaft versetzte Spuren in den Aufnahmemodus über.**

**Drücken Sie den Fußschalter während der Aufnahme, kehren die Spuren in den normalen Wiedergabemodus zurück.**

"Rückgängig machen" wiederherstellen. Näheres zu dieser Funktion unter ["Rückgängig und Wiederher](#page-70-0)[stellen" auf S. 71](#page-70-0).

# <span id="page-56-0"></span>**Aufnahmen proben**

Selbst mit den Funktionen zum Rückgängigmachen und den virtuellen Spuren des 2488MKII ist es hin und wieder hilfreich, einen Take proben zu können, ohne dabei etwas auf die Festplatte zu schreiben. Am nützlichsten ist diese Funktion sicherlich bei Auto-Punch-Aufnahmen (siehe "Auto-Punch-Funktionen" [auf S. 62\)](#page-61-0), aber sie kann durchaus auch in anderen Situationen von Vorteil sein.

Bei einer Probeeinspielung entsprechen die Aufnahme- und Abhörfunktionen und die übrigen Einstellungen denen einer tatsächlichen Aufnahme.

Obwohl das Eingangssignal in die aufzunehmende Spur gelangt, wird es jedoch nicht auf die Festplatte geschrieben.

**Um den Probemodus zu aktivieren, drücken Sie einfach die RHSL-Taste, worauf das zugehörige Lämpchen aufleuchtet.** 

Während der simulierten Aufnahme blinkt das **RECORD**-Lämpchen anstatt konstant zu leuchten und zeigt damit an, dass es sich um eine Probeeinspielung handelt.

# <span id="page-56-1"></span>**IN-Punkt, OUT-Punkt, TO-Punkt, FROM-Punkt**

Bei den mit IN, OUT, TO und FROM bezeichneten Punkten handelt es sich um besondere Marken, mit denen Sie für verschiedenen Funktionen des 2488MKII Abschnitte markieren. Den IN- und den OUT-Punkt benötigen Sie für die wiederholte Wie-

# **Die Punkte setzen**

Gehen Sie wie folgt vor, um diese Punkte zu setzen:

- **1 Bewegen Sie die Wiedergabemarke zu der Stelle, an der der Punkt gesetzt werden soll.**
- **2 Halten Sie die LOCATE-Taste gedrückt, und drücken Sie anschließend die Taste des jeweiligen Punkts (IN, OUT, TO oder FROM).**

Eine der Meldungen Set IN!, Set OUT!, Set TO! oder Set FROM! erscheint.

# **Die Punkte bearbeiten**

Wenn Sie die Punkte gesetzt haben, kann es erforderlich sein, ihre Position anschließend etwas zu korrigieren und sie etwas nach vorn oder hinten zu verschieben.

#### **Wichtig**

*Wenn die wiederholte Wiedergabe eingeschaltet ist (das*  **REPEAT***-Lämpchen leuchtet), lassen sich die Punkte nicht bearbeiten.* 

Um die Position eines Punkts zu korrigieren, gehen Sie folgendermaßen vor:

**1 Drücken Sie die Taste des Punkts, den Sie korrigieren wollen (IN, OUT, TO oder FROM).** 

Der Punkt wird angesteuert.

**2 Halten Sie die STOP-Taste gedrückt, und drücken Sie dann die PLAY-Taste.** 

Das **JOG**-Lämpchen leuchtet auf. Auf dem Display erscheint eine Wellenform des Audiomaterials am ausgewählten Punkt.

dergabe und Auto-Punch-Aufnahmen. Beim Bearbeiten von Spuren verwenden Sie alle vier Punkte (siehe ..Wiederholte Wiedergabe" und ..Auto-Punch-[Funktionen" auf S. 62](#page-61-0) und ["Die Spurbearbeitungs](#page-65-0)[funktionen" auf S. 66](#page-65-0)).

## **Wichtig**

*Während der wiederholten Wiedergabe oder im Auto-Punch-Modus können Sie die Punkte nicht setzen.* 

# **Die Punkte ansteuern**

**Um den entsprechenden Punkt anzusteuern, drücken Sie die IN, OUT, TO oder FROM-Taste.** 

**3 Drücken Sie die SELECT-Taste der Spur, die Sie angezeigt haben möchten.** 

> Auf dem Display erscheint die Wellenform der gewählten Spur.

- 4 Gehen Sie wie im Abschnitt ["Wiedergabeposi](#page-53-0)**[tion mit dem Rad ansteuern \(Jog-Modus\)" auf](#page-53-0)  [S. 54](#page-53-0) beschrieben vor, um die Größe der Darstellung zu ändern und die genaue Position anzufahren.**
- **5 Wenn Sie die gewünschte Position gefunden haben, halten Sie die SET-Taste gedrückt und drücken anschließend die Taste des zu korrigierenden Punkts (IN, OUT, TO oder FROM).**

Auf dem Display erscheint wieder die Hauptseite. Denken Sie daran, dass diese Punkte nicht mit **YES/ ENTER** gesetzt werden.

<span id="page-57-0"></span>Neben den Punkten IN, OUT, TO und FROM, die für Auto-Punch- und Bearbeitungsfunktionen verwendet werden, können Sie in jedem Song bis zu 999 weitere Marken, so genannte Locatormarken, setzen.

## **Marken setzen**

**Um an der aktuellen Wiedergabeposition eine Marke zu setzen, drücken Sie während der Wiedergabe, der Aufnahme oder bei gestopptem Laufwerk die INSERT-Taste.** 

Während des schnellen Vor- oder Rücklaufs können Sie jedoch keine Marken setzen.

## **Aktive Marken**

Sobald die Wiedergabeposition eine Marke passiert, wird deren Bezeichnung auf dem Display angezeigt. Diese auf dem Display angezeigte Marke bezeichnen wir als die "aktive Marke".

## **Die aktive Marke benennen**

Die aktive Marke können Sie während der Wiedergabe, der Aufnahme oder bei gestoppter Wiedergabe benennen.

**1 Wenn der aktuelle Name der aktiven Marke angezeigt wird (**Mark XXX**, nachdem Sie sie gesetzt haben), drücken Sie SHIFT + TITLE-Taste.** 

Sie können diese Marken nach Belieben einfügen, löschen, benennen und bearbeiten. Außerdem werden sie zusammen mit dem Song abgespeichert, was Ihnen ermöglicht, jederzeit wieder die Stellen in Ihrem Song aufzufinden, die Sie als wichtig markiert haben.

Neue Marken werden entsprechend der Reihenfolge, in der sie gesetzt wurden, durchnummeriert.

Die Bezeichnung der aktiven Marke erscheint auf der Hauptseite rechts unterhalb der Zeitleiste.

Wie im Folgenden beschrieben, können Sie auf die aktiven Marke ganz einfach zugreifen, um sie zu benennen, zu bearbeiten oder zu löschen.

Auf dem Display erscheint ein Dialogfenster, in dem Sie den Namen wie im Abschnitt "Eigene Namen [vergeben" auf S. 18](#page-17-0) beschrieben bearbeiten können.

**2 Wenn Sie abschließend YES/ENTER drücken, wird der alte Name der Marke durch den neuen ersetzt.** 

#### **Tipp**

*Zum schnellen Eingeben von Namen können Sie auch aus einer Reihe vorgegebener Begriffe auswählen (siehe ["Eigene Benennungen \(User Word\)" auf S. 107](#page-106-0)).* 

#### **Die aktive Marke löschen**

Sobald die Wiedergabe gestoppt ist, können Sie die aktive Marke löschen. Während der Wiedergabe oder einer Aufnahme können Sie sie nicht löschen (wenn Sie es versuchen, erscheint eine Meldung auf dem Display, die Sie mit **NO/EXIT** schließen müssen).

#### **Um die aktive Marke zu löschen, drücken Sie die DELETE-Taste.**

Den Löschvorgang müssen Sie nicht bestätigen. Es erscheint lediglich kurz die Meldung Clear mark! auf dem Display.

# **Die aktive Marke korrigieren**

Sie können eine Feinabstimmung der Position von Marken vornehmen. Der Vorgang ähnelt dem VerDie Marke unmittelbar davor (falls vorhanden) wird zur aktiven Marke, und ihr Name wird auf dem Display angezeigt.

#### **Wichtig**

*Das Löschen einer Marke können Sie nicht rückgängig machen.*

#### **Tipp**

*Zum bequemen Löschen mehrerer Marken können Sie auch die* MARK LIST*-Seite nutzen (siehe ["Die Markenliste](#page-59-0)  [nutzen" auf S. 60\)](#page-59-0).* 

schieben der Wiedergabemarke mithilfe des Rads (siehe "Wiedergabeposition mit dem Rad ansteuern

[\(Jog-Modus\)" auf S. 54](#page-53-0)), nur dass in diesem Fall die Position der aktiven Marke festgelegt wird.

Sie können die aktive Marke nur bei gestoppter Wiedergabe korrigieren. Während der Wiedergabe oder einer Aufnahme ist dies nicht möglich.

- **1 Vergewissern Sie sich, dass die zu bearbeitende Marke auf dem Display angezeigt wird und die Wiedergabe gestoppt ist.**
- **2 Drücken Sie die TRIM-Taste.**

Auf dem Display erscheint der Seitentitel TRIM sowie eine Wellenform des Audiomaterials an der aktuellen Marke.

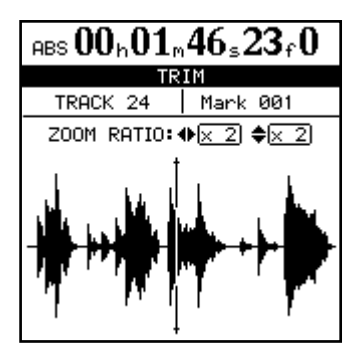

## **3 Drücken Sie die SELECT-Taste der Spur, die Sie angezeigt haben möchten.**

Auf dem Display erscheint die Wellenform der gewählten Spur.

Obwohl die Marke für alle Spuren gilt, kann es vorkommen, dass Sie wenig oder gar nichts sehen bzw. hören, und zwar dann, wenn Sie eine Spur ausgewählt haben, die an dieser Stelle keine Aufnahme enthält.

**4 Mithilfe der Cursortasten ◀ und ▶ können Sie horizontal aus- und einzoomen.** 

> Wenn Sie die ►-Taste drücken, vergrößert sich der Raum, den ein bestimmter Zeitabschnitt auf dem Display einnimmt. Drücken Sie die <a-Taste, damit derselbe Zeitabschnitt weniger Raum auf dem Display beansprucht. Die drei verfügbaren Zoomstufen

# **Zur vorherigen/nächsten Marke springen**

**Um während der Wiedergabe oder bei gestopptem Laufwerk zur nächsten oder vor-** sind: x 1, x 2 (ungefähr Einzelframe-Genauigkeit) und x 32 (ungefähr Subframe-Genauigkeit). Die Zoomstufe erscheint unterhalb der Zeitanzeige.

### **5 Mithilfe der Cursortasten § und ¶ können Sie den vertikalen Anzeigemaßstab anpassen (also die Darstellung des Pegels).**

Hierfür stehen Ihnen die Zoomstufen 1 x, 2 x, 4 x, 8 x, 16 x und 32 x zur Verfügung. Mit der **§**-Taste erhöhen Sie den vertikalen Maßstab der Anzeige, und mit der **¶**-Taste verkleinern Sie den Maßstab.

# **Tipp**

*Sollten Sie beim Aufrufen dieser Anzeige überhaupt keine Wellenform sehen, zoomen Sie den Pegel mithilfe der* **§***- Taste, damit Sie auch leise Passagen erkennen können.*

**6 Bewegen Sie die Wiedergabemarke mithilfe des Rads an die gewünschte Position.** 

> Das Audiomaterial der ausgewählten Spur können Sie während des Durchsuchens über Ihr Monitorsystem abhören.

# **Wichtig**

*Sie können die Marke nicht an eine Position verschieben, die vor der vorhergehenden bzw. hinter der nächsten Marke liegt.* 

**7 Um die Wiedergabemarke über den Rand der Seite hinaus zu bewegen, halten Sie die F FWD-Taste oder die REW-Taste gedrückt.** 

Die Spuren werden mit normaler Geschwindigkeit vorwärts oder rückwärts wiedergegeben. Die Wiedergabe wird beendet, sobald Sie die jeweilige Taste loslassen.

**8 Drücken Sie YES/ENTER, um die gewählte Position als neuen Wert der Marke anzunehmen und zur Hauptseite zurückzukehren.**

**Um ohne Änderung der Marke zur Hauptseite zurückzukehren, drücken Sie NO/EXIT. Die Wiedergabemarke befindet sich jedoch an der neu gewählten Stelle.**

**herigen Marke zu springen, drücken Sie kurz die F FWD- bzw. REW-Taste.** 

# <span id="page-59-0"></span>**Die Markenliste nutzen**

Sobald Sie eine Marke speichern, wird sie in eine Liste eingetragen. Wenn Sie sie löschen, wird sie aus der Liste entfernt.

Nutzen Sie die Liste, um Marken aufzusuchen, zu löschen oder zu benennen. Beachten Sie, dass Sie die Position von Marken hier nicht ändern können.

## **Drücken Sie die LOCATE-Taste, um die Liste anzuzeigen.**

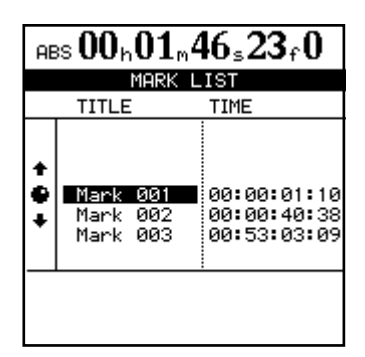

#### **Anmerkung**

*Selbst wenn die Zeitanzeige auf der Hauptseite Takte anzeigt oder sie die MIDI-Timecode-Anzeige ausgewählt haben, werden die Werte der Marken stets in absoluten Zeitwerten angezeigt.*

*Die Einträge der Liste erscheinen immer chronologisch geordnet und nicht in der Reihenfolge der Namen oder Nummern der Marken.* 

**Positionen mithilfe der Markenliste ansteuern**  Um bestimmte Positionen mithilfe der Markenliste anzusteuern, gehen Sie wie folgt vor:

- **1 Drücken Sie die LOCATE-Taste.**
- **2 Verwenden Sie das Rad oder die Cursortasten §/¶, um die gewünschte Marke auszuwählen.**
- **3 Drücken Sie die YES/ENTER-Taste.**

# **Positionen direkt ansteuern**

Bei dieser Methode verwenden Sie die Cursortasten und das Rad, um eine bestimmte Position anzusteuern. Es gibt drei Modi für die Zeitanzeige auf der Hauptseite:

- ABS (absolute Zeitwerte),
- MTC (MIDI-Timecode) und
- BAR (taktbezogen).

Die BAR-Zeitanzeige basiert auf einer internen Tempotabelle, wie sie beispielsweise auch in einer Standard-MIDI-Datei enthalten ist. Näheres hierzu

Die Wiedergabeposition springt zur ausgewählten Marke.

**Marken mithilfe der Liste benennen** So ändern Sie die Bezeichnung einer Marke:

- **1 Drücken Sie die LOCATE-Taste.** Die MARK LIST-Seite erscheint.
- **2 Verwenden Sie das JOG/DATA-Rad oder die Cursortasten §/¶, um die zu benennende Marke auszuwählen.**
- **3 Drücken Sie SHIFT + TITLE-Taste.**
- **4 Geben Sie der Marke, wie im Abschnitt ["Eigene Namen vergeben" auf S. 18](#page-17-0) beschrieben, einen Namen.**
- **5 Drücken Sie YES/ENTER, um den neuen Namen zu bestätigen.**

Es erscheint wieder die Liste.

Sie können durchaus mehreren Marken denselben Namen geben, sodass sie sich nur durch ihre zeitliche Position unterscheiden. Dies kann jedoch verwirrend sein.

Die Punkte IN, OUT, TO und FROM können Sie nicht umbenennen, da sie besondere Funktionen haben.

**Marken mithilfe der Liste löschen** So löschen Sie Marken mithilfe der Liste

**1 Drücken Sie die LOCATE-Taste.**

Die MARK LIST-Seite erscheint.

- **2 Verwenden Sie das JOG/DATA-Rad oder die Cursortasten §/¶, um die zu löschende Marke auszuwählen.**
- **3 Drücken Sie die DELETE-Taste, um die ausgewählte Marke zu löschen.**

erfahren Sie im Kapitel  $12 -$ , Metronom und MIDI-[Funktionen" \(S. 99\)](#page-98-0).

Bei den ersten beiden genannten Modi können Sie die gewünschte Position Subframe-genau ansteuern. Ein Frame enthält zehn Subframes, wobei die Länge eines Frames von der Framerate abhängt, die Sie auf der SYNCHRONISATION-Seite gewählt haben. Sie liegt in jedem Fall zwischen einer 1/30-Sekunde und einer 1/24-Sekunde. Im Modus BAR können Sie Positionen auf einzelne Taktzählzeiten genau ansteuern.

# **Positionen direkt ansteuern (1)**

In den ersten beiden Modi (ABS und MTC) geschieht das direkte Ansteuern wie folgt:

**1 Vergewissern Sie sich, dass die Wiedergabe gestoppt wurde.** 

> Während der Wiedergabe oder Aufnahme ist kein direktes Ansteuern von Positionen möglich.

**2 Sollte die Hauptseite nicht angezeigt werden, drücken Sie die HOME-Taste.** 

Am oberen Rand der Seite befindet sich ein Unterstrich-Cursor. Wenn oben links auf dem Display nicht ABS oder MTC angezeigt wird (sondern BAR), gehen Sie mit dem Cursor unter die Anzeige BAR, und drehen Sie das Rad nach links, bis ABS oder MTC angezeigt wird.

**3 Gehen Sie mit den Cursortasten**  $\triangleleft$  **und**  $\triangleright$  **auf eines der folgenden Felder: Stunden (**h**), Minuten (**m**), Sekunden (**s**), Frames (**f**) oder Subframes (Wert wird angezeigt, ist aber nicht gekennzeichnet).**

ABS  $\underline{00}$ h $\underline{00}$ m $\underline{00}$ s $\underline{00}$ f $\underline{0}$ 

Stunden Minuten Sekunden Frames 10 Subframes

# **Positionen direkt ansteuern (2)**

Neben den eben beschriebenen ABS- und MTC-Zeiten können Sie bestimmte Positionen auch mithilfe eines musikalischen Zeitmaßes aufsuchen. Dazu müssen auf dem Display Takte und Zählzeiten (Taktschläge) angezeigt werden und das 2488MKII muss mit einer Tempotabelle synchronisiert sein.

**1 Vergewissern Sie sich, dass die Wiedergabe gestoppt wurde.**

> Während der Wiedergabe oder Aufnahme ist kein direktes Ansteuern von Positionen möglich.

**2 Sollte die Hauptseite nicht angezeigt werden, drücken Sie die HOME-Taste.** 

Am oberen Rand der Seite befindet sich ein Unterstrich-Cursor. Falls links oben auf dem Display nicht das Kürzel BAR angezeigt wird (es wird also MTC oder ABS angezeigt), gehen Sie mit dem Cursor zum linken Feld und drehen das Rad im Uhrzeigersinn, bis BAR angezeigt wird.

**3 Verwenden Sie die Cursortasten, um den Unterstrich-Cursor zu einem der folgenden Werte zu bewegen: Taktnummer (3-stellig) oder Taktschlag (2-stellig).** 

 $_{\text{BHR}}$  012 – 03 J=120 Taktnummer Taktschlag

**4 Erhöhen oder vermindern Sie den Wert über dem Cursor mithilfe des Rads (in der Abbildung oben befindet sich der Cursor unter dem Stundenwert).** 

Wenn Sie einen Wert über seinen Maximalwert hinaus erhöhen (indem Sie zum Beispiel den Sekundenwert über 59 hinaus erhöhen wollen), beginnt er wieder bei 00 zu zählen und der nächsthöhere Wert wird um 1 erhöht.

Wenn Sie einen Wert ändern, beginnt die gesamte Anzeige zu blinken.

- **5 Um den Wert zu übernehmen, drücken Sie YES/ENTER, solange die Anzeige blinkt.**
- **6 Um die Wiedergabe sofort an dieser Position zu starten, drücken Sie PLAY.**

Wenn Sie einige Sekunden lang keine Tasten drücken oder das Rad nicht bewegen, hören die Werte zu blinken auf, und die neu eingestellte Taktposition wird als Wiedergabeposition übernommen.

Wenn Sie die **NO/EXIT**-Taste oder die **STOP**-Taste drücken, während die Werte blinken, wird die Taktanzeige auf den vorherigen Wert zurückgesetzt.

Der hier angezeigte Tempowert kann nicht geändert werden, da er von der Tempotabelle bestimmt wird.

**4 Erhöhen oder vermindern Sie den Wert über dem Cursor mithilfe des Rads.**

In der Abbildung oben befindet sich der Cursor unter dem Taktwert.

Wenn Sie den Taktschlagwert über die maximale Zahl von Taktschlägen des aktuellen Takts hinaus erhöhen, wird die Taktnummer um 1 weitergezählt und der Taktschlagwert auf 01 zurückgesetzt.

Wenn Sie einen Wert ändern, beginnt die gesamte Anzeige zu blinken.

- **5 Um den Wert zu übernehmen, drücken Sie YES/ENTER, solange die Anzeige blinkt.**
- **6 Um die Wiedergabe sofort an dieser Position zu starten, drücken Sie PLAY.**

Wenn Sie einige Sekunden lang keine Tasten drücken oder das Rad nicht bewegen, hören die Werte zu blinken auf, und die neu eingestellte Taktposition wird als Wiedergabeposition übernommen.

Wenn Sie die **NO/EXIT**-Taste oder die **STOP**-Taste drücken, während die Werte blinken, wird die Taktanzeige auf den vorherigen Wert zurückgesetzt.

# <span id="page-61-1"></span>**Wiederholte Wiedergabe**

Sie können den Abschnitt zwischen dem IN- und dem OUT-Punkt wiederholt wiedergeben, indem Sie die **REPEAT**-Taste drücken.

## **Pause zwischen Wiederholungen einfügen**

Wenn Sie auf einer Bandmaschine einen Abschnitt wiederholen, kommt es zu einer Pause, während das Band zurückgespult wird. Durch das verzögerungsfreie Zurücksetzen eines Festplattenrecorders bleibt Ihnen möglicherweise keine Zeit, für den nächsten Take den richtigen Fingersatz zu wählen oder Luft zu holen.

Das 2488MKII ermöglicht Ihnen, zwischen dem OUT-Punkt und dem erneuten Beginn der Wiedergabe eine Pause zwischen 0 und 9,9 Sekunden einzufügen.

Für die wiederholte Aufnahme nutzen Sie die Auto-Punch-Funktionen (siehe "Auto-Punch-Funktionen" [auf S. 62](#page-61-0)).

**1 Halten Sie die REPEAT-Taste gedrückt, bis ein Dialogfenster erscheint.** 

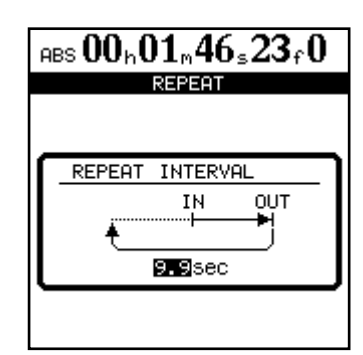

**2 Wählen Sie mithilfe des Rads die gewünschte Pausenlänge, und drücken Sie YES/ENTER, um zur Hauptseite zurückzukehren.** 

# <span id="page-61-0"></span>**Auto-Punch-Funktionen**

Die Punch-Funktion ermöglicht Ihnen, eine Aufnahme an zuvor festgelegten Punkten automatisch zu starten und wieder zu beenden.

Wenn Sie eine Auto-Punch-Aufnahme starten, setzt die Wiedergabe am so genannten Preroll-Punkt ein, der sich etwas vor dem Beginn der eigentlichen Aufnahme befindet (Vorlaufzeit). Die Aufnahme setzt erst beim Erreichen des Punch-In-Punkts ein. Sobald der Punch-Out-Punkt erreicht ist, wird die Aufnahme beendet, und die Wiedergabe bis zum so genannten Postroll-Punkt fortgesetzt (Nachlaufzeit).

- Während der Preroll-Phase hören Sie neben der Signalquelle alles, was zuvor aufgenommen wurde.
- Während der eigentlichen Auto-Punch-Aufnahme hören Sie nur die Signalquelle und die Spuren, auf die Sie nicht aufnehmen.

• Während der Postroll-Phase hören Sie wieder das zuvor aufgenommene Material und die Signalquelle.

Das 2488MKII ermöglicht Ihnen, auch eine solche Auto-Punch-Aufnahme im Probemodus auszuführen. Auf diese Weise können Sie die Auto-Punch-Aufnahme simulieren, um sowohl den Take zu üben als auch die Position der Punchpunkte vor der eigentlichen Aufnahme zu überprüfen.

Sie können darüber hinaus die Auto-Punch-Funktionen mit den Wiederholungsfunktionen kombinieren, um so die Auto-Punch-Aufnahme eines bestimmten Abschnitts mehrmals zu proben oder mehrere Takes (Multi-Takes) desselben Abschnitts aufzunehmen. Bei einer Multi-Take-Aufnahme spielen Sie viele Takes direkt hintereinander ein und wählen am Schluss denjenigen, der Ihnen am meisten zusagt.

# **Die Punchpunkte setzen**

Das 2488MKII bietet Ihnen im AUTO PUNCH-Menü drei verschiedene Optionen.

**1 Schalten Sie bei gestopptem Laufwerk mindestens eine Spur auf Aufnahmebereitschaft (die zugehörige REC-Taste blinkt), und drücken Sie dann die AUTO PUNCH-Taste.** 

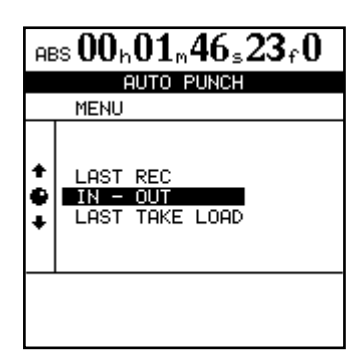

**2 Wählen Sie mithilfe des Rads oder der Cursortasten eine der drei unten beschriebenen Optionen, und drücken Sie YES/ENTER, um zu bestätigen.** 

Wenn Sie die Einstellung vorgenommen haben, leuchtet das **AUTO PUNCH**-Lämpchen auf, und auf der Hauptseite erscheint AUTO.

# **Die Punchpunkte überprüfen**

**1 Sobald die Punchpunkte gesetzt wurden, können Sie die PLAY-Taste drücken.** 

Auf der Hauptseite wird CHECK angezeigt, und die Wiedergabe beginnt am Preroll-Punkt. Sie läuft bis zum Postroll-Punkt.

**2 Wenn Ihnen die Position der Punchpunkte nicht zusagt, können Sie die AUTO PUNCH-Taste drücken, um den Punch-Modus auszuschalten und die Punkte wie oben beschrieben neu setzen.**

# **Eine Auto-Punch-Aufnahme proben**

Zwar müssen Sie den Probemodus (siehe ["Aufnah](#page-56-0)[men proben" auf S. 57\)](#page-56-0) bei einer Auto-Punch-Aufnahme nicht unbedingt nutzen, doch empfiehlt es sich in den meisten Fällen, die Aufnahme einige Male zu proben, bevor Sie einen Take erstellen.

**1 Das AUTO PUNCH-Lämpchen sollte leuchten, und eine Spur sollte auf Aufnahmebereitschaft geschaltet sein. Drücken Sie nun die RHSL-Taste.** 

#### **Anmerkung**

*Es ist nicht unbedingt erforderlich, eine Spur auf Aufnahmebereitschaft geschaltet zu haben, wenn Sie die* **AUTO PUNCH***-Taste drücken; wohl aber ist dies die logischste Vorgehensweise.* 

- LAST REC Bei dieser Option werden der Start- und der Endpunkt der letzten Aufnahme (oder Probeaufnahme) als Punch-In- und Punch-Out-Punkt übernommen.
- IN OUT Hierbei werden der IN- und der OUT-Punkt als Punch-In- bzw. Punch-Out-Punkt übernommen. Der erste dieser Punkte wird in jedem Fall als Punch-In-Punkt und der zweite als Punch-Out-Punkt gesetzt, selbst wenn sich der OUT-Punkt vor dem IN-Punkt befindet.
- LAST TAKE LOAD Diese Option wird nach einer Auto-Punch-Aufnahme verfügbar, sofern Sie keine andere Aufnahme durchgeführt haben, keine Spuren bearbeitet, virtuellen Spuren zugewiesen oder Schritte rückgängig gemacht bzw. wiederhergestellt haben. Hierbei können Sie unter den Takes dieser Auto-Punch-Aufnahmesitzung den gewünschten auswählen. Dieser Vorgang ist weiter unten beschrieben. Sie können auch nur einen zuvor aufgenommenen Take auswählen, ohne eine neue Aufnahme durchzuführen.

Sie können die Vor- und Nachlaufzeit auf der RECORDER-Seite des PREFERENCE-Menüs anpassen (siehe ["Recorder-Voreinstellungen" auf S. 107](#page-106-1)), aber davor müssen Sie erst den Auto-Punch-Modus verlassen, indem Sie die **AUTO PUNCH**-Taste drücken. Das zugehörige Lämpchen erlischt. Wenn die Punchpunkte und die Vor- und Nachlaufzeit Ihren Vorstellungen entsprechen, sollten Sie als Nächstes den Probemodus aufrufen (siehe unten).

Das zugehörige Lämpchen leuchtet auf.

**2 Halten Sie die RECORD-Taste gedrückt, und drücken Sie dann die PLAY-Taste.** 

Auf dem Display erscheint die Meldung TAKE. Die Wiedergabe setzt am Preroll-Punkt ein. Sie hören sowohl die Eingangsquelle als auch das zuvor aufgenommene Material.

Sobald die Wiedergabe den Punch-In-Punkt erreicht, wird auf den aufnahmebereiten Spur(en) das zuvor

# **7 – Der Recorder**

aufgenommene Material stummgeschaltet und Sie hören stattdessen die Aufnahmequelle. Das **RECORD**-Lämpchen beginnt zu blinken und zeigt damit an, dass es sich um einen Probedurchgang handelt.

Sobald die Wiedergabe den Punch-Out-Punkt erreicht, hören Sie wieder das vorhandene Material mit ab. Das **RECORD**-Lämpchen erlischt.

Die Wiedergabe wird bis zum Postroll-Punkt fortgesetzt und dann beendet.

# **Die Auto-Punch-Aufnahme ausführen**

Wenn der Probedurchgang nach Ihren Wünschen verlaufen ist, führen Sie die tatsächliche Aufnahme wie folgt aus:

**1 Drücken Sie die RHSL-Taste.** 

Das Lämpchen erlischt.

**2 Halten Sie die RECORD-Taste gedrückt, und drücken Sie dann die PLAY-Taste.** 

Auf dem Display erscheint die Meldung TAKE.

Die Wiedergabe setzt am Preroll-Punkt ein. Sie hören sowohl die Eingangsquelle als auch das zuvor aufgenommene Material.

Sobald die Wiedergabe den Punch-In-Punkt erreicht, wird auf den aufnahmebereiten Spur(en) das zuvor aufgenommene Material stummgeschaltet und Sie hören stattdessen die Aufnahmequelle. Das **RECORD**-Lämpchen leuchtet stetig.

Wenn Sie vor dem Probedurchgang die **REPEAT**-Taste drücken (das zugehörige Lämpchen leuchtet ebenso wie das **AUTO PUNCH**- und das **RHSL**-Lämpchen auf), wird die Probeaufnahme wiederholt, bis Sie die **STOP**-Taste drücken. Zwischen dem Ende des Probedurchgangs am Postroll-Punkt und dem Neustart am Preroll-Punkt liegt eine Pause von etwa einer Sekunde. Dieses Intervall kann nicht geändert werden.

Sobald die Wiedergabe den Punch-Out-Punkt erreicht, hören Sie wieder das vorhandene Material mit ab. Das **RECORD**-Lämpchen erlischt.

Die Wiedergabe wird bis zum Postroll-Punkt fortgesetzt und dann beendet.

Wenn Sie vor der Aufnahme die **REPEAT**-Taste drücken (das zugehörige Lämpchen leuchtet), wird die Auto-Punch-Aufnahme so lange wiederholt (maximal 99 Mal), bis Sie **STOP** drücken.

Anschließend können Sie aus der Multi-Take-Liste den besten Take auswählen (siehe ["Takes überprü](#page-63-0)[fen" auf S. 64\)](#page-63-0).

Zwischen den Wiederholungen liegt ein Zeitintervall von rund einer Sekunde. Dieser Wert kann nicht geändert werden.

# <span id="page-63-0"></span>**Takes überprüfen**

Nachdem Sie die Auto-Punch-Aufnahme beendet haben, erscheint die TAKE LIST-Seite:

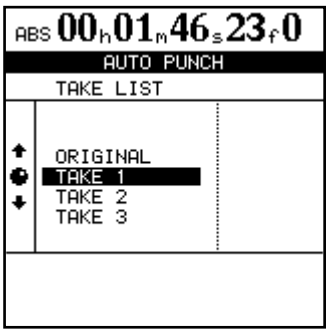

Hier haben Sie nun die Möglichkeit, die soeben aufgenommenen Takes zu überprüfen.

Im Beispiel sehen Sie drei Takes und die ursprüngliche Spur.

**1 Markieren Sie mithilfe des Rads einen Take.** 

Die Liste beinhaltet auch die ursprüngliche Spur vor der Auto-Punch-Aufnahme.

**2 Drücken Sie PLAY, um den hervorgehobenen Take wiederzugeben (vom Preroll-Punkt bis zum Postroll-Punkt).**

Wenn Sie mit dem Take zufrieden sind, können Sie mit dem nächsten, unten beschriebenen Schritt fortfahren ("Die Auto-Punch-Aufnahme ist fertig").

**Wenn Sie einen weiteren Take aufnehmen wollen, halten Sie RECORD gedrückt, und drücken Sie PLAY.**

# **Den besten Take auswählen**

Wenn Sie mit der Auto-Punch-Aufnahme zufrieden sind, gehen Sie wie folgt vor:

**1 Markieren Sie mithilfe des Rads den Take, der Ihnen am besten gefällt.** 

Wenn Ihnen keiner zusagt, wählen Sie ORIGINAL, also die ursprüngliche Version.

**2 Drücken Sie YES/ENTER, um den markierten Take oder die Originalversion auszuwählen.** Es erscheint eine Sicherheitsabfrage, ob Sie den Take wirklich verwenden wollen.

## **Wenn Sie es sich anders überlegen**

Ebenso wie eine normale Aufnahme lässt sich auch eine Auto-Punch-Aufnahme rückgängig machen. Sie erscheint in der HISTORY-Liste der UNDO/REDO-Seite [\("Rückgängig und Wiederherstellen" auf S. 71\)](#page-70-0).

Wie schon erwähnt, ermöglicht Ihnen die dritte Option beim Drücken der **AUTO PUNCH**-Taste, LAST TAKE LOAD, einen der Multi-Takes aus der letzten Auto-Punch-Aufnahmesitzung auszuwählen.

**3 Drücken Sie YES/ENTER, wenn Sie sich sicher sind.** 

# **Wichtig**

*Sie müssen einen der Takes oder die ursprüngliche Version auswählen, um den Auto-Punch-Modus verlassen zu können.* 

Die Aufnahme zwischen dem Punch-In-Punkt und dem Punch-Out-Punkt wird nun durch Ihre Auswahl ersetzt. Das **AUTO PUNCH**-Lämpchen erlischt.

Wenn Sie jedoch zwischenzeitlich etwas anderes aufgenommen haben, eine Aktion rückgängig gemacht/ wiederhergestellt oder Spuren anderweitig bearbeitet haben, ist die Option LAST TAKE LOAD beim Drücken der **AUTO PUNCH**-Taste nicht verfügbar.

## **Wichtig**

*Auch wenn Sie die Aufnahme rückgängig machen, durch die die Multi-Take-Liste überschrieben wurde, steht sie Ihnen danach nicht mehr zur Verfügung.*

# <span id="page-64-1"></span>**Zwischenmischungen (Track-Bouncing)**

Wie viele Mehrspurrecorder ermöglicht Ihnen auch das 2488MKII, eine Reihe fertig aufgenommener Spuren als Zwischenmischung auf einer kleineren Zahl von Spuren zusammenzufassen. Auf diese Weise können Sie mehr Spuren wiedergeben und abmischen, als mit den 24 Wiedergabespuren eigentlich möglich wäre. Einmal zusammengemischte Spuren können jedoch nicht wieder getrennt werden.

Auf dem 2488MKII können Sie jede Spur als Quellspur für die Zwischenmischung auswählen, natürlich mit Ausnahme der Zielspur für die Zwischenmischung selbst. Wenn Sie eine Zwischenmischung auf einer Stereospur erzeugen, können Sie also die übri-

#### <span id="page-64-0"></span>**Eine Zwischenmischung erstellen 1 Drücken Sie die BOUNCE-Taste.**

Die Taste leuchtet auf, und auf der Hauptseite erscheint BOUNCE MODE. Auf der SUB MIXER-Seite sollte als Ziel REC angegeben sein.

**2 Wählen Sie nun die Zielspur(en) aus: Drücken Sie die REC-Taste der gewünschten Spur, um eine Mono-Zwischenmischung zu erstellen. Wenn Sie zwei Spuren auswählen, wird eine Stereo-Zwischenmischung erstellt.** 

gen 22 Spuren als Aufnahmequellen einsetzen. Wenn Sie die Zwischenmischung auf einer Monospur erzeugen, können die übrigen 23 Spuren als Quellen dienen.

Beim Aufnehmen einer Zwischenmischung werden die Signale der Quellspuren von den Mixerkanälen über den Submixerbus auf die Zielspur geführt.

Wenn Sie eine Zwischenmischung erstellen, wird der Submixer intern genutzt, und Sie können ihn nicht für andere Zwecke nutzen (siehe auch ["Der Submi](#page-39-0) $xer''$  auf S. 40).

#### **Tipp**

*Beim Aufnehmen einer Zwischenmischung wird erst dann ein Audiosignal an den Ausgängen* **STEREO OUTPUT** *und*  **MONITOR OUTPUT** *ausgegeben, wenn Sie die* **REC***-Taste der Zielspur drücken.* 

**3 Passen Sie die Pegel, EQ-Einstellungen, Panoramapositionen usw. der Quellspuren an.** 

Spuren, die nicht Teil der Zwischenmischung werden sollen, schalten Sie mithilfe der **MUTE**-Tasten

# **7 – Der Recorder**

stumm (oder Sie schieben die jeweiligen Fader in die Nullstellung).

#### **Wichtig**

*Beim Abhören hören Sie das Signal der Zwischenmischung. Falls die Zielspur(en) ebenfalls durch EQ oder Effekte beeinflusst werden, wirkt sich dies zusätzlich auf das abgehörte Signal aus. Sie sollten sich daher vergewissern, dass zumindest die Klangregelung der Zielspuren abgeschaltet ist.*

**4 Überprüfen Sie auf der Hauptseite die Pegelanzeige der Zielspur, und passen Sie den endgültigen Aufnahmepegel mithilfe des SUB-Faders an (der Ausgangspegel des Submixers entspricht dem Aufnahmepegel der Zwischenmischung).** 

# <span id="page-65-0"></span>**Die Spurbearbeitungsfunktionen**

Eine der nützlichsten Fähigkeiten, die Ihnen ein Festplatten-Portastudio wie das 2488MKII bietet, ist die Einfachheit, mit der Audiomaterial bearbeitet werden kann.

Mit dem 2488MKII haben Sie die Möglichkeit, Songs nach Ihren Vorstellungen zu bearbeiten, wobei Sie Audiomaterial kopieren und nach Belieben an andere Stellen verschieben können. Man bezeichnet dies als nicht überschreibendes (nicht-destruktives) Bearbeiten, was bedeutet, dass durch den Vorgang keine Daten gelöscht oder überschrieben werden und Sie ungewollte Bearbeitungsschritte leicht wieder rückgängig machen können.

Wenn Sie je mit einem Textverarbeitungsprogramm auf einem Computer gearbeitet haben, werden Ihnen die meisten Bearbeitungsfunktionen des 2488MKII schon vertraut sein. Wenn Sie noch nie mit einem Computer gearbeitet haben, so müssen Sie ebenfalls keine Scheu vor diesen Funktionen des 2488MKII haben. Lesen Sie sich einfach die folgenden Abschnitte durch, um zu verstehen, wie sie funktionieren.

# **Für die Bearbeitung wichtige Marken**

Die Punkte IN, OUT, TO und FROM sind spezielle Marken, die Sie für verschiedene Bearbeitungsaufgaben benötigen (daneben kommen der IN- und der OUT-Punkt auch bei den zuvor beschriebenen Auto-Punch- und Wiederholfunktionen zum Einsatz).

Wie Sie diese Punkte setzen und genau positionieren, erfahren Sie im Abschnitt "IN-Punkt, OUT-Punkt, [TO-Punkt, FROM-Punkt" auf S. 57.](#page-56-1)

# **Wichtig**

*Mit dem Spurfader der Zielspur oder dem Summenfader beeinflussen Sie zwar den Abhörpegel, nicht aber den Aufnahmepegel.* 

- **5 Halten Sie die RECORD-Taste gedrückt, und drücken Sie dann die PLAY-Taste, um die Aufnahme der Zwischenmischung zu starten.**
- **6 Wenn die Zwischenmischung fertig ist, drücken Sie die BOUNCE-Taste, um zum normalen Aufnahmemodus zurückzukehren.**

#### **Tipp**

*Indem Sie die Eingangskanäle* **A–H** *dem Submixer zuweisen, können Sie sie ebenfalls auf die Zielspur der Zwi-schenmischung routen (siehe ["Der Submixer" auf S. 40\)](#page-39-0).* 

Folgende Funktionen zum Bearbeiten von Spuren stehen Ihnen zur Verfügung:

- COPY/PASTE
- COPY FROM/TO
- COPY/INSERT
- MOVE/PASTE
- MOVE/INSERT
- OPEN
- CUT
- SILENCE
- CLONE TRACK
- CLEAN OUT

#### **Tipp**

- *Vergessen Sie nicht, dass Sie die Bearbeitungsschritte rückgängig machen können (siehe ["Rückgängig und](#page-70-0)  [Wiederherstellen" auf S. 71\)](#page-70-0). Selbst wenn Sie versehentlich eine ganze Spur gelöscht haben sollten, können Sie sie einfach wieder herstellen.*
- *Zwar ist es nicht möglich, virtuelle Spuren direkt zu kopieren oder zu verschieben, aber Sie können eine virtuelle Spur vorübergehend einer physischen Spur zuweisen, sie bearbeiten und die Zuweisung anschließend wieder aufheben (siehe* ["Virtuelle Spuren" auf S. 74\)](#page-73-0).
- Der IN-Punkt markiert den Beginn des zu bearbeitenden Abschnitts.
- Der OUT-Punkt markiert das Ende des zu bearbeitenden Abschnitts.
- Der TO-Punkt markiert das Ziel für verschiedene Bearbeitungsschritte, etwa beim Kopieren, Verschieben und überschreibenden/nicht überschreibenden Einfügen von Audiomaterial.

• Der FROM-Punkt markiert eine Position innerhalb des zu kopierenden Abschnitts. Näheres hierzu unter "Kopieren und verschoben überschreibend [einfügen \(COPY FROM](#page-67-0)**®** TO)" auf S. 68.

# **Den Bearbeitungsmodus aufrufen**

- **1 Vergewissern Sie sich, dass Sie das 2488MKII gestoppt haben (es findet keine Wiedergabe oder Aufnahme statt).**
- **2 Drücken Sie die EDIT TRK-Taste unterhalb des Monitorbereichs.**

#### TRACK EDIT **MENU** COPY FROM+TO COPY+INSERT MOVE+PASTE ٠  $\bullet$ OPEN **CUT**  $\ddot{\phantom{0}}$ SILENCE CLONE TRACK<br>CLONE TRACK<br>CLEAN OUT

#### **Wichtig**

*Falls der zeitliche Abstand zwischen dem IN- und dem OUT-Punkt weniger als 0,5 Sekunden beträgt, sind die Bearbeitungsfunktionen COPY, MOVE usw. nicht nutzbar. Vergrößern Sie in einem solchen Fall den Abstand zwischen dem IN- und dem OUT-Punkt.* 

- **3 Markieren Sie mithilfe des Rads die Bearbeitungsfunktion, die Sie nutzen möchten, und drücken Sie die YES/ENTER-Taste.**
- **4 Nehmen Sie wie unten beschrieben die gewünschten Änderungen vor.**
- **5 Drücken Sie YES/ENTER, um die Aktion auszuführen oder NO/EXIT, um den Vorgang abzubrechen.**

# **Kopieren und überschreibend einfügen (COPY®PASTE)**

Diese Funktion kopiert den zwischen dem IN- und OUT-Punkt liegenden Abschnitt einer oder mehrerer Spuren und fügt ihn am TO-Punkt der gewählten Spur(en) ein. Der ursprüngliche Abschnitt wird nicht verändert.

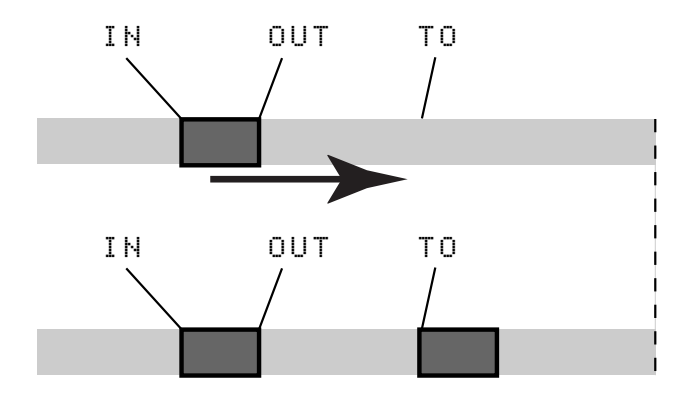

Durch den Kopiervorgang wird eventuell vorhandenes Audiomaterial am Zielort überschrieben. Das Audiomaterial am Zielort hat dieselbe Länge wie vor dem Kopieren. Sie können den Abschnitt mehrmals hintereinander einfügen.

Sie können die folgenden Werte ändern:

**Src.Trk** Legt eine oder mehrere Ausgangsspuren fest, von denen aus der Abschnitt kopiert wird. Wählen Sie 1 bis 24, um eine einzelne Spur auszuwählen. Wählen Sie 1/2, 3/4, 5/6 usw., um ein Spurpaar auszuwählen. Wählen Sie 1-24, um alle Spuren auszuwählen.

**Dst. Trk** Legt eine oder mehrere Zielspuren fest, in die der ausgewählte Abschnitt kopiert wird. Die hier mögliche Auswahl hängt davon ab, was Sie als Ausgangsspur festgelegt haben: Wenn Sie eine einzelne Spur ausgewählt haben, können Sie zwischen den Spuren 1 bis 24 wählen. Wenn Sie ein Spurpaar ausgewählt haben (zum Beispiel 1/2), können Sie hier ebenfalls nur Spurpaare wählen. Wenn Sie alle Spuren ausgewählt haben (1-24), steht Ihnen hier nur die Option 1-24 zur Verfügung.

**Times** Bestimmt, wie oft der ausgewählte Abschnitt in die Zielspur(en) kopiert wird. Sie können hier einen Wert zwischen 1 und 99 wählen.

**Drücken Sie YES/ENTER, um die Aktion auszuführen.**

# <span id="page-67-0"></span>**Kopieren und verschoben überschreibend einfügen (COPY FROM®TO)**

Diese Funktion kopiert das Audiomaterial zwischen dem IN- und OUT-Punkt der Quellspur und fügt es in die Zielspur ein. Der FROM-Punkt markiert dabei eine Position innerhalb des zu kopierenden Abschnitts. Beim Einfügen wird der Abschnitt anhand des FROM-Punkts am TO-Punkt platziert. Diese Funktion ist nützlich, wenn Sie nicht den Anfang oder das Ende eines Abschnitts, sondern einen bestimmten Zeitpunkt innerhalb dieses Abschnitts an einer bestimmten Zeitposition ausrichten wollen.

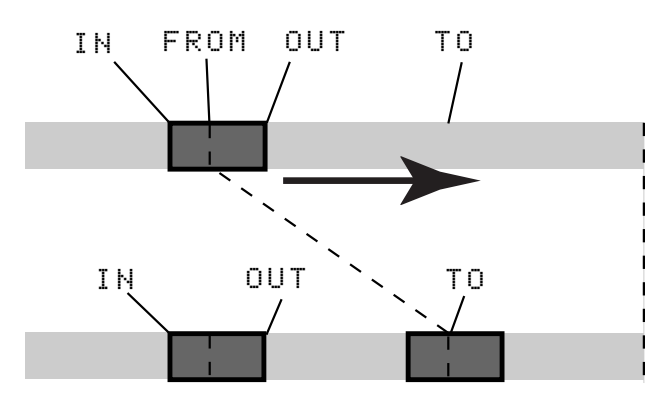

Die Kopierquelle wird durch diesen Vorgang nicht verändert. Jedoch wird eventuell vorhandenes Audiomaterial am Zielort überschrieben. Die Länge der Zielspur ändert sich nicht.

Diese Funktion hat drei Parameter:

**Src.Trk** Legt eine oder mehrere Ausgangsspuren fest, von denen aus der Abschnitt kopiert wird. Wählen Sie 1 bis 24, um eine einzelne Spur auszuwählen.

Wählen Sie 1/2, 3/4, 5/6 usw., um ein Spurpaar auszuwählen. Wählen Sie 1-24, um alle Spuren auszuwählen.

**Dst.Trk** Bestimmt die Zielspur, in die der Abschnitt kopiert werden soll. Die Auswahlmöglichkeiten hängen hier davon ab, was Sie in der Einstellung Src.Trk ausgewählt haben. Wenn Sie eine einzelne Spur ausgewählt haben, können Sie zwischen den Spuren 1 bis 24 wählen. Wenn Sie ein Spurpaar ausgewählt haben (zum Beispiel 1/2), können Sie hier ebenfalls nur Spurpaare wählen (1/2, 3/4 usw.). Wenn Sie alle Spuren ausgewählt haben (1-24), steht Ihnen hier nur die Option 1-24 zur Verfügung.

**Times** Bestimmt, wie oft der ausgewählte Abschnitt in die Zielspur(en) kopiert wird. Sie können hier einen Wert zwischen 1 und 99 wählen.

#### **Anmerkung**

*Im Gegensatz zur COPY***®***PASTE-Funktion, die das ausgeschnittene Material nahtlos hinter dem TO-Punkt einfügt, wird beim Kopieren mit COPY FROM***®***TO das Material um den Abstand zwischen dem FROM- und dem TO-Punkt verschoben eingefügt. Dadurch wird möglicherweise Material vor und nach dem TO-Punkt überschrieben.*

*Beachten Sie, dass diese Funktion in der Undo-Liste als COPY***®***PASTE bezeichnet wird.*

**Nachdem Sie die gewünschten Parameter eingestellt haben, drücken Sie die YES/ENTER-Taste, um den Vorgang auszulösen.** 

# **Kopieren und nichtüberschreibend einfügen (COPY®INSERT)**

Diese Funktion kopiert den zwischen dem IN- und OUT-Punkt liegenden Abschnitt einer oder mehrerer Spuren und fügt ihn als neues Material am TO-Punkt der gewählten Spur(en) ein.

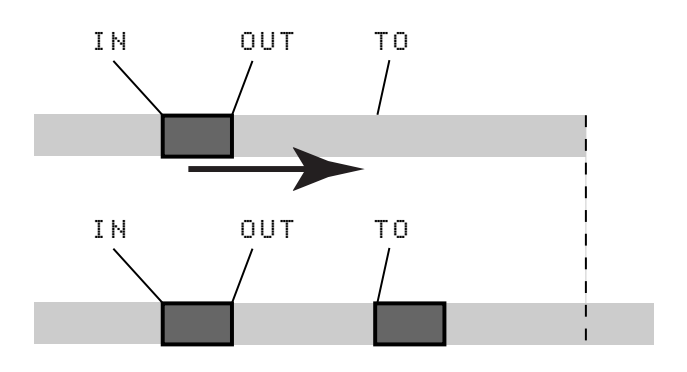

Der ursprüngliche Abschnitt wird nicht verändert.

Das zu kopierende Quellmaterial wird hinter dem TO-Punkt eingefügt. Auf der Zielspur wird nichts

überschrieben, da das hinter dem TO-Punkt vorhandene Material an das Ende des neu eingefügten Abschnitts verschoben wird. Das Audiomaterial der Zielspur ist nach dem Vorgang länger. Sie können den Abschnitt mehrmals hintereinander einfügen.

Sie können die folgenden Werte ändern:

**Src. Trk** Legt eine oder mehrere Ausgangsspuren fest, von denen aus der Abschnitt kopiert wird. Wählen Sie 1 bis 24, um eine einzelne Spur auszuwählen. Wählen Sie 1/2, 3/4, 5/6 usw., um ein Spurpaar auszuwählen. Wählen Sie 1-24, um alle Spuren auszuwählen.

**Dst. Trk** Legt eine oder mehrere Zielspuren fest, in die der ausgewählte Abschnitt eingefügt wird. Die hier mögliche Auswahl hängt davon ab, was Sie als Ausgangsspur festgelegt haben: Wenn Sie eine einzelne Spur ausgewählt haben, können Sie zwischen

den Spuren 1 bis 24 wählen. Wenn Sie ein Spurpaar ausgewählt haben (zum Beispiel 1/2), können Sie hier ebenfalls nur Spurpaare wählen. Wenn Sie alle Spuren ausgewählt haben (1-24), steht Ihnen hier nur die Option 1-24 zur Verfügung.

# **Überschreibend verschieben (MOVE®PASTE)**

Diese Funktion schneidet den zwischen dem IN- und OUT-Punkt liegenden Abschnitt einer oder mehrerer Spuren aus und verschiebt ihn zum TO-Punkt der gewählten Spur(en).

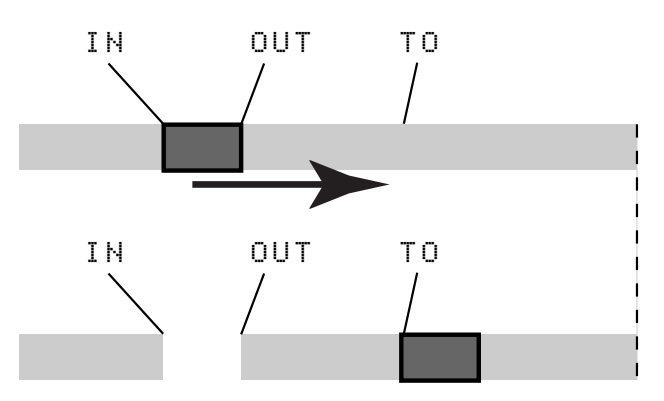

Der ausgewählte Abschnitt der Ausgangsspur zwischen dem IN- und dem OUT-Punkt wird anschließend durch Stille ersetzt. Durch diesen Vorgang wird eventuell vorhandenes Audiomaterial am Zielort

**Times** Bestimmt, wie oft der ausgewählte Abschnitt in die Zielspur(en) hintereinander eingefügt wird. Sie können hier einen Wert zwischen 1 und 99 wählen.

## **Drücken Sie YES/ENTER, um die Aktion auszuführen.**

überschrieben. Das Audiomaterial der Zielspur weist daher dieselbe Länge auf wie zuvor.

Sie können die folgenden Werte ändern:

**Src. Trk** Legt eine oder mehrere Ausgangsspuren fest, von denen aus der Abschnitt verschoben wird. Wählen Sie 1 bis 24, um eine einzelne Spur auszuwählen. Wählen Sie 1/2, 3/4, 5/6 usw., um ein Spurpaar auszuwählen. Wählen Sie 1-24, um alle Spuren auszuwählen.

**Dst. Trk** Legt eine oder mehrere Zielspuren fest, in die der ausgewählte Abschnitt verschoben wird. Die hier mögliche Auswahl hängt davon ab, was Sie als Ausgangsspur festgelegt haben: Wenn Sie eine einzelne Spur ausgewählt haben, können Sie zwischen den Spuren 1 bis 24 wählen. Wenn Sie ein Spurpaar ausgewählt haben (zum Beispiel 1/2), können Sie hier ebenfalls nur Spurpaare wählen. Wenn Sie alle Spuren ausgewählt haben (1-24), steht Ihnen hier nur die Option 1-24 zur Verfügung.

**Drücken Sie YES/ENTER, um die Aktion auszuführen.**

# **Nichtüberschreibend verschieben (MOVE ®INSERT)**

Diese Funktion schneidet den zwischen dem IN- und OUT-Punkt liegenden Abschnitt einer oder mehrerer Spuren aus und verschiebt ihn zum TO-Punkt der gewählten Spur(en).

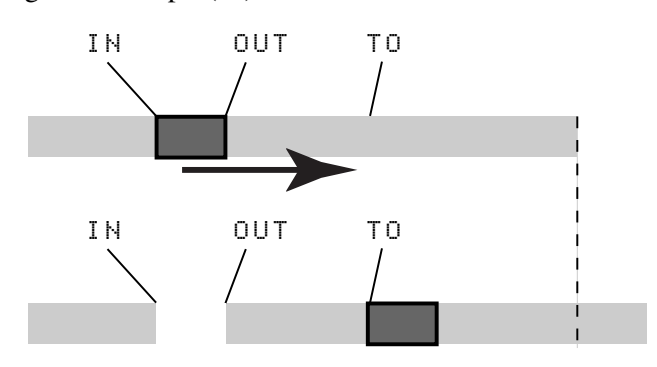

Der ausgewählte Abschnitt der Ausgangsspur zwischen dem IN- und dem OUT-Punkt wird anschließend durch Stille ersetzt.

Beim Einfügen wird der ausgewählte Abschnitt der Zielspur als neues Material hinzugefügt. Auf der Zielspur wird nichts überschrieben, da das hinter dem TO-Punkt vorhandene Material an das Ende des neu einge-

fügten Abschnitts verschoben wird. Das Audiomaterial der Zielspur ist daher nach dem Vorgang länger.

Sie können die folgenden Werte ändern:

**Src. Trk** Legt eine oder mehrere Ausgangsspuren fest, von denen aus der Abschnitt verschoben wird. Wählen Sie 1 bis 24, um eine einzelne Spur auszuwählen. Wählen Sie 1/2, 3/4, 5/6 usw., um ein Spurpaar auszuwählen. Wählen Sie 1-24, um alle Spuren auszuwählen.

**Dst. Trk** Legt eine oder mehrere Zielspuren fest, in die der ausgewählte Abschnitt eingefügt wird. Die hier mögliche Auswahl hängt davon ab, was Sie als Ausgangsspur festgelegt haben: Wenn Sie eine einzelne Spur ausgewählt haben, können Sie zwischen den Spuren 1 bis 24 wählen. Wenn Sie ein Spurpaar ausgewählt haben (zum Beispiel 1/2), können Sie hier ebenfalls nur Spurpaare wählen. Wenn Sie alle Spuren ausgewählt haben (1-24), steht Ihnen hier ebenfalls nur diese Option zur Verfügung.

## **Drücken Sie YES/ENTER, um die Aktion auszuführen.**

# **Auftrennen (OPEN)**

Diese Funktion trennt die gewählte(n) Spur(en) am IN-Punkt auf und fügt bis zum OUT-Punkt Stille ein.

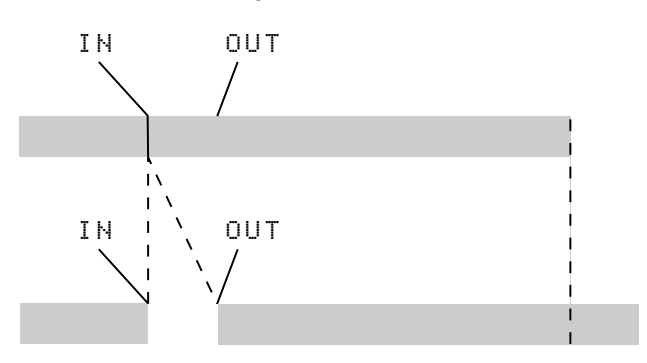

# **Ausschneiden (CUT)**

Diese Funktion schneidet das Material zwischen dem IN- und dem OUT-Punkt der gewählten Spur(en) heraus. Das Audiomaterial hinter dem OUT-Punkt rückt nach vorn zum IN-Punkt. Das Resultat ist daher kürzer als das Original.

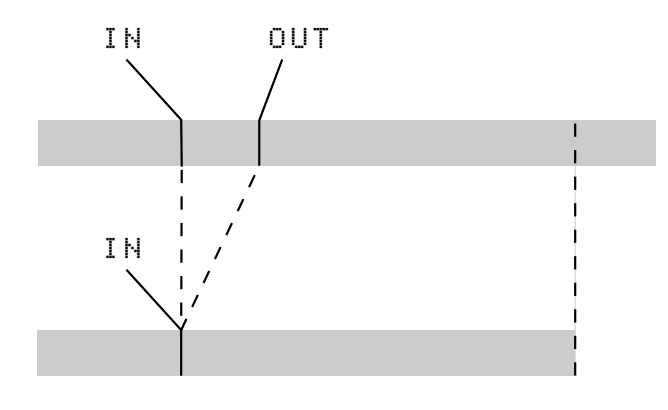

Ausgangs- und Zielspur sind dieselbe. Nach dem Vorgang befindet sich am IN-Punkt ein Schnitt, und das Material hinter dem IN-Punkt wurde hinter den OUT-Punkt verschoben. Das Resultat ist daher länger als das Original.

Sie können hier nur einen Wert ändern:

**Src. Trk** Wählen Sie eine einzelne Spur (1 bis 24), ein Spurpaar (1/2, 3/4, 5/6 usw.), alle Spuren (1-24) oder alle virtuellen Spuren (ALL) aus.

**Drücken Sie YES/ENTER, um die Aktion auszuführen.**

Sie können hier nur einen Wert ändern:

**Src. Trk** Wählen Sie eine einzelne Spur (1 bis 24), ein Spurpaar (1/2, 3/4, 5/6 usw.), alle Spuren (1-24) oder alle virtuellen Spuren (ALL) aus.

**Drücken Sie YES/ENTER, um die Aktion auszuführen.**

# **Stille einfügen (SILENCE)**

Diese Funktion entspricht dem Aufnehmen von Stille zwischen dem IN-Punkt und OUT-Punkt der gewählten Spur(en).

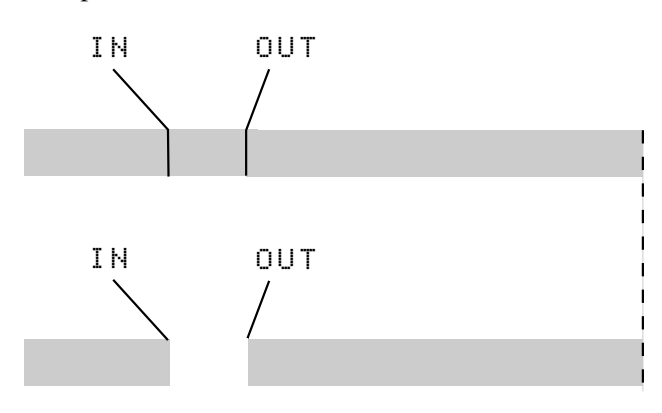

Vorhandenes Material wird überschrieben. Die Länge des Resultats entspricht der des Originals.

Sie können hier nur einen Wert ändern:

**Src. Trk** Wählen Sie eine einzelne Spur (1 bis 8), ein Spurpaar (1/2, 3/4, 5/6 usw.) oder alle Spuren (1-24) aus.

**Drücken Sie YES/ENTER, um die Aktion auszuführen.**

# **Spur kopieren (CLONE TRACK)**

Kopiert eine Spur oder ein Spurpaar in eine andere Spur bzw. ein anderes Spurpaar. Der IN- und der OUT-Punkt haben hier keine Funktion.

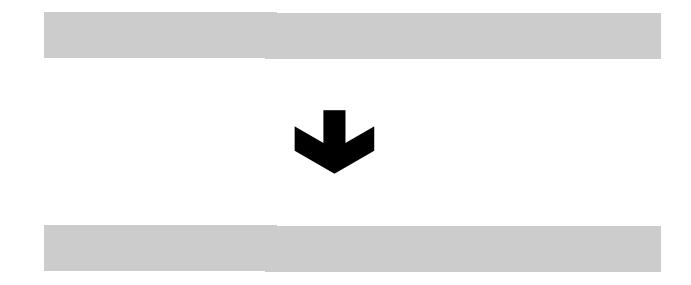

Sie können zwei Werte ändern:

**Src. Trk** Wählen Sie eine einzelne Spur (1 bis 24) oder ein Spurpaar (1/2, 3/4, 5/6 usw.) aus. Sie können auch die MASTER-Spur auswählen.

# **Spur leeren (CLEAN OUT)**

Löscht das gesamte Audiomaterial der ausgewählten Spur(en).

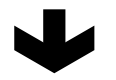

Der IN- und der OUT-Punkt haben hier keine Funktion.

# <span id="page-70-0"></span>**Rückgängig und Wiederherstellen**

Anders als bei einer Bandmaschine, aber wie bei den meisten Textverarbeitungsprogrammen können Sie Ihre Fehler auf dem 2488MKII rückgängig machen (es werden in jedem Song bis zu 999 der letzten Bedienschritte gespeichert). Mehr noch als das: Sie können sogar das Rückgängigmachen selbst wieder rückgängig machen (Redo/Wiederherstellen).

Folgende Funktionen lassen sich rückgängig machen:

- Die verschiedenen in diesem Kapitel beschriebenen Spurbearbeitungsfunktionen
- Aufnahmefunktionen (einschließlich Zwischenmischungen)
- Auto-Punch-Funktionen
- Mastering-Funktionen
- Import von WAV-Dateien

**Dst. Trk** Legt eine oder mehrere Zielspuren fest, in die die Ausgangsspur kopiert wird. Die hier mögliche Auswahl hängt davon ab, was Sie als Ausgangsspur festgelegt haben: Wenn Sie eine einzelne Spur ausgewählt haben, können Sie zwischen den Spuren 1 bis 24 wählen. Wenn Sie ein Spurpaar ausgewählt haben (zum Beispiel 1/2 oder MASTER), können Sie hier ebenfalls nur Spurpaare wählen (1/2, 3/4 usw.).

#### **Drücken Sie YES/ENTER, um die Aktion auszuführen.**

Wenn Sie versuchen, als Ausgangs- und Zielspur dieselbe Spur auszuwählen, erscheint beim Drücken der **YES/ENTER**-Taste eine entsprechende Meldung.

**Wählen Sie verschiedene Spuren aus, und versuchen Sie es erneut.**

Sie können hier nur einen Wert ändern:

**Src. Trk** Bestimmt die Spuren, in denen das gesamte Material gelöscht werden soll. Sie können eine einzelne Spur (1 bis 24), ein Spurpaar (1/2, 3/4 usw.), alle Spuren (1-24) oder die virtuellen Spuren (Vtrack) auswählen, die keinen physischen Spuren zugewiesenen sind.

**Drücken Sie YES/ENTER, um die Aktion auszuführen.**

Darüber hinaus werden diese Arbeitsschritte als Teil des Songs komplett auf Festplatte gespeichert. Selbst wenn Sie das Gerät ausschalten, wird der Verlauf sämtlicher Bedienschritte gespeichert und steht Ihnen bei der nächsten Sitzung wieder zur Verfügung.

Das heißt in der Praxis, dass Sie unbesorgt Feierabend machen und am nächsten Morgen mit frischen Ohren mit Ihrer Arbeit fortfahren können. Sie wollen den Overdub von gestern Abend doch nicht behalten? Kein Problem mit dem 2488MKII!

#### **Wichtig**

*Wenn Sie nach dem Rückgängigmachen oder Wiederherstellen eines Arbeitsschritts eine Aufnahme machen, Spuren bearbeiten oder eine andere Aktion ausführen, können Sie keinen der zuvor rückgängig gemachten Schritte mehr wiederherstellen.*

# **Letzten Arbeitsschritt rückgängig machen und wiederherstellen**

Den letzten Arbeitsschritt können Sie ganz einfach rückgängig machen:

- **1 Drücken Sie die UNDO/REDO-Taste.**
- **2 Drücken Sie die YES/ENTER-Taste.**

Das Widerherstellen des zuletzt rückgängig gemachten Schrittes geht genauso einfach:

- **1 Drücken Sie SHIFT + UNDO/REDO-Taste.**
- **2 Drücken Sie die YES/ENTER-Taste.**

## **Mehrere Arbeitsschritte auf einmal rückgängig machen und wiederherstellen**

Wenn Sie mehrere Arbeitsschritte auf einmal rückgängig machen wollen, gehen Sie folgendermaßen vor:

**1 Drücken Sie die UNDO/REDO-Taste.** 

Auf dem Display wird eine Liste der seit dem Erstellen des Songs durchgeführten Arbeitsschritte angezeigt:

Der erste Arbeitsschritt (START UP) am unteren Rand der Liste trägt die Nummer 0, und alle nachfolgenden Arbeitsschritte sind entsprechend aufsteigend nummeriert.

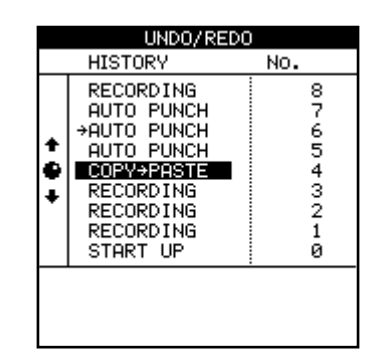

- **2 Markieren Sie mithilfe des Rads den Arbeitsschritt, zu dem Sie zurückkehren wollen.**
- **3 Drücken Sie YES/ENTER.**

Alle bis zu diesem Schritt ausgeführten Aktionen sind jetzt rückgängig gemacht.

# **Die Funktionen Rückgängig/Wiederherstellen am Beispiel**

Unten sehen Sie ein stark vereinfachtes Beispiel (tatsächlich würde Ihre Arbeit kaum jemals so aussehen, aber das Prinzip der Undo-Liste wird erkennbar).

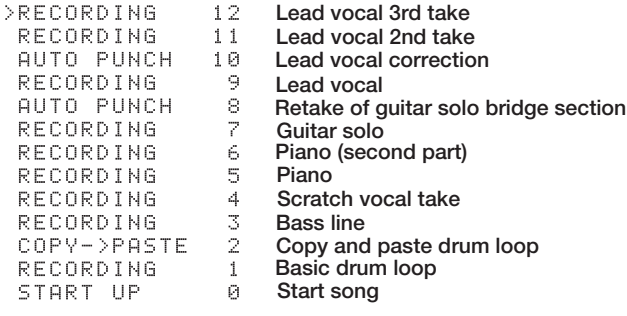

Dies ist der bisherige Verlauf einer Aufnahmesession. Nehmen wir an, Sie entscheiden, dass die Positionen 11 und 12 der Liste nicht benötigt werden. Der erste Take der Leadstimme (9) wurde mitsamt der Korrektur (10) durch die Aufnahmen 11 und 12 überschrieben, aber Sie finden, dass der Originaltake 9 mit der Korrektur 10 kraftvoller klingt. Sie möchten ihn also zurückholen:

**1 Drücken Sie die UNDO-Taste.**

**2 Gehen Sie mit dem Rad nach unten auf den Arbeitsschritt, zu dem Sie zurückkehren wollen (in diesem Fall auf Schritt 10).**

#### **3 Drücken Sie YES/ENTER.**

Alle später nach dem ausgewählten Schritt erfolgten Arbeitsschritte (nämlich 11 und 12) sind nun rückgängig gemacht.

Nun haben Sie die ursprüngliche Aufnahme wieder. Wenn Sie die **UNDO**-Taste drücken, werden Sie sehen, dass sich neben der 10 eine Marke befindet. Sie zeigt an, dass Sie alle Arbeitsschritte bis zu diesem Punkt rückgängig gemacht haben.

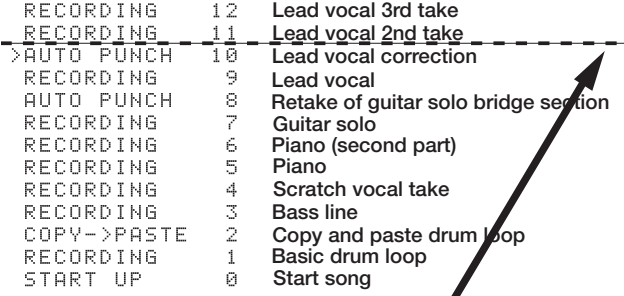

Beachten Sie, dass die Schritte 11 und 12 weiterhin zu sehen sind. Der Grund dafür ist, dass Sie sie noch immer wiederherstellen können, falls Sie zum
Schluss kommen, dass der erste Gesangstake (9 und 10) eigentlich doch nicht so gelungen war.

Das Wiederherstellen der letzten Arbeitsschritte ist ebenso einfach wie das Rückgängigmachen:

## **Drücken Sie die UNDO-Taste, markieren Sie den Arbeitsschritt, zu dem Sie zurückkehren wollen, und drücken Sie YES/ENTER.**

Die Arbeitsschritte oberhalb der Undo-Linie bleiben solange sichtbar und können rückgängig gemacht werden, bis Sie nach dem Rückgängigmachen einen anderen Arbeitsschritt durchführen. Wenn Sie zum Beispiel beschließen, Ihr Glück noch einmal mit der misslungenen Leadgitarren-Bridge zu versuchen, könnten Sie alle Arbeitsschritte bis zum Eintrag 7 rückgängig machen …

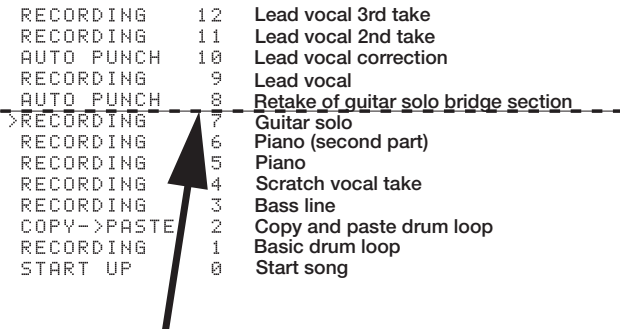

... und dann die Gitarren-Bridge erneut aufnehmen.

Falls Sie danach aber die inzwischen aufgenommenen Gesangsspuren wiederherstellen möchten, so wäre dies nicht mehr möglich. Die neue Aufnahme hätte nämlich alles oberhalb der Linie ersetzt.

Alle vorherigen Schritte sind gelöscht:

# **All the later actions are permanently erased**

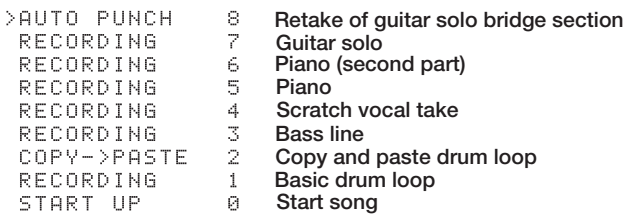

# <span id="page-73-0"></span>**Virtuelle Spuren**

Bislang haben wir das Digital-Portastudio 2488MKII als 24-Spur-Recorder beschrieben, da es in der Lage ist, bis zu 24 Spuren gleichzeitig wiederzugeben. Tatsächlich aber kann jeder Song bis zu 250 Spuren enthalten. Wir bezeichnen sie als "virtuelle Spuren". Bis zu 24 dieser virtuellen Spuren können Sie den Wiedergabespuren 1 bis 24 zuweisen, die wir als "physische Spuren" bezeichnen. Die 24 virtuellen Spuren, die Sie physischen Spuren zugewiesen haben, stehen Ihnen für die Aufnahme und Wiedergabe zur Verfügung.

Wenn wir in diesem Handbuch den Begriff "Spur" verwenden, so ist damit stets eine virtuelle Spur gemeint, die einer physischen Spur zugewiesen wurde.

Nutzen Sie virtuelle Spuren, um mehrere Takes von Gesangsstimmen, improvisierte Soli und andere Abschnitte aufzunehmen. Anschließend können Sie die besten Takes auswählen. Nachdem Sie einen Take aufgenommen haben, können Sie auf derselben physischen Spur gleich einen weiteren Take aufnehmen, indem Sie ihr eine andere virtuelle Spur zuweisen. Wiederholen Sie diese Vorgehensweise, um verschiedene Takes auf mehreren virtuellen Spuren

zu erhalten, aus denen Sie dann denjenigen auswählen können, der Ihnen am besten gefällt.

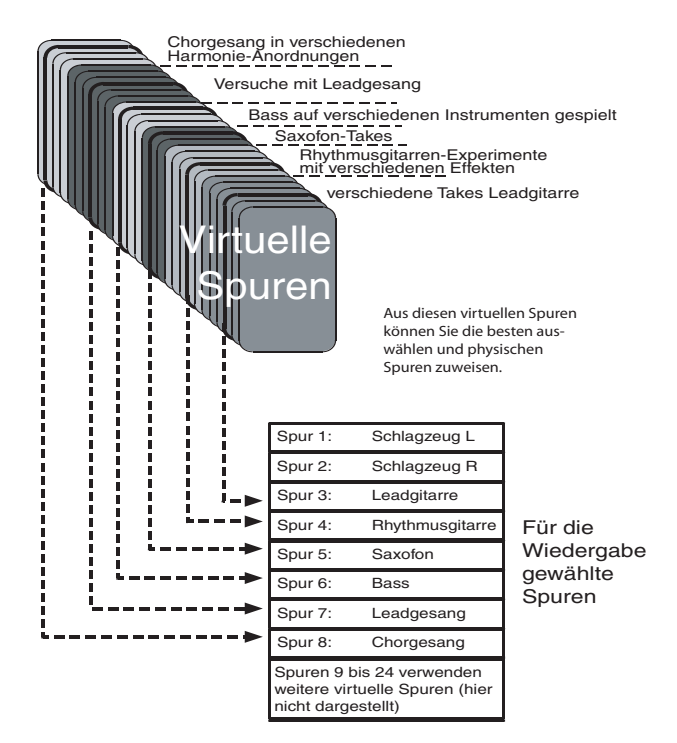

In der Abbildung wählen wir die besten Takes unter den virtuellen Spuren aus und weisen sie den Wiedergabespuren zu. Den Spuren 9 bis 24 sind andere virtuelle Spuren zugewiesen, auf deren Darstellung wir aus Gründen der Übersichtlichkeit verzichten.

Virtuelle Spuren sind Monospuren. Sie müssen daher jeder Spur eines Stereopaars eine virtuelle Spur zuweisen (siehe nächster Abschnitt).

# **Eine virtuelle Spur einer physischen Spur zuweisen**

Um eine virtuelle Spur einer physischen Spur zuzuweisen, gehen Sie wie folgt vor:

**1 Drücken Sie die umgeschaltete VIRT TRK-Taste.** 

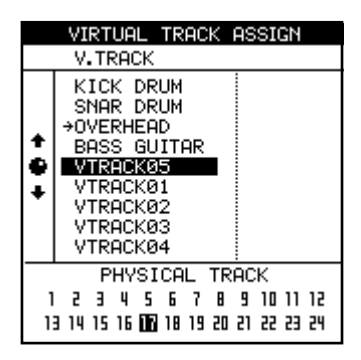

## **Anmerkung**

*Wenn Sie einen neuen Song anlegen, sind die virtuellen Spuren 1–24 zunächst den physischen Spuren 1–24 zugewiesen.* 

**2 Wählen Sie mithilfe der SELECT-Tasten oder der Cursortasten ◀ und ▶ die physische Spur aus, der eine virtuelle Spur zugewiesen werden soll.** 

Die invers dargestellte Zahl am unteren Rand der Seite kennzeichnet die ausgewählte physische Spur.

Durch wiederholtes Drücken der **SELECT**-Tasten der Stereokanäle (13/14 bis 23/24) schalten Sie zwischen dem geradzahligen und ungeradzahligen Kanal des jeweiligen Paars um.

- **3 Wählen Sie mithilfe des Rads die virtuelle Spur aus, die der Wiedergabespur zugewiesen und die somit aktiv werden soll.**
- **4 Drücken Sie YES/ENTER, um die Spur zuzuweisen.**

Die in Schritt 3 ausgewählte virtuelle Spur wird der physischen Spur zugewiesen.

## **Tipp**

*Wenn Sie in Schritt 4 anstelle der* **YES/ENTER***-Taste die*  **PLAY***-Taste drücken, wird die Spur zugewiesen, und auf dem Display erscheint wieder die Hauptseite. Anschließend startet die Wiedergabe.*

# **Wichtig**

*Es ist nicht möglich, eine virtuelle Spur mehreren physischen Spuren zuzuweisen.* 

Möglicherweise finden Sie dies alles ein wenig verwirrend, wenn Sie zuvor noch nicht mit virtuellen Spuren gearbeitet haben. Merken Sie sich folgende Punkte:

- Wenn Sie eine schwierige Passage aufnehmen, müssen Sie keine Takes der Kategorie "fast perfekt" überschreiben. Bewahren Sie diese Takes auf, für den Fall, dass Ihnen kein besserer mehr gelingt. Weisen Sie einfach eine andere virtuelle Spur zu, bevor Sie den nächsten Take aufnehmen.
- Nehmen wir an, Sie haben den Schlagzeugpart und drei Takes der Bassbegleitung aufgenommen. Nun können Sie die drei virtuellen Spuren mit den Bass-Takes drei physischen Spuren zuweisen und beim Abhören mithilfe der Fader und **MUTE/SOLO**-Tasten zwischen den verschiedenen Versionen der Bassbegleitung umschalten (der Übersichtlichkeit halber sind hier nur acht Spuren dargestellt).

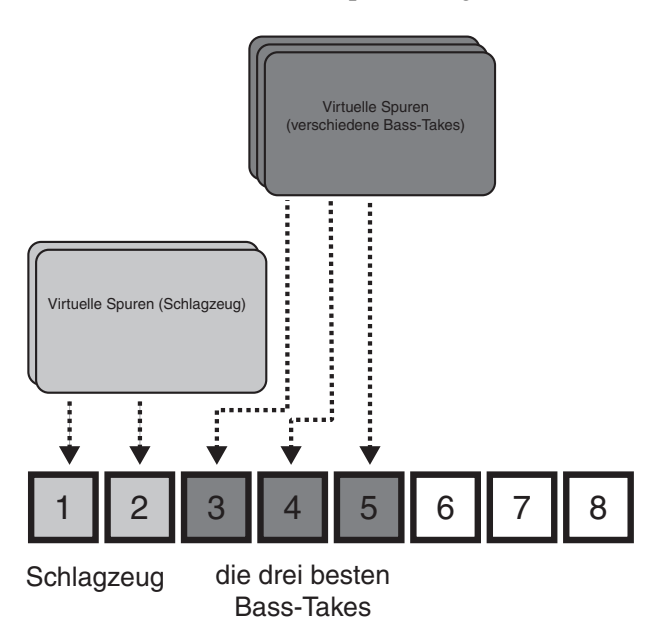

Wählen Sie dann diejenige aus, die am besten passt, und Sie können die beiden nun nicht mehr benötigten physischen Spuren für neue virtuelle Spuren verwenden. Die Alternativtakes behalten Sie für den Fall, dass Sie es sich später anders überlegen.

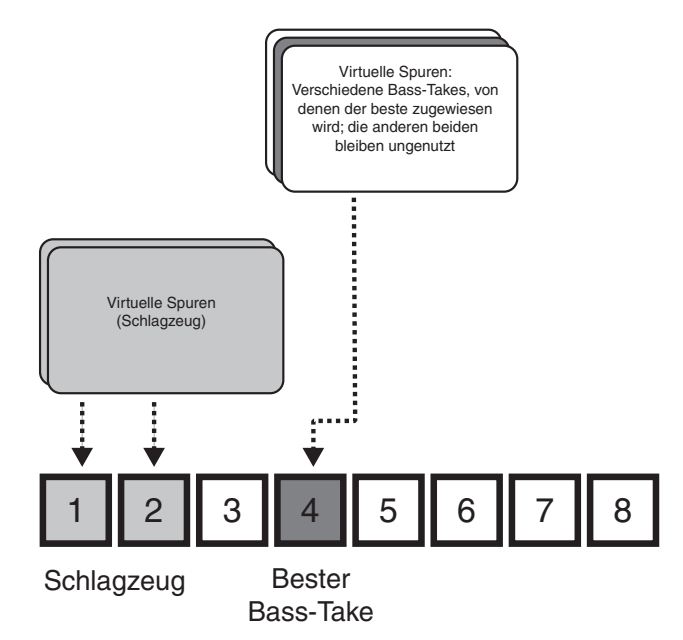

Vielleicht wollen Sie aber auch eine neue Spur aus verschiedenen Abschnitten der virtuellen Spuren erzeugen. In diesem Fall würden Sie die drei verschiedenen Takes wiederum drei aktiven Spuren zuweisen und dann mithilfe der Bearbeitungsfunktionen die gelungenen Abschnitte der einzelnen Spuren kopieren und so einfügen, dass eine perfekte Version entsteht. Die beiden weniger gut gelungenen Spuren können Sie dann mit anderen virtuellen Spuren kombinieren, um wiederum neue Parts zu erzeugen.

## **Wichtig**

*Natürlich beanspruchen auch virtuelle Spuren Speicherplatz auf der Festplatte, und zwar auch dann, wenn Sie sie nicht verwenden. Wenn Sie eine virtuelle Spur wirklich nicht mehr benötigen, sollten Sie sie leeren, um Speicherplatz zu sparen (siehe ["Spur leeren \(CLEAN OUT\)" auf](#page-70-0)  [S. 71\)](#page-70-0).* 

# **Varispeed-Funktionen (Tonhöhe und SSA)**

Sie können die Geschwindigkeit bei der Aufnahme und Wiedergabe um bis zu 6 % erhöhen oder verringern, um auf diese Weise beispielsweise mit unterschiedlich gestimmten Instrumenten arbeiten zu können.

Außerdem ist es möglich, ein ausgewähltes Spurenpaar langsamer, aber mit konstanter Tonhöhe wiederzugeben (die SSA-Funktion, Slow Speed Audition – Abhören mit reduzierter Geschwindigkeit). So können Sie schwierige Solopassagen usw. mit verminderter Geschwindigkeit wiedergeben und diese, besonders in Verbindung mit der wiederholten Wie-

**Tonhöhe/Geschwindigkeit ändern**

# **1 Halten Sie die PITCH/SSA-Taste etwas länger gedrückt.**

Das zugehörige Lämpchen leuchtet auf, und auf dem Display erscheint die hier dargestellte Seite.

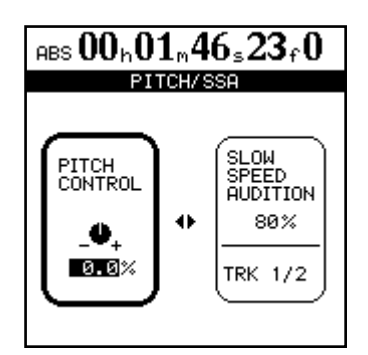

- **2 Sollte das Element** PITCH CONTROL **auf der linken Seite nicht aktiv sein (also nicht mit dem dickeren Rahmen markiert), drücken Sie die Ó-Taste, um es zu aktivieren.**
- **3 Stellen Sie mithilfe des Rads die Tonhöhe/ Geschwindigkeit im Bereich von –6,0 % bis +6,0 % in Schritten von 0,1 % ein.**

Falls die Wiedergabe gerade läuft, können Sie die Änderung gleich hören.

dergabe (["Wiederholte Wiedergabe" auf S. 62](#page-61-0)), auf einfache Weise einüben.

# **Anmerkung**

*Das Abhören von Spuren mit veränderter Tonhöhe/ Geschwindigkeit geschieht genauso wie bei der normalen Wiedergabe. Das heißt, dass Sie auch hier den Pegel und andere Parameter wie gewohnt mit dem Kanalfader und den übrigen Bedienelementen regeln.*

# **Wichtig**

*Während dem Erstellen von Zwischenmischungen und während dem Pre-Mastern können Sie die Varispeed-Funktionen (Tonhöhe und SSA) nicht verwenden.*

## **4 Um zur Hauptseite zurückzukehren, drücken Sie die PITCH/SSA-Taste. Um die Varispeed-Funktion auszuschalten, drücken Sie sie erneut.**

# **Anmerkung**

*Die oben beschriebenen Schritte können Sie sowohl bei laufender als auch bei gestoppter Wiedergabe durchführen, nicht jedoch während einer Aufnahme. Darüber hinaus ist es möglich, während des Anpassens die Wiedergabe zu starten, nicht jedoch die Aufnahme.*

**Die Wiedergabe mit geänderter Tonhöhe/ Geschwindigkeit starten** Wenn Sie die Tonhöhe/ Geschwindigkeit in der oben beschriebenen Art und Weise angepasst haben und das 2488MKII wieder die Hauptseite anzeigt:

**Drücken Sie einfach kurz die PITCH/SSA-Taste, um die Tonhöhenänderung wirksam werden zu lassen.**

Das zugehörige Lämpchen leuchtet auf, um dies anzuzeigen.

**Drücken Sie noch einmal kurz die PITCH/SSA-Taste, um die Varispeed-Funktion auszuschalten.** 

# **Die SSA-Funktion (Abhören mit verminderter Geschwindigkeit)**

**1 Halten Sie die PITCH/SSA-Taste während der Wiedergabe oder bei gestopptem Laufwerk etwas länger gedrückt.** 

> Das zugehörige Lämpchen leuchtet auf, und auf dem Display erscheint die hier dargestellte Seite.

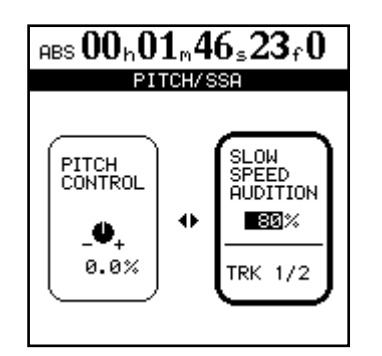

- **2 Sollte das Element** SLOW SPEED **auf der rechten Seite nicht aktiv sein (also nicht mit dem dickeren Rahmen markiert), drücken Sie die Á-Taste, um es zu aktivieren.**
- **3 Wählen Sie mithilfe der SELECT-Tasten der Kanäle die Spuren aus, die wiedergegeben werden sollen.**

Die Spuren werden immer paarweise wiedergegeben.

**4 Verwenden Sie das Rad, um die Wiedergabegeschwindigkeit auf 50 %, 60 %, 70 %, 80 %,** 

## **90 % oder 100 % der Originalgeschwindigkeit zu ändern (bei den angezeigten Zahlen handelt es sich um Näherungswerte).**

Falls die Wiedergabe gerade läuft, können Sie die Änderung gleich hören.

# **Wichtig**

*Die oben beschriebenen Schritte können Sie sowohl bei laufender als auch bei gestoppter Wiedergabe durchführen, nicht jedoch während einer Aufnahme. Darüber hinaus ist es möglich, während des Anpassens die Wiedergabe zu starten, nicht jedoch eine Aufnahme.*

**5 Um zur Hauptseite zurückzukehren, drücken Sie die PITCH/SSA-Taste. Um die Varispeed-Funktion auszuschalten, drücken Sie sie erneut.** 

**Die Wiedergabe mit verminderter Geschwindigkeit starten** Wenn Sie die Geschwindigkeit in der oben beschriebenen Art und Weise angepasst haben:

**Drücken Sie einfach kurz die PITCH/SSA-Taste, um die Geschwindigkeitsänderung wirksam werden zu lassen, ohne eine andere Seite aufzurufen.**

**Drücken Sie noch einmal kurz die PITCH/SSA-Taste, um die Geschwindigkeitsänderung auszuschalten.** 

Unter dem Abmischen versteht man das Zusammenführen aller Spuren einer Aufnahme zu einem Stereopaar. Wenn Sie diese fertige Abmischung nun auf einen Masterrecorder übertragen, sprechen wir vom "Mastern".

Sie können auch eine eigene CD erstellen, indem Sie den eingebauten CD-Recorder des 2488MKII nutzen.

Vor dem Mastern (Brennen) einer CD müssen Sie die Stereomischung jedoch zunächst auf einer internen Stereo-Masterspur, dem so genannten Master, aufzeichnen ("Pre-Mastern").

Sie können das Abmischungssignal aber auch direkt an den **STEREO OUTPUT**-Buchsen ausgeben, um Ihren Song mit einem angeschlossenen Kassetten-,

# **Das Pre-Mastern vorbereiten**

Wie schon erwähnt, müssen Sie die Stereomischung zunächst als Master aufzeichnen, bevor Sie sie auf CD brennen können.

Das vorgemasterte Material beginnt stets am Punkt 00:00:00.0 und endet am OUT-Punkt. Wenn Ihr Song zwischen diesem Nullpunkt und dem eigentlichen Titelanfang Einzähler oder Nebengeräusche enthält, die auf dem Master unerwünscht sind, können Sie diesen Bereich in einem späteren Schritt herausschneiden. Einzelheiten dazu finden Sie im Abschnitt ["Den Master trimmen" auf S. 80.](#page-79-0)

Bevor Sie mit dem Pre-Mastern beginnen, vergewissern Sie sich, dass der Submixer, sofern Sie ihn verwenden, der Stereosumme zugewiesen ist.

Nachdem Sie im "Pre-Mastering-Modus" den Master aufgezeichnet haben, versetzen Sie das Gerät in den "Master-Abhörmodus" um das Ergebnis zu überprüfen. Durch Drücken der **MASTER**-Taste schalten Sie zwischen dem normalen Modus, dem Pre-Masteringund dem Master-Abhörmodus um.

- **1 Legen Sie mithilfe des OUT-Punkts die Endposition fest, bis zu der das Audiomaterial vorgemastert werden soll.**
- **2 Drücken Sie die MASTER-Taste, um den Pre-Mastering-Modus aufzurufen.**

Links oben auf dem Display erscheint PreMastering. Falls zuvor **REC**-Tasten erleuchtet waren, erlöschen diese nun und können während des Pre-Masterns nicht wieder aktiviert werden.

Die Laufwerkssteuerung funktioniert beim Pre-Mastern wie gewohnt, mit folgender Ausnahme:

– Die Wiedergabe und der schnelle Vorlauf enden am OUT-Punkt, und die Wiedergabemarke kann nicht über diesen Punkt hinaus bewegt werden.

MD- oder DAT-Recorder oder ähnlichen Gerät aufzuzeichnen.

In diesem Fall ist es nicht erforderlich, die Mischung zuvor intern aufzunehmen.

# **Wichtig**

*Bei den hier beschriebenen Verfahren können jeweils nur die Songs der aktuell gewählten Partition bearbeitet werden. Sollte sich der gewünschte Song auf einer anderen Partition befinden, müssen Sie zunächst die entsprechende Festplattenpartition auswählen, bevor Sie fortfahren (siehe ["Die aktive Partition auswählen" auf S. 16](#page-15-0)).* 

Nachfolgend zeigen wir Ihnen, wie Sie die Stereomischung als Master aufzeichnen und anschließend mithilfe des eingebauten CD-Recorders auf CD brennen.

- Die Auto-Punch-Funktionen sind deaktiviert.
- Suchen und Feinabstimmen mit dem Rad sind nicht möglich.
- Die Varispeed-Funktionen sind deaktiviert.
- Direktes Ansteuern von Positionen und wiederholte Wiedergabe sind deaktiviert.
- Um den Master aufzunehmen, gehen Sie wie im Folgenden beschrieben vor.

# **Den Master aufnehmen**

**3 Um den Master aufzunehmen, halten Sie jetzt die RECORD-Taste gedrückt und drücken die PLAY-Taste.**

Das **PLAY**-Lämpchen und das **RECORD**-Lämpchen leuchten auf.

Die Aufnahme beginnt unabhängig von der aktuellen Position grundsätzlich bei 00:00:00.0.

Beim Pre-Mastern werden alle Mixer- und Effekteinstellungen aufgenommen.

Wenn Sie die Aufnahme beenden, bevor der OUT-Punkt erreicht ist, ist der Master entsprechend kürzer und endet an dieser Position.

## **Wichtig**

- *Die Mindestlänge eines CD-Titels beträgt vier Sekunden. Achten Sie darauf, dass alle Master mindestens diese Länge aufweisen.*
- *Die Höchstlänge eines mit dem 2488MKII erstellten CD-Titels beträgt 80 Minuten. Ihre Master sollten diese Länge also nicht überschreiten.*

Während des Pre-Masterns können Sie sämtliche Regelmöglichkeiten der Kanalzüge (EQ, Sends, Pegel, Panorama) nutzen, und zwar entweder über die Bedienelemente des 2488MKII selbst oder mithilfe von MIDI-Befehlen.

#### **Tipp**

*Beim Aufnehmen des Masters können Sie auch die Synchronisationsfunktionen und den Submixer nutzen, um der Mastermischung synchronisierte MIDI-Klangquellen hinzuzufügen.*

Sie können während des Pre-Masterns Effektparameter einstellen und bearbeiten oder Effekte aus den Effektbibliotheken abrufen.

Daneben haben Sie auch die Möglichkeit, Spuren zuzuweisen und gespeicherte Momentaufnahmen abzurufen.

Nachdem Sie den Master aufgenommen haben, können Sie ihn wiedergeben, um das Ergebnis zu überprüfen.

Sie können die Aufnahme bei Bedarf erneut vormastern (halten Sie einfach die **RECORD**-Taste gedrückt, und drücken Sie wieder die **PLAY**-Taste). Nehmen Sie den Master mehrmals auf, und kehren Sie dann mithilfe der **UNDO**-Taste zur gewünschten Version zurück. Um den Master zu überprüfen, nutzen Sie den Master-Abhörmodus, wie weiter unten beschrieben.

## **Den Pre-Mastering-Modus verlassen**

**4 Drücken Sie die MASTER-Taste einmal, um den Master-Abhörmodus aufzurufen, in dem Sie den Master wiedergeben und überprüfen können (siehe nächster Abschnitt).** 

Um zur Hauptseite zurückzukehren, drücken Sie die **MASTER**-Taste erneut.

# **Den Master überprüfen**

Wenn Sie mit dem Pre-Mastern fertig sind und wie oben beschrieben die **MASTER**-Taste gedrückt haben, um den Master-Abhörmodus aufzurufen, erscheint die MASTER CHECK-Seite. Auf dieser Seite sehen Sie neben dem Songtitel und der Laufzeit des Songs auch eine grafische Pegelanzeige.

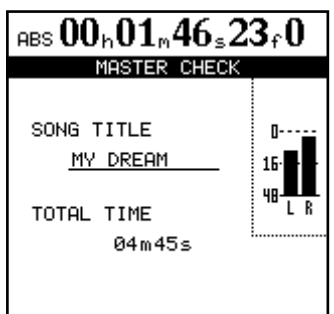

Das Abhören erfolgt nun ausschließlich über die Einstellung STEREO. Faderbewegungen oder andere Aktionen auf dem Mixer, auch neue Zuweisungen, wirken sich nicht auf die Wiedergabe des Masters aus.

Die einzige Einstellung, die Sie ändern können, ist der Abhörpegel mithilfe des **MONITOR LEVEL**-Reglers.

Die Laufwerkssteuerung funktioniert in diesem Modus folgendermaßen:

- **PLAY** gibt den Master von der aktuellen Position bis zum Ende wieder.
- **REW** und **F FWD** bewegen die Wiedergabemarke wie gewohnt schnell vor und zurück. Die Geschwindigkeit wird jedoch nicht auf dem Display angezeigt.
- **STOP** beendet die Wiedergabe.
- Die Aufnahmefunktionen sind deaktiviert.
- Sämtliche Locatorfunktionen sind deaktiviert.
- Die Jog-Funktion, Varispeed, wiederholte Wiedergabe usw. sind deaktiviert.

#### **Tipp**

*Bei der Wiedergabe wird der Master an den* **STEREO***-Buchsen sowie an der* **DIGITAL OUTPUT***-Buchse ausgegeben. Außerdem wird er an den* **MONITOR***-Buchsen und an der* **PHONES***-Buchse ausgegeben. Sie können die Stereomischung daher während des Pre-Masterns oder Abhörens direkt mit einem externen Aufnahmegerät (Kassettendeck, DAT- oder MD-Recorder usw.) aufzeichnen.* 

## **Den Master-Abhörmodus verlassen**

**Drücken Sie die MASTER-Taste, um den Master-Abhörmodus zu verlassen und wieder die Hauptseite anzuzeigen.** 

# <span id="page-79-0"></span>**Den Master trimmen**

Wenn Sie nach (oder vor) dem Aufzeichnen des Masters feststellen, dass die Aufnahme etwas zu früh einsetzte oder zu spät endete, können Sie den Anfang oder das Ende trimmen.

Während der Wiedergabe können Sie den Master selbst nicht trimmen. Aber da er mit den Quellspuren (1-24) synchronisiert ist, wirkt sich das Trimmen der Quellspuren auch auf die Länge des Masters aus.

#### **Tipp**

*Sie können das Trimmen mit der Undo-Funktion rückgängig machen, nachdem Sie den Master wie weiter unten beschrieben auf CD gebrannt haben. Auf diese Weise erhalten Sie beispielsweise Ihre Vorzähler zurück.*

Um die Spuren zu trimmen, gehen Sie wie folgt vor:

- **1 Vergewissern Sie sich, dass das 2488MKII sich im normalen Betriebsmodus und nicht im Pre-Mastering-Modus oder Master-Abhörmodus befindet.**
- **2 Bewegen Sie die Wiedergabemarke an die ungefähre Stelle, an der Sie die Spur trimmen**

**wollen (also an den Anfang oder an das Ende des Masters).** 

**3 Setzen Sie am Anfang und Ende des Abschnitts, den Sie abschneiden wollen, den IN- bzw. den OUT-Punkt.** 

Wenn Sie den Anfang des Masters trimmen wollen, setzen Sie den IN-Punkt auf die Position 00:00:00.0 und den OUT-Punkt an die Stelle, an der der Master beginnen soll.

Wenn Sie das Ende des Masters trimmen wollen, setzen Sie den IN-Punkt an die Stelle, an der der Master enden soll (der OUT-Punkt kann am vorherigen Ende des Masters verbleiben).

**4 Verwenden Sie die Spurbearbeitungsfunktion CUT, um alle Spuren zwischen dem IN-Punkt und dem OUT-Punkt auszuschneiden.**

Vergewissern Sie sich, dass für die Option Src.Trk die Einstellung ALL gewählt ist (siehe "Ausschneiden [\(CUT\)" auf S. 70\)](#page-69-0).

**5 Starten Sie wie oben beschrieben die Wiedergabe des Masters.** 

Anfang und Ende sollten nun Ihren Vorstellungen entsprechen.

# **Den Master kopieren**

Um den Master auf eine andere Spur zu kopieren, nutzen Sie die Bearbeitungsfunktion CLONE TRACK [\(S. 71\)](#page-70-1).

# **Audio-CDs erzeugen**

Das CD-RW-Laufwerk des 2488MKII ermöglicht Ihnen, den Master auf eine CD-R/CD-RW zu brennen und so eine in herkömmlichen CD-Playern abspielbare Audio-CD zu erzeugen. Dabei gibt es drei verschiedene Verfahren, eine CD zu erstellen:

- Im Track-at-once-Verfahren (TAO) werden der CD nacheinander einzelne Titel hinzugefügt.
- Im Disc-at-once-Verfahren (DAO) werden mehrere Master in einem Durchgang als Titel auf die CD gebrannt.
- Außerdem verfügt das 2488MKII über eine so genannte Live-Writer-Funktion. Bei dieser Methode werden die Titel anhand von Locatormarken auf die CD gebrannt.

Unabhängig davon, für welche Methode Sie sich beim Brennen Ihrer CD entscheiden, beachten Sie bitte folgende Punkte: Eine CD kann maximal 99 Titel enthalten, die Mindestspielzeit eines Titels beträgt vier Sekunden, und die maximale Länge einer mit dem 2488MKII erstellten CD ist 80 Minuten.

## **Wichtig**

*Auf einer CD kann immer nur eines der oben beschriebenen Verfahren verwendet werden. So können Sie einer CD, die im TAO-Verfahren gebrannt wurde, nachträglich weitere Titel hinzufügen, und zwar ebenfalls im TAO-Verfahren. DAO oder Live Writer können Sie auf dieser CD nicht mehr nutzen. Die Brennmethoden DAO und Live Writer lassen sich nur bei unbespielten CDs anwenden.* 

# **Eine Audio-CD erzeugen (Track-at-once-Verfahren)**

Bei diesem Verfahren wird an das Ende eines jeden Titels automatisch eine Pause von zwei Sekunden angefügt. Vergewissern Sie sich zunächst, dass in das CD-RW-Laufwerk eine beschreibbare CD eingelegt ist. Wenn keine beschreibbare CD gefunden wird (also eine CD-R oder CD-RW, die noch nicht abgeschlossen wurde), gibt das 2488MKII eine entsprechende Meldung aus.

- **1 Vergewissern Sie sich, dass das 2488MKII sich im normalen Betriebsmodus und nicht im Pre-Mastering-Modus oder Master-Abhörmodus befindet.**
- **2 Gehen Sie im** AUDIO CD**-Menü auf** CD WRITER**, und drücken Sie YES/ENTER.**

Das 2488MKII prüft nun das eingelegte Medium. Wenn festgestellt wurde, dass die CD beschreibbar ist, erscheint eine Liste der vorgemasterten Songs auf der aktuellen Partition.

#### **Wichtig**

*Ein bereits aufgenommener, aber noch nicht vorgemasterter Song erscheint nicht in der Liste. Hinweise zum Wechseln auf eine andere Partition finden Sie im Abschnitt ["Die](#page-15-0)  [aktive Partition auswählen" auf S. 16.](#page-15-0)* 

**3 Wählen Sie mithilfe des Rads den Song aus, dessen Master Sie auf die CD brennen möchten, und drücken Sie die YES/ENTER-Taste.**

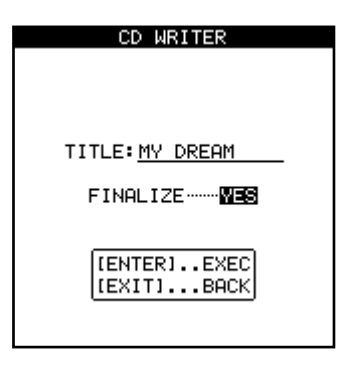

# **Die CD abschließen (finalisieren)**

Wenn Sie den letzten Titel auf eine CD gebrannt haben, müssen Sie sie abschließen, damit sie auf herkömmlichen CD-Playern abgespielt werden kann.

Vor dem Abschließen können Sie die CD noch mithilfe der CD PLAYER-Funktion des 2488MKII überprüfen. Dazu muss sich im CD-Laufwerk eine noch nicht abgeschlossene CD befinden.

**1 Vergewissern Sie sich, dass das 2488MKII sich im normalen Betriebsmodus und nicht im Pre-** Nun müssen Sie sich entscheiden, ob Sie die CD abschließen wollen.

Wenn die CD nach dem Brennvorgang abgeschlossen wird, können Sie später keine weiteren Songs mehr darauf brennen.

#### **Tipp**

*Wenn Sie die CD momentan noch nicht abschließen wollen, so können Sie das auch später jederzeit tun.* 

**4 Drücken Sie YES/ENTER, um fortzufahren.** 

Es erscheint eine Abfrage, ob Sie sich sicher sind, den Song brennen zu wollen.

**5 Drücken Sie YES/ENTER, um den Vorgang zu starten.**

Der Brennvorgang beginnt.

## **Wichtig**

- *Sollte auf der CD nicht mehr genügend Platz vorhanden sein, um den Titel zu brennen, erscheint eine Meldung. Passen Sie in einem solchen Fall die Länge des Masters an (siehe ["Den Master trimmen" auf S. 80\)](#page-79-0), oder legen Sie eine andere CD ein.*
- *Während des Brennvorgangs sind alle anderen Funktionen des 2488MKII gesperrt.*

#### **VORSICHT**

- *UNTER KEINEN UMSTÄNDEN dürfen Sie das 2488MKII oder das CD-RW-Laufwerk während des Schreibvorgangs ausschalten. Dadurch würde die CD mit großer Wahrscheinlichkeit unbrauchbar. Möglicherweise wird auch die Datenintegrität des Songs beschädigt.*
- *Drücken Sie während des Brennens auch nicht die Auswurftaste unter der CD-Lade. Auch dadurch würde die CD mit großer Wahrscheinlichkeit unbrauchbar.*
- **6 Um die fertig gebrannte CD zu prüfen, können Sie die weiter unten beschriebene** CD PLAYER**-Funktion verwenden.**

**Mastering-Modus oder Master-Abhörmodus befindet.** 

**2 Gehen Sie im** AUDIO CD**-Menü auf** FINALIZE**, und drücken Sie YES/ENTER.**

Auf dem Display erscheint eine Sicherheitsabfrage.

**3 Drücken Sie YES/ENTER, um mit dem Finalisieren fortzufahren, oder NO/EXIT, um den Vorgang abzubrechen.**

Wenn Sie fortfahren, werden die CD-Session geschlossen und die abschließenden Daten (das Inhaltsverzeichnis oder TOC) auf die CD gebrannt.

## **Wichtig**

- *Einer einmal abgeschlossenen CD können Sie keine weiteren Titel mehr hinzufügen. Eine CD kann nur einmal abgeschlossen werden, und der Vorgang lässt sich nicht rückgängig machen.*
- *Während des Finalisierens ist die Auswurftaste des CD-Laufwerks deaktiviert.*

# **Eine Audio-CD erzeugen (Disc-at-once-Verfahren)**

Wenn Sie mehrere Titel in einem Durchgang auf die CD brennen, können Sie die Reihenfolge der Titel festlegen.

Sobald Sie eine CD mit diesem Verfahren erstellt haben, können Sie keine weiteren Titel mehr hinzufügen, da die CD nach der Fertigstellung automatisch abgeschlossen wird.

- **1 Legen Sie eine leere CD-R/CD-RW in das CD-Laufwerk ein.**
- **2 Vergewissern Sie sich, dass das Laufwerk gestoppt ist und sich das 2488MKII in der normalen Betriebsart (nicht im Pre-Masteringoder Master-Abhörmodus) befindet.**
- **3 Wählen Sie im Menü** AUDIO CD **die Option** CD WRITER**, und drücken Sie die YES/ENTER-Taste.**  Das 2488MKII prüft nun das eingelegte Medium. Wenn festgestellt wurde, dass die CD beschreibbar

ist, erscheint eine Liste der vorgemasterten Songs auf der aktuellen Partition.

## **Wichtig**

- *Ein bereits aufgenommener, aber noch nicht vorgemasterter Song erscheint nicht in der Liste.*
- *Wenn Sie der Liste einen Song hinzufügen möchten, der sich auf einer anderen Partition befindet, sollten Sie ihn von dieser auf die aktuelle Partition kopieren (siehe ["Songs kopieren" auf S. 52\)](#page-51-0).*
- **4 Blättern Sie mithilfe des Rads durch die Songliste. Wenn ein Song, den Sie der CD hinzufügen möchten, markiert ist, drücken Sie die INSERT-Taste.**

Neben dem Titel jedes markierten Songs erscheint ein Häkchen. Sie müssen sich zu diesem Zeitpunkt noch keine Gedanken über die endgültige Reihenfolge der Titel auf der CD machen.

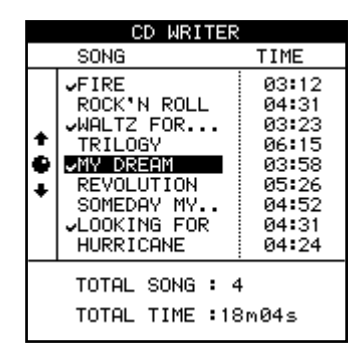

Wenn Sie sich vertan und einen nicht gewünschten Song ausgewählt haben, können Sie ihn wieder entfernen, indem Sie ihn mit dem Cursor hervorheben und die **DELETE**-Taste drücken.

**5 Wenn Sie der Liste alle Songs hinzugefügt haben, die auf CD gebrannt werden sollen, drücken Sie YES/ENTER.**

## **Wichtig**

*Falls Sie nur einen Song ausgewählt haben, entspricht die folgende Verfahrensweise dem oben beschriebenen Vorgehen nach dem Drücken von* **YES/ENTER.** *Lesen Sie daher den Abschnitt über das Track-at-once-Verfahren oben, und ignorieren Sie den folgenden Abschnitt.*

Auf dem Display erscheint eine Seite, auf der Sie die Reihenfolge der Titel festlegen können. Wenn Sie zur Seite mit der Songauswahl zurückkehren möchten, drücken Sie **NO/EXIT**).

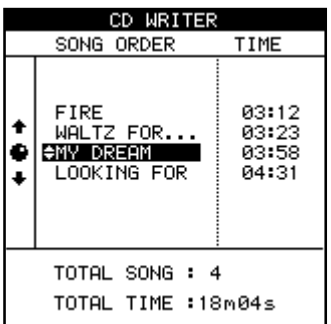

**6 Blättern Sie mithilfe des Rads durch die Songliste. Wenn der gewünschte Songtitel hervorgehoben ist, verwenden Sie die Tasten § und** 

## **¶, um ihn in der Liste nach oben oder unten zu verschieben.**

Der Song bleibt hervorgehoben, während Sie ihn verschieben. Mithilfe des Rads können Sie weitere Songs auswählen und neu anordnen.

# **7 Wenn Sie die gewünschte Reihenfolge eingestellt haben, drücken Sie YES/ENTER.**

Auf dem Display erscheint eine Seite, auf der Sie die Pause zwischen den einzelnen Titeln der CD einstellen können. Wenn Sie zur vorherigen Seite zurückkehren möchten, drücken Sie **NO/EXIT**.

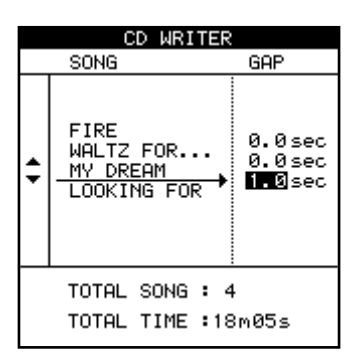

- **8 Bewegen Sie den Cursor mithilfe der Cursortasten § und ¶ auf die Pausen zwischen den Titeln der CD.**
- **9 Verwenden Sie das Rad, um die Pause zwischen den Titeln anzupassen.**

Möglich sind Werte von 0.0 s (keine Pause) bis 9.9 s, einstellbar in Schritten von 0,1 s.

# **Anmerkung**

*Wenn Sie die CD auf einem CD-Player wiedergeben, wird der Beginn der Pause als Index 0 des folgenden Titels erkannt. Der Beginn des Titels selbst wird als Index 1 erkannt. Da die Pause als Teil des Titels zählt, dürfen die Gesamtspielzeit des Titels und der Pause zusammen nicht mehr als 80 Minuten betragen.*

# **10 Wenn Sie alle Pausen eingestellt haben, drücken Sie YES/ENTER.**

Es erscheint eine Sicherheitsabfrage.

#### **11 Drücken Sie die YES/ENTER-Taste, um mit dem Brennen der CD fortzufahren.**

Das 2488MKII erstellt nacheinander von jedem Song ein Disk-Image, das anschließend auf die CD gebrannt wird. Nach dem Brennen wird die CD abgeschlossen.

# **VORSICHT**

*UNTER KEINEN UMSTÄNDEN dürfen Sie das 2488MKII oder das CD-RW-Laufwerk während des Schreibvorgangs ausschalten. Dadurch würde die CD mit großer Wahrscheinlichkeit unbrauchbar. Möglicherweise wird auch die Datenintegrität des Songs beschädigt.* 

# **Wichtig**

- *Während des Brennens ist die Auswurftaste des CD-Laufwerks deaktiviert. Sie können die CD erst nach Abschluss des Schreibvorgangs auswerfen.*
- *Beachten Sie, dass manche CD-Player nicht in der Lage sind, CD-RWs wiederzugeben.*

# **Eine Audio-CD mithilfe der Live-Writer-Funktion erzeugen**

Wenn Sie aus einer einzigen fortlaufenden Aufnahme, zum Beispiel von einer Live-Darbietung, eine CD mit mehreren Titeln erstellen wollen, ermöglicht Ihnen das 2488MKII, den aufgenommenen Song in mehrere CD-Titel zu unterteilen. Dabei teilt die Live-Writer-Funktion den Master anhand der in dem Song vorhandenen Marken in CD-Titel auf.

# **Wichtig**

*Die CD wird automatisch abgeschlossen, und Sie können ihr nach Abschluss des Brennvorgangs keine weiteren Titel mehr hinzufügen.* 

Um aus dem aktuellen Song mithilfe der Live-Writer-Funktion eine CD zu erstellen, gehen Sie folgendermaßen vor:

**1 Vergewissern Sie sich, dass Sie für den Song bereits eine Masterspur aufgezeichnet haben.**  **2 Setzen Sie dann Marken an den Stellen, an denen sich später die Titelunterteilungen der CD befinden sollen.** 

> Die Länge der einzelnen Titel muss jeweils mindestens 4 Sekunden betragen. Achten Sie also darauf, dass sich zwischen den Marken ein Abstand von mindestens 4 Sekunden befindet.

Sie können bis zu 98 Marken setzen, was 99 Titeln entspricht.

- **3 Wählen Sie bei gestopptem Laufwerk im Menü** AUDIO CD **die Option** LIVE WRITER**, und drücken Sie die YES/ENTER-Taste.**  Die CD-Lade öffnet sich.
- **4 Legen Sie eine unbespielte CD-R/CD-RW ein, und drücken Sie die YES/ENTER-Taste.**

Die LIVE WRITER-Seite erscheint und zeigt eine Liste mit den CD-Titellängen an, die anhand der gesetzten Marken errechnet wurden.

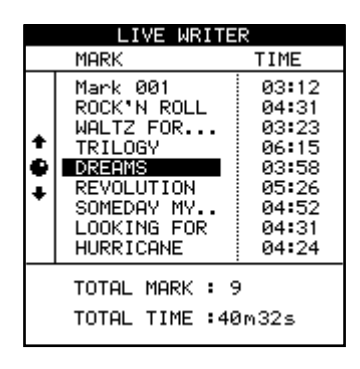

# **Eine CD wiedergeben**

Das 2488MKII ist in der Lage, sowohl abgeschlossene als auch nicht abgeschlossene Audio-CDs wiederzugeben. Die Audioausgabe erfolgt dabei über die **MONITOR**- und die **PHONES**-Buchsen. Die einzige Regelmöglichkeit am 2488MKII ist nun der **MONITOR**-Pegelregler. Alle anderen Bedienelemente sind deaktiviert.

- **1 Vergewissern Sie sich, dass das 2488MKII sich im normalen Betriebsmodus und nicht im Mastering-Modus oder Master-Abhörmodus befindet.**
- **2 Gehen Sie im Menü** AUDIO CD **auf** CD WRITER**, und drücken Sie YES/ENTER.**

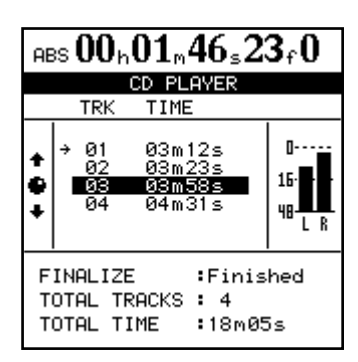

Auf dem Display werden folgende Informationen angezeigt:

– Ob es sich um eine abgeschlossene oder eine nicht abgeschlossene CD handelt.

**5 Wenn Sie mit der Zusammenstellung zufrieden sind, drücken Sie die YES/ENTER-Taste.**

Ein Dialogfenster fordert Sie auf, den Vorgang zu bestätigen.

**6 Drücken Sie erneut die YES/ENTER-Taste, um den Brennvorgang zu starten.** 

> Wenn die CD fertiggestellt ist, öffnet sich automatisch die Lade, und Sie werden gefragt, ob Sie eine weitere Kopie der CD erstellen wollen.

**Wenn Sie eine weitere Kopie erstellen möchten, legen Sie eine andere unbespielte CD-R/ CD-RW ein und drücken die YES/ENTER-Taste. Wenn Sie keine weitere CD erstellen möchten, drücken Sie die NO/EXIT-Taste.** 

- Die Anzahl der Titel sowie die Gesamtspielzeit der CD.
- Eine Titelliste mit den Spielzeiten der Titel.
- Der aktuelle CD-Titel (durch einen Pfeil gekennzeichnet).
- Die Stereo-Pegelanzeige zeigt darüber hinaus den Pegel des Audiomaterials auf der CD an.

Zur Steuerung der CD-Wiedergabe dienen die Laufwerkstasten des 2488MKII wie im Folgenden beschrieben:

- **PLAY** startet die Wiedergabe von der aktuellen Wiedergabeposition. Während eine bestimmte Position aufgesucht wird, blinkt das **PLAY**-Lämpchen.
- **STOP** hält die Wiedergabe an der aktuellen Position an.
- **REW** und **F FWD** dienen bei gestopptem Laufwerk zum Auswählen des aktuellen Titels.
- **JOG/DATA** dient bei gestopptem Laufwerk ebenfalls zum Auswählen des aktuellen Titels.
- Alle anderen Wiedergabefunktionen sind deaktiviert.

# **Wichtig**

*Solange diese Seite angezeigt wird und der CD-Wiedergabemodus aktiv ist, ist die Auswurftaste des CD-RW-Laufwerks deaktiviert. Um die CD auszuwerfen, verlassen Sie den CD-Wiedergabemodus, indem Sie* **EXIT** *drücken. Die CD wird ausgeworfen.* 

# **Eine CD-RW löschen**

Um eine mit dem 2488MKII erstellte CD-RW zu löschen, müssen Sie das nachfolgend beschriebene Verfahren anwenden. Eine solche CD kann auf anderen Geräten nicht gelöscht werden.

Beachten Sie außerdem, dass dabei die gesamte CD gelöscht wird. Einzelne Dateien (oder Songs, falls es sich um eine Audio-CD handelt) können Sie nicht löschen.

Dieser Vorgang kann nicht rückgängig gemacht werden. Sobald Sie die Daten von der CD gelöscht haben, können diese nicht mehr zum Wiederherstellen benutzt werden. Vergewissern Sie sich, dass Sie über Kopien von Daten verfügen, die Sie möglicherweise später noch benötigen.

- **1 Legen Sie die zu löschende CD-RW in das Laufwerk ein (drücken Sie die Auswurftaste oder nutzen Sie die unten beschriebene Funktion zum Öffnen/Schließen der Lade).**
- **2 Wählen Sie bei gestoppter Wiedergabe im**  DISK**-Menü die Option** CD-RW ERASE**, und drücken Sie YES/ENTER.**

Ein Dialogfenster fordert Sie auf, den Vorgang zu bestätigen.

**3 Drücken Sie YES/ENTER, um die CD zu löschen.** 

> Nach dem Löschen wird die CD automatisch ausgeworfen.

# **Eine CD auswerfen**

Im Menü gibt es eine Funktion, um die CD-Lade zu öffnen. Bei angehaltenem Laufwerk können Sie zu diesem Zweck auch die Auswurftaste drücken.

# **VORSICHT**

*Auf keinen Fall dürfen Sie die Auswurftaste des CD-Laufwerks drücken, während das Laufwerk in Betrieb ist. Wenn Sie dies nicht beachten, können die aktuell bearbeiteten Aufnahmen beschädigt werden. Wir raten Ihnen daher,* 

*CDs stets mithilfe der Menüfunktion* CD EJECT *auszuwerfen.* 

**1 Wählen Sie bei gestoppter Wiedergabe im**  DISK**-Menü die Option** CD EJECT**, und drücken Sie YES/ENTER.**

Die Lade öffnet sich, und es erscheint eine Bestätigungsmeldung.

**2 Entfernen Sie die eingelegte CD und/oder legen Sie eine neue ein.**

# **9 – Neuformatierung**

Wie Sie bereits im Abschnitt "Grundlegende Bedienschritte" (Seite 13) erfahren haben, ist die Festplatte des 2488MKII aufgeteilt in eine FAT32-Partition für den Import und Export von Audiodateien und mehrere TASCAM-Partitionen.

Sie können die gesamte Festplatte oder einzelne Partitionen neu formatieren.

# **VORSICHT**

*• Durch das Formatieren werden alle Daten auf der Festplatte bzw. Partition gelöscht. Der Vorgang kann nicht* 

*rückgängig gemacht werden. Sichern Sie daher vor dem Formatieren alle wichtigen Songs und Daten auf CD-Rs/ CD-RWs oder einer externen Festplatte. Einzelheiten dazu finden Sie im Kapitel [11 – "Daten sichern und wie](#page-94-0)[derherstellen" \(S. 95\)](#page-94-0).* 

*• Unterbrechen Sie während des Formatierens auf keinen Fall die Stromversorgung. Es kann dadurch zum Verlust Ihrer Daten kommen. Unter Umständen kann das 2488MKII auch nicht mehr gestartet werden.* 

# **Die gesamte Festplatte neu formatieren**

Wenn Sie die gesamte Festplatte formatieren, können Sie die Größe der TASCAM-Partitionen ändern. Alle Partitionen werden mit derselben Größe angelegt, und zwar entweder mit 4, 8, 16 oder 32 Gigabyte1. Sie können bis zu vier TASCAM-Partitionen anlegen.

Sie können auch vier kleinere Partitionen anlegen und den Rest der Festplatte ungenutzt lassen. Da die TASCAM-Partitionen ein systemeigenes Format verwenden, ist es nicht möglich, von einem Computer aus darauf zuzugreifen.

Die Größe der FAT-Partition beträgt grundsätzlich 8 Gigabyte.

**1 Drücken Sie bei gestoppter Wiedergabe die MENU-Taste.** 

Die MENU-Seite erscheint.

**2 Gehen Sie auf** DISK, **und drücken Sie YES/ ENTER.** 

Das DISK-Menü erscheint.

**3 Gehen Sie auf** FORMAT**, und drücken Sie YES/ ENTER.**

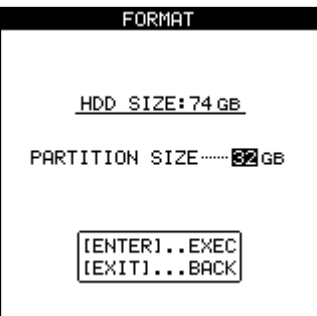

Am oberen Rand der Seite wird nun die Kapazität der Festplatte und darunter die Größe der Partition angezeigt.

## **Um die Größe der Partition anzupassen, verwenden Sie das Rad.**

## **4 Drücken Sie YES/ENTER, um die Formatierung zu starten.**

Wenn Sie fortfahren, erscheint eine zusätzliche Sicherheitsabfrage, ob Sie sich wirklich sicher sind und die Festplatte formatieren wollen.

**5 Drücken Sie noch einmal YES/ENTER, um die Formatierung zu starten.** 

Während der Formatierung leuchtet das HD-Lämpchen, und es sind keine weiteren Aktionen möglich.

## **VORSICHT**

*Denken Sie daran, das 2488MKII während der Formatierung nicht auszuschalten. Wenn Sie das 2488MKII während der Formatierung ausschalten, können Sie es anschließend möglicherweise nicht mehr starten.* 

Wenn die Formatierung beendet ist, wird auf jeder Partition automatisch ein neuer, leerer Song erstellt.

<sup>1.</sup> Ein Gigabyte entspricht 1024 Megabyte. Es fasst knapp vier Stunden Audiomaterial in 16-Bit Mono.

# **TASCAM-Partitionen neu formatieren**

Neben dem oben beschriebenen Formatieren der gesamten Festplatte ist es auch möglich, einzelne TASCAM-Partitionen zu formatieren.

# **VORSICHT**

*Dabei werden sämtliche Daten auf der ausgewählten Partition gelöscht. Dieser Vorgang kann nicht rückgängig gemacht werden. Vergewissern Sie sich daher zunächst, dass Sie alle Songs und Daten, die Sie behalten wollen, auf CD oder einem Computer gesichert haben. Einzelheiten dazu finden Sie im Kapitel [11 – "Daten sichern und wie](#page-94-0)[derherstellen" \(S. 95\).](#page-94-0)* 

- **1 Wählen Sie bei gestoppter Wiedergabe im**  DISK**-Menü die Option** REFORM**, und drücken Sie YES/ENTER.**
- **2 Wählen Sie mithilfe des Rads die Partition aus, die formatiert werden soll, und drücken Sie YES/ENTER.**

Ein Bestätigungsdialog erscheint.

Überlegen Sie sich noch einmal, ob Sie die Partition formatieren und alle darauf enthaltenen Daten löschen möchten.

# <span id="page-86-0"></span>**Die FAT-Partition neu formatieren**

Wenn der Speicherplatz auf der FAT-Partition knapp wird, gehen Sie wie im Folgenden beschrieben vor, um sie neu zu formatieren und alle darauf enthaltenen Daten zu löschen.

## **VORSICHT**

- *Durch das Formatieren werden sämtliche Daten auf der FAT-Partition gelöscht. Dieser Vorgang kann nicht rückgängig gemacht werden. Vergewissern Sie sich daher zunächst, dass Sie alle Songs und Daten, die Sie behalten wollen, auf einem Computer gesichert haben. Einzelheiten dazu finden Sie im Kapitel 11 – "Daten sichern [und wiederherstellen" \(S. 95\)](#page-94-0).*
- *Versuchen Sie nicht, die FAT-Partition mithilfe eines Computers zu formatieren. Wenden Sie dazu nur das hier beschriebene Verfahren an.*

Beachten Sie, dass es nicht möglich ist, einzelne Dateien mithilfe des 2488MKII von der FAT-Partition **3 Drücken Sie YES/ENTER, um mit der Formatierung fortzufahren. (Um den Vorgang abzubrechen, drücken Sie NO/EXIT).**

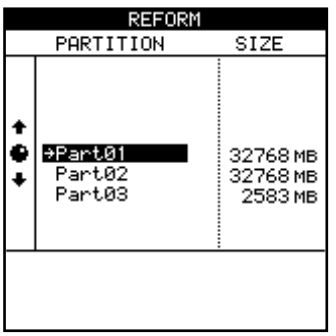

Während der Formatierung leuchtet das HD-Lämpchen, und es sind keine weiteren Aktionen möglich.

## **VORSICHT**

*Um Fehler beim Erstellen der Partitionen zu vermeiden, denken Sie daran, das 2488MKII während der Formatierung nicht auszuschalten.* 

Wenn die Formatierung beendet ist, wird auf der Partition automatisch ein neuer, leerer Song erstellt.

zu löschen. Dazu müssen Sie das 2488MKII mit einem Computer verbinden und auf die FAT-Partition wie auf eine Festplatte zugreifen.

**1 Wählen Sie bei gestoppter Wiedergabe im**  DISK**-Menü die Option** FAT REFORM**, und drücken Sie YES/ENTER.**

Ein Bestätigungsdialog erscheint.

Überlegen Sie sich noch einmal, ob Sie alle auf der FAT-Partition enthaltenen Daten löschen möchten.

**2 Drücken Sie YES/ENTER, um die Sicherheitsabfrage zu bestätigen und mit der Formatierung fortzufahren.**

Wenn Sie die FAT-Partition neu formatieren, werden darauf automatisch vier Verzeichnisse (Ordner) angelegt: WAVE, SMF, BACKUP und UTILITY. In diesen Verzeichnissen werden Audiodateien, MIDI-Dateien, Sicherungsdaten bzw. Hilfsprogramme abgelegt.

# <span id="page-87-2"></span>**10 – Dateien importieren und exportieren**

Lesen Sie zunächst auf [Seite 11,](#page-10-0) was Sie grundsätzlich beachten müssen, wenn Sie das 2488MKII mit einem Computer verbinden.

Das 2488MKII ist in der Lage, die folgenden Dateitypen zu importieren bzw. exportieren:

**WAV-Dateien** Eine importierte WAV-Datei wird zunächst auf der FAT-Partition gespeichert. Von dort können Sie sie in eine virtuelle Spur importieren. Importierte Audiodateien müssen eine Abtastrate von 44,1 kHz und eine Auflösung von 16 oder 24 Bit aufweisen.

# **Anmerkung**

*Wenn Sie eine 16-Bit-Audiodatei in einen 24-Bit-Song importieren, wird das importierte Material trotzdem nur eine Auflösung von 16 Bit aufweisen, da das 2488MKII natürlich nicht in der Lage ist, die acht fehlenden Bits selbst zu erzeugen. Wenn Sie umgekehrt eine 24-Bit-Audiodatei in einen 16-Bit-Song importieren, werden die unteren acht Bit abgeschnitten.*

**Standard-MIDI-Dateien (SMF-Dateien)** Eine importierte SMF-Datei wird ebenfalls zunächst auf der FAT-Partition abgelegt, bevor sie in einen Song importiert werden kann. Das 2488MKII gibt die in der SMF-Datei enthaltenen MIDI-Befehle aus.

# **Datenaustausch im USB-Modus**

Um Daten zwischen dem 2488MKII und einem Computer zu übertragen (auch für die Sicherung/Wiederherstellung), verbinden Sie die beiden Geräte mit einem USB-Kabel und rufen auf dem 2488MKII den

# <span id="page-87-0"></span>**Die USB-Verbindung herstellen**

**1 Verbinden Sie das 2488MKII und den Computer mithilfe eines USB-Kabels.**

Verwenden Sie ein für USB 2.0 ausgelegtes Kabel, um eine schnelle und sichere Datenübertragung zu gewährleisten.

- **2 Drücken Sie bei gestopptem Laufwerk die MENU-Taste, um die** MENU**-Seite aufzurufen.**
- **3 Markieren Sie die Option** DISK**, und drücken Sie die YES/ENTER-Taste.**

Das DISK-Menü wird geöffnet.

# <span id="page-87-1"></span>**Die USB-Verbindung trennen**

**Windows 2000 or Windows XP** Im Systemfeld, das sich üblicherweise am rechten unteren Rand des Bildschirms befindet, sehen Sie ein Symbol mit einer Steckkarte und einem Pfeil. Klicken Sie mit der linken Maustaste auf dieses Symbol. Es öffnet sich eine Menüzeile.

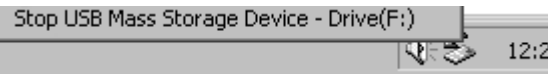

- **1 Schließen Sie zunächst die USB-Verbindung auf dem Computer.**
- **2 Um die Verbindung zwischen dem 2488MKII und dem Computer zu trennen, klicken Sie auf diese Menüzeile.**

# danach die Kabelverbindung.

USB-Modus auf. Wenn der Vorgang abgeschlossen ist, schließen Sie die USB-Verbindung und trennen

- **4 Wählen Sie die Option** USB OPEN/CLOSE**, und drücken Sie die YES/ENTER-Taste.**  Ein Dialog erscheint.
- **5 Bestätigen Sie den Dialog durch erneutes Drücken der YES/ENTER-Taste.**

Das 2488MKII speichert alle noch nicht gesicherten Daten ab und gibt die Meldung USB OPEN aus.

Während diese Meldung angezeigt wird, sollte das 2488MKII vom angeschlossenen Computer als Wechseldatenträger erkannt werden. Solange diese Verbindung besteht, sind alle Bedienelemente des 2488MKII deaktiviert.

**3 Sobald die Meldung erscheint, dass Sie das 2488MKII entfernen können, ziehen Sie das USB-Kabel heraus.** 

> Sollte die Meldung erscheinen, dass das 2488MKII nicht sicher entfernt werden kann, beenden Sie alle Programme auf dem Computer, die möglicherweise auf die Dateien des 2488MKII zugreifen. Versuchen Sie es anschließend erneut.

## **Macintosh OS 9 or OS X**

- **1 Schließen Sie zunächst die USB-Verbindung auf dem Computer.**
- **2 Ziehen Sie das Laufwerkssymbol auf den Papierkorb, oder drücken Sie Befehlstaste+E (unter OS X 10.3 gibt es im Finder auch eine**

**Schaltfläche, mit der Wechseldatenträger entfernt werden können).** 

**3 Sobald das Laufwerkssymbol des 2488MKII vom Schreibtisch verschwunden ist, können Sie das USB-Kabel herausziehen.** 

# **Wichtig**

*Wenn Sie die Einstellungen des Finders geändert haben, wird das Laufwerkssymbol des 2488MKII möglicherweise nicht auf dem Schreibtisch, sondern in einem übergeordneten Fenster des Finders angezeigt.* 

## **Windows und Macintosh**

**4 Um die USB-Verbindung nun auch auf dem 2488MKII zu beenden, halten Sie die NO/EXIT-**

#### **Taste auf dem 2488MKII etwas länger gedrückt.**

Ein Dialogfenster fordert Sie auf, den Vorgang zu bestätigen.

**5 Drücken Sie die YES/ENTER-Taste, um die USB-Verbindung zu schließen.** 

#### **VORSICHT**

*Ziehen Sie das USB-Kabel keinesfalls heraus, während eine Datenübertragung stattfindet. Gehen Sie immer wie oben beschrieben vor, um das Kabel sicher zu entfernen. Datenverlust oder ein defektes Dateisystem könnte sonst die Folge sein.*

# **Mono-WAV-Dateien via USB importieren**

Beim Importieren von Mono-WAV-Dateien werden diese zunächst auf der FAT-Partition gespeichert (siehe ["Hinweise zur Festplatte und zum verwende](#page-15-1)[ten Dateisystem" auf S. 16](#page-15-1)).

- **1 Stoppen Sie gegebenenfalls das Laufwerk, und stellen Sie dann eine USB-Verbindung zwischen dem 2488MKII und einem Computer her (siehe ["Die USB-Verbindung herstellen" auf S. 88\)](#page-87-0).**
- **2 Ziehen Sie die gewünschten Mono-WAV-Dateien mithilfe der Maus von der Festplatte Ihres Computers in den WAVE-Ordner auf der FAT-Partition des 2488MKII.**
- **3 Trennen Sie die Verbindung zwischen dem 2488MKII und dem Computer (siehe "Die [USB-Verbindung trennen" auf S. 88](#page-87-1)).**

Um die Dateien nun von der FAT-Partition in virtuelle Spuren zu kopieren, gehen Sie wie folgt vor:

- **4 Drücken Sie bei gestoppter Wiedergabe MENU.** Die MENU-Seite erscheint.
- **5 Wählen Sie die Option** WAVE IN/OUT**, und drücken Sie YES/ENTER.**

Die WAVE IN/OUT-Seite erscheint.

**6 Wählen Sie** USB IMPORT**, und drücken Sie YES/ ENTER.**

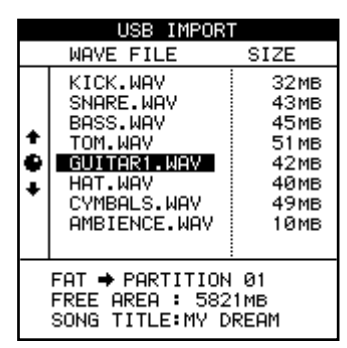

**7 Verwenden Sie das Rad oder die Cursortasten, um die gewünschte WAV-Datei auszuwählen, und drücken Sie YES/ENTER.**

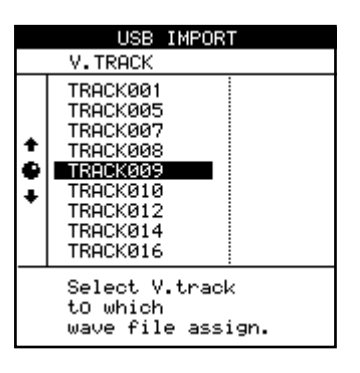

**8 Wählen Sie nun die virtuelle Spur aus, in die die WAV-Datei kopiert werden soll, und drücken Sie YES/ENTER.**

Ein Bestätigungsdialog erscheint.

**9 Drücken Sie erneut die YES/ENTER-Taste, um die WAV-Datei in die virtuelle Spur zu kopieren.** 

**Um die importierte WAV-Datei zu nutzen, weisen Sie die virtuelle Spur einer physischen**  Spur zu (siehe ["Virtuelle Spuren" auf S. 74](#page-73-0)).

# **Stereo-WAV-Dateien via USB importieren**

Beim Importieren von Stereo-WAV-Dateien werden diese zunächst auf der FAT-Partition gespeichert (siehe ["Hinweise zur Festplatte und zum verwende](#page-15-1)[ten Dateisystem" auf S. 16\)](#page-15-1).

- **1 Stoppen Sie gegebenenfalls das Laufwerk, und stellen Sie dann eine USB-Verbindung zwischen dem 2488MKII und einem Computer her (siehe ["Die USB-Verbindung herstellen" auf](#page-87-0)  [S. 88](#page-87-0)).**
- **2 Ziehen Sie die gewünschten Stereo-WAV-Dateien mithilfe der Maus von der Festplatte Ihres Computers in den WAVE-Ordner auf der FAT-Partition des 2488MKII.**
- **3 Trennen Sie die Verbindung zwischen dem 2488MKII und dem Computer (siehe "Die [USB-Verbindung trennen" auf S. 88](#page-87-1)).**

Gehen Sie wie folgt vor, um nun eine Stereo-WAV-Datei von der FAT-Partition auf ein Spurpaar zu kopieren.

- **4 Drücken Sie bei gestoppter Wiedergabe MENU.** Die MENU-Seite erscheint.
- **5 Wählen Sie die Option** WAVE IN/OUT**, und drücken Sie YES/ENTER.**

# <span id="page-89-0"></span>**MIDI-Dateien via USB importieren**

Über die USB-Schnittstelle können Sie auch Standard-MIDI-Dateien importieren. Ausführliche Hinweise zum Gebrauch der SMF-Dateien finden Sie im Abschnitt "Standard-MIDI-Dateien (SMF-Dateien) [wiedergeben" auf S. 103\)](#page-102-0).

**1 Stoppen Sie gegebenenfalls das Laufwerk, und stellen Sie dann eine USB-Verbindung zwischen dem 2488MKII und einem Computer her (siehe ["Die USB-Verbindung herstellen" auf](#page-87-0)  [S. 88](#page-87-0)).** 

- **6 Die** WAVE IN/OUT**-Seite erscheint.**
- **7 Wählen Sie die Option** ST.WAV IMPORT**, und drücken Sie die YES/ENTER-Taste.**  Die ST.WAV IMPORT-Seite wird geöffnet.
- **8 Verwenden Sie das Rad oder die Cursortasten, um die gewünschte WAV-Datei auszuwählen, und drücken Sie YES/ENTER.**

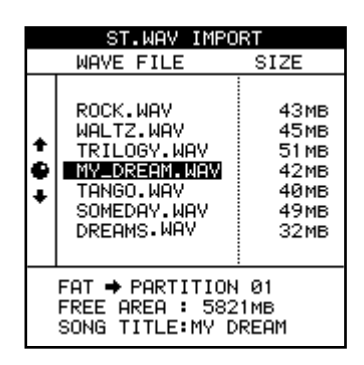

**9 Wählen Sie nun das Spurpaar aus, in das die WAV-Datei kopiert werden soll, und drücken Sie YES/ENTER.**

> Wählen Sie als Ziel entweder ein gekoppeltes Monokanalpaar (1/2 bis 11/12) oder ein Stereopaar (13/14 bis 23/24) aus.

**2 Ziehen Sie die gewünschten SMF-Dateien mithilfe der Maus von der Festplatte Ihres Computers in den SMF-Ordner auf der FAT-Partition des 2488MKII.**

> Mittels Drag-and-drop können Sie auch mehrere Dateien auf einmal kopieren.

**3 Trennen Sie die Verbindung zwischen dem 2488MKII und dem Computer (siehe "Die [USB-Verbindung trennen" auf S. 88](#page-87-1)).** 

# **Eine MIDI-Datei von der FAT-Partition in den SMF-Player laden**

- **1 Drücken Sie bei gestoppter Wiedergabe MENU.** Die MENU-Seite erscheint.
- **2 Wählen Sie** SYNC/MIDI**, und drücken Sie YES/ ENTER.**

Die SYNC/MIDI-Seite erscheint.

- **3 Wählen Sie** SMF PLAYER**, und drücken Sie die YES/ENTER-Taste.**
- **4 Die** SMF PLAYER**-Seite wird geöffnet.**

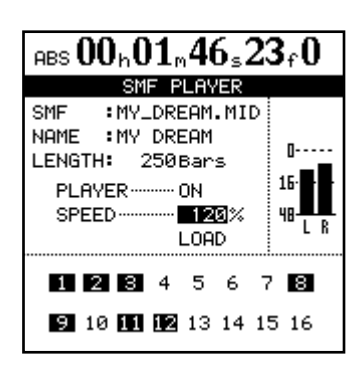

# **Virtuelle Spuren via USB exportieren**

Dies ist im Prinzip das Gegenteil der Importfunktion. Wählen Sie zunächst eine virtuelle Spur aus, und exportieren Sie dann ihren Inhalt auf die FAT-Partition, bevor Sie das 2488MKII mit dem Computer verbinden und die Datei kopieren.

- **1 Drücken Sie bei gestopptem Laufwerk die MENU-Taste, um die** MENU**-Seite aufzurufen.**
- **2 Wählen Sie die Option** WAVE IN/OUT**, und drücken Sie YES/ENTER.**  Die WAVE IN/OUT-Seite erscheint.
- **3 Markieren Sie die Option** USB EXPORT**, und drücken Sie YES/ENTER**

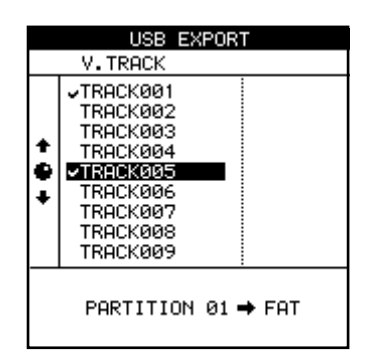

Es erscheint eine Liste aller virtuellen Spuren, die Audiodaten enthalten.

**4 Wählen Sie mithilfe des Rads oder der Cursortasten §/¶ die zu exportierende virtuelle**  **5 Wählen Sie mit den Cursortasten** LOAD**, und drücken Sie YES/ENTER.**

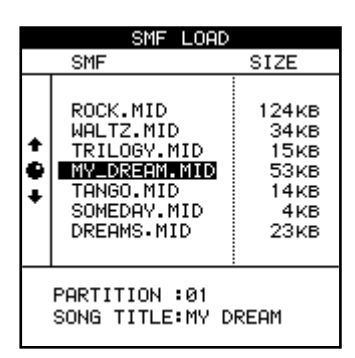

**6 Markieren Sie mithilfe des Cursors die zu ladende Datei, und drücken Sie YES/ENTER.**

## **Anmerkung**

*Beachten Sie, dass es keine SMF-Exportfunktion gibt, das 2488MKII also keine MIDI-Sequenzen erzeugen oder bearbeiten kann.* 

## **Spur aus, und drücken Sie die INSERT-Taste, um sie mit einem Häkchen zu markieren.**

Sie können beliebig viele virtuelle Spuren auf einmal exportieren, indem Sie sie auf diese Weise markieren. Falls Sie versehentlich eine virtuelle Spur markiert haben, die nicht exportiert werden soll, drücken Sie die **DELETE**-Taste, um das Häkchen zu entfernen.

**5 Wenn Sie alle zu exportierenden virtuellen Spuren markiert haben, drücken Sie die YES/ ENTER-Taste.** 

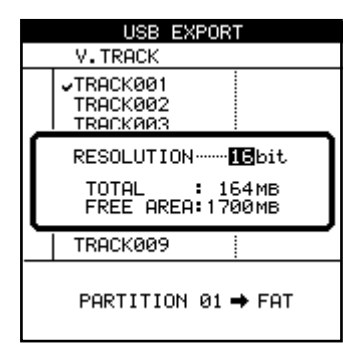

Ein Bestätigungsdialog erscheint.

- **6 Wählen nun noch die Auflösung (**RESOLUTION**) der exportierten Dateien:** 16 **oder** 24 Bit**.**  Beachten Sie, dass sich die Auflösung auf die Größe der exportierten Dateien auswirkt.
- **7 Drücken Sie die YES/ENTER-Taste.**

# **10 – Dateien importieren und exportieren**

Die Audiodaten der virtuellen Spur werden in eine WAV-Datei umgewandelt und auf die FAT-Partition kopiert.

**8 Stoppen Sie gegebenenfalls das Laufwerk, und stellen Sie dann eine USB-Verbindung zwischen dem 2488MKII und einem Computer her (siehe ["Die USB-Verbindung herstellen" auf](#page-87-0)  [S. 88](#page-87-0)).** 

# **Master exportieren**

Sie können einen oder mehrere Master auf einen Computer übertragen. Die zu exportierenden Master müssen sich hierzu auf derselben TASCAM-Partition befinden. Die Master werden in Stereo-WAV-Dateien umgewandelt und auf die FAT-Partition übertragen. Von dieser können Sie sie dann auf den Computer kopieren. Die exportierten Stereo-WAV-Dateien haben grundsätzlich eine Auflösung von 16 Bit, unabhängig von der Auflösung des Masters.

- **1 Drücken Sie bei gestopptem Laufwerk die MENU-Taste, um die** MENU**-Seite aufzurufen.**
- **2 Wählen Sie mithilfe des Rads oder der Cursortasten §/¶ die Option** WAVE IN/OUT**, und drücken Sie die YES/ENTER-Taste.**

Die WAVE IN/OUT-Seite wird geöffnet.

**3 Markieren Sie die** Option MASTER EXPORT**, und drücken Sie die YES/ENTER-Taste.** 

> Es erscheint eine Liste mit allen vorgemasterten Songs.

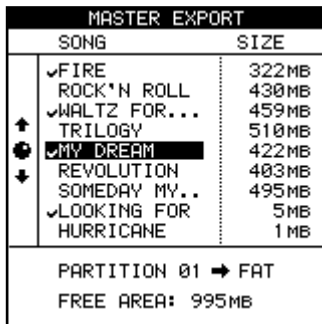

- **9 Nutzen Sie den Computer, um die Dateien vom 2488MKII auf die Festplatte des Computers zu kopieren.**
- **10 Trennen Sie die Verbindung zwischen dem 2488MKII und dem Computer (siehe .Die [USB-Verbindung trennen" auf S. 88](#page-87-1)).**
- **4 Wählen Sie mithilfe des Rads oder der Cursortasten §/¶ den zu exportierenden Master aus, und drücken Sie die INSERT-Taste, um ihn mit einem Häkchen zu markieren.**

Sie können mehrere Master auf einmal in Stereo-WAV-Dateien umwandeln und auf die FAT-Partition übertragen, indem Sie die gewünschten Master mit einem Häkchen versehen.

Mit der **DELETE**-Taste können Sie ein Häkchen wieder entfernen.

- **5 Drücken Sie die YES/ENTER-Taste.**  Es erscheint ein Bestätigungsdialog.
- **6 Drücken Sie erneut die YES/ENTER-Taste, um den Master in eine Stereo-WAV-Datei umzuwandeln und auf die FAT-Partition zu übertragen.**

Wenn der Vorgang abgeschlossen ist, erscheint wieder die Hauptseite.

- **7 Stoppen Sie gegebenenfalls das Laufwerk, und stellen Sie dann eine USB-Verbindung zwischen dem 2488MKII und dem Computer her**  (siehe "Die USB-Verbindung herstellen" auf **[S. 88](#page-87-0)).**
- **8 Nutzen Sie den Computer, um die Datei(en) vom 2488MKII auf die Festplatte des Computers zu kopieren.**
- **9 Trennen Sie die Verbindung zwischen dem 2488MKII und dem Computer (siehe "Die [USB-Verbindung trennen" auf S. 88](#page-87-1)).**

# **Mono-WAV-Dateien von einer CD importieren**

Das 2488MKII kann nur Mono-WAV-Dateien aus dem Stammverzeichnis einer Daten-CD einlesen. Auf der CD dürfen sich keine Dateien eines anderen Typs befinden. Dateien in Unterordnern können nicht importiert werden.

Wenn Sie Dateien von einer CD importieren, werden sie in virtuelle Spuren kopiert, die Sie anschließend physischen Spuren zuweisen müssen.

- **1 Legen Sie die CD mit den Audiodateien in das Laufwerk ein.**
- **2 Drücken Sie bei gestopptem Laufwerk die MENU-Taste, um die** MENU**-Seite aufzurufen.**
- **3 Markieren Sie die Option** WAVE IN/OUT**, und drücken Sie die YES/ENTER-Taste, um die** WAVE IN/OUT**-Seite zu öffnen.**
- **4 Wählen Sie** CD IMPORT**, und drücken Sie YES/ ENTER.**

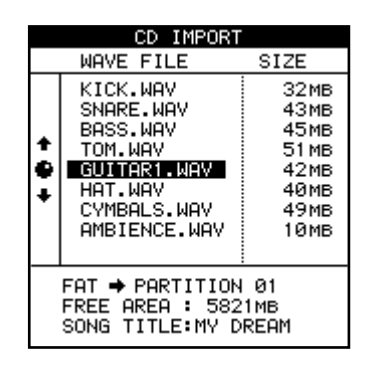

**5 Verwenden Sie das Rad oder die Cursortasten, um die gewünschte WAV-Datei auszuwählen, und drücken Sie YES/ENTER.**

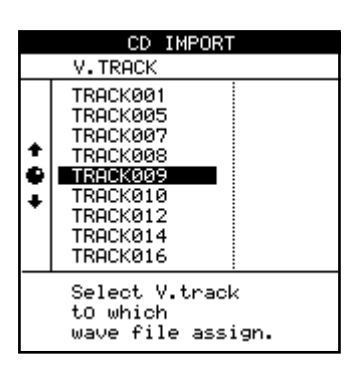

**6 Wählen Sie nun die virtuelle Spur aus, in die die WAV-Datei importiert werden soll, und drücken Sie die YES/ENTER-Taste.**

> Ein Dialogfenster fordert Sie auf, den Vorgang zu bestätigen.

**7 Drücken Sie erneut die YES/ENTER-Taste, um die WAV-Datei in die virtuelle Spur zu kopieren.** 

# **Virtuelle Spuren auf eine CD exportieren**

Sie können virtuelle Spuren in WAV-Dateien umwandeln und sie auf eine CD-R/CD-RW exportieren.

Auch wenn der Song mit 24 Bit aufgenommen wurde, können Sie 16-Bit-WAV-Dateien exportieren (und umgekehrt).

- **1 Legen Sie eine unbespielte CD-R oder CD-RW in das CD-Laufwerk ein.**
- **2 Drücken Sie bei gestopptem Laufwerk die MENU-Taste, um die** MENU**-Seite aufzurufen.**
- **3 Markieren Sie die Option** WAVE IN/OUT**, und drücken Sie die YES/ENTER-Taste, um die** WAVE IN/OUT**-Seite zu öffnen.**
- **4 Wählen Sie** CD EXPORT**, und drücken Sie YES/ ENTER.**

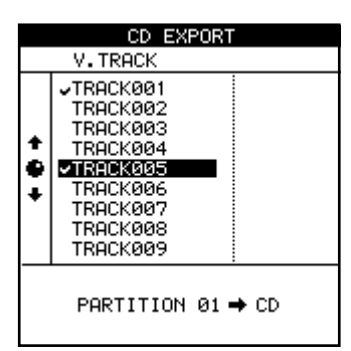

Es erscheint eine Liste aller virtuellen Spuren, die Audiodaten enthalten.

**5 Wählen Sie mithilfe des Rads oder der Cursortasten §/¶ die zu exportierende virtuelle** 

## **Spur aus, und drücken Sie die INSERT-Taste, um sie mit einem Häkchen zu markieren.**

Sie können beliebig viele virtuelle Spuren auf einmal exportieren, indem Sie sie auf diese Weise markieren. Falls Sie versehentlich eine virtuelle Spur markiert haben, die nicht exportiert werden soll, drücken Sie die **DELETE**-Taste, um das Häkchen zu entfernen.

**6 Nachdem Sie alle zu exportierenden virtuellen Spuren markiert haben, drücken Sie die YES/ ENTER-Taste.** 

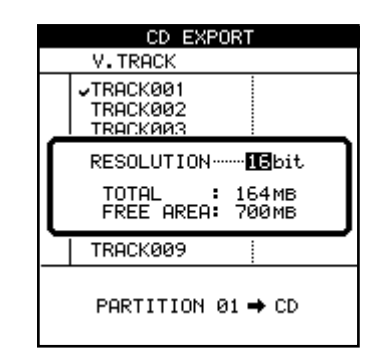

Ein Bestätigungsdialog erscheint.

- **7 Wählen nun noch die Auflösung (**RESOLUTION**) der exportierten Dateien:** 16 **oder** 24 Bit**. Beachten Sie, dass sich die Auflösung auf die Größe der exportierten Dateien auswirkt.**
- **8 Drücken Sie YES/ENTER, um die virtuellen Spuren auf die CD zu schreiben.**

# <span id="page-94-0"></span>**Daten sichern**

Sie können das CD-Laufwerk des 2488MKII nutzen, um Ihre Arbeit auf CD zu sichern. Dabei können Sie entweder CD-Rs (billiger, aber nur einmal verwendbar) oder CD-RWs (etwas teurer, können aber gelöscht und mehrfach wieder verwendet werden) nutzen.

# **Wichtig**

- *Dabei können jeweils nur die Songs der aktuell gewählten Partition bearbeitet werden. Sollte sich der gewünschte Song auf einer anderen Partition befinden, müssen Sie zunächst die entsprechende Festplattenpartition auswählen, bevor Sie fortfahren (siehe ["Die aktive](#page-15-0)  [Partition auswählen" auf S. 16\)](#page-15-0).*
- *Die auf diese Weise erstellten CDs sind keine Audio-CDs, das heißt, sie können nicht auf einem CD-Player abgespielt werden und nur vom 2488MKII gelesen werden.*
- *Beachten Sie die Hinweise im Abschnitt ["Das 2488MKII](#page-10-0)  [mit einem Computer verbinden" auf S. 11](#page-10-0).*
- **1 Legen Sie eine unbespielte CD-R oder CD-RW in das CD-Laufwerk ein.**
- **2 Drücken Sie bei gestoppter Wiedergabe die MENU-Taste.**
- **3 Wählen Sie die Option** DATA BACKUP**, und drücken Sie YES/ENTER.**

Das DATA BACKUP-Menü erscheint.

**4 Wählen Sie** CD BACKUP**, und drücken Sie YES/ ENTER.**

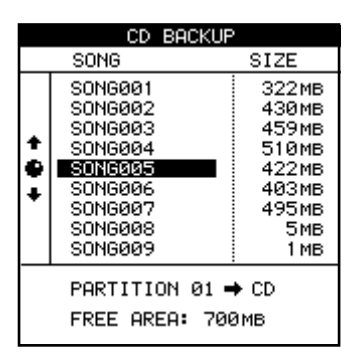

**5 Wählen Sie den gewünschten Song mithilfe des Rads oder der Cursortasten, und drücken Sie YES/ENTER.** 

Eine Meldung informiert Sie darüber, wie viele CDs Sie für die Sicherung des Songs benötigen.

**6 Drücken Sie erneut die YES/ENTER-Taste.**  Eine Fortschrittsanzeige informiert Sie über den Fortgang der Sicherung.

Eine Sicherung kann auf mehrere CDs verteilt sein.

Sobald die Sicherung beendet oder die erste CD voll ist, öffnet sich die CD-Lade.

- **7 Entnehmen Sie die CD, beschriften Sie sie, und bewahren Sie sie an einem geschützten Ort auf.**
- **8 Wiederholen Sie den Vorgang, sofern weitere CDs benötigt werden, bis die Sicherung abgeschlossen ist.**

# **Wichtig**

*Wenn sich die Sicherung über mehrere CDs erstreckt, stellen Sie sicher, dass es sich um identische CDs desselben Herstellers handelt. Selbst wenn zwei CDs unterschiedlicher Hersteller die gleiche Kapazität aufweisen, können diese möglicherweise nicht für ein und denselben Sicherungsvorgang verwendet werden.*

# **VORSICHT**

- *Unterbrechen Sie niemals die Stromversorgung des 2488MKII, während Daten auf eine CD geschrieben werden. Wenn Sie das 2488MKII während einer Sicherung ausschalten, wird die eingelegte CD unbrauchbar und die Songdaten könnten beschädigt werden.*
- *Drücken Sie während des Schreibvorgangs auch nicht die Auswurftaste. Auch dadurch kann die CD unbrauchbar werden.*

# **Daten von CD wiederherstellen**

Falls Sie irgendwann einmal die Daten von einer oder mehreren Sicherungs-CDs wiederherstellen müssen, gehen Sie im Prinzip in umgekehrter Reihenfolge vor.

Bevor Sie einen Song wiederherstellen, vergewissern Sie sich, dass Sie alle CDs, die für die Sicherung verwendet wurden, griffbereit haben.

Falls CDs fehlen, ist eine Wiederherstellung des Songs nicht möglich (Fragmente eines Songs können nicht geladen werden).

- **1 Legen Sie die erste (oder gegebenenfalls einzige) CD des Sicherungssatzes in das Laufwerk ein.**
- **2 Drücken Sie bei gestoppter Wiedergabe die MENU-Taste.**
- **3 Wählen Sie im Menü** DATA BACKUP **die Option**  CD RESTORE**.**

Das 2488MKII liest den Titel des Songs von der CD ein und fragt, ob Sie fortfahren möchten.

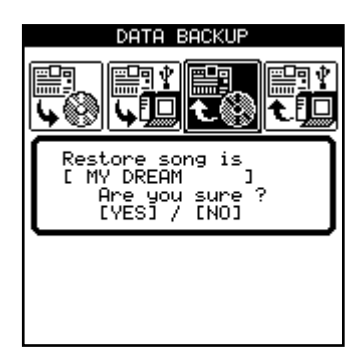

# **4 Drücken Sie YES/ENTER, um fortzufahren.**

Das 2488MKII kopiert die Daten von der CD auf die aktive Festplattenpartition. Eine Fortschrittsanzeige auf dem Display zeigt den Verlauf des Vorgangs an.

Wenn sich die Sicherung über mehrere CDs erstreckt, wird die erste CD nach dem Einlesen ausgeworfen, und Sie werden aufgefordert, die nächste CD einzulegen.

Legen Sie in diesem Fall die nächste CD ein, und drücken Sie **YES/ENTER**.

Sobald die Wiederherstellung begonnen hat, können Sie den Vorgang nicht mehr abbrechen.

Falls Sie eine falsche CD einlegen (wenn Sie sich in der Reihenfolge vertan haben oder versehentlich eine CD eines anderen Sicherungssatzes verwenden), wirft das 2488MKII die falsche CD aus und fordert Sie erneut auf, die richtige einzulegen. Sollten Sie die richtige CD wirklich nicht finden können, drücken Sie **NO/EXIT**, um den Wiederherstellungsvorgang abzubrechen.

# **Wichtig**

*Wenn Sie die Wiederherstellung während des laufenden Vorgangs abbrechen, wird kein Teil des Songs wiederhergestellt, und das 2488MKII kehrt in den Ausgangszustand zurück.* 

Sobald die Daten von der letzten CD eingelesen sind, wird die CD ausgeworfen, und der wiederhergestellte Song wird geladen.

# **Datensicherung über die USB-Schnittstelle**

Wenn Sie das 2488MKII mithilfe eines USB-Kabels mit einem Computer verbinden, haben Sie die Möglichkeit, Songs auf die Festplatte des Computers zu sichern und von dort wiederherzustellen.

Bei den auf diese Weise gesicherten Songdaten handelt es sich nicht um Audiodaten. Sie lassen sich deshalb nicht auf einem Computer wiedergeben.

Sie können die USB-Verbindung aber durchaus auch dazu nutzen, Audiodaten zu importieren oder zu exportieren. Näheres hierzu im Kapitel  $10 -$ , Dateien [importieren und exportieren" \(S. 88\)](#page-87-2).

Das 2488MKII arbeitet mit der schnellen Übertragungsrate des USB-2.0-Standards. Falls Ihr Computer nur den älteren Standard USB 1.1 unterstützt, erfolgt die Übertragung der Daten entsprechend langsamer. Näheres hierzu finden Sie in der Dokumentation Ihres Computers.

# **Wichtig**

*Um eine fehlerfreie und schnelle Datenübertragung sicherzustellen, empfehlen wir Ihnen, stets ein für USB 2.0 ausgelegtes Kabel zu verwenden.*

Was Sie beachten müssen, wenn Sie das 2488MKII mit einem Computer verbinden, lesen Sie im Abschnitt ["Aufbau dieses Handbuchs" auf S. 9.](#page-8-0)

# **Daten auf eine externe Festplatte sichern**

Wenn Sie sich noch nicht mit der Festplattenaufteilung des 2488MKII vertraut gemacht haben, sollten Sie zunächst den Abschnitt "Hinweise zur Festplatte [und zum verwendeten Dateisystem" auf S. 16](#page-15-1) lesen.

Die Datensicherung auf einen via USB angeschlossenen Computer erfolgt in zwei Schritten. Der erste Schritt besteht darin, die Songdaten von der TASCAM-Partition auf die FAT-Partition zu kopieren. Im zweiten Schritt werden die Daten dann von der FAT-Partition auf den Computer kopiert.

#### **Wichtig**

- *Die Songnamen auf der FAT-Partition haben das Format 8.3 (ein Name aus 8 Zeichen, gefolgt von einem Punkt und der Dateinamenerweiterung aus 3 Zeichen), im Gegensatz zu den internen Namen aus 12 Zeichen. Die wirklichen, langen Namen werden als Teil des Songs gespeichert.*
- *Falls die Daten eines Songs mehr als 4 Gigabyte umfassen, wird die Sicherungsdatei in zwei Teile aufgeteilt. Bewahren Sie die beiden Dateien immer gemeinsam auf.*
- **1 Drücken Sie bei gestoppter Wiedergabe die MENU-Taste.**
- **2 Wählen Sie im Menü** DATA BACKUP **die Option**  USB BACKUP**.**

Auf dem Display erscheint eine Liste der auf der aktuellen Partition enthaltenen Songs und deren jeweilige Größe.

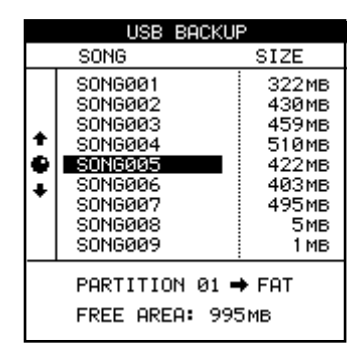

- **3 Achten Sie auf den verfügbaren Speicherplatz auf der FAT-Partition, und wählen Sie nur Songs aus, die noch auf der Partition Platz finden.**
- **4 Drücken Sie YES/ENTER, wenn Sie den Song ausgewählt haben.**

Während des Kopierens blinkt das **HD**-Lämpchen.

- **5 Wenn der Kopiervorgang beendet ist, verbinden Sie das 2488MKII über ein USB-2.0-Kabel mit dem Computer.**
- **6 Wählen Sie die Option** DISK**, und drücken Sie YES/ENTER.**
- **7 Wählen Sie anschließend die Option** USB OPEN/ CLOSE**, und drücken Sie erneut YES/ENTER** (siehe "Die USB-Verbindung herstellen" auf **[S. 88](#page-87-0)).**

Das 2488MKII sollte von Ihrem Computer als Wechseldatenträger erkannt werden.

- **8 Ziehen Sie die Songdatei mithilfe der Maus vom 2488MKII auf die Festplatte Ihres Computers.**
- **9 Trennen Sie die Verbindung zwischen dem 2488MKII und dem Computer (siehe**, Die **[USB-Verbindung trennen" auf S. 88\)](#page-87-1).**

#### **Wichtig**

*Sie können die Datei auf dem Computer archivieren, auf eine Sicherungs-CD-R brennen usw. Sie dürfen die Datei aber keinesfalls umbenennen. Zum Zurücksichern benötigt das 2488MKII den ursprünglichen Dateinamen, mit dem die Datei auf dem 2488MKII versehen wurde.*

#### **Tipp**

*Wenn Sie diese Funktion häufiger nutzen, werden Sie feststellen, dass sich die FAT-Partition nach und nach füllt. In diesem Fall können Sie die Dateien auf der FAT-Partition sowohl von Ihrem Computer aus einzeln löschen als auch den gesamten Inhalt der Partition vom 2488MKII aus*  löschen, indem Sie sie formatieren (siehe ["Die FAT-Parti](#page-86-0)*[tion neu formatieren" auf S. 87\)](#page-86-0).*

# **Daten wiederherstellen**

Dies ist im Prinzip das Gegenteil der Sicherungsfunktion. Die archivierten Songdaten werden vom Computer auf die FAT-Partition des 2488MKII übertragen und von dort auf eine der TASCAM-Partitionen kopiert.

- **1 Stoppen Sie gegebenenfalls das Laufwerk, und stellen Sie dann eine USB-Verbindung zwischen dem 2488MKII und einem Computer her**  (siehe "Die USB-Verbindung herstellen" auf **[S. 88](#page-87-0)).**
- **2 Ziehen Sie mithilfe der Maus Ihres Computers eine Songdatei in den BACKUP-Ordner auf der FAT-Partition des 2488MKII.**

Falls die Sicherung des Songs aus zwei Teilen besteht, müssen Sie beide Dateien in den BACKUP-Ordner der FAT-Partition kopieren. Andernfalls kann der Song nicht wiederhergestellt werden.

**3 Schließen Sie die USB-Verbindung, und trennen Sie das 2488MKII vom Computer (siehe ["Die USB-Verbindung trennen" auf S. 88](#page-87-1)).** 

**4 Drücken Sie die MENU-Tastem und wählen Sie im Menü** DATA BACKUP **die Option** USB RESTORE**.** 

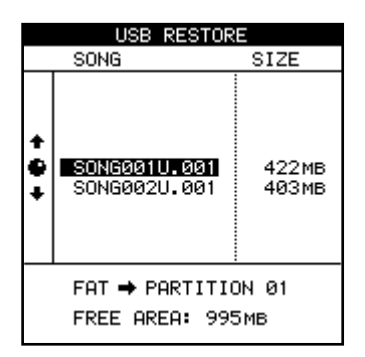

Am unteren Rand der Seite sehen Sie die Quelle (die FAT-Partition) und das Ziel (eine der TASCAM-Partitionen) für die Wiederherstellung. Außerdem wird der verfügbare Speicherplatz auf der Zielpartition angezeigt.

**5 Wählen Sie mithilfe des Rads die Sicherungsdatei, aus der der Song wiederhergestellt werden soll, und drücken Sie dann YES/ENTER.**

Ein Bestätigungsdialog mit dem Songtitel erscheint.

**6 Drücken Sie YES/ENTER, um den Song wiederherzustellen.** 

Während der Song von der FAT-Partition auf die TASCAM-Partition kopiert wird, blinkt das **HD**-Lämpchen.

Sobald der Kopiervorgang abgeschlossen ist, wird der Song automatisch als aktueller Song geladen.

**Bei Bedarf können Sie nun mithilfe der Song-Verwaltungsfunktionen einen anderen Song**  laden (["Verwalten Ihrer Songs" auf S. 50\)](#page-49-0).

Das 2488MKII ist mit verschiedenen Funktionen zur Tempokontrolle, wie einer Tempotabelle und einem Metronom, ausgestattet. Daneben unterstützt es viele MIDI-Funktionen, darunter Synchronisation mit externen Geräten mittels MIDI-Timecode und MIDI-Clock, Wiedergabe von SMF-Dateien, Fernsteuerung per MMC (MIDI Machine Control) und das Steuern

# **Metronom**

Das Metronom ist ein wichtiges Werkzeug, das Ihnen dabei hilft, beim Spielen im Takt zu bleiben. Das Metronom des 2488MKII kann sowohl eine MIDI-

# **Grundeinstellung für das Metronom vornehmen**

**1 Wählen Sie bei gestoppter Wiedergabe auf der**  SYNC/MIDI**-Seite die Option** METRONOME**, und drücken Sie YES/ENTER.**

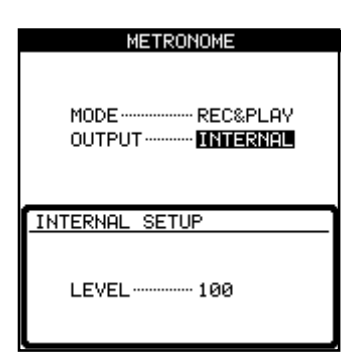

Für das Metronom stehen Ihnen verschiedene Betriebsarten zur Verfügung:

- FREE: Wenn die **CLICK**-Taste gedrückt ist (das Lämpchen leuchtet), gibt das 2488MKII sowohl während der Aufnahme als auch während der Wiedergabe einen selbst erzeugten Metronomklick aus. Für das Tempo und die Taktart sind die Einstellungen auf der Seite FREE METRONOME maßgeblich (siehe "Das Metronom nutzen" weiter unten). Das MIDI-Tempo hat in dieser Einstellung keine Bedeutung.
- REC: Wenn die **CLICK**-Taste gedrückt ist, gibt das 2488MKII nur während der Aufnahme einen Metronomklick aus. Für das Tempo und die Taktart sind die Einstellungen auf der TEMPO MAP-Seite oder die Tempowerte der ausgewählten SMF-Datei maßgeblich (siehe "Tempotabelle" auf [S. 101](#page-100-0)).
- REC&PLAY: Wenn die **CLICK**-Taste gedrückt ist, gibt das 2488MKII sowohl während der Aufnahme als auch während der Wiedergabe einen Metronomklick aus. Für das Tempo und die Taktart sind die Einstellungen auf der TEMPO MAP-Seite oder

der Mixer- und Effekteinstellungen mittels Programmwechsel- und Control-Change-Befehlen.

Auf die Tempo- und Synchronisationsfunktionen sowie die übrigen MIDI-Funktionen greifen Sie über die Seite SYNC/MIDI zu.

Note an einen externen Tonerzeuger als auch einen eigenen Klickton ausgeben.

> die Tempowerte der ausgewählten SMF-Datei maßgeblich (siehe ["Tempotabelle" auf S. 101](#page-100-0)).

– Mit der Option OUTPUT bestimmen Sie, ob als Metronomklick ein intern erzeugter Ton (INTERNAL) oder eine am **MIDI OUT**-Anschluss ausgegebene MIDI-Note (MIDI) dienen soll.

Der in der Einstellung INTERNAL intern erzeugte Metronomklick wird an den **MONITOR OUT**-Buchsen und der **PHONES**-Buchse ausgegeben. Für den Pegel des internen Metronomklicks (LEVEL) können Sie einen Wert zwischen 0 und 127 einstellen.

Wenn Sie sich für die MIDI-Ausgabe entscheiden, können Sie folgende Parameter einstellen:

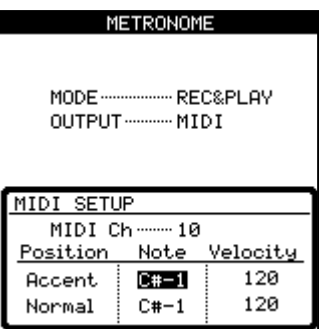

**2 Wählen Sie den MIDI-Kanal (**MIDI Ch**, Kanal 10 ist üblicherweise für Schlagzeug/Percussion reserviert) und die zu spielende Note.**

> Mit dem Velocity-Wert bestimmen Sie die Anschlagsstärke der ersten Note eines Takts (Accent) sowie der folgenden Taktschläge (Normal).

Mithilfe der **CLICK**-Taste schalten Sie das Metronom ein (Lämpchen leuchtet orange) oder aus (Lämpchen erlischt). Das Lämpchen leuchtet im Wartezustand orange und beginnt mit dem ausgegebenen Metronomklick am Taktanfang rot und auf den übrigen Taktschlägen grün zu blinken.

# **Das Metronom nutzen**

Schalten Sie das Metronom mithilfe der **CLICK**-Taste oberhalb der Laufwerkstasten ein oder aus. Wenn es eingeschaltet ist, arbeitet es entsprechend der gewählten Betriebsart (siehe vorheriger Abschnitt).

**FREE-Modus:** Für das Tempo und die Taktart des ausgegebenen Metronomklicks sind die Einstellungen auf der FREE METRONOME-Seite maßgeblich. Das **CLICK**-Lämpchen blinkt auf dem ersten (betonten) Schlag eines Taktes rot auf. Auf den übrigen Schlägen blinkt es grün.

**1 Um die** FREE METRONOME**-Seite zu öffnen, halten Sie die CLICK-Taste einen Moment gedrückt.** 

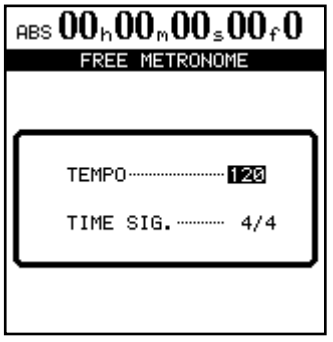

- **2 Stellen Sie mit der Option** TEMPO **das gewünschte Tempo zwischen** 20 **und** 250 **Schlägen pro Minute (**BPM**) ein.**
- **3 Stellen Sie mit der Option** TIME SIG. **die gewünschte Taktart ein.**

## **Wichtig**

*Die* FREE METRONOME*-Seite erscheint nicht, wenn für das Metronom ein anderer als der* FREE*-Modus gewählt ist oder wenn der SMF-Player des 2488MKII eingeschaltet ist (siehe ["Standard-MIDI-Dateien \(SMF-Dateien\) wiederge](#page-102-0)[ben" auf S. 103\)](#page-102-0).* 

**REC-Modus und REC&PLAY-Modus:** Für das Tempo und die Taktart des ausgegebenen Metronomklicks (im REC-Modus nur während der Aufnahme, im REC&PLAY-Modus auch während der Wiedergabe) sind die Einstellungen auf der TEMPO MAP-Seite oder die Tempowerte einer SMF-Datei maßgeblich. Das **CLICK**-Lämpchen blinkt auf dem ersten (betonten) Schlag eines Taktes rot auf. Auf den übrigen Schlägen blinkt es grün.

Wenn kein Metronomklick ausgegeben wird, leuchtet das **CLICK**-Lämpchen orange.

# <span id="page-100-0"></span>**Tempotabelle**

Wenn sich während eines Songs das Tempo oder die Taktart ändern sollen, müssen Sie eine so genannte Tempotabelle erstellen.

# **Das Tempo einstellen**

**1 Wählen Sie im Menü** SYNC/MIDI **die Option**  TEMPO MAP**, und drücken Sie YES/ENTER.**

> Die TEMPO MAP-Seite wird geöffnet. Diese Seite enthält eine Liste mit den Punkten im Song, an denen ein Tempowechsel stattfindet.

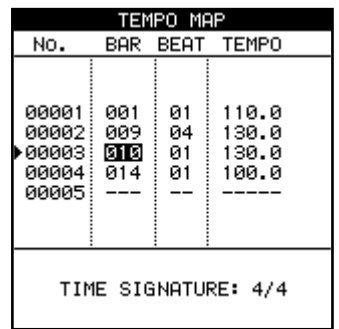

In der ersten Zeile sehen Sie das Tempo zu Beginn des Songs.

# **Die Taktart einstellen**

Damit die Takte und Taktschläge eines Songs während der Wiedergabe korrekt angezeigt werden können, müssen Sie die Taktart des Songs eingeben.

Musik im Viervierteltakt (4/4) ist auf der ganzen Welt verbreitet, aber auch Dreiertakte wie der 3/4- Takt, Zweiertakte wie der 2/4-Takt oder unregelmäßige Taktarten wie der 5/4-Takt sind häufig anzutreffen. Die Taktart kann sich durchaus auch während eines Musikstücks ändern.

Das 2488MKII ist in der Lage, die Takte und Zählzeiten für Songs in jedem erdenklichen Zeitmaß anzuzeigen.

Nachfolgend erfahren Sie, wie Sie die Taktart einstellen. Wechsel der Taktart geben Sie auf die gleiche Weise in eine Tabelle ein wie Tempowechsel.

**1 Wählen Sie im** SYNC/MIDI**-Menü die Option**  TIME SIGNATURE**, und drücken Sie die YES/ ENTER-Taste, um die** TIME SIGNATURE**-Seite aufzurufen.** 

## **Wichtig**

*Wählen Sie für das Metronom einen anderen Modus als*  FREE*, und schalten Sie den SMF-Player aus.* 

In den folgenden Zeilen ist jeder Tempowechsel des Songs aufgeführt, wobei jeweils die genaue Position (Takt und Taktschlag) und das neue Tempo angegeben sind. Diese Werte können Sie ändern.

Wenn ein Song keinen Tempowechsel enthält, enthält die Tabelle nur eine Zeile.

Unten auf der Seite sehen Sie die Taktart an der Songposition, die mit dem Cursor hervorgehoben ist (nähere Einzelheiten hierzu im folgenden Abschnitt).

Pro Song können Sie bis zu 9999 Tempowechsel eingeben. Mögliche Tempowerte liegen zwischen 20.0 und 250.0 Schlägen pro Minute.

- **2 Gehen Sie mit dem Cursor auf das Feld, das Sie bearbeiten wollen, und ändern Sie den Wert mithilfe des Rads.**
- **3 Drücken Sie die INSERT-Taste, um der Tabelle eine neue Zeile bzw. einen neuen Tempowechsel hinzuzufügen.**

Mit der **DELETE**-Taste können Sie Zeilen löschen.

Auf dieser Seite sehen Sie eine Liste mit den Taktartwechseln des aktuellen Songs.

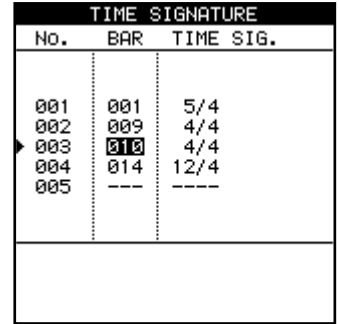

In der ersten Zeile sehen Sie die Taktart zu Beginn des Songs.

In den folgenden Zeilen ist jeder Taktartwechsel aufgeführt, und zwar mit der genauen Position (Nummer des Takts) und der ab dort gültigen Taktart.

Wenn der Song keinen Wechsel der Taktart enthält, wird nur eine Zeile angezeigt.

**2 Markieren Sie den gewünschten Wert mithilfe der Cursortasten, und ändern Sie ihn mit dem Rad.** 

**Um einen neuen Taktartwechsel einzufügen, gehen Sie mit dem Cursor in die Zeile, vor der ein Wechsel eingefügt werden soll, und drücken die INSERT-Taste.** 

# **MIDI-Synchronisation**

Das 2488MKII kann sich entweder selbst mit einem externen MIDI-Timecode-Signal (MTC) synchronisieren oder MTC erzeugen, um andere MIDI-Geräte zu synchronisieren.

**Um einen Taktartwechsel zu entfernen, gehen Sie mit dem Cursor in die betreffende Zeile und drücken die DELETE-Taste.** 

**3 Drücken Sie die YES/ENTER-Taste, wenn Sie fertig sind.** 

Dabei kann es sich beispielsweise um Sequenzer oder Audioworkstations handeln, die MTC-Signale verarbeiten können. Daneben kann es MIDI-Clock-Befehle erzeugen, die üblicherweise von Drum- und Rhythmuscomputern sowie von einigen Sequenzern und Keyboards verstanden werden.

# **Grundeinstellungen für die MIDI-Synchronisation vornehmen**

**1 Wählen Sie bei gestoppter Wiedergabe im**  SYNC/MIDI**-Menü die Option** SYNC**, und drücken Sie YES/ENTER.**

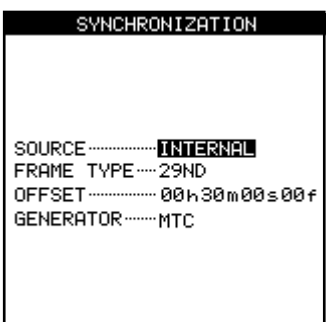

- **2 Nehmen Sie die erforderlichen Einstellungen vor:**
	- SOURCE: Als Quelle können Sie INTERNAL (das 2488MKII fungiert als Master) oder EXTERNAL (das 2488MKII synchronisiert sich mit einem anderen Gerät) wählen.
	- FRAME TYPE bezieht sich auf das Format des vom 2488MKII gesendeten und empfangenen Timecodes. Mögliche Einstellungen sind: 24 (Kinofilm),

25 (europäischer TV-Standard),

29D (29 fps Drop-Frame im NTSC-Farb-Format), 29ND (29 fps Non-Drop im NTSC-Farb-Format) oder

30 (NTSC monochrom, häufig für reine Audioproduktionen verwendet).

– OFFSET ermöglicht Ihnen, den zeitlichen Versatz des 2488MKII relativ zum empfangenen Timecode einzustellen (gesendeter Timecode entspricht

immer der absoluten Position). Angenommen, Ihr Song beginnt an der Nullposition und soll als Videountermalung dienen, und zwar 30 Minuten nach Beginn des Videos. In diesem Fall würden Sie hier einen Versatz von 30 Minuten einstellen.

– GENERATOR bezeichnet die Art des erzeugten Signals. Mögliche Einstellungen sind OFF, MTC oder CLOCK. OFF (aus) und MTC sind selbsterklärend. Hinweise zur Einstellung CLOCK finden Sie im folgenden Abschnitt.

## **Tipp**

*Timecode-Signale (einschließlich MIDI-Timecode) enthalten keine Informationen über Takte, Taktschläge oder das Tempo. Das MIDI-Clock-Signal enthält keine Information über den absoluten Zeitwert von Events.* 

**MIDI-Clock** Das 2488MKII kann MIDI-Clock-Signale und die zugehörigen MIDI-Befehle (Start/Stop, Song Position Pointer) senden, wenn Sie den Modus INTERNAL ausgewählt und den Parameter GENERATOR auf CLOCK eingestellt haben. In diesem Modus können Sie mit dem 2488MKII externe Sequenzer, Drumcomputer usw. steuern, und das von diesen Geräten erzeugte Signal dann an den Audioeingängen des 2488MKII empfangen. Als Basis dient hierbei die Tempotabelle und die gewählte Taktart.

# **Wichtig**

*Denken Sie daran, dass die MIDI-Clock-Daten keine absoluten Zeitinformationen enthalten. Externe Geräte, die mit dem 2488MKII synchronisiert sind und Timing-Informationen benötigen, sollten entweder auf MTC synchronisiert werden oder mit einer eigenen Tempotabelle arbeiten.*

# <span id="page-102-0"></span>**Standard-MIDI-Dateien (SMF-Dateien) wiedergeben**

Standard-MIDI-Dateien (SMF-Dateien) ermöglichen den Austausch von MIDI-Songdaten zwischen verschiedenen Sequenzern (auch Software-Sequenzern) und ähnlichen MIDI-Geräten.

Auf dem 2488MKII können Sie eine solche SMF-Datei wiedergeben, um einen MIDI-Klangerzeuger anzusprechen, der an die **MIDI OUT**-Buchse des 2488MKII angeschlossen ist.

Um eine SMF-Datei von einem angeschlossenen Computer auf die FAT-Partition des 2488MKII zu übertragen, folgen Sie den Anweisungen im Abschnitt "MIDI-Dateien via USB importieren" auf [S. 90](#page-89-0). Anschließend können Sie die Datei in den SMF-Player laden, um sie wiederzugeben.

**1 Markieren Sie im** SYNC/MIDI**-Menü die Option**  SMF PLAYER**, und drücken Sie die YES/ENTER-Taste, um die** SMF PLAYER**-Seite aufzurufen.** 

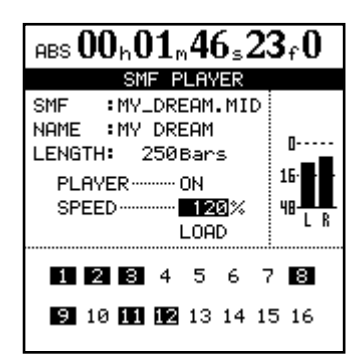

Auf dieser Seite gibt es die beiden Einstellungen SPEED und PLAYER. Die Einstellung SPEED gibt das prozentuale Verhältnis der Wiedergabegeschwindigkeit zum Originaltempo an.

- Nutzen Sie die Einstellung SPEED, um die Geschwindigkeit des gesamten Stücks, einschließlich aller enthaltenen Tempowechsel, anzupassen.
- Um mit der SMF-Wiedergabefunktion des 2488MKII externe MIDI-Geräte zu steuern, stellen Sie die Option PLAYER auf ON. Wenn Sie die Audioausgänge dieser Geräte mit den Eingängen des 2488MKII verbinden, können Sie diese extern erzeugten MIDI-Spuren aufzeichnen.
- LENGTH gibt an, wie viele Takte die SMF-Datei enthält. Die Zahlen 1 bis 16 unten entsprechen den 16 MIDI-Kanälen, wobei die in der SMF-Datei genutzten Kanäle invers dargestellt sind.

## **Wichtig**

*Wenn der SMF-Player eingeschaltet ist (ON), sind weder der Metronom-Modus* FREE *noch eine Tempotabelle nutzbar.* 

# **MIDI-Fernsteuerung**

Sie können den Mixer, die Effekte und den Recorder des 2488MKII mithilfe von MIDI-Befehlen von einem anderen Gerät aus fernsteuern.

**Um die entsprechenden Einstellungen vorzunehmen, wählen Sie im** SYNC/MIDI**-Menü die Option** REMOTE**.** 

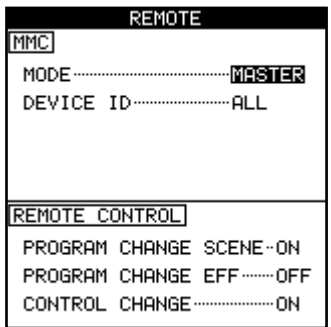

**MMC MODE** Bestimmt den Übertragungsmodus für MMC (MIDI Machine Control).

- OFF: Es wird kein MMC gesendet oder empfangen.
- MASTER: Das 2488MKII fungiert als MMC-Master.
- SLAVE: Das 2488MKII fungiert als MMC-Slave.

Wenn das 2488MKII als MMC-Master arbeitet, werden an der **MIDI OUT**-Buchse MMC-Befehle zur Fernsteuerung von MMC-Slaves (das können auch andere 2488MKII sein) ausgegeben. Wenn das 2488MKII als MMC-Slave arbeitet, empfängt es an der **MIDI IN**-Buchse MMC-Befehle. Auf diese Weise kann der Recorder des 2488MKII von einem weiteren 2488MKII oder anderen MIDI-Geräten aus ferngesteuert werden.

**MMC DEVICE ID** Bestimmt die MMC-Device-ID (Gerätekennung). Wählen Sie einen Wert von 1 bis 127 oder die Einstellung ALL. Nur Master- und Slave-Geräte mit derselben Kennung tauschen MMC-Befehle aus. Die Einstellung ALL bewirkt, dass die

Befehle unabhängig von der Kennung empfangen oder gesendet werden.

## **Anmerkung**

*MMC dient dazu, die Laufwerksfunktionen MMC-fähiger Geräte fernzusteuern. MTC (MIDI-Timecode) wird hingegen dazu verwendet, MIDI-Geräte zu synchronisieren.* 

*Beachten Sie, dass die Einstellungen für den MMC-Modus und die Device-ID nichts mit der Fernsteuerung des Mixers oder der Effekte zu tun haben.* 

**REMOTE CONTROL** Wenn Sie für die Option PROGRAM CHANGE SCENE die Einstellung ON wählen, dienen empfangene MIDI-Programmwechselbefehle zum Abrufen von Momentaufnahmen. Wenn Sie die Option PROGRAM CHANGE EFF auf ON stellen, dienen empfangene MIDI-Programmwechselbefehle zum Abrufen von Effekteinstellungen. Wenn Sie die Option CONTROL CHANGE auf ON stellen, dienen empfangene MIDI-Control-Change-Befehle zum Ändern der Mixer- und Effekteinstellungen.

Es gibt vier Gruppen von Voreinstellungen, mit denen Sie das 2488MKII an Ihre persönliche Arbeits-

# **Globale Voreinstellungen**

Hier handelt es sich um Voreinstellungen, die die allgemeine Funktionsweise des 2488MKII betreffen.

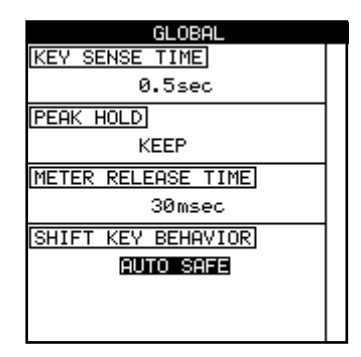

**Tastenempfindlichkeit (**KEY SENSE TIME**)** Einige der Tasten haben eine doppelte Funktion. Welche jeweils ausgelöst wird, hängt davon ab, ob Sie die Taste nur kurz drücken oder länger gedrückt halten.

Die Varispeed-Funktion ist ein gutes Beispiel hierfür. Wenn Sie die **PITCH/SSA**-Taste nur kurz drücken, wird die Varispeed-Funktion eingeschaltet. Wenn Sie die Taste jedoch für die Dauer der hier gewählten Zeit gedrückt halten, erscheint eine Seite, auf der Sie die Einstellungen für die Varispeed- und SSA-Funktionen vornehmen können.

Die Key Sense Time können Sie im Bereich von 0,3 bis 2,0 s in Schritten von 0,1 s einstellen. Der Vorgabewert ist 0,5 Sekunden.

**Haltezeit für Spitzenpegel (**PEAK HOLD**)** Sie können die auf der Hauptseite und anderen Seiten erscheinenden Pegelanzeigen so einrichten, dass die Spitzenpegelwerte gehalten werden.

Folgende Einstellungen des Parameters sind möglich:

- OFF (die Pegelanzeigen halten keine Spitzenwerte),
- ON (die Pegelanzeigen halten den Spitzenwert für ca. eine Sekunde und fallen dann zurück) oder
- KEEP (die Spitzenwerte werden so lange angezeigt, bis Sie diese Einstellung ändern). Zum Ändern dieser Einstellung können Sie auch die Tastenkombination **SHIFT** + **HOME** nutzen.

weise anpassen können. Über das Menü PREFERENCE greifen Sie auf diese Voreinstellungen zu.

Verwenden Sie die Cursortasten, um den Parameter auszuwählen, und ändern Sie ihn mithilfe des Rads.

# **Tipp**

*Die Einstellung KEEP ist nützlich, wenn Sie den höchsten Pegelausschlag speichern möchten, ohne während des gesamten Takes die Pegelanzeigen im Auge behalten zu müssen.* 

**Abfallzeit der Pegelanzeigen (**METER RELEASE TIME**)** Die Rücklauf- oder Abfallzeit der Pegelanzeigen können Sie im Bereich von 30 ms bis 100 ms in Schritten von 10 ms einstellen. Nutzen Sie hierzu die Cursortasten und das Rad.

Beachten Sie, dass die Pegelanzeigen ausschließlich zur Anzeige von Pegelwerten dienen und die Anstiegszeit nicht verändert werden kann.

**Funktionsweise der SHIFT-Taste (**SHIFT KEY BEHAVIOR**)** Die **SHIFT**-Taste kann entsprechend der Einstellung dieses Parameters auf drei verschiedene Weisen genutzt werden:

- AUTO SAFE: Die Werkseinstellung. Die SHIFT-Funktion bleibt einige Sekunden nach dem Drücken der Taste aktiv. Sobald Sie eine andere Taste drücken, oder wenn Sie einige Sekunden keine Taste drücken, wird sie wieder ausgeschaltet. Das Lämpchen erlischt.
- HOLD: Die SHIFT-Funktion bleibt nach dem Drücken der **SHIFT**-Taste solange aktiv, bis Sie eine andere Taste oder erneut die **SHIFT**-Taste drücken.
- UNLOCK: Die SHIFT-Funktion bleibt nur solange aktiv, wie Sie die **SHIFT**-Taste gedrückt halten.

# **Mixer-Voreinstellungen**

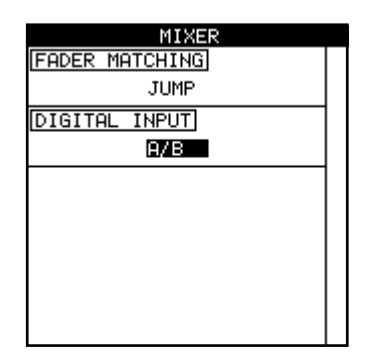

**Faderabgleich (**FADER MATCHING**)** Mithilfe dieser Einstellung bestimmen Sie, auf welche Weise die physischen und die internen Fader zusammenarbeiten (siehe auch "Faderabgleich (Voreinstellung)" auf [S. 43](#page-42-0)). Es gibt drei Einstellmöglichkeiten:

- REAL (die Werkseinstellung): Wenn der Pegel des internen Faders durch eine geladene Momentaufnahme oder einen MIDI-Control-Change-Befehl geändert werden soll, wird diese Anweisung ignoriert. Der Faderpegel wird ausschließlich durch den tatsächlichen, physischen Fader eingestellt.
- JUMP: Der Pegel des internen Faders wird augenblicklich dem Pegel des physischen Faders angeglichen, sobald Sie diesen bewegen.

# **VORSICHT**

*Da dies zu plötzlichen Pegelsprüngen führen kann, die Ihr Gehör oder die Abhöranlage schädigen, sollten Sie diese Option nur mit Vorsicht einsetzen.*

• CATCH: Der Faderpegel ändert sich zunächst nicht. Wenn Sie nun aber den physischen Fader bewegen, bis dessen Pegel dem des internen Faders entspricht (den internen Pegel quasi "einfangen"), wird sich der physische Pegel erst in diesem Moment ändern. Auf diese Weise ist sichergestellt, dass es aufgrund von Unterschieden zwischen der physischen und der internen Faderstellung nicht zu plötzlichen Pegelsprüngen kommt.

# **Anmerkung**

*Beachten Sie, dass die hier vorgenommene Einstellung für den aktuellen Song wie für alle später geladenen Songs gilt, bis Sie sie erneut ändern.*

**Digitaleingang auswählen (**DIGITAL INPUT**)** Mit der Option DIGITAL INPUT weisen Sie den digitalen Eingang einem Eingangskanalpaar zu (**A**/**B**, **C**/**D**, **E**/**F**, **G**/ **H**). Wählen Sie die Einstellung OFF, wenn Sie den Digitaleingang nicht nutzen. Drücken Sie die **YES/ ENTER**-Taste, um die Einstellung zu übernehmen.

Die Zuweisung erfolgt erst, wenn Sie die **YES/ ENTER**-Taste drücken und gleichzeitig eine digitale Quelle angeschlossen ist. Sie wird nicht als Teil des Songs gespeichert.

Das 2488MKII kann digitale Audioquellen mit einer Abtastrate von 44,1 kHz verarbeiten.

# **Recorder-Voreinstellungen**

Diese Voreinstellungen betreffen die Funktionsweise des internen Recorders.

Sie können hier nur zwei Parameter ändern, und zwar die Preroll- und die Postroll-Zeit bei Auto-Punch-Aufnahmen (siehe "Auto-Punch-Funktionen" auf [S. 62](#page-61-1)).

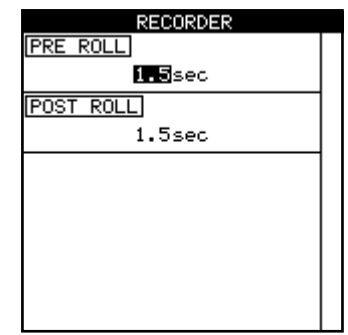

# **Eigene Benennungen (User Word)**

Beim Benennen von Songs, Marken, virtuellen Spuren, Effekteinstellungen usw. können Sie sich die Arbeit erleichtern, indem Sie auf eine Reihe voreingestellter Begriffe oder Phrasen zurückgreifen.

Das 2488MKII enthält bereits zahlreiche nützliche und häufig vorkommende Wendungen, doch wenn Sie einen Musikstil spielen, der von diesen Begriffen nicht abgedeckt wird, können Sie auf dieser Seite Ihre eigenen Wendungen eingeben (bis zu 12 Zeichen lang), zum Beispiel BANJO SOLO.

- **1 Wählen Sie das gewünschte Wort, und drücken Sie TITLE (umgeschaltete MENU-Taste),**  um es wie im Abschnitt ["Eigene Namen verge](#page-17-0)**[ben" auf S. 18](#page-17-0) beschrieben zu bearbeiten.**
- **2 Drücken Sie YES/ENTER, wenn Sie fertig sind.**

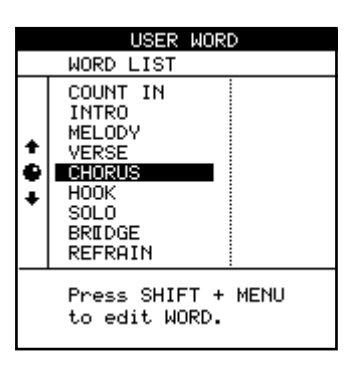

# **Technische Daten**

# **Audioanschlüsse**

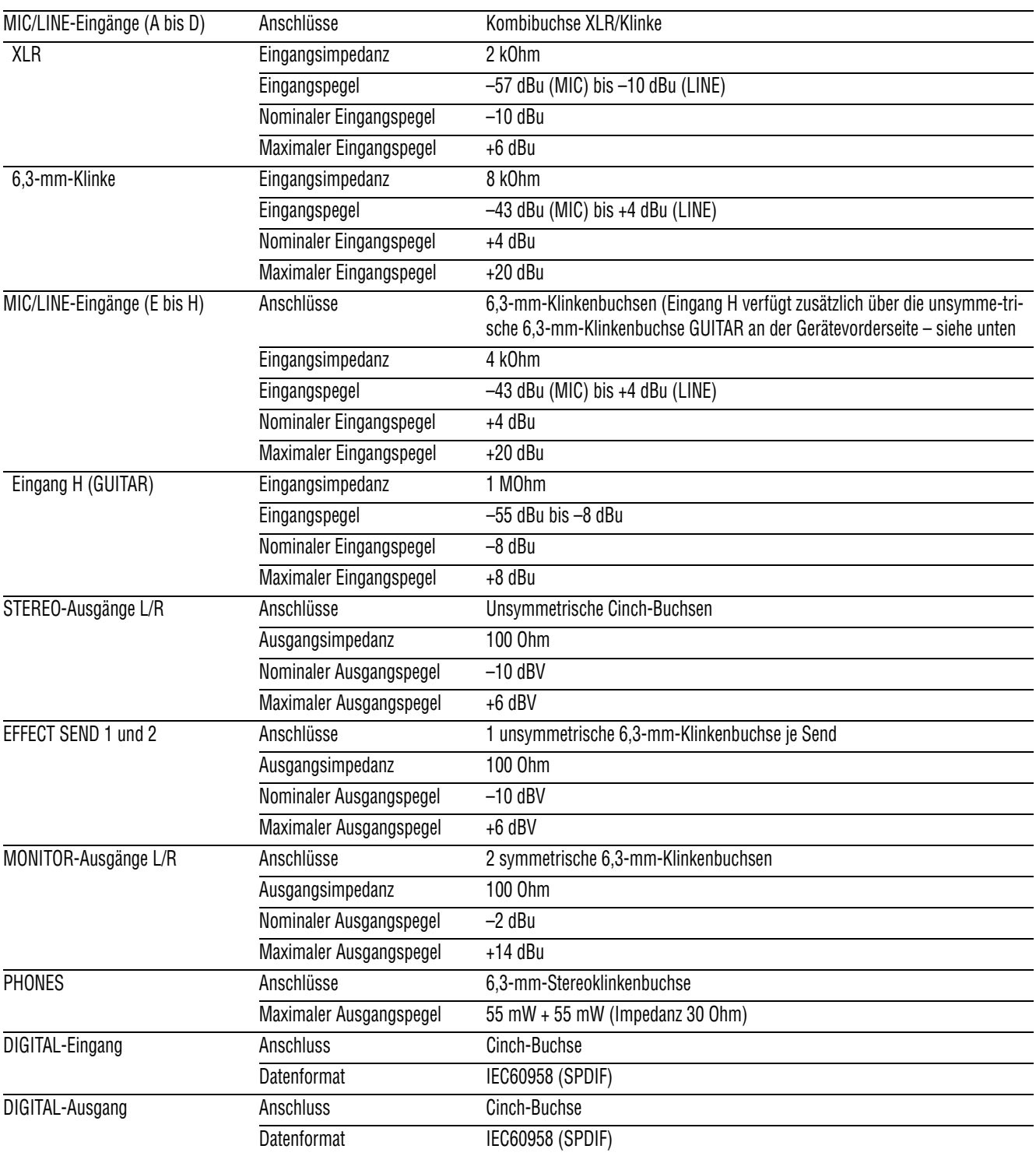
#### <span id="page-108-2"></span>**Leistungsdaten Audio**

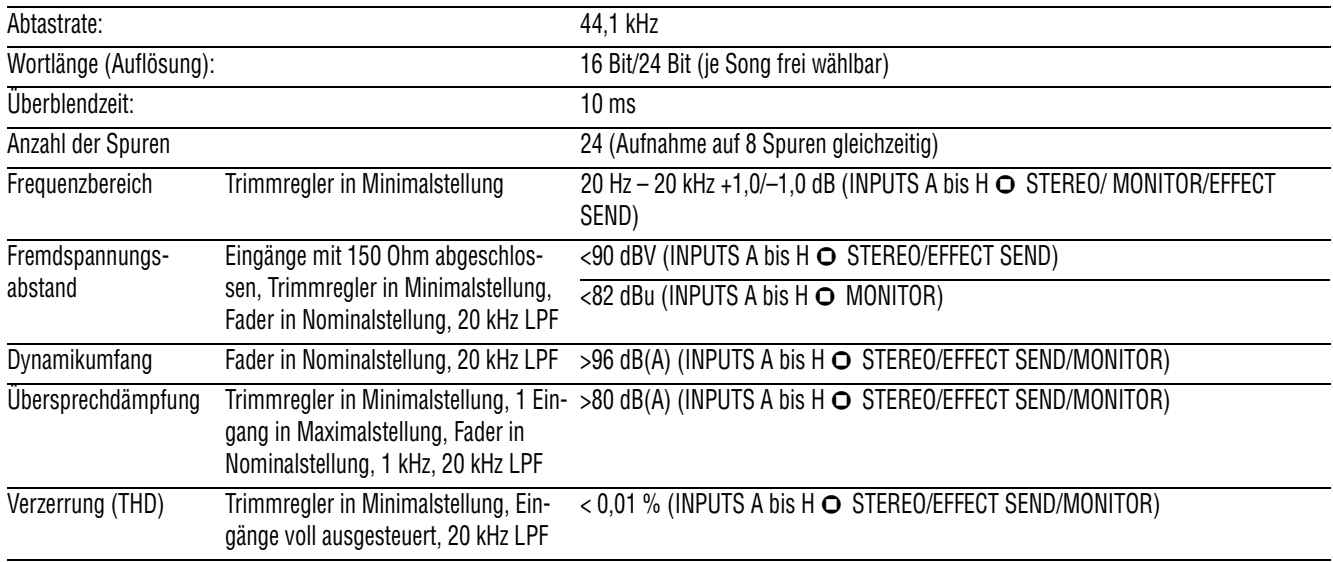

#### <span id="page-108-0"></span>**Abmessungen und Gewicht**

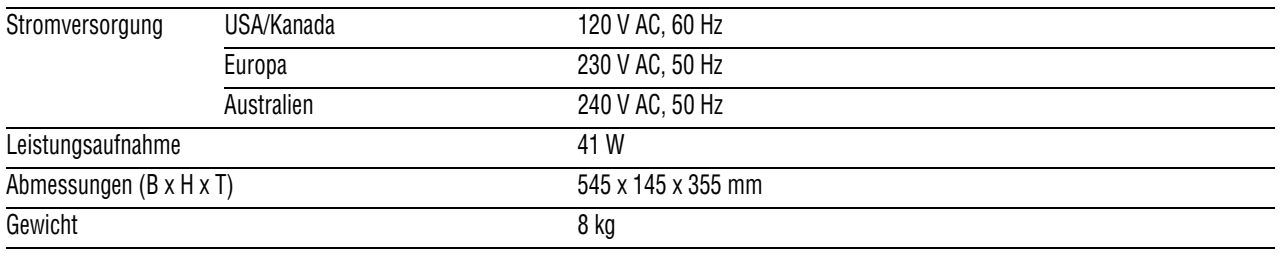

#### <span id="page-108-3"></span>**Angaben zur Umweltverträglichkeit und zur Entsorgung**

• Dieses Produkt besteht aus Materialien, die wiederverwertet und wiederverwendet werden können, wenn es von einem Fachbetrieb zerlegt wird. Bitte beachten Sie die örtlichen Vorschriften in Bezug auf die Entsorgung von Verpackungsmaterial, verbrauchten Batterien und alten Geräten.

<span id="page-108-1"></span>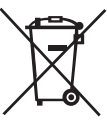

# <span id="page-109-0"></span>**Maßzeichnung**

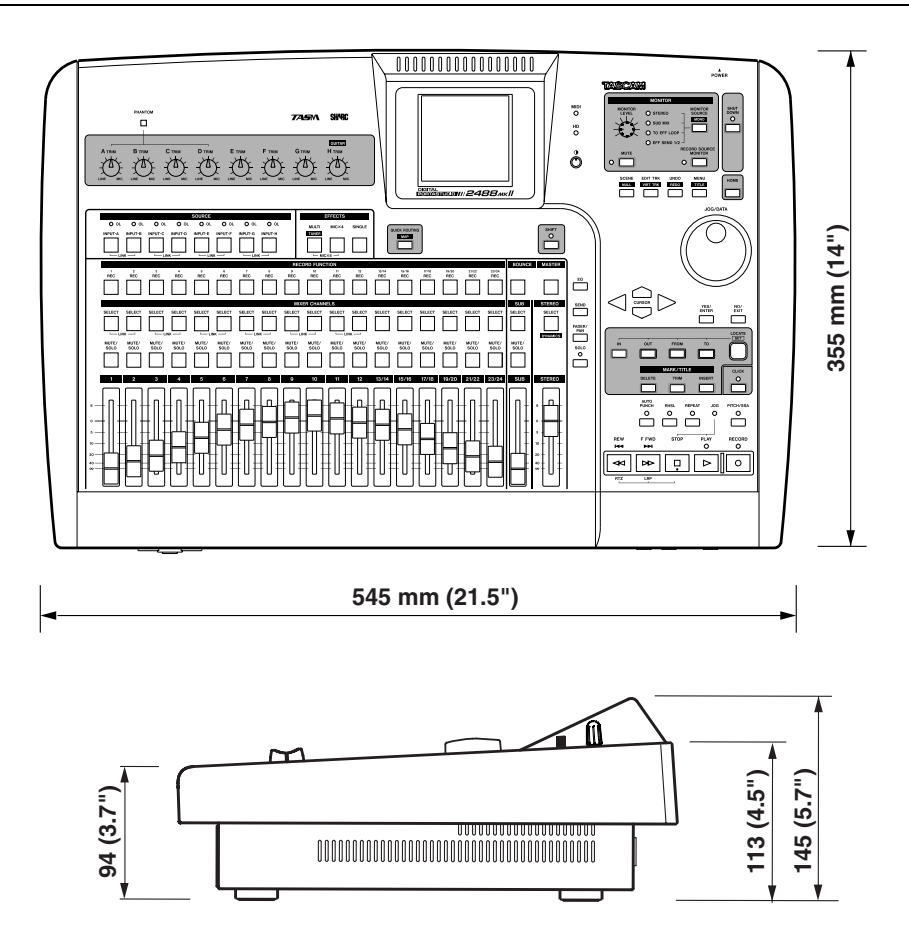

# <span id="page-110-0"></span>**Blockschaltbild**

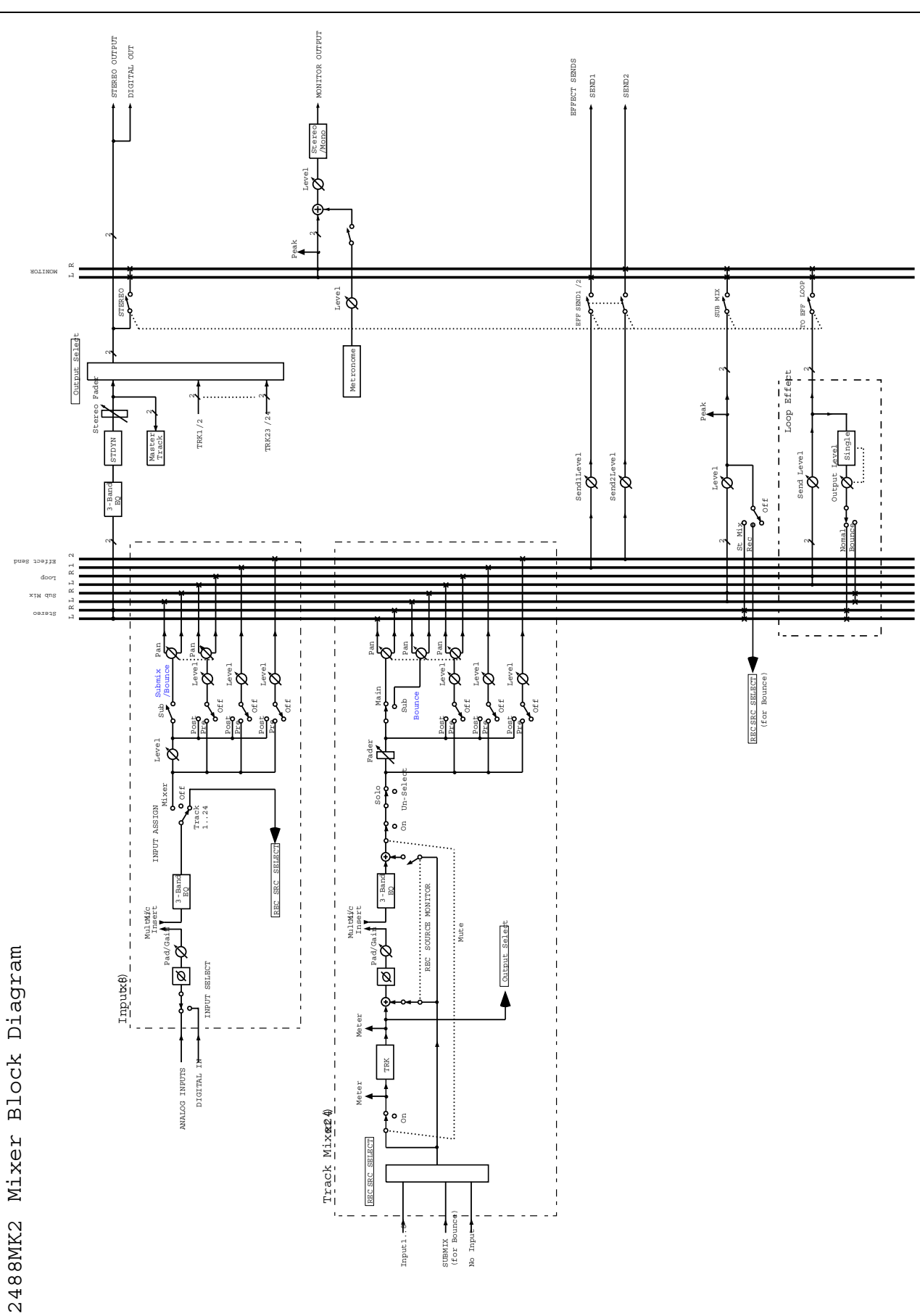

# <span id="page-111-0"></span>**Pegeldiagramm**

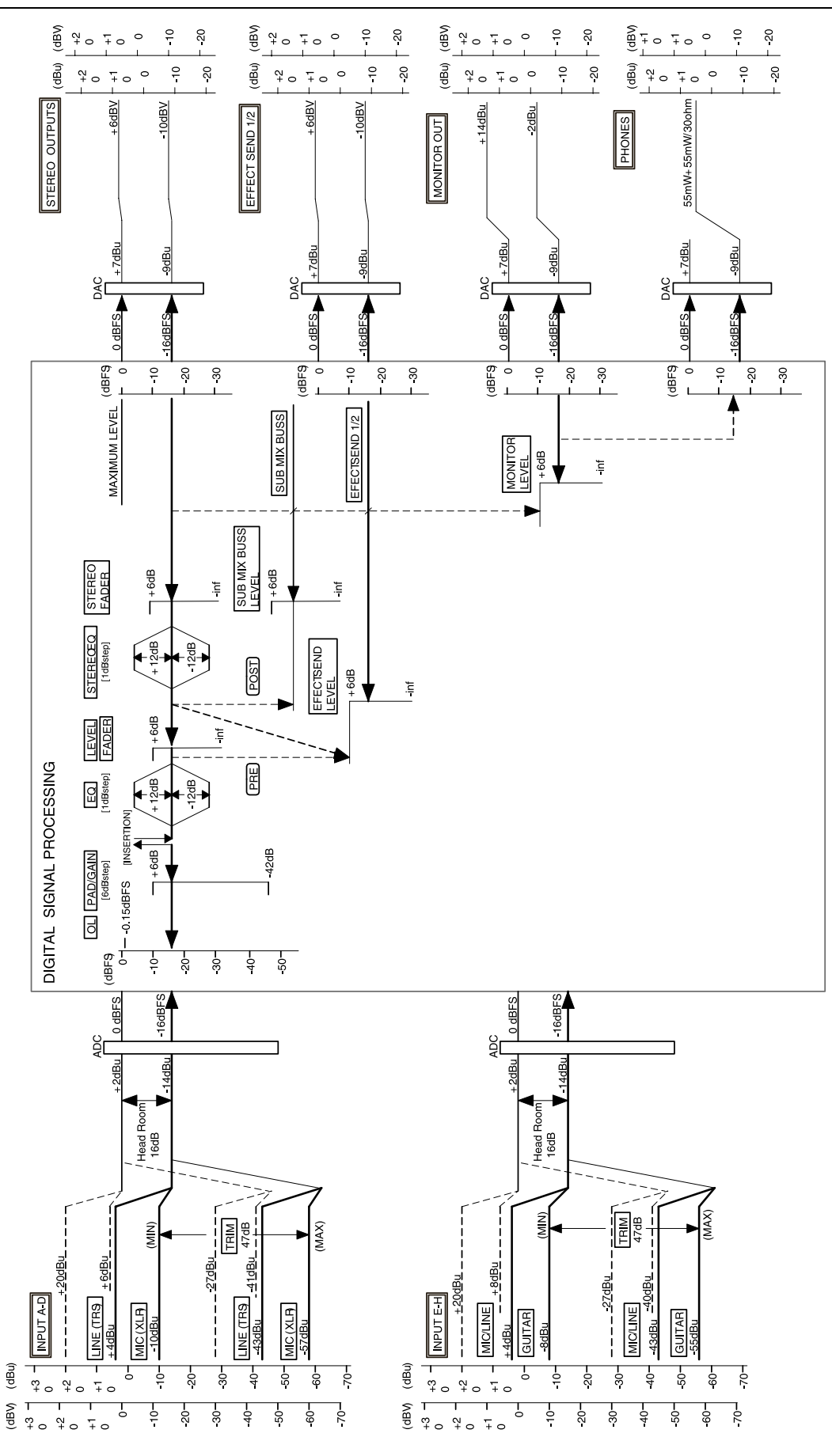

#### <span id="page-112-0"></span>**MIDI-Steuerung mittels Control- und Program-Change-Befehlen**

Nachfolgend finden Sie eine Auflistung der Control-Change- und Program-Change-Befehle, die vom 2488MKII verstanden werden und durch die sich verschiedene Einstellungen fernsteuern lassen. Wenn

Sie mit einem externen Sequenzer arbeiten, können Sie auf diese Weise auch bestimmte Aufgaben automatisieren, etwa beim Mischen.

#### <span id="page-112-1"></span>**Mixereinstellungen mittels Control-Change-Befehlen ändern**

Mithilfe des Controllers "Bank Select" auf Kanal 15 müssen Sie zunächst festlegen, welche Gruppe aus jeweils acht Kanälen oder Eingängen angesprochen werden soll. Bevor Sie also Control-Change-Befehle über den jeweiligen MIDI-Kanal senden, müssen Sie den MIDI-Befehl BE 00 XX senden (XX steht hier für die gewünschte Gruppe aus acht Kanälen bzw. Eingängen).

Bank 0: Mixerkanäle 1 bis 8 Bank 1: Mixerkanäle 9 bis 16 Bank 2: Mixerkanäle 17 bis 24 Bank 3: Eingangskanäle A bis H

Nachdem Sie die Gruppe ausgewählt haben, können Sie die Mixerkanäle oder Eingänge über die MIDI-Kanäle 1 bis 8 ansprechen. Für die Stereosumme oder den Send-Masterkanal nutzen Sie den MIDI-Kanal 16.

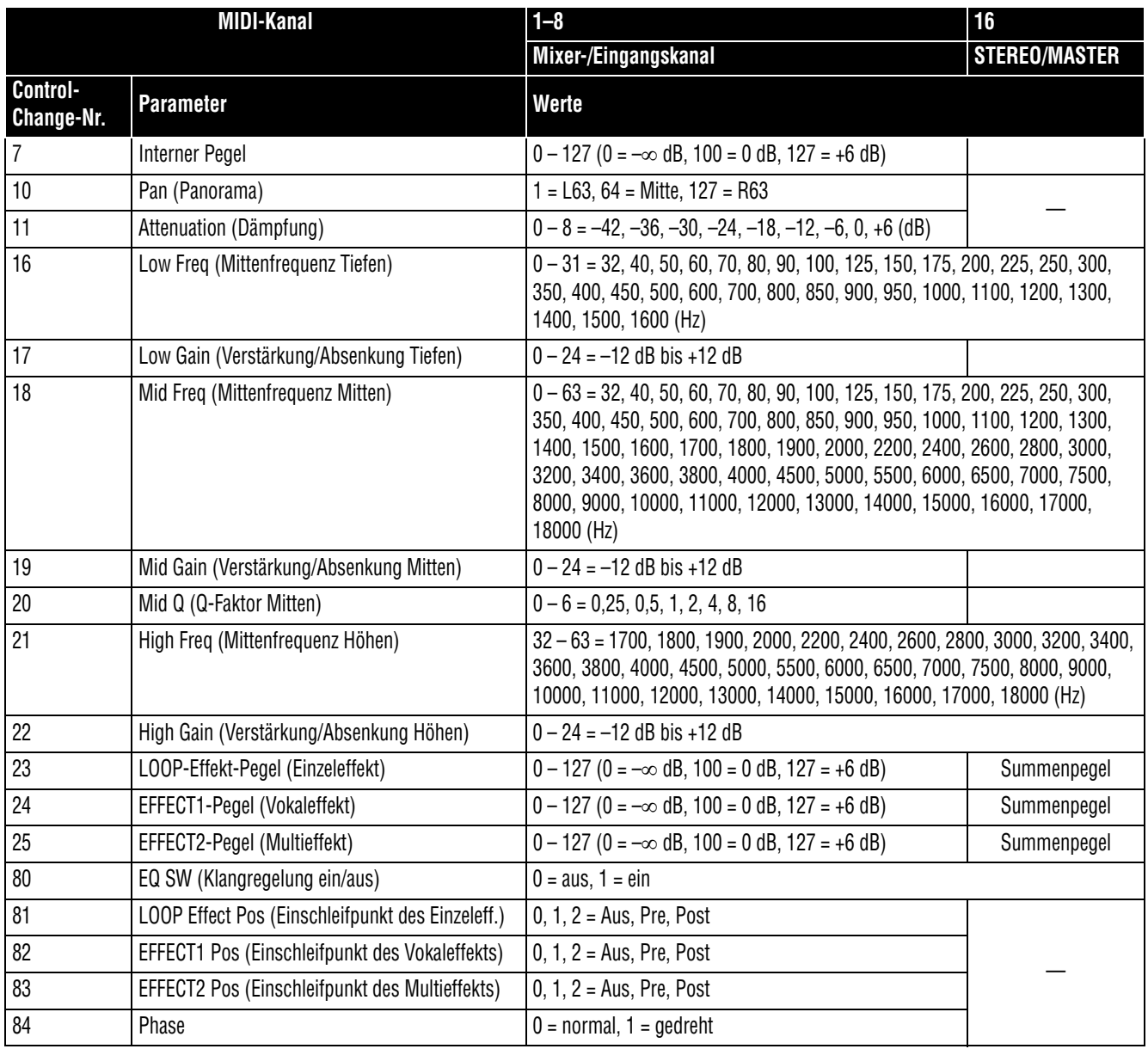

#### <span id="page-113-0"></span>**Effekteinstellungen mittels Control-Change-Befehlen ändern**

Über die folgenden MIDI-Kanäle können Sie die Effekte des 2488MKII mittels MIDI-Befehlen fernsteuern (siehe Kapitel  $6 -$ , Effekte").

Über die Kanäle 1 bis 8 steuern Sie die Vokaleffekte. Mithilfe des Controllers "Bank Select" auf Kanal 14 müssen Sie zunächst festlegen, welche Gruppe aus jeweils acht Kanälen oder Eingängen angesprochen werden soll.

- Bank 0: Mixerkanäle 1 bis 8
- Bank 1: Mixerkanäle 9 bis 16
- Bank 2: Mixerkanäle 17 bis 24
- Bank 3: Eingangskanäle A bis H
- Über Kanal 9 steuern Sie die Dynamikregelung der Stereosumme.
- Über Kanal 10 steuern Sie den Einzeleffekt.
- Über Kanal 11 steuern Sie den Multieffekt.

Die Effekte werden jeweils mithilfe von NRPN-Controllern (nichtregistrierte Parameternummern) gesteuert.

Dabei transportiert der Controller 98 das niederwertigste Bit (LSB) des NRPN-Controllers, während Controller 99 das höchstwertige Bit (MSB) überträgt.

Je nach ausgewähltem Effekt kann sich derselbe NRPN-Controller unterschiedlich auswirken.

#### **Anmerkung**

*Die in der Spalte "Werte" aufgeführten Einträge sind in dezimaler Schreibweise notiert.* 

**Beispiel: Effekteinstellungen ändern** Angenommen, Sie wollen das Kompressionsverhältnis eines Kompressoreffekts im Mixerkanal 9 ändern. Die dafür erforderlichen MIDI-Bytes sehen Sie in der folgenden Tabelle (in hexadezimaler Schreibweise).

Die Control-Change-Befehle 6 und 38 (dezimal) werden hier für die Dateneingabe verwendet.

Auch die Control-Change-Befehle 96 und 97 (dezimal) dienen zum Erhöhen bzw. Vermindern von Parametern.

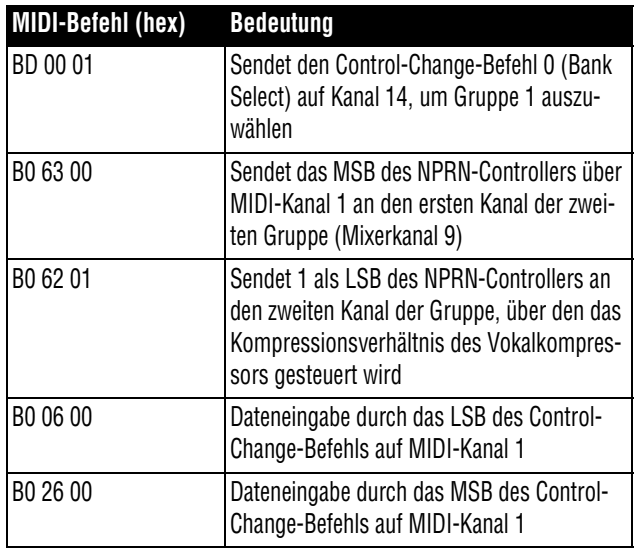

Das Kompressionsverhältnis des Kompressors im Mixerkanal 9 wurde damit auf den Wert 0 gesetzt.

#### <span id="page-114-0"></span>**Vokaleffekte**

Die Vokaleffekte steuern Sie über die MIDI-Kanäle 1 bis 8 (die zu steuernde Eingangs-/Mixerkanalgruppe wählen Sie mithilfe des Bank-Select-Controllers aus; siehe oben).

Für den Vokaleffekt können Sie unter vier verschiedenen Effektarten wählen: Kompressor, De-esser, Exciter oder Rauschunterdrückung.

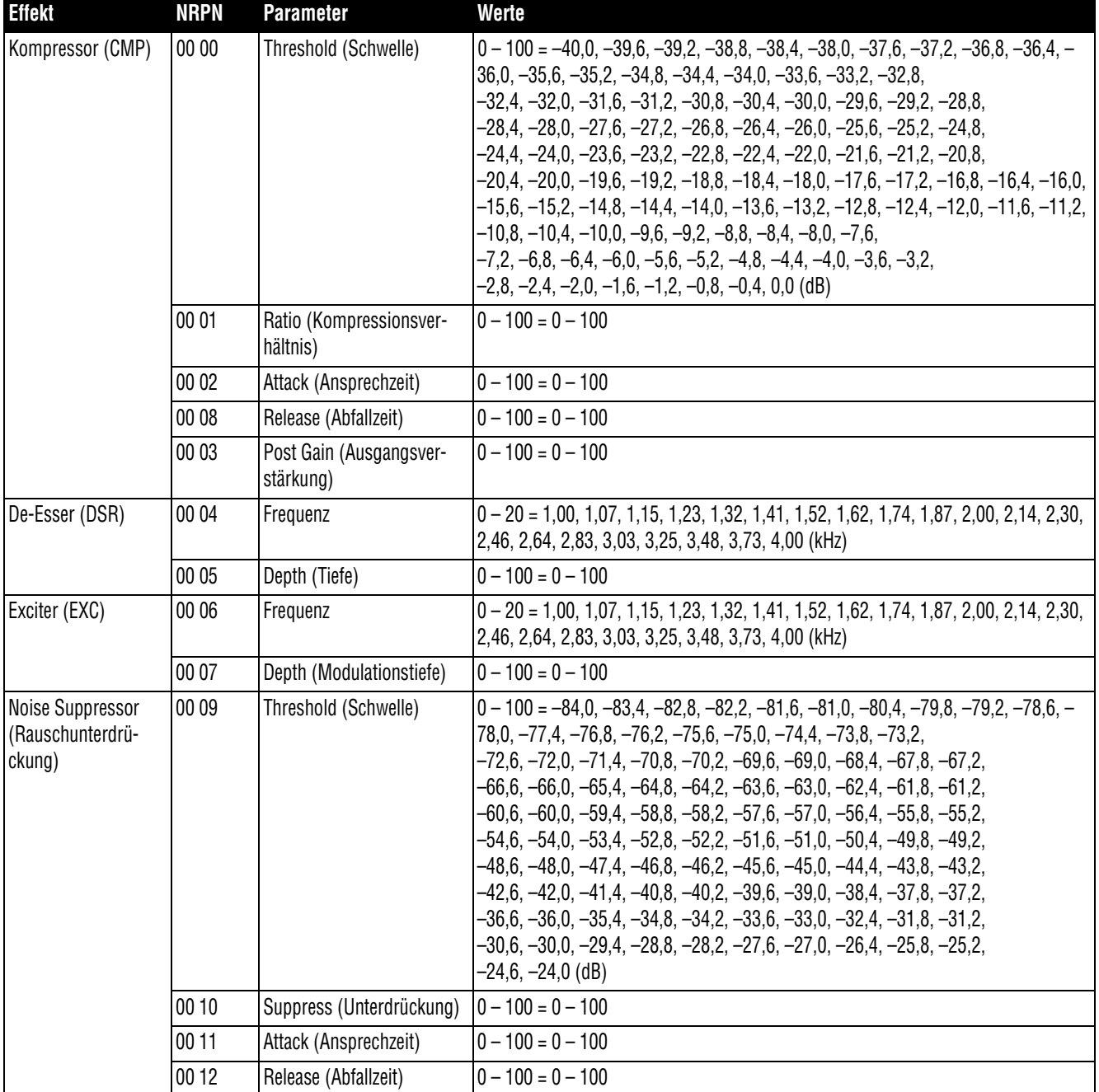

#### <span id="page-115-2"></span><span id="page-115-0"></span>**Stereo-Dynamikprozessor**

Der in den Summenbus eingeschleifte Dynamikprozessor kann entweder als Kompressor oder als Expander arbeiten. Diesen Prozessor steuern Sie über MIDI-Kanal 9.

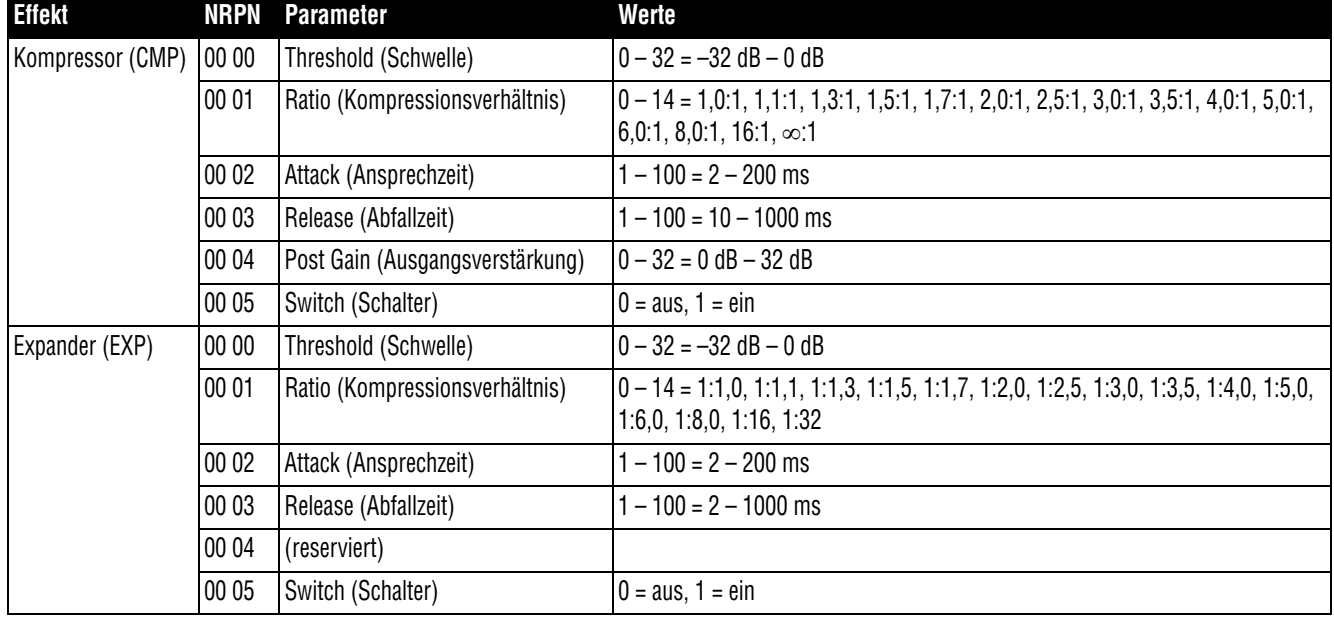

#### <span id="page-115-1"></span>**Einzeleffekt**

Diesen Prozessor steuern Sie über MIDI-Kanal 10. Für den Einzeleffekt sind verschiedene Effektarten wählbar: Reverb (Hall), Delay, Chorus, Pitch-Shifter, Flanger, Phaser und Gated Reverb.

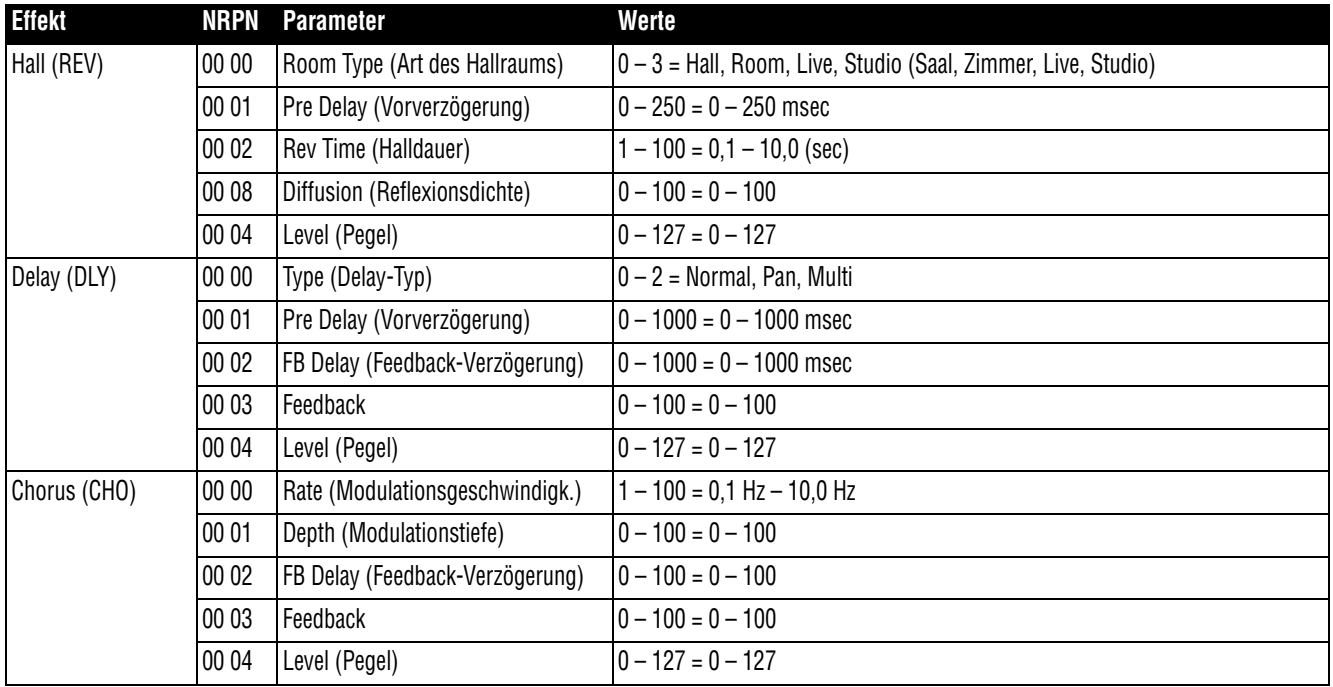

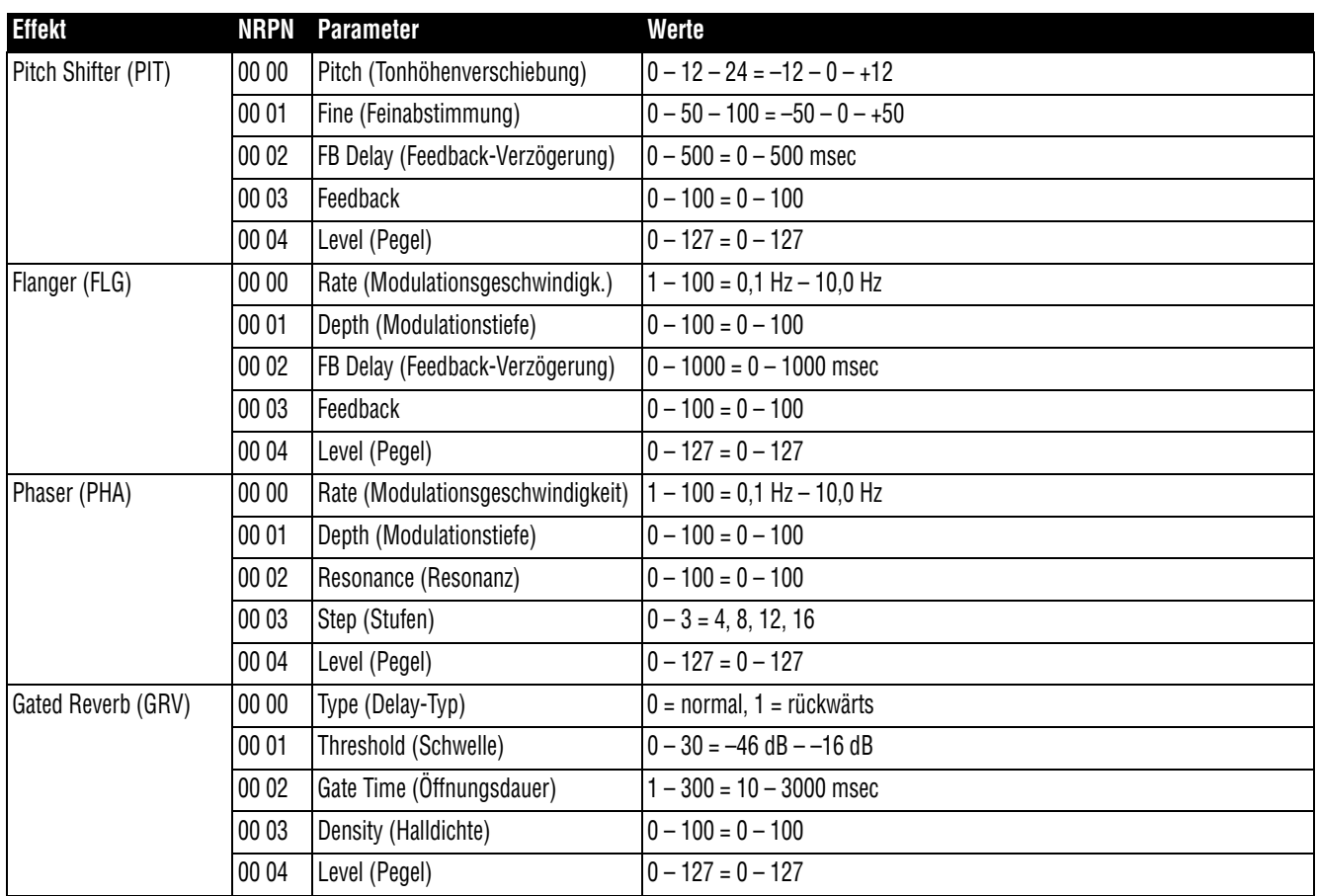

#### <span id="page-117-0"></span>**Multieffekt**

Die Parameter dieses Effekts steuern Sie über MIDI-Kanal 11. Der Multieffekt besteht aus einer Kette einzelner Effekte (die Reihenfolge der Effekte können Sie aus der ersten Spalte in der folgenden Tabelle ersehen).

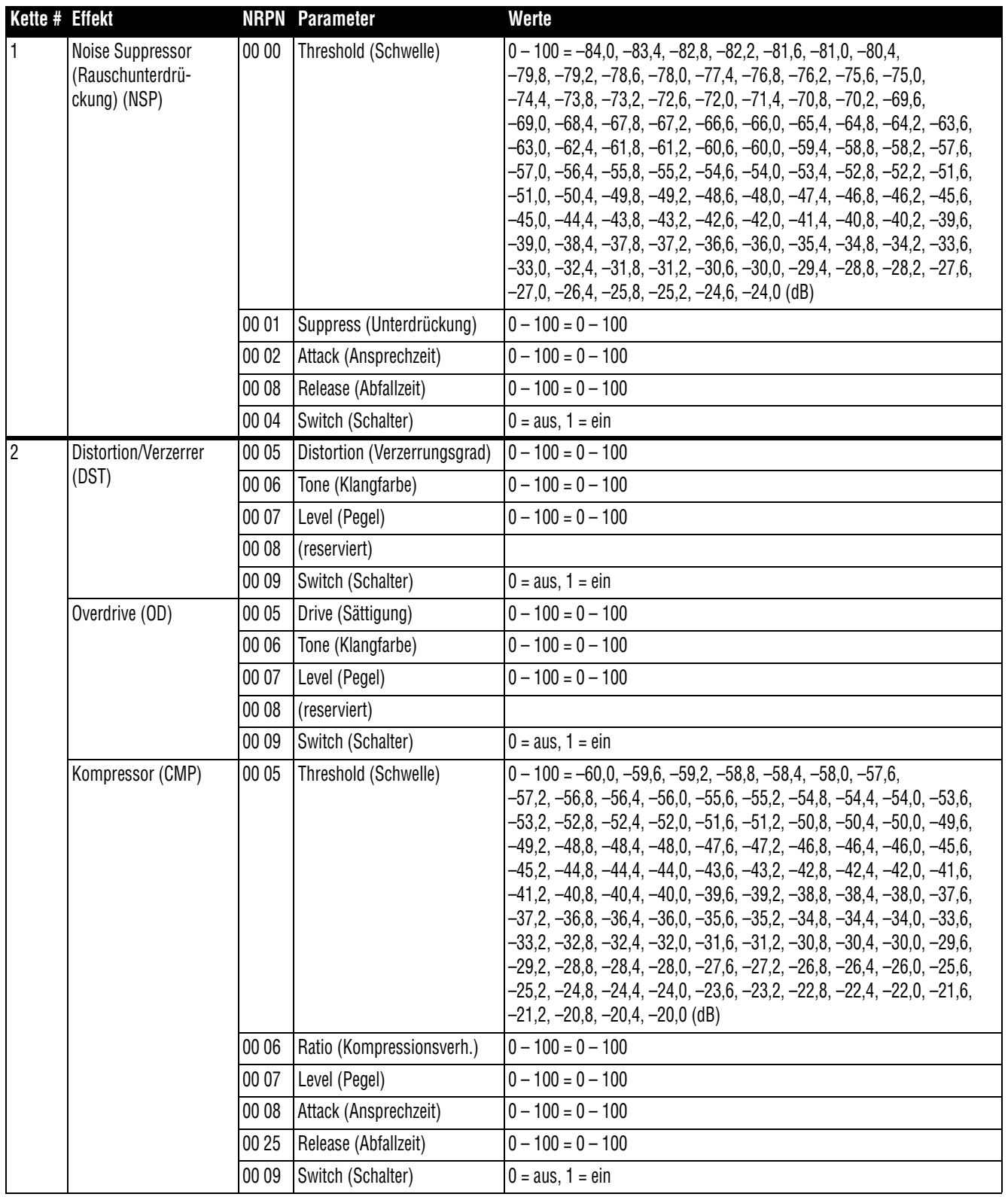

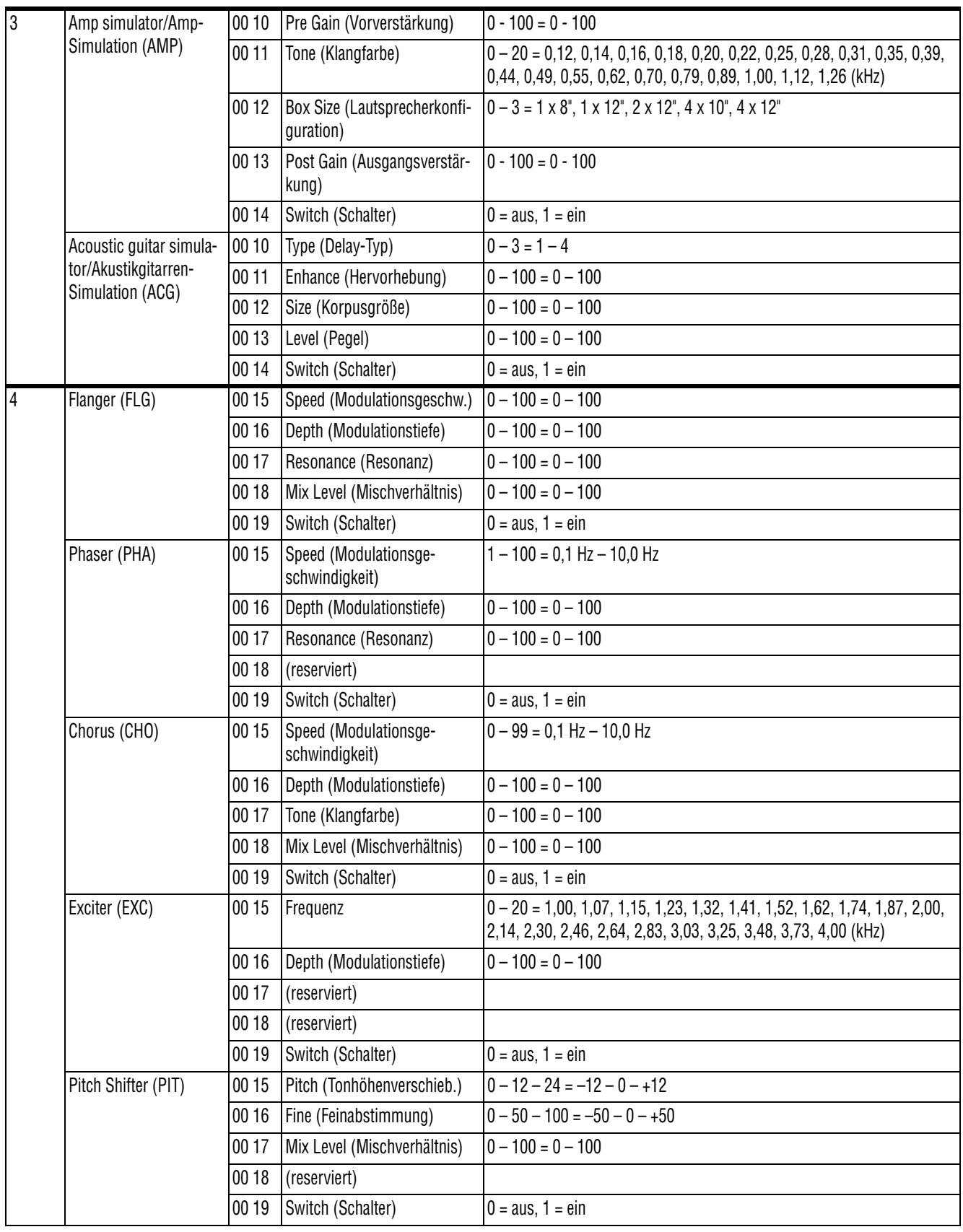

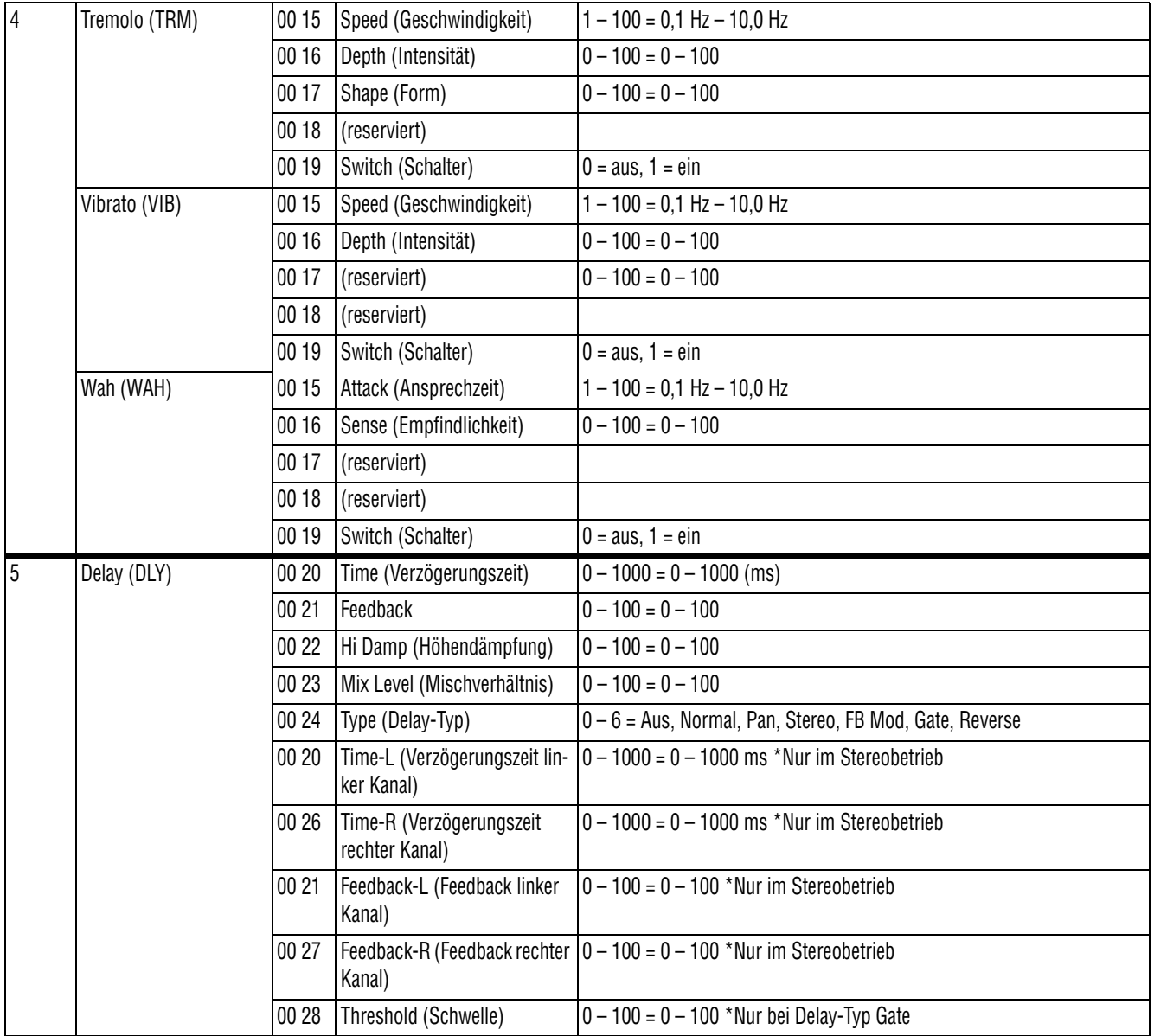

#### <span id="page-120-1"></span>**MIDI-Programmwechselbefehle**

Mithilfe von Programmwechselbefehlen ist es möglich, auf dem 2488MKII Effekteinstellungen zu laden oder Momentaufnahmen abzurufen. Bevor Sie den eigentlichen Programmwechselbefehl senden, müssen Sie dem 2488MKII zunächst mit einem Bank-Select-Befehl mitteilen, aus welcher der Bibliotheken der Effekt geladen werden soll (Voreinstellungen oder Benutzereinstellungen). Dabei entspricht Bank 0 den Voreinstellungen und Bank 1 den Benutzereinstellungen.

Für die Vokaleffekte senden Sie den Bank-Select-Befehl auf den MIDI-Kanälen 1 bis 8 (siehe unten), für den Stereo-Dynamikprozessor auf Kanal 9, für den Einzeleffekt auf Kanal 10 und für den Multieffekt auf Kanal 11.

Wenn Sie einen Vokaleffekt auswählen, senden Sie zunächst einen Bank-Select-Befehl auf Kanal 14, um die Eingangs-/Mixerkanalgruppe auszuwählen, zu der der gewünschte Kanal gehört:

- Bank 0: Mixerkanäle 1 bis 8
- Bank 1: Mixerkanäle 9 bis 16
- Bank 2: Mixerkanäle 17 bis 24
- Bank 3: Eingangskanäle A bis H

#### <span id="page-120-3"></span>**Voreingestellte Vokaleffekte**

Anschließend werden die folgenden Programmwechselbefehle akzeptiert (Einzelheiten zu den Voreinstellungen finden Sie in den folgenden Tabellen; die Befehlsnummern für die Benutzereinstellungen entsprechen den Nummern der jeweiligen Bibliothekeneinträge):

**Vokaleffekte (Preset)** Program Change 0 bis 3 **Vokaleffekte (User)** Program Change 0 bis 99 (maximal)

**Stereo-Dynamikprozessor (Preset)** Program Change 0 oder 1

**Stereo-Dynamikprozessor (User)** Program Change 0 bis 99 (maximal)

**Einzeleffekt (Preset)** Program Change 0 bis 6

**Einzeleffekt (User)** Program Change 0 bis 99 (maximal)

**Multieffekt (Preset)** Program Change 0 bis 31 **Multieffekt (User)** Program Change 0 bis 99 (maximal)

**Momentaufnahmen** Diese Befehle müssen auf dem MIDI-Kanal 16 gesendet werden. Gültige Programmwechselbefehle sind 0 bis 99.

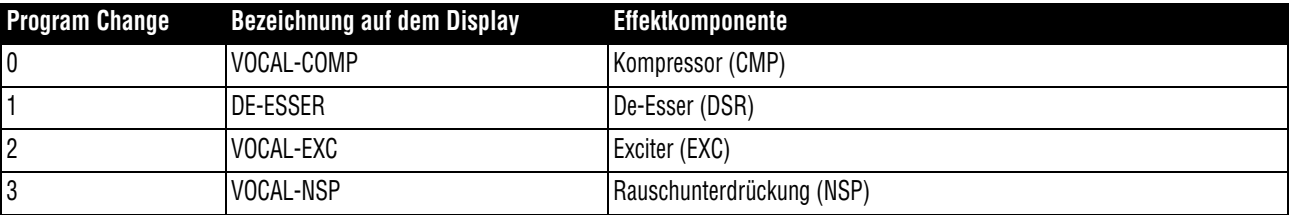

#### <span id="page-120-2"></span><span id="page-120-0"></span>**Voreinstellungen für den Stereo-Dynamikprozessor**

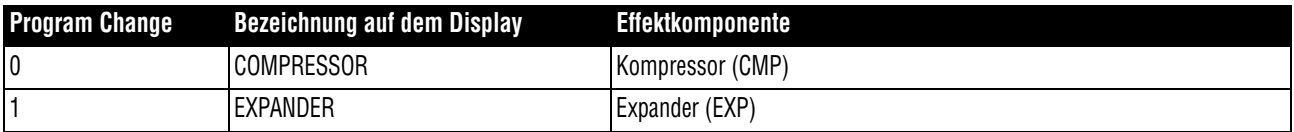

#### **Voreinstellungen für den Multieffekt**

Die ersten 32 Effekteinstellungen sind gebräuchliche Kombinationen. Die übrigen Einstellungen sollen Ihnen als Ausgangspunkt für eigene Sounds dienen (Sie können sie natürlich auch unverändert übernehmen).

Die Reihenfolge der Effekte ist in jeder Multieffektkette dieselbe: (1) Rauschunterdrückung, (2) Verzerrung, Overdrive oder unverzerrte Kompression, (3) Amp- oder Akustikgitarren-Simulation, (4) ein weiterer Effekt und (5) eine der Delayeinstellungen.

Die möglichen Effekte in Stufe (4) sind wie folgt abgekürzt:

- FLG: Flanger
- PHA: Phaser
- CHO: Chorus
- EXC: Exciter
- PIT: Pitch-Shifter
- TRM: Tremolo
- VIB: Vibrato
- WAH: Wah

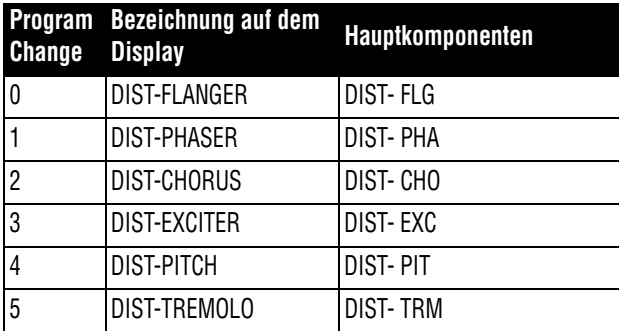

#### **Voreinstellungen für den Einzeleffekt**

Hier werden folgende Effektarten eingesetzt:

- REV: Reverb/Hall
- DLY: Delay
- CHO: Chorus
- PIT: Pitch-Shifter
- FLG: Flanger
- PHA: Phaser
- GRV: Gate und Hall

<span id="page-121-1"></span>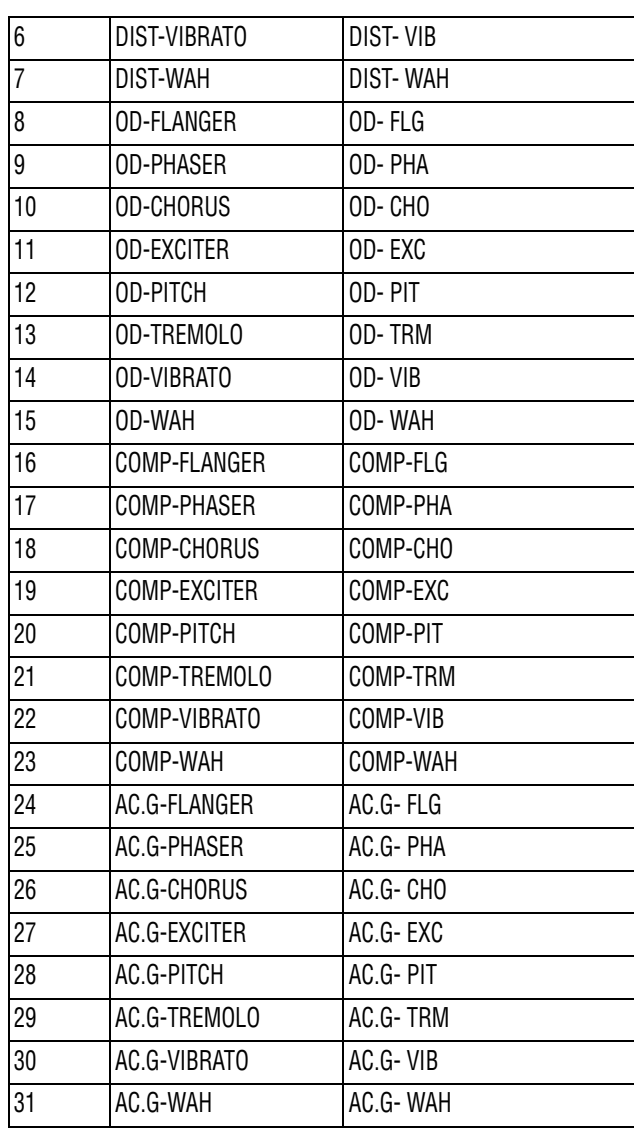

<span id="page-121-0"></span>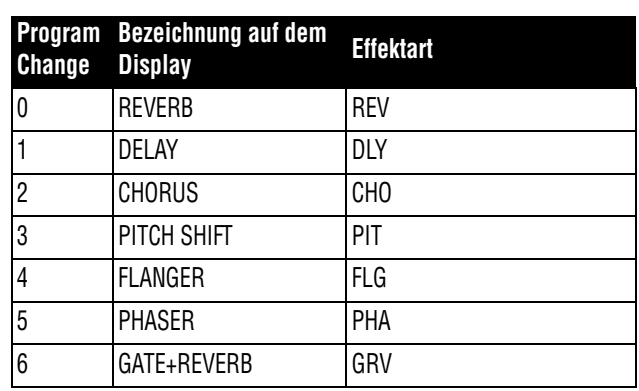

# <span id="page-122-0"></span>**MIDI-Implementationstabelle**

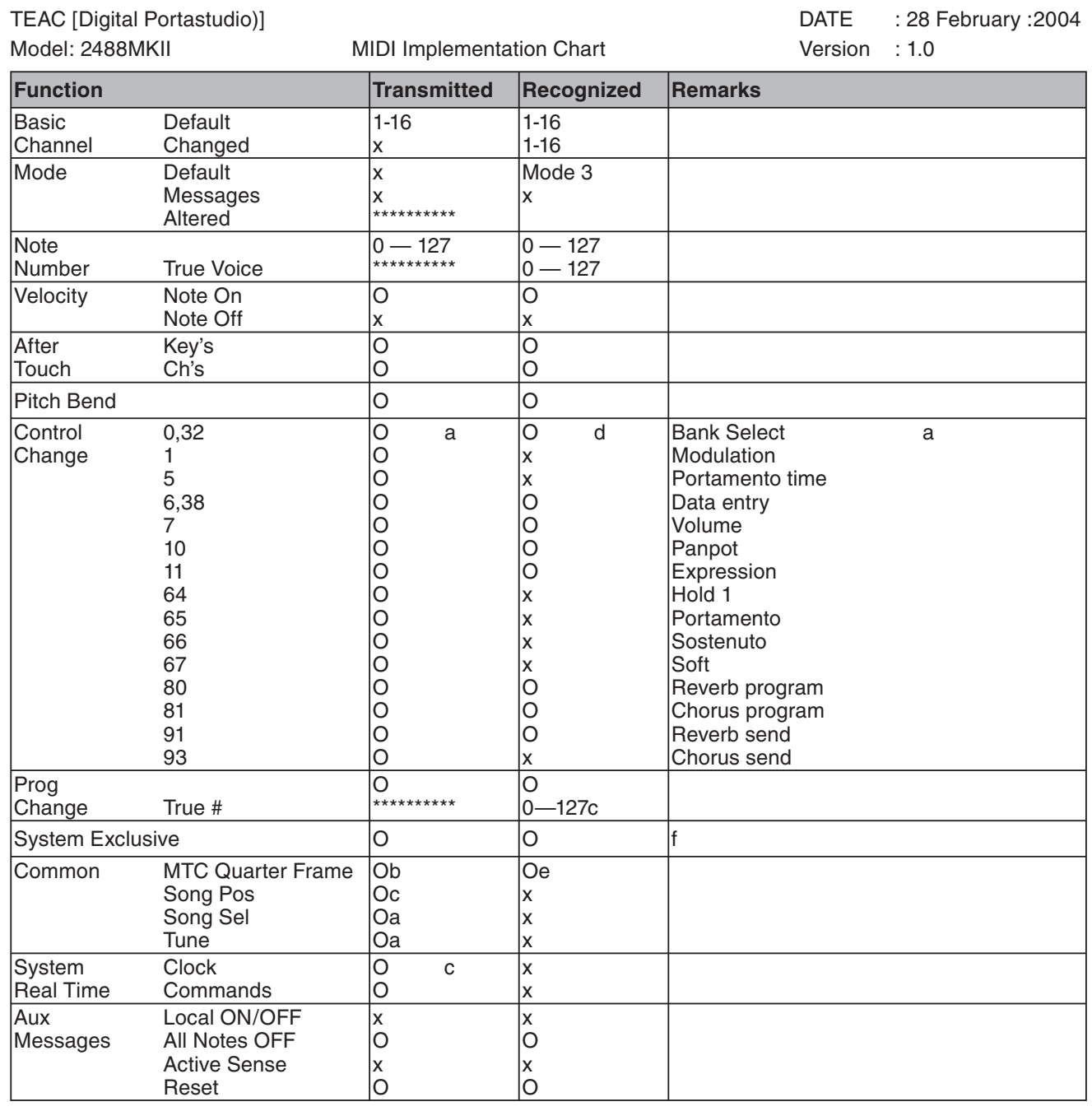

a. On SMF playback

b. When generator is set to output MTC

c. When generator is set to output clock

d. When MIDI remote control is selected

e. When source is set to external

f. MMC as master or slave RP Ver 1.00 (T, R) : MIDI Full Timecode is T when generator is MTC, and R when SOURCE is external.

MODE 1: OMNI ON, POLY MODE 2: OMNI ON, MONO O:Yes

MODE 3: OMNI OFF, POLY MODE 4: OMNI OFF, MONO x: No

# <span id="page-123-0"></span>**MMC-Zuordnungstabelle**

#### **Zuordnung der MMC-Befehle**

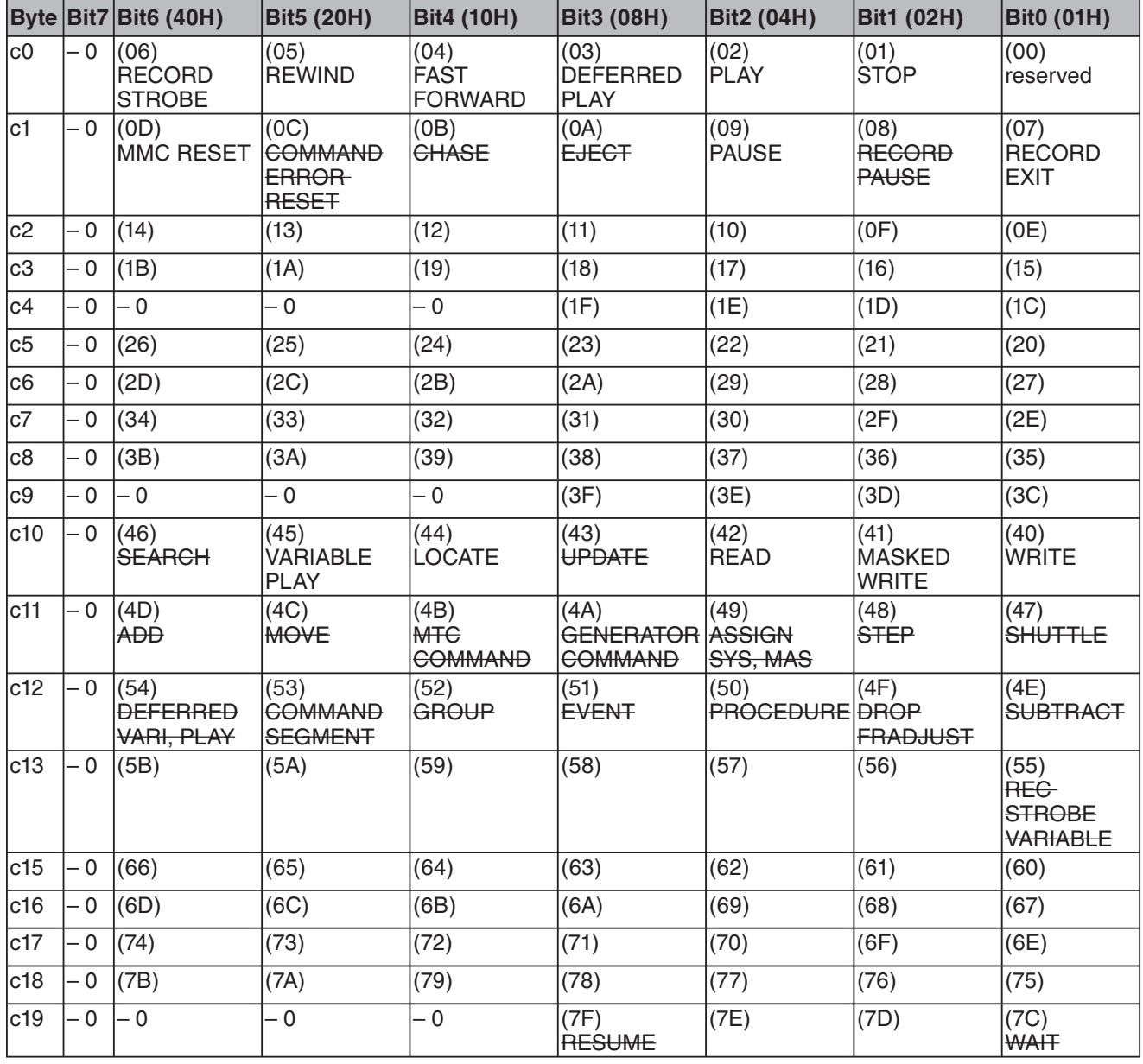

# **Zuordnung für das Antwort-/Informationsfeld**

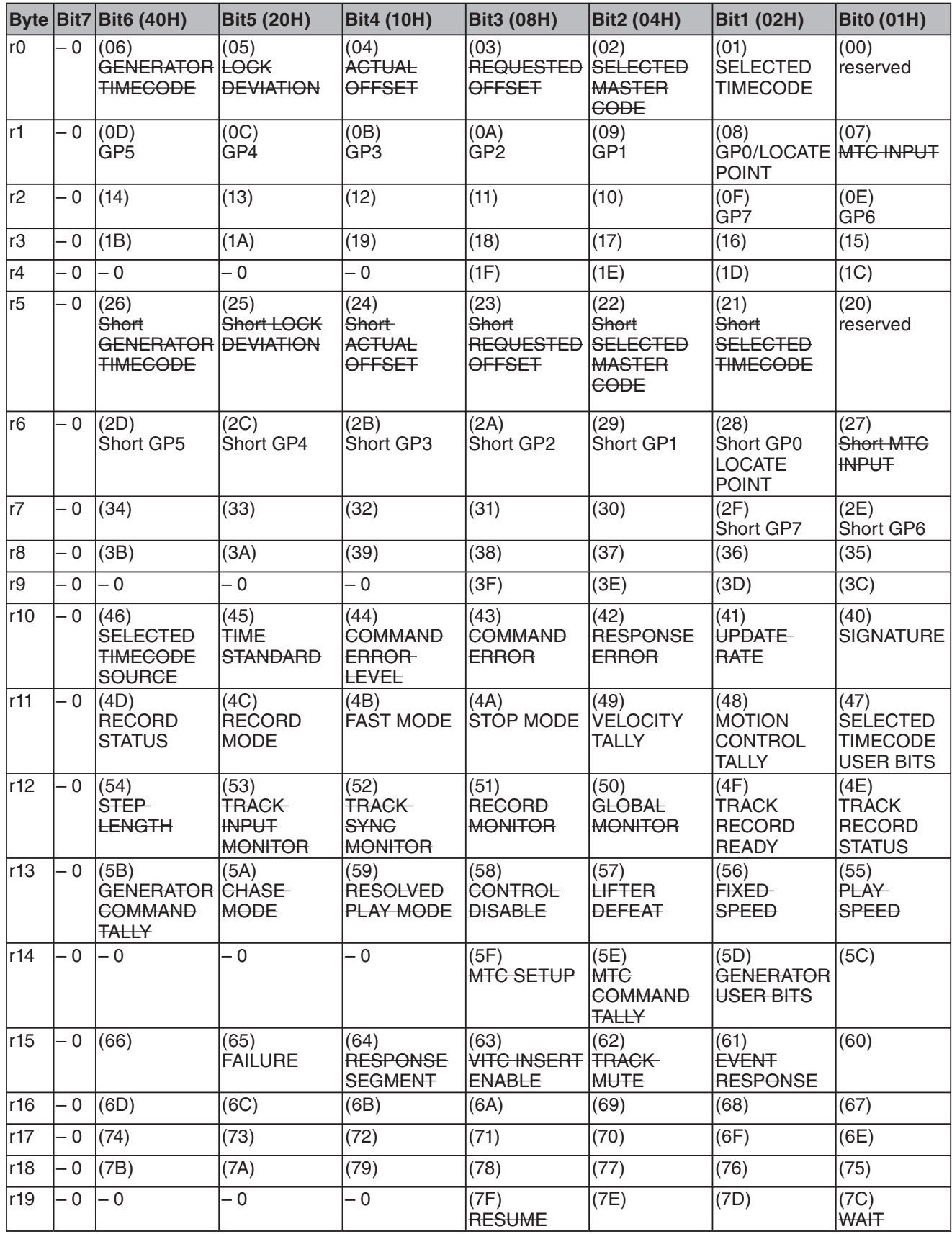

#### <span id="page-125-2"></span><span id="page-125-0"></span>**Warn- und Statusmeldungen**

Nachfolgend finden Sie eine Liste aller Meldungen, die auf dem Display des 2488MKII angezeigt werden können. Im Fall von Warnmeldungen finden Sie außerdem Hinweise zur möglichen Ursache des Problems und wie sie es beheben können.

<span id="page-125-1"></span>Tastenbezeichnungen sind auf dem Display mit eckigen Klammern ([YES/ENTER] oder [NO/EXIT]) gekennzeichnet. Menüeinträge erscheinen in Großbuchstaben (DELETE UNUSED).

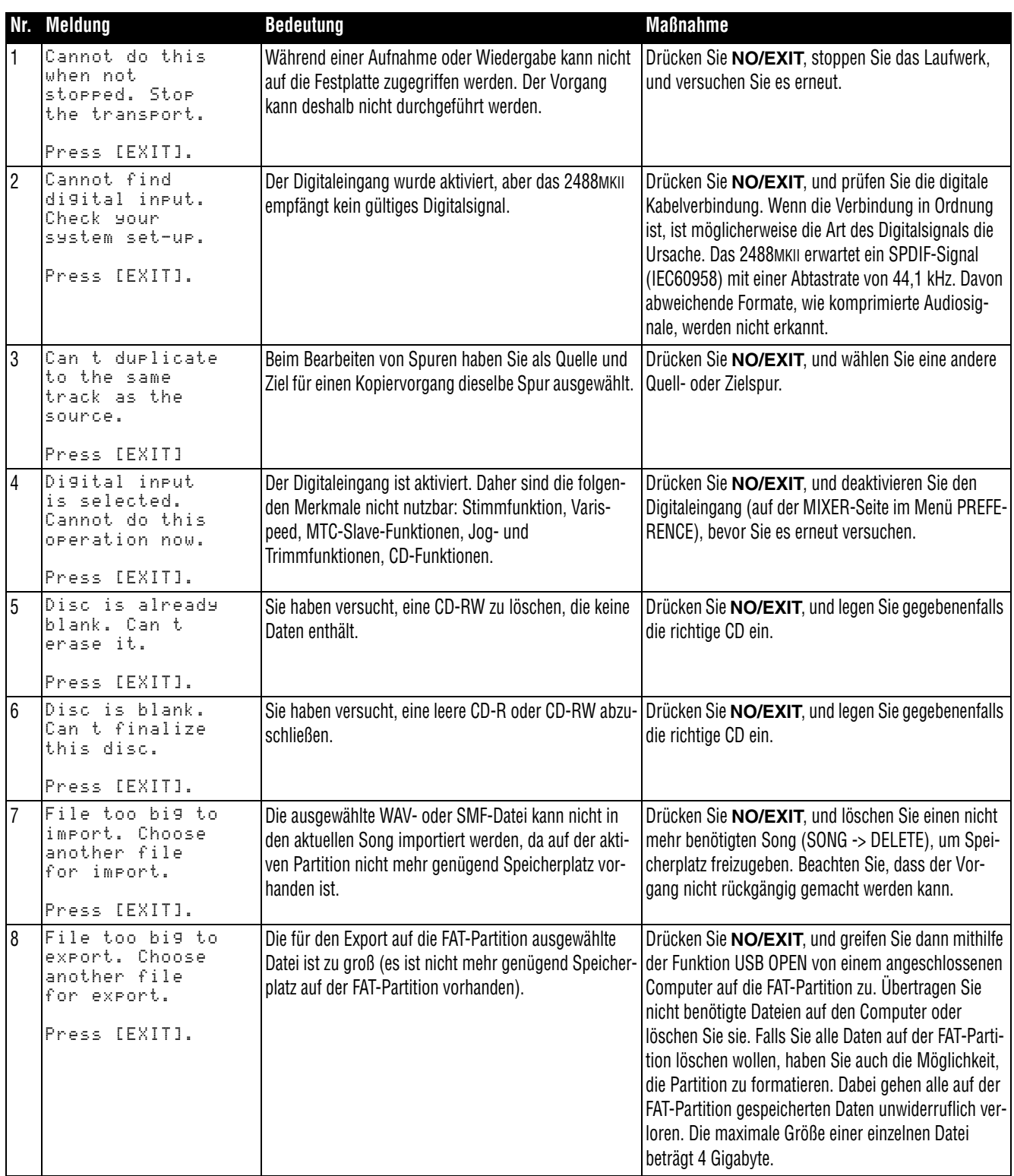

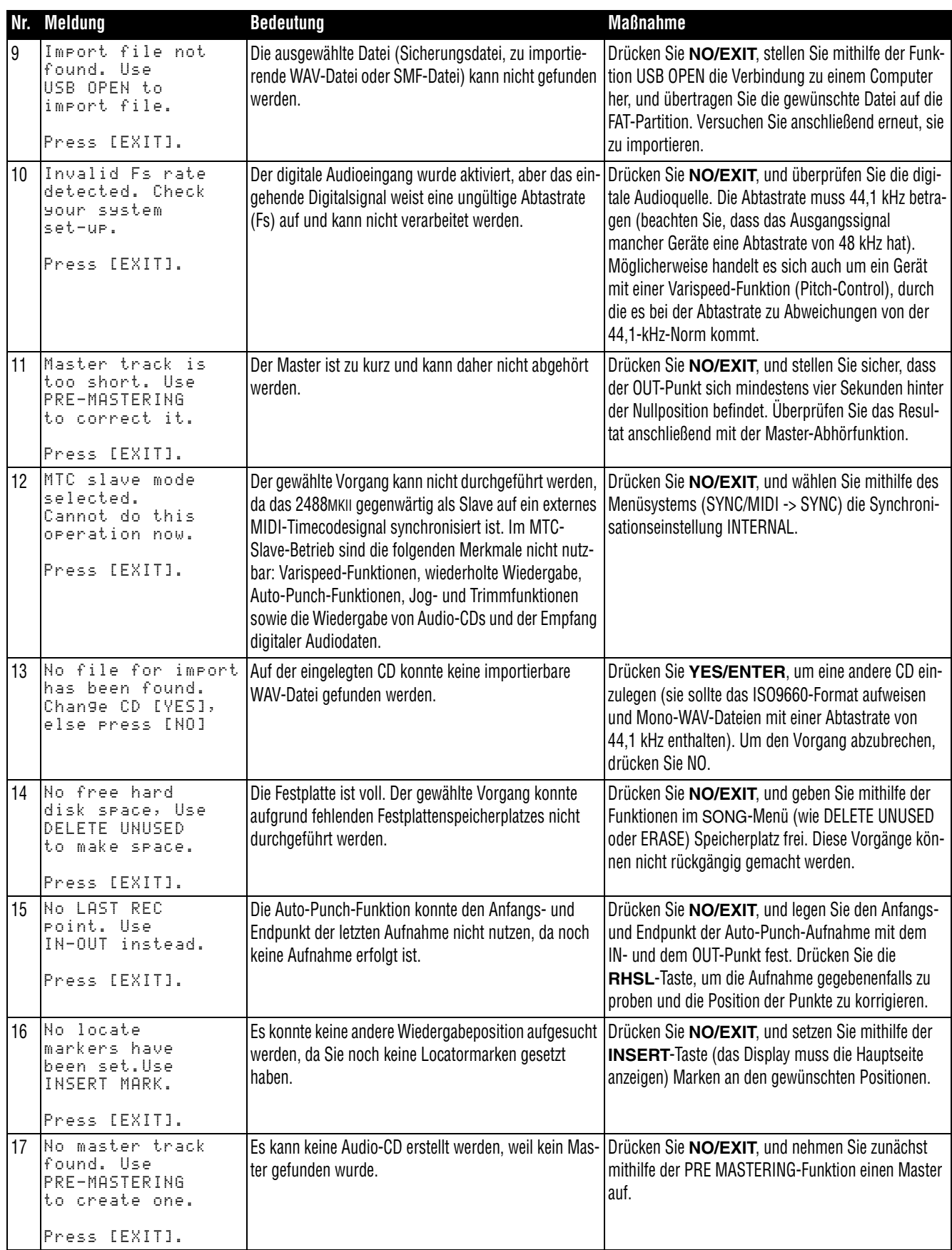

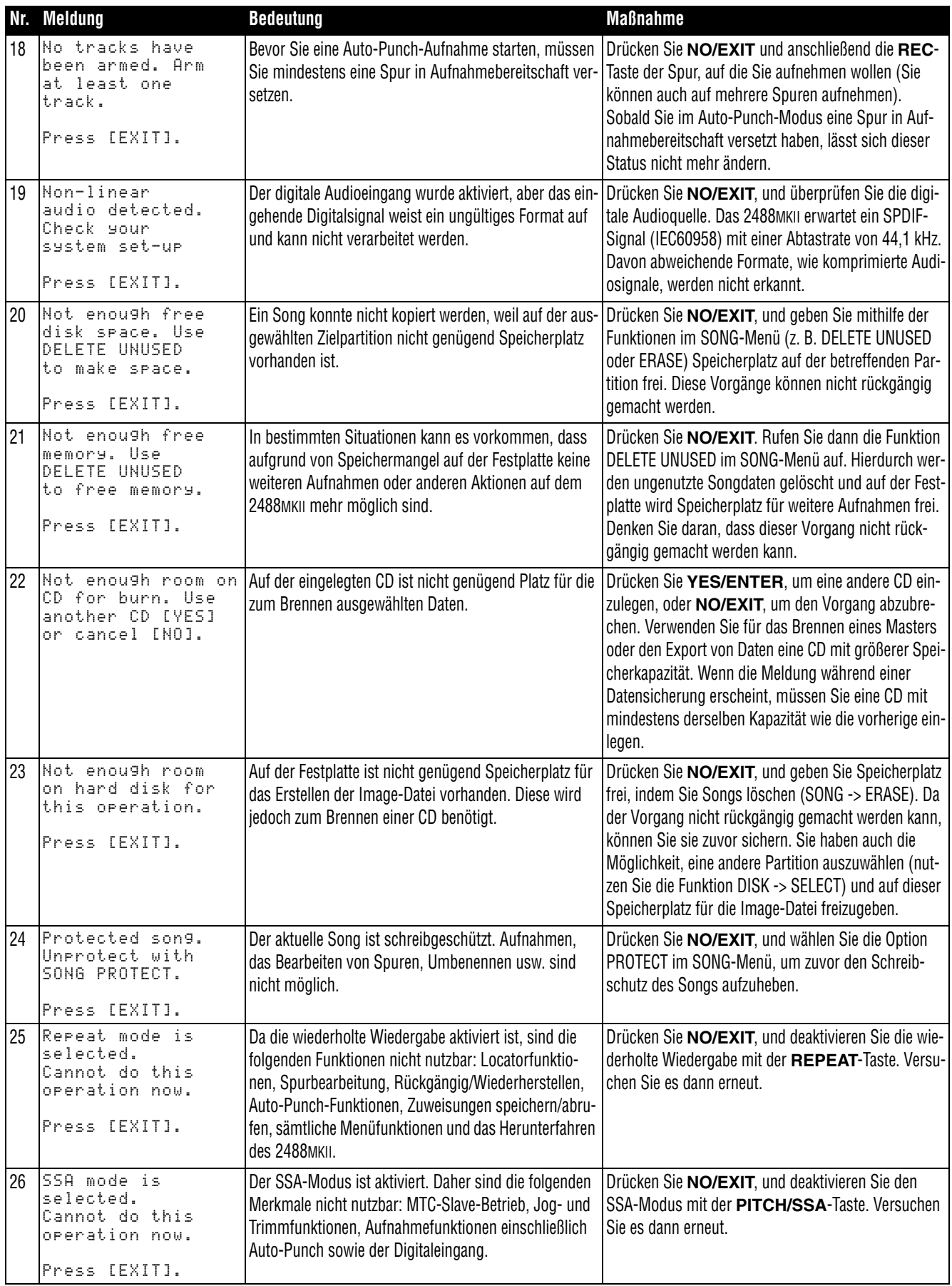

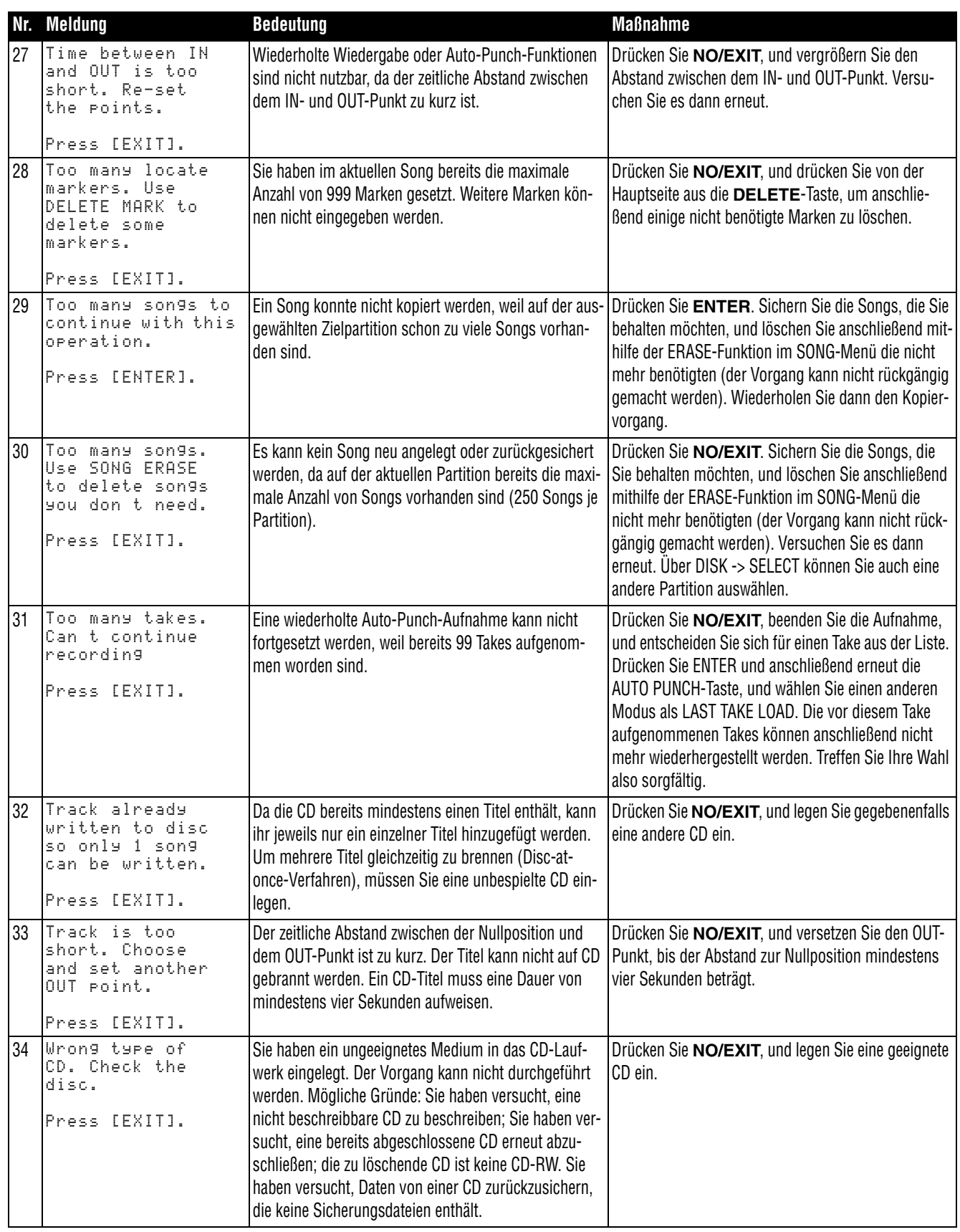

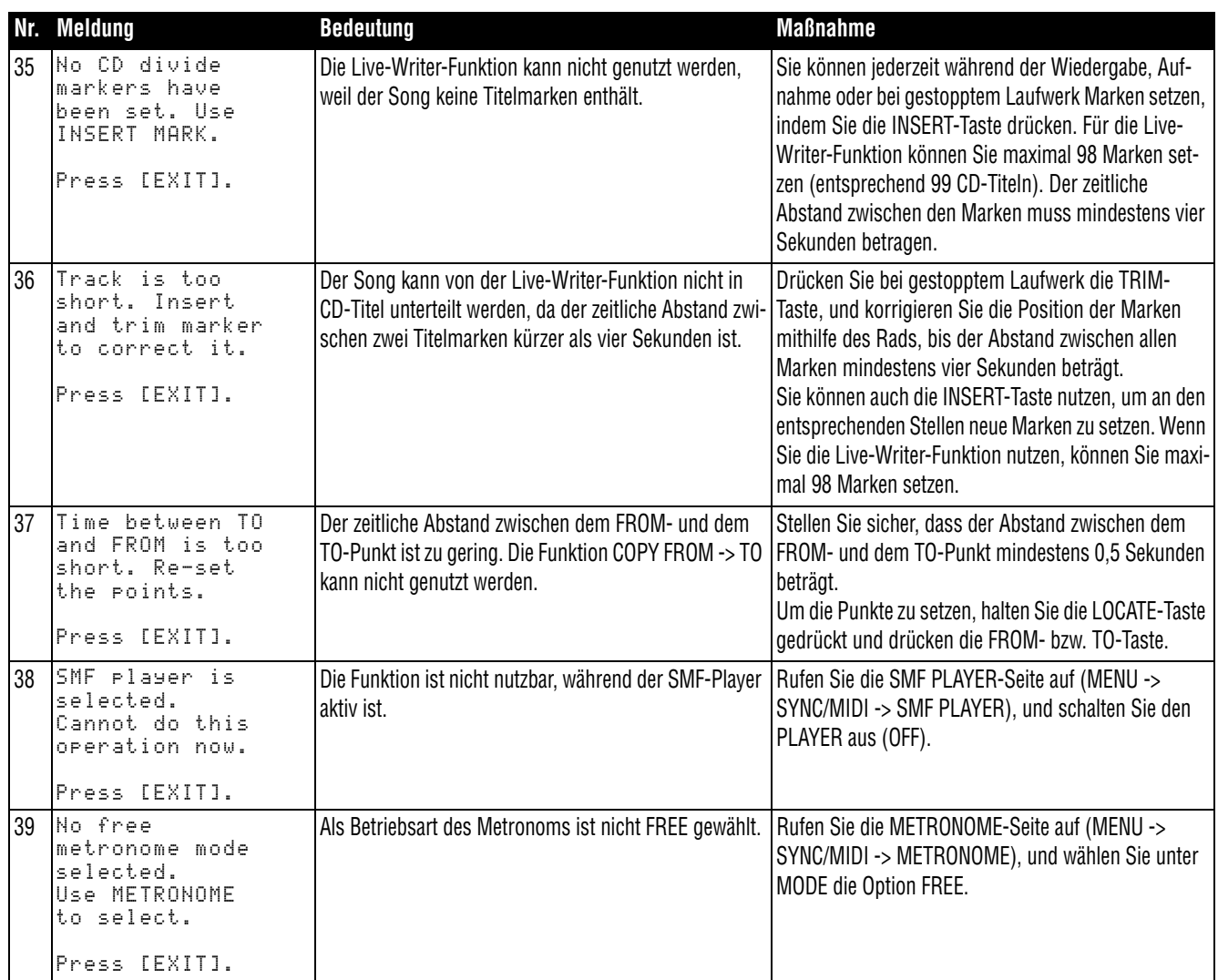

# **Ziffern**

~ IN-Anschluss *[27](#page-26-0)*

# **Ziffern**

Ø (Phase) *[37](#page-36-0)* 16/24 Bit *[50](#page-49-0)*, *[88](#page-87-0)* [3-Band-EQ, siehe EQ](#page-37-0)

# **A**

Abfallzeit der Pegelanzeigen (Voreinstellung) *[105](#page-104-0)* Abhören *[41](#page-40-0)* Abhörpegel *[30](#page-29-0)* Aufnahmequelle *[41](#page-40-1)* Masterspur *[79](#page-78-0)* mit verminderter Geschwindigkeit *[77](#page-76-0)* MONITOR LEVEL-Regler *[41](#page-40-2)* Monitorsystem stummschalten *[41](#page-40-3)* mono *[41](#page-40-4)* per Lautsprecher oder Kopfhörer *[14](#page-13-0)* Quelle auswählen *[41](#page-40-5)* Summenbus *[38](#page-37-1)* Tonhöhe/Geschwindigkeit ändern *[76](#page-75-0)* Zwischenmischung *[66](#page-65-0)* Abmessungen *[109](#page-108-0)* Abmischen Einzeleffekt einsetzen *[48](#page-47-0)* Funktionen *[25](#page-24-0)* Mastern *[78](#page-77-0)* Spurkanäle mit Eingängen mischen, siehe Submixer *[40](#page-39-0)* Zwischenmischung erstellen *[65](#page-64-0)* Abrufen Momentaufnahme *[42](#page-41-0)* ABS (absolute Zeitwerte) *[60](#page-59-0)* Abschließen (CDs) *[13](#page-12-0)*, *[81](#page-80-0)* Abschneiden, Anfang oder Ende der Aufnahme *[80](#page-79-0)* [Abspielen, siehe Wiedergabe](#page-83-0) Abtastrate *[106](#page-105-0)* importierter Audiodateien *[88](#page-87-1)* aktive Marke *[58](#page-57-0)* aktive Partition *[50](#page-49-1)* Anhebung/Absenkung EQ *[35](#page-34-0)* Anschlüsse, technische Daten *[108](#page-107-0)* Ansteuern von Positionen IN-/OUT-/TO-Punkte *[57](#page-56-0)* mittels Cursortasten und Rad *[60](#page-59-1)* Anzeigen [siehe Display](#page-16-0) Audio-CD erzeugen *[80](#page-79-1)* DAO-Verfahren *[82](#page-81-0)* Live-Writer-Funktion *[83](#page-82-0)* TAO-Verfahren *[81](#page-80-1)* Audio-CD wiedergeben *[84](#page-83-1)* Audiodateien exportieren via USB *[91](#page-90-0)*

von CD importieren *[93](#page-92-0)* [siehe auch WAV-Dateien](#page-90-0) Audiomaterial kopieren, siehe Spurbearbeitung *[66](#page-65-1)* von Spur löschen *[71](#page-70-0)* Audioqualität siehe Song erstellen *[50](#page-49-2)* [siehe auch Abtastrate, Auflösung](#page-49-2) Aufheben von Zuweisungen *[34](#page-33-0)* Auflösung 16/24 Bit *[50](#page-49-3)* Auflösung importierter Audiodateien *[88](#page-87-2)* Aufnahme *[56](#page-55-0)* Abhören *[41](#page-40-0)* [Auto-Punch, siehe Auto-Punch](#page-61-0) Beispiel *[29](#page-28-0)* Daten, siehe Ausschalten *[15](#page-14-0)* freihändig starten *[56](#page-55-1)* Geschwindigkeit ändern *[76](#page-75-1)* Master aufnehmen *[78](#page-77-1)* Master überprüfen *[79](#page-78-1)* nicht möglich, siehe Song schützen *[53](#page-52-0)* Preroll-Zeit/Postroll-Zeit (Voreinstellung) *[107](#page-106-0)* Probemodus (Beispiel) *[30](#page-29-1)* proben *[57](#page-56-1)* Punch *[56](#page-55-2)* Quelle abhören *[41](#page-40-1)* rückgängig machen *[56](#page-55-3)* Rückgängig und Wiederherstellen *[71](#page-70-1)* Spur zuweisen *[20](#page-19-0)* starten *[56](#page-55-4)* Takes überprüfen *[64](#page-63-0)* Tonhöhe/Geschwindigkeit ändern *[76](#page-75-2)* Vorhören *[42](#page-41-1)* Zurück auf Null *[54](#page-53-0)* zurück zur letzten Aufnahmeposition *[54](#page-53-1)* Zwischenmischungen (Track-Bouncing) *[65](#page-64-1)* siehe auch Verwalten von Songs *[50](#page-49-4)* Aufnahmebereitschaft *[31](#page-30-0)*, *[56](#page-55-5)* REC-Tasten *[21](#page-20-0)* Aufnahmezeit, verbleibende *[17](#page-16-1)* Aufstellen und einrichten *[14](#page-13-1)* Aufstellungsorte, geeignete *[10](#page-9-0)* Auftrennen einer Spur *[70](#page-69-0)* Auspacken *[8](#page-7-0)* Ausschalten, siehe Herunterfahren *[15](#page-14-1)* Ausschneiden von Audiomaterial *[70](#page-69-1)* Ausspielweg (Effekt-Send) *[36](#page-35-0)* Aussteuern *[29](#page-28-1)* Auswurftaste *[26](#page-25-0)*, *[85](#page-84-0)* ist deaktiviert *[84](#page-83-2)* Auszoomen *[54](#page-53-2)* AUTO PUNCH-Taste *[24](#page-23-0)*, *[63](#page-62-0)* [automatisches Starten der Aufnahme, siehe Auto-Punch](#page-61-1) Auto-Punch Aufnahme ausführen *[64](#page-63-1)* Aufnahme proben *[63](#page-62-1)* besten Take auswählen *[65](#page-64-2)* -Funktionen *[62](#page-61-0)*

#### **Index B–E**

Nachlaufzeit (Postroll) *[62](#page-61-2)* proben *[62](#page-61-3)* Punkte setzen *[63](#page-62-2)* Punkte überprüfen *[63](#page-62-3)* rückgängig machen *[65](#page-64-3)* Rückgängig und Wiederherstellen *[71](#page-70-2)* Takes überprüfen *[64](#page-63-0)* Vorlaufzeit (Preroll) *[62](#page-61-4)*

#### **B**

[Backup, siehe Sichern und Wiederherstellen](#page-87-3) BAR (Zeitanzeige taktbezogen) *[60](#page-59-2)* Bass/Gitarre direkt anschließen *[29](#page-28-2)*, *[33](#page-32-0)* Bass/Gitarren-Stimmfunktion *[49](#page-48-0)* Bässe (EQ) *[36](#page-35-1)* Bearbeiten IN-/OUT-/TO-Punkt *[57](#page-56-2)* [SpurenSchnittfunktionen, siehe Spurbearbeitung](#page-65-2) Vokaleffekte *[46](#page-45-0)* Belüftung *[14](#page-13-2)* Benutzereinstellungen Dynamik *[39](#page-38-0)* Einzeleffekte *[48](#page-47-1)* Multieffekte *[47](#page-46-0)* Bewegen auf dem Display *[18](#page-17-0)* Bibliothek *[79](#page-78-2)* Dynamikeinstellungen *[39](#page-38-1)* Effekte *[45](#page-44-0)* Einzeleffekte *[48](#page-47-2)* Multieffekte *[47](#page-46-1)* blau beschriftete Funktionen, siehe SHIFT-Taste *[18](#page-17-1)* Blockschaltbild *[111](#page-110-0)* Bounce, siehe Zwischenmischung *[65](#page-64-4)* [Bounce, siehe Zwischenmischungen](#page-34-1) BOUNCE-Taste *[25](#page-24-1)*, *[65](#page-64-5)* Brennen, siehe Audio-CD erzeugen *[80](#page-79-1)*

#### **C** CD

abschließen *[13](#page-12-0)* [abschließen \(finalisieren\)](#page-80-0) auswerfen *[85](#page-84-0)* Auswurftaste ist deaktiviert *[84](#page-83-2)* brennen, siehe Audio-CDs erzeugen *[80](#page-79-2)* CD-RW löschen *[85](#page-84-1)* Daten aus Sicherung wiederherstellen *[96](#page-95-0)* Datensicherung *[95](#page-94-0)* Hinweise zu CD-R und CD-RW *[13](#page-12-1)* Index 0 *[83](#page-82-1)* -Lade *[12](#page-11-0)*, *[85](#page-84-2)* -Lade, siehe auch Transport *[8](#page-7-1)* Live-Writer-Funktion *[80](#page-79-3)*, *[83](#page-82-2)* Master aufnehmen *[78](#page-77-1)* Mindest-/Höchstlänge eines Titels *[78](#page-77-2)* Mono-WAV-Dateien in das 2488MKII importieren *[93](#page-92-0)* -Player-Funktion *[81](#page-80-2)*

Spuren vom 2488MKII exportieren *[94](#page-93-0)* Stabilisatoren *[12](#page-11-1)* Track At Once (TAO) *[81](#page-80-3)* wiedergeben *[81](#page-80-2)*, *[84](#page-83-3)* Clean Out (Spurbearbeitung) *[71](#page-70-0)* CLICK-Taste *[25](#page-24-2)*, *[99](#page-98-0)* Clone Track (Spurbearbeitung) *[71](#page-70-3)* Computer anschließen für Dateiimport *[88](#page-87-4)* Daten auf dem 2488MKII wiederherstellen *[98](#page-97-0)* Datensicherung via USB *[96](#page-95-1)* Master übertragen auf, siehe Master exportieren *[92](#page-91-0)* USB-Verbindung herstellen *[88](#page-87-5)* USB-Verbindung trennen *[88](#page-87-6)* verbinden mit einem *[11](#page-10-0)* Copy -> Insert (Spurbearbeitung) *[68](#page-67-0)* Copy -> Paste (Spurbearbeitung) *[67](#page-66-0)* Copy From -> To (Spurbearbeitung) *[68](#page-67-1)* Cursortasten *[18](#page-17-0)*, *[23](#page-22-0)* Cut (Spurbearbeitung) *[70](#page-69-1)*

#### **D**

Dämpfung, digitale *[35](#page-34-2)* DAO *[80](#page-79-4)* Dateisystem *[16](#page-15-0)* Daten sichern *[88](#page-87-3)* auf eine externe Festplatte *[97](#page-96-0)* über die USB-Schnittstelle *[96](#page-95-2)* Daten wiederherstellen *[88](#page-87-3)*, *[96](#page-95-0)*, *[98](#page-97-0)* Datenaustausch *[16](#page-15-1)*, *[88](#page-87-7)* [siehe auch USB](#page-10-1) Datenverlust durch Ausschalten *[15](#page-14-0)* durch Erschütterungen *[22](#page-21-0)* DAT-Recorder, mastern auf *[79](#page-78-3)* De-Esser *[45](#page-44-1)* DELETE-Taste *[18](#page-17-2)*, *[24](#page-23-1)* DIGITAL IN-Anschluss *[27](#page-26-1)* DIGITAL OUT-Anschluss *[27](#page-26-2)* digitale Dämpfung/Verstärkung *[35](#page-34-3)*, *[42](#page-41-2)* Digitaleingang Voreinstellung *[106](#page-105-1)* Direktausgang *[40](#page-39-1)* Disc-at-once-Verfahren *[80](#page-79-5)* Display *[17](#page-16-2)*, *[22](#page-21-1)* Hauptseite *[17](#page-16-0)* Kontrast einstellen *[15](#page-14-2)* Kontrastregler *[22](#page-21-2)* Navigation, siehe Bewegen *[18](#page-17-0)* DYNAMICS-Taste *[22](#page-21-3)* Dynamikbereich, siehe Song erstellen *[50](#page-49-5)* Dynamikprozessor *[39](#page-38-2)*, *[116](#page-115-0)* Voreinstellungen *[121](#page-120-0)*

#### **E**

EDIT TRK (VIRT TRK)-Taste *[22](#page-21-4)*, *[67](#page-66-1)*

EFFECT SENDS (1, 2)-Anschlüsse *[27](#page-26-3)* Effektbereich (Übersicht) *[21](#page-20-1)* Effekte *[44](#page-43-1)*, *[79](#page-78-4)* Abmischen *[48](#page-47-0)* Ausspielweg (Send) *[36](#page-35-0)* Bibliothek *[47](#page-46-1)*, *[48](#page-47-2)* Bibliothek aufrufen *[45](#page-44-0)* Einschleifeffekte *[44](#page-43-2)* Einstellungen mittels Control-Change-Befehlen ändern *[114](#page-113-0)* Einstellungen speichern *[45](#page-44-2)* Einstellungen via MIDI ändern *[104](#page-103-0)* Einzeleffekt *[44](#page-43-3)*, *[48](#page-47-3)* Einzeleffekt speichern *[48](#page-47-4)* Enstellungen in Songs *[17](#page-16-3)* Expression-Pedal *[46](#page-45-1)* externe nutzen *[36](#page-35-2)* in Momentaufnahmen *[42](#page-41-3)* Mastern *[48](#page-47-5)* Multieffekt *[46](#page-45-2)* Multieffekt bearbeiten *[46](#page-45-3)* Multieffekt speichern *[47](#page-46-2)* Namen vergeben *[18](#page-17-3)* Stimmfunktion *[49](#page-48-1)* Vokaleffekte *[45](#page-44-3)* Vokaleffekte bearbeiten *[46](#page-45-0)* Vokaleffekte laden *[45](#page-44-4)* Effekt-Sends *[35](#page-34-4)* E-Gitarre/Bass direkt anschließen *[33](#page-32-0)* Ein-/Aus-Schalter (EQ) *[36](#page-35-3)* Einfügen Audiomaterial *[67](#page-66-2)* Zeichen in Namen *[18](#page-17-4)* Eingabe (Großbuchstaben, Kleinbuchstaben, Ziffern) *[18](#page-17-5)* Eingänge *[29](#page-28-3)* dem Submixer zuweisen *[40](#page-39-2)* Gitarre/Bass direkt anschließen *[29](#page-28-2)* zuweisen *[20](#page-19-1)*, *[33](#page-32-1)* Eingangsbereich (Übersicht) *[20](#page-19-2)* Eingangskanal Effekte zuweisen *[44](#page-43-4)* Multieffekt zuweisen *[46](#page-45-4)* Eingangspegel *[20](#page-19-3)* anpassen *[29](#page-28-4)* Einrichten *[14](#page-13-1)* [Einschalten, siehe Aufstellen](#page-13-2) Einschleifeffekt *[21](#page-20-2)*, *[44](#page-43-5)* siehe auch Multieffekt *[46](#page-45-5)* Einstellungen speichern siehe Momentaufnahmen *[42](#page-41-2)*, *[43](#page-42-0)* [siehe auch Effekte](#page-41-2) Einzeleffekt *[21](#page-20-3)*, *[44](#page-43-3)*, *[48](#page-47-3)* MIDI-Steuerung *[116](#page-115-1)* Voreinstellungen *[122](#page-121-0)* Einzoomen *[54](#page-53-2)* Entsorgung *[109](#page-108-1)* EQ *[30](#page-29-2)*, *[35](#page-34-5)* Beispiel *[30](#page-29-3)*

ein-/ausschalten *[36](#page-35-4)* Ein-/Aus-Schalter *[36](#page-35-3)* Einstellungen speichern, siehe Momentaufnahmen *[42](#page-41-4)* Summenbus *[38](#page-37-2)* zurücksetzen *[36](#page-35-5)* [siehe auch Kanäle koppeln](#page-37-3) EQ-Taste *[23](#page-22-1)*, *[36](#page-35-6)*, *[38](#page-37-4)* Erstellen eines Songs *[28](#page-27-0)*, *[50](#page-49-4)* Erweiterte Kanalfunktionen (Übersicht) *[23](#page-22-2)* Expander *[39](#page-38-2)* Exportieren Audiodateien via USB *[91](#page-90-0)* Master *[92](#page-91-1)* virtuelle Spuren auf CD *[94](#page-93-0)* EXPRESSION-Anschluss *[26](#page-25-1)* Expression-Pedal *[46](#page-45-1)* externe Effekte nutzen *[36](#page-35-2)*

#### **F**

F FWD-Taste *[25](#page-24-3)*, *[55](#page-54-0)* Fader *[21](#page-20-4)*, *[35](#page-34-6)*, *[37](#page-36-1)* Betriebspegel *[37](#page-36-2)* FADER MATCHING (Voreinstellung) *[43](#page-42-1)* Faderabgleich (Voreinstellung) *[106](#page-105-2)* LVL/INT *[39](#page-38-3)* Pegel *[36](#page-35-7)*, *[42](#page-41-5)* Stellungen speichern, siehe Momentaufnahmen *[42](#page-41-6)* Stereosumme *[39](#page-38-4)* FADER/PAN-Taste *[23](#page-22-3)*, *[37](#page-36-3)* Faderabgleich (Voreinstellung) *[43](#page-42-2)* FAT-Partition *[16](#page-15-2)*, *[86](#page-85-0)*, *[92](#page-91-2)*, *[97](#page-96-1)*, *[98](#page-97-1)* neu formatieren *[86](#page-85-1)*, *[87](#page-86-0)* Feinabstimmung von Marken *[58](#page-57-1)* Fernsteuerung *[103](#page-102-0)* Festplatte *[16](#page-15-3)* Aktivität *[14](#page-13-3)* externe zur Datensicherung *[97](#page-96-0)* Neuformatierung *[86](#page-85-2)* Partition *[50](#page-49-1)* Song löschen *[51](#page-50-0)* Songs auf CD sichern *[95](#page-94-1)* Speicherplatz *[50](#page-49-6)* Filterung, siehe EQ *[35](#page-34-7)* [Finalisieren, siehe Abschließen](#page-12-0) Formatieren *[87](#page-86-1)* Formatieren der Festplatte *[86](#page-85-3)*, *[87](#page-86-2)* Frequenzbänder (EQ) *[35](#page-34-8)* FROM-Taste *[23](#page-22-4)* Fußschalter anschließen *[56](#page-55-1)*

#### **G**

geeignete Aufstellungsorte *[10](#page-9-0)* gekoppelte Kanäle *[36](#page-35-8)* Zuweisung *[33](#page-32-2)*, *[34](#page-33-1)* Gerätefront *[26](#page-25-2)* Geräterückseite *[27](#page-26-4)*

#### **Index H–M**

geschützte Songs *[53](#page-52-0)* Geschwindigkeit der Wiedergabe ändern *[76](#page-75-1)* siehe auch Tempo (Metronom) *[100](#page-99-0)* Vorlauf/Rücklauf *[55](#page-54-1)* gesicherte Daten wiederherstellen *[96](#page-95-0)* Gewicht *[109](#page-108-0)* Gitarre/Bass direkt anschließen *[29](#page-28-2)* Gitarreneffekte, siehe Multieffekt *[46](#page-45-6)* Gitarrenspur aufnehmen (Beispiel) *[29](#page-28-5)* Gitarren-Stimmfunktion *[49](#page-48-0)* globale Voreinstellungen *[105](#page-104-1)* Großbuchstaben eingeben *[18](#page-17-5)* Größe der Partitionen *[86](#page-85-4)* GUITAR INPUT (H)-Anschluss *[26](#page-25-3)* Güte (EQ) *[35](#page-34-9)*

#### **H**

Haltezeit für Spitzenpegel (Voreinstellung) *[105](#page-104-2)* Hauptmerkmale *[8](#page-7-2)* Hauptseite (Display) *[17](#page-16-0)* HD-Lämpchen *[14](#page-13-4)*, *[22](#page-21-5)* Hilfs- und Bearbeitungsfunktionen (Übersicht) *[22](#page-21-6)* Höhen (EQ) *[36](#page-35-9)* HOME-Taste *[17](#page-16-4)*, *[23](#page-22-5)*

#### **I**

Importieren MIDI-Dateien via USB *[90](#page-89-0)* Mono-WAV-Dateien *[89](#page-88-0)* Mono-WAV-Dateien von CD *[93](#page-92-0)* Rückgängig und Wiederherstellen (WAV-Dateien) *[71](#page-70-4)* In-Place-Vorhören *[42](#page-41-7)* IN-Punkt *[62](#page-61-5)* setzen *[57](#page-56-3)* INPUT-Tasten *[20](#page-19-4)*, *[33](#page-32-3)* INSERT-Taste *[18](#page-17-2)*, *[24](#page-23-2)* IN-Taste *[23](#page-22-6)*

#### **J**

[JOG/DATA-Rad, siehe Rad](#page-17-6) JOG-Lämpchen *[24](#page-23-3)* [siehe auch Rad](#page-23-3) [Jog-Modus, siehe Rad](#page-53-3)

#### **K**

Kammerton A *[49](#page-48-2)* Kanäle *[33](#page-32-1)* Fader *[21](#page-20-5)* Funktionen *[35](#page-34-10)* gekoppelte (Kanalpaare) *[34](#page-33-1)* stummschalten *[37](#page-36-4)*, *[38](#page-37-5)* vorhören *[42](#page-41-8)* Kanalmixerbereich (Übersicht) *[21](#page-20-6)* Kanalpaare

zuweisen *[33](#page-32-4)* Klang, unnatürlicher, siehe Phase *[37](#page-36-5)* [Klangregelung, siehe EQ](#page-34-5) Kleinbuchstaben eingeben *[18](#page-17-7)* [Klick, siehe Metronom](#page-98-1) Kompressor *[39](#page-38-2)* Kondensation *[12](#page-11-2)* Kondensatormikrofone anschließen, siehe Phantomspeisung *[33](#page-32-5)* Kontrast einstellen (Display) *[15](#page-14-2)* Kontrastregler *[22](#page-21-2)* Konventionen, Hinweise zur Benutzung dieses Handbuchs *[10](#page-9-1)* Kopfhörer verwenden *[14](#page-13-5)* Kopfhörer verwenden *[14](#page-13-0)* Kopieren den Master *[80](#page-79-6)* Songs *[52](#page-51-0)* und einfügen, nichtüberschreibend *[68](#page-67-2)* und einfügen, überschreibend *[67](#page-66-3)* und verschoben überschreibend einfügen *[68](#page-67-1)* [siehe auch Urheberrecht](#page-7-3)

#### **L**

Laden eines Songs *[50](#page-49-7)* Laufwerksfunktionen *[24](#page-23-4)*, *[54](#page-53-4)* CD-Wiedergabe *[84](#page-83-4)* siehe auch Menüseite *[17](#page-16-5)* Lautsprecher verwenden *[14](#page-13-0)* Leistungsdaten Audio *[109](#page-108-2)* letzte Aufnahmeposition *[54](#page-53-1)* Lieferumfang *[8](#page-7-4)* [Links/Rechts-Positionierung, siehe Panorama](#page-36-6) Live-Writer-Funktion *[80](#page-79-3)*, *[83](#page-82-2)* LOCATE (SET)-Taste *[23](#page-22-7)*, *[57](#page-56-4)*, *[60](#page-59-3)* Locatorfunktionen *[23](#page-22-8)* [Locatormarken, siehe Marken](#page-57-2) Loch im Stereobild *[37](#page-36-5)* Löschen CD-RW *[85](#page-84-1)* nicht benötigte Audiodaten *[53](#page-52-1)* Songs *[51](#page-50-1)* siehe auch Neuformatierung *[86](#page-85-5)* Luftfeuchtigkeit *[10](#page-9-2)* Luftzufuhr *[14](#page-13-2)*

#### **M**

Magnetfelder *[10](#page-9-3)* MAP-Taste *[25](#page-24-4)*, *[34](#page-33-2)* Marken *[24](#page-23-5)*, *[58](#page-57-3)* aktive *[58](#page-57-0)* aktive M. benennen *[58](#page-57-4)* aktive M. korrigieren *[58](#page-57-5)* aktive M. löschen *[58](#page-57-6)* ansteuern *[55](#page-54-2)*

benennen mithilfe der Liste *[60](#page-59-4)* löschen mithilfe der Liste *[60](#page-59-5)* setzen *[58](#page-57-7)* setzen nicht möglich, siehe Soong schützen *[53](#page-52-2)* springen zur vorherigen/nächsten *[59](#page-58-0)* Spurbearbeitung *[66](#page-65-3)* siehe auch Letzte Aufnahmeposition *[54](#page-53-5)* [Maschinensteuerung, siehe MIDI-Machine-Control](#page-102-1) Maßzeichnung *[110](#page-109-0)* Master (MIDI) *[103](#page-102-2)* Mastern *[78](#page-77-0)* Audio-CD erzeugen *[80](#page-79-7)* Einzeleffekt einsetzen *[48](#page-47-5)* Master auf CD brennen *[81](#page-80-4)* Master exportieren *[92](#page-91-1)* Master trimmen (kürzen) *[80](#page-79-8)* Rückgängig und Wiederherstellen *[71](#page-70-5)* siehe auch Pre-Mastern *[78](#page-77-3)* MASTER-Taste *[25](#page-24-5)* MD-Recorder, mastern auf *[79](#page-78-3)* MENU (TITLE)-Taste *[17](#page-16-6)*, *[23](#page-22-9)* Menüseite *[17](#page-16-7)* Merkmale *[8](#page-7-5)* Metronom *[29](#page-28-6)*, *[99](#page-98-2)*, *[100](#page-99-1)* MIC/LINE (A–D)-Anschlüsse *[27](#page-26-5)* MIC/LINE (E–H)-Anschlüsse *[27](#page-26-6)* MIC/LINE-Eingangspegel *[20](#page-19-3)* MICX4 *[21](#page-20-7)*, *[44](#page-43-6)* MIDI Control-Change und Program-Change-Befehle *[113](#page-112-0)* Dateien importieren/exportieren *[88](#page-87-8)* Effekteinstellungen ändern *[114](#page-113-0)* Einzeleffekt steuern *[116](#page-115-1)* Fader *[43](#page-42-3)* Fernsteuerung *[103](#page-102-0)* Funktionen *[99](#page-98-3)* Geräte synchronisieren *[102](#page-101-0)* Implementationstabelle *[123](#page-122-0)* Klangquellen der Mastermischung hinzufügen *[79](#page-78-5)* Machine Control *[99](#page-98-4)*, *[103](#page-102-3)* Master *[103](#page-102-4)* Metronom *[99](#page-98-2)* MIDI-Clock *[102](#page-101-1)* MIDI-Timecode (MTC) *[60](#page-59-6)* Mixereinstellungen ändern *[113](#page-112-1)* MMC-Zuordnungstabelle *[124](#page-123-0)* Momentaufnahmen abrufen *[104](#page-103-1)* Multieffekt steuern *[118](#page-117-0)* Programmwechselbefehle *[121](#page-120-1)* Slave *[103](#page-102-4)* SMF-Datei in SMF-Player laden *[91](#page-90-1)* SMF-Dateien via USB importieren *[90](#page-89-0)* SMF-Dateien wiedergeben *[103](#page-102-5)* Stereo-Dynamikprozessor steuern *[116](#page-115-2)* Synchronisation *[102](#page-101-2)* Taktart einstellen *[101](#page-100-0)* Tempotabelle *[101](#page-100-1)* Timecode *[102](#page-101-3)*

Vokaleffekte steuern *[115](#page-114-0)* MIDI IN-Anschluss *[27](#page-26-7)* MIDI Machine Control *[99](#page-98-5)* MIDI OUT-Anschluss *[27](#page-26-8)* [MIDI-Dateien, siehe SMF-Dateien](#page-15-4) MIDI-Lämpchen *[22](#page-21-5)* Mikrofone [Effekte, siehe Vokaleffekte](#page-44-5) falsch gepolte *[37](#page-36-5)* [Mischen, siehe Abmischen](#page-47-0) Mitten (EQ) *[36](#page-35-10)* Mittenfrequenz (EQ) *[35](#page-34-11)* Mixer *[33](#page-32-6)* Einstellungen mittels Control-Change-Befehlen ändern *[113](#page-112-1)* Kanäle *[33](#page-32-1)* MIDI-Steuerung *[104](#page-103-0)* Submixer *[78](#page-77-4)* Voreinstellungen *[106](#page-105-3)* [MMC, siehe MIDI Machine Control](#page-102-3) MMC-Zuordnungstabelle *[124](#page-123-0)* Momentaufnahme *[79](#page-78-6)* abrufen *[42](#page-41-0)* speichern *[43](#page-42-4)* via MIDI abrufen *[104](#page-103-1)* MONITOR LEVEL-Regler *[30](#page-29-0)*, *[41](#page-40-2)* MONITOR OUT (L, R)-Anschlüsse *[27](#page-26-9)* MONITOR SOURCE *[30](#page-29-4)* Monitorausgänge *[14](#page-13-6)* Monitorbereich (Übersicht) *[22](#page-21-7)* [Monitoring, siehe Abhören](#page-37-1) mono abhören *[41](#page-40-4)* MONO-Taste *[41](#page-40-6)* Move -> Insert (Spurbearbeitung) *[69](#page-68-0)* Move -> Paste (Spurbearbeitung) *[69](#page-68-1)* [MTC, siehe MIDI-Timecode](#page-101-4) MULTI (TUNER)-Taste *[21](#page-20-8)* Multieffekt *[21](#page-20-9)*, *[46](#page-45-2)* bearbeiten *[46](#page-45-3)* Einstellungen *[47](#page-46-1)* MIDI-Steuerung *[118](#page-117-0)* speichern *[47](#page-46-2)* Voreinstellungen *[122](#page-121-1)* zuweisen *[46](#page-45-4)* zuweisen (Beispiel) *[31](#page-30-1)* [Multi-Take-Liste, siehe Takes](#page-63-2) MULTI-Taste *[44](#page-43-7)*, *[46](#page-45-7)* musikalisches Zeitmaß *[61](#page-60-0)* MUTE/SOLO-Tasten *[21](#page-20-10)*, *[37](#page-36-7)*, *[41](#page-40-7)*

#### **N**

Nachlaufzeit (Auto-Punch) *[62](#page-61-2)* Namen vergeben *[18](#page-17-3)* aktive Marke benennen *[58](#page-57-8)* Naviagtion auf dem Display *[18](#page-17-0)* Navigationsbereich (Übersicht) *[23](#page-22-10)* Netzschalter *[15](#page-14-3)*, *[27](#page-26-10)*

Neuer Song *[28](#page-27-1)* Neuformatierung *[86](#page-85-3)* NO/EXIT-Taste *[18](#page-17-8)*, *[23](#page-22-11)* Nullrückkehr (RTZ) *[31](#page-30-2)*, *[54](#page-53-6)* NULL-Taste *[22](#page-21-8)*, *[43](#page-42-5)*

#### **O**

OL-Lämpchen *[20](#page-19-5)*, *[29](#page-28-1)* Open (Spurbearbeitung) *[70](#page-69-0)* Ordner auf der FAT-Partition *[87](#page-86-3)* OUT-Punkt *[62](#page-61-5)* setzen *[57](#page-56-3)* OUT-Taste *[23](#page-22-12)*

#### **P**

PAD, siehe digitale Dämpfung *[36](#page-35-11)* Panorama *[35](#page-34-12)*, *[36](#page-35-12)*, *[37](#page-36-6)* Einstellungen speichern, siehe Momentaufnahmen *[42](#page-41-9)* [siehe auch Kanäle koppeln](#page-37-3) PAN-Taste *[23](#page-22-13)*, *[37](#page-36-8)* Parameter ändern, siehe Bearbeiten siehe auch Rad *[18](#page-17-6)* parametrischer 3-Band-EQ *[35](#page-34-5)* Partitionen *[16](#page-15-5)*, *[50](#page-49-8)* aktive Partition *[16](#page-15-6)* Song kopieren/löschen *[52](#page-51-1)* Songs auf CD sichern *[95](#page-94-2)* Pause einfügen bei wiederholter Wiedergabe *[62](#page-61-6)* Pegel -anzeige *[17](#page-16-1)* des Effekt-Sends *[36](#page-35-13)* Fader *[42](#page-41-5)* Faderstellung *[37](#page-36-9)* Stereosumme *[39](#page-38-4)* siehe auch Eingangspegel anpassen *[29](#page-28-4)* siehe auch technische Daten *[108](#page-107-1)* Pegelanzeigen Abfallzeit (Voreinstellung) *[105](#page-104-0)* Haltezeit für Spitzenpegel (Voreinstellung) *[105](#page-104-2)* OL-Lämpchen *[29](#page-28-1)* Pegeldiagramm *[112](#page-111-0)* Pfeiltasten (CURSOR) *[18](#page-17-9)* PHANTOM-Schalter *[20](#page-19-6)* Phantomspeisung *[20](#page-19-6)*, *[33](#page-32-7)* Phase *[36](#page-35-14)*, *[37](#page-36-5)* Schalter *[35](#page-34-13)* [siehe auch Kanäle koppeln](#page-37-3) PHONES-Anschluss *[26](#page-25-4)* PITCH/SSA-Taste *[24](#page-23-6)*, *[76](#page-75-3)* Playlist *[17](#page-16-8)* PLAY-Taste *[24](#page-23-7)* Positionen mit dem Rad ansteuern *[54](#page-53-3)* Positionen per Eingabe ansteuern *[60](#page-59-1)* Postroll-Punkt (Auto-Punch) *[62](#page-61-7)* POWER-Schalter *[27](#page-26-10)* Pre/Post (Effekt-Send) *[36](#page-35-15)*

Pre-Mastern *[78](#page-77-3)* Master überprüfen *[79](#page-78-1)* Preroll-Punkt (Auto-Punch) *[62](#page-61-8)* Preroll-Zeit/Postroll-Zeit (Voreinstellung)Voreinstellungen Preroll-Zeit/Postroll-Zeit *[107](#page-106-0)* [Presets, siehe Voreinstellungen](#page-38-1) Proben einer Aufnahme *[57](#page-56-1)*, *[63](#page-62-4)* Auto-Punch *[62](#page-61-3)* Auto-Punch-Aufnahme *[63](#page-62-5)* Programmwechselbefehle *[104](#page-103-2)* Projekt *[17](#page-16-9)* PUNCH-Anschluss *[26](#page-25-5)*, *[56](#page-55-6)* Punch-Aufnahme *[56](#page-55-2)* Punchpunkte setzen *[63](#page-62-6)* Punkte (IN/OUT/TO) *[57](#page-56-5)* ansteuern *[57](#page-56-0)* bearbeiten *[57](#page-56-2)*

## **Q**

Quelle auswählen (Abhören) *[41](#page-40-5)* QUICK ROUTING-Taste *[25](#page-24-4)*, *[35](#page-34-14)*

#### **R**

Rad *[18](#page-17-6)*, *[23](#page-22-14)* Jog-Lämpchen *[24](#page-23-3)* Wiedergabeposition ansteuern (Jog-Modus) *[54](#page-53-3)* Rauschunterdrückung *[45](#page-44-6)* RECORD SOURCE MONITOR-Taste *[41](#page-40-8)* RECORD-Taste *[24](#page-23-8)* REC-Tasten *[21](#page-20-11)* blinken *[56](#page-55-5)* sind deaktiviert *[53](#page-52-3)* Recycling, siehe Umweltverträglichkeit *[109](#page-108-3)* REDO-Taste *[22](#page-21-9)* [Rehearsal, siehe Proben](#page-62-7) REPEAT-Taste *[24](#page-23-9)*, *[62](#page-61-9)*, *[64](#page-63-3)* REVERT (Song-Menü) *[51](#page-50-2)* REW-Taste *[25](#page-24-6)*, *[55](#page-54-0)* RHSL-Taste *[24](#page-23-10)*, *[57](#page-56-6)*, *[63](#page-62-7)* Routing *[25](#page-24-7)*, *[35](#page-34-14)* Einstellungen *[35](#page-34-15)* RTZ (zurück auf Null) *[31](#page-30-2)*, *[54](#page-53-6)* Rückgängig machen Aufnahmen *[56](#page-55-3)* Auto-Punch-Aufnahme *[65](#page-64-3)* zum zuvor gespeichertem Song zurückkehren *[51](#page-50-3)* Rückgängig und Wiederherstellen *[71](#page-70-6)* Beispiel *[72](#page-71-0)* Rücklauf *[55](#page-54-3)*

#### **S**

[Samplingfrequenz, siehe Abtastrate](#page-105-0) SCENE (NULL)-Taste *[22](#page-21-10)* SCENE-Taste *[42](#page-41-10)* Schloss-Symbol *[53](#page-52-4)*

schneller Vor-/Rücklauf *[55](#page-54-3)* Schützen eines Songs *[53](#page-52-5)* SELECT-Taste *[21](#page-20-12)*, *[22](#page-21-3)*, *[33](#page-32-8)* SEND-Taste *[23](#page-22-15)*, *[36](#page-35-16)* SET-Taste *[23](#page-22-16)* [Setup, siehe Einrichten](#page-13-7) Setzen IN-/OUT-/TO-Punkt *[57](#page-56-3)* Punchpunkte *[63](#page-62-6)* SHIFT-Taste *[18](#page-17-10)*, *[25](#page-24-8)* Funktionsweise (Voreinstellung) *[105](#page-104-3)* SHUT DOWN-Taste *[15](#page-14-4)*, *[25](#page-24-9)* Sichern und Wiederherstellen *[88](#page-87-3)*, *[95](#page-94-3)* Sicherung auf externer Festplatte *[97](#page-96-0)* [Signalpegel, siehe Pegel](#page-16-1) Silence (Spurbearbeitung) *[70](#page-69-2)* SINGLE-Taste *[21](#page-20-13)*, *[48](#page-47-6)* Slave (MIDI) *[103](#page-102-2)* SMF-Dateien *[99](#page-98-6)* importieren *[16](#page-15-7)* importieren/exportieren *[88](#page-87-9)* wiedergeben *[103](#page-102-5)* SMF-Player MIDI-Datei laden *[91](#page-90-1)* [Snapshot, siehe Momentaufnahme](#page-41-11) [Solo, siehe Vorhören](#page-41-8) SOLO-Taste *[23](#page-22-17)*, *[42](#page-41-8)* Songs *[17](#page-16-10)* Audiomaterial bearbeiten, siehe Spurbearbeitung *[66](#page-65-4)* auf CD brennen *[81](#page-80-4)* auf CD sichern *[95](#page-94-2)* Beispiel *[28](#page-27-0)* erstellen *[50](#page-49-4)* kopieren *[52](#page-51-0)* laden *[50](#page-49-7)* löschen *[51](#page-50-1)* Marken *[58](#page-57-9)* Mastern *[78](#page-77-0)* MIDI-Daten *[17](#page-16-11)* Namen vergeben *[18](#page-17-3)* nicht benötigte Audiodaten löschen *[53](#page-52-6)* Rückgängig und Wiederherstellen *[71](#page-70-7)* schützen *[53](#page-52-5)* speichern *[51](#page-50-4)* Taktart einstellen *[101](#page-100-0)* Tempo *[17](#page-16-12)* Tempotabelle *[101](#page-100-1)* Tonhöhe *[17](#page-16-13)* verwalten *[50](#page-49-9)* virtuelle Spuren *[74](#page-73-0)* wiederherstellen *[96](#page-95-0)*, *[98](#page-97-0)* zu zuvor gespeicherter Version zurückkehren *[51](#page-50-3)* Zurück auf Null *[54](#page-53-7)* Speicher, siehe Ausschalten *[15](#page-14-0)* Speichern Dynamikeinstellungen *[39](#page-38-5)* Effekteinstellungen *[45](#page-44-2)* Einzeleffekt *[48](#page-47-4)*

Momentaufnahme *[43](#page-42-4)* Song *[51](#page-50-4)* zum zuvor gespeichertem Song zurückkehren *[51](#page-50-3)* Zuweisungen *[35](#page-34-14)* Speicherplatz nicht benötigte Audiodaten löschen *[53](#page-52-6)* Song erstellen *[50](#page-49-10)* Song löschen *[51](#page-50-0)* siehe auch Zwischenmischung *[35](#page-34-1)* Sperre, siehe Song schützen *[53](#page-52-0)* Spitzenpegel-Haltezeit (Voreinstellung) *[105](#page-104-2)* [Spulen, siehe Vorlauf/Rücklauf](#page-54-4) Spurbearbeitung *[22](#page-21-6)*, *[66](#page-65-1)* aufrufen *[67](#page-66-4)* Auftrennen *[70](#page-69-0)* Ausschneiden *[70](#page-69-1)* Copy -> Paste *[67](#page-66-5)* IN, OUT, TO und FROM *[66](#page-65-5)* Kopieren und nichtüberschreibend einfügen *[68](#page-67-3)* Kopieren und verschoben überschreibend einfügen *[68](#page-67-1)* Marken *[66](#page-65-6)* Nichtüberschreibend verschieben *[69](#page-68-0)* Rückgängig und Wiederherstellen *[71](#page-70-8)*, *[72](#page-71-1)* Spur leeren *[71](#page-70-0)* Spuren kopieren *[71](#page-70-3)* Stille einfügen *[70](#page-69-2)* überschreibend verschieben *[69](#page-68-1)* Übersicht *[66](#page-65-7)* Spuren auf CD exportieren *[94](#page-93-0)* bearbeiten *[66](#page-65-2)* Eingangssignale zuweisen *[33](#page-32-9)* Fader *[21](#page-20-14)* kopieren *[71](#page-70-3)* leeren *[71](#page-70-0)* Mono-WAV-Dateien importieren *[89](#page-88-0)* Namen vergeben *[18](#page-17-3)* Pegel *[17](#page-16-1)* Stereo-WAV-Dateien importieren *[90](#page-89-1)* veränderte Tonhöhe/Geschwindigkeit *[76](#page-75-4)* virtuelle *[66](#page-65-8)*, *[74](#page-73-0)*, *[88](#page-87-10)* zusammenzufassen *[65](#page-64-0)* Spurkanal Effekte zuweisen *[44](#page-43-4)* Multieffekt zuweisen *[46](#page-45-4)* Spurkanäle mit Eingängen mischen, siehe Submixer *[40](#page-39-0)* SSA (Slow Speed Audition) *[76](#page-75-5)* [Standard-MIDI-Dateien, siehe SMF-Dateien](#page-89-0) Statusmeldungen (Übersicht) *[126](#page-125-0)* Stereo abhören *[41](#page-40-9)* [-mischung erstellen, siehe Mastern](#page-77-5) -summe *[38](#page-37-1)* STEREO (Summenbus) *[22](#page-21-11)* STEREO OUT (L, R)-Anschlüsse *[27](#page-26-11)* Stereobild, siehe Panorama *[37](#page-36-0)* Stereo-Dynamikprozessor *[39](#page-38-6)* MIDI-Steuerung *[116](#page-115-2)*

#### **Index T–V**

Voreinstellungen *[121](#page-120-2)* Stereospur zuweisen *[33](#page-32-10)* Stereosumme *[38](#page-37-1)* als Direktausgang verwenden *[40](#page-39-3)* STEREO-Taste *[38](#page-37-2)* Stereo-WAV-Dateien via USB importieren *[90](#page-89-1)* Stille einfügen *[70](#page-69-2)* entfernen (vom Master), siehe Master trimmen *[80](#page-79-0)* Stimmfunktion *[49](#page-48-1)* Stimmung [siehe Stimmfunktion](#page-48-1) [siehe auch Varispeed-Funktionen](#page-48-1) *[76](#page-75-6)* STOP-Taste *[24](#page-23-11)* Stummschalten *[35](#page-34-16)*, *[37](#page-36-4)*, *[38](#page-37-5)* Monitorsystem *[41](#page-40-3)* MUTE-Tasten *[21](#page-20-15)* SUB (Submixer) *[21](#page-20-16)* Submixer *[40](#page-39-0)* Einstellungen speichern, siehe Momentaufnahmen *[42](#page-41-12)* Pre-Mastern *[78](#page-77-4)* Übersicht *[21](#page-20-17)* zuweisen *[20](#page-19-0)* Synchronisieren von MIDI-Geräten *[102](#page-101-0)* Systemmeldungen, siehe Warn- und Statusmeldungen *[126](#page-125-1)*

# **T**

Takes Aufnahmen proben *[57](#page-56-7)* Auto-Punch-Aufnahme *[64](#page-63-4)* besten Take auswählen *[65](#page-64-2)* LAST TAKE LOAD *[63](#page-62-8)* letzte Aufnahmeposition *[54](#page-53-8)* Multi-Take-Aufnahme *[62](#page-61-10)* Multi-Take-Liste *[64](#page-63-2)* rückgängig machen *[72](#page-71-2)* überprüfen *[64](#page-63-0)* virtuelle Spuren *[74](#page-73-1)* Takt *[29](#page-28-7)*, *[101](#page-100-2)* Metronom verwenden *[99](#page-98-7)* Taktart einstellen *[101](#page-100-0)* TAO *[80](#page-79-9)* TASCAM-Partitionen *[86](#page-85-6)*, *[92](#page-91-3)*, *[97](#page-96-2)*, *[98](#page-97-2)* neu formatieren *[86](#page-85-7)*, *[87](#page-86-4)* Tastenempfindlichkeit *[105](#page-104-4)* Technische Daten *[108](#page-107-2)* Tempo einstellen *[29](#page-28-8)* Metronom *[100](#page-99-0)* Tempotabelle *[61](#page-60-1)*, *[101](#page-100-2)* Texteingabe *[24](#page-23-12)* Titellänge (CD) *[78](#page-77-6)* TITLE-Taste *[23](#page-22-18)*, *[58](#page-57-10)* Tonhöhe/Geschwindigkeit ändern (Varispeed) *[76](#page-75-2)* TO-Punkt setzen *[23](#page-22-19)*, *[57](#page-56-3)* Track-at-once-Verfahren *[80](#page-79-10)* [Track-Bouncing, siehe Zwischenmischungen](#page-34-1)

Transport *[8](#page-7-6)* Transportieren *[8](#page-7-1)* Trimmen (Zuschneiden) des Masters *[80](#page-79-8)* TRIM-Regler *[20](#page-19-7)*, *[29](#page-28-4)*, *[42](#page-41-13)* TRIM-Taste *[24](#page-23-13)*, *[59](#page-58-1)*

#### **U**

Überhitzung, Schutz vor *[14](#page-13-2)* Überprüfen gemasterte Aufnahme *[79](#page-78-7)* Takes *[64](#page-63-0)* Zuweisungen *[34](#page-33-3)* Übersicht, Regler und Tasten *[20](#page-19-8)* Übersteuerungsanzeige *[29](#page-28-1)* Umgebungstemperatur *[10](#page-9-4)* [Umschalttaste, siehe SHIFT-Taste](#page-17-1) Umweltverträglichkeit *[109](#page-108-3)* UNDO (REDO)-Taste *[22](#page-21-12)*, *[72](#page-71-3)* [Undo, siehe rückgängig machen](#page-50-3) Urheberrecht *[8](#page-7-7)* USB *[11](#page-10-2)*, *[16](#page-15-8)* Anschluss *[27](#page-26-12)* Audiodateien exportieren *[91](#page-90-0)* Daten importieren/exportieren *[88](#page-87-11)* Daten sichern *[96](#page-95-3)* Daten wiederherstellen *[98](#page-97-3)* Datensicherung *[96](#page-95-2)* MIDI-Dateien importieren *[90](#page-89-0)* Stereo-WAV-Dateien importieren *[90](#page-89-1)* Verbindung herstellen *[88](#page-87-5)* Verbindung trennen *[88](#page-87-6)*

#### **V**

Varispeed-Funktionen *[76](#page-75-1)* [Vergrößern/Verkleinern, siehe Zoom](#page-53-2) Verschieben von Audiomaterial (nichtüberschreibend) *[69](#page-68-0)* Verschieben von Audiomaterial (überschreibend) *[69](#page-68-2)* Versetzen aktive Marke *[58](#page-57-11)* Wiedergabeposition *[54](#page-53-9)* Verstärker anschließen (Monitorsystem) *[14](#page-13-8)* Verstärkung, digitale *[35](#page-34-2)* Vervielfältigungen, Urheberrecht *[8](#page-7-3)* Verwalten der Songs *[50](#page-49-9)* Verzeichnisse auf der FAT-Partition *[87](#page-86-3)* VIRT TRK-Taste *[22](#page-21-13)*, *[74](#page-73-2)* virtuelle Fader *[35](#page-34-6)* virtuelle Spuren *[66](#page-65-8)*, *[74](#page-73-0)*, *[88](#page-87-10)* auf CD exportieren *[94](#page-93-0)* zuweisen *[74](#page-73-3)* Vokaleffekte *[21](#page-20-18)*, *[45](#page-44-3)* Exciter *[45](#page-44-7)* Kompressor *[45](#page-44-8)* MIDI-Steuerung *[115](#page-114-0)* Voreinstellungen *[121](#page-120-3)* Voreinstellungen *[105](#page-104-5)*, *[107](#page-106-1)*

Abfallzeit der Pegelanzeigen *[105](#page-104-0)* Digitaleingang *[106](#page-105-1)* Dynamik *[39](#page-38-1)* Dynamikprozessor *[121](#page-120-0)* Einzeleffekt *[122](#page-121-0)* Einzeleffekte *[48](#page-47-7)* Faderabgleich *[106](#page-105-2)* Funktionsweise der SHIFT-Taste *[105](#page-104-3)* Haltezeit für Spitzenpegel *[105](#page-104-2)* Mixer *[106](#page-105-3)* Multieffekt *[122](#page-121-1)* Multieffekte *[47](#page-46-1)* Stereo-Dynamikprozessor *[121](#page-120-2)* Tastenempfindlichkeit *[105](#page-104-4)* Vokaleffekte *[121](#page-120-3)* Vorhängeschloss-Symbol *[53](#page-52-4)* Vorhören *[35](#page-34-17)*, *[37](#page-36-10)* Kanäle *[42](#page-41-8)* SOLO-Tasten *[21](#page-20-19)* Vorlauf *[55](#page-54-3)* Vorlaufzeit (Auto-Punch) *[62](#page-61-4)* Vorsichtsmaßnahmen, CD-R und CD-RW *[12](#page-11-3)*

#### **W**

Warnmeldungen (Übersicht) *[126](#page-125-2)* WAV-Dateien Import rückgängig machen *[71](#page-70-9)* importieren *[89](#page-88-0)* importieren/exportieren *[88](#page-87-12)* von CD importieren *[93](#page-92-1)* Wellenform *[54](#page-53-10)*, *[55](#page-54-5)*, *[57](#page-56-8)*, *[59](#page-58-2)* Wiedergabe Geschwindigkeit ändern *[76](#page-75-1)* Marken setzen *[58](#page-57-12)* Masterspur *[79](#page-78-0)* Position mit dem Rad ansteuern *[54](#page-53-3)* Positionen direkt ansteuern *[61](#page-60-2)* SMF-Datei in SMF-Player laden *[91](#page-90-1)* SMF-Dateien *[103](#page-102-5)* Tonhöhe/Geschwindigkeit *[76](#page-75-7)* Tonhöhe/Geschwindigkeit ändern *[76](#page-75-2)* von CDs *[84](#page-83-3)* Vor-/Rücklauf *[55](#page-54-6)* wiederholte *[57](#page-56-9)*, *[62](#page-61-5)* wiederholte, Pause einfügen *[62](#page-61-6)* Zurück auf Null *[54](#page-53-0)* Wiedergabeposition *[17](#page-16-1)*, *[54](#page-53-11)* Wiederherstellen *[72](#page-71-4)* Songs *[96](#page-95-0)*, *[98](#page-97-0)* wiederholte Wiedergabe *[57](#page-56-9)*, *[62](#page-61-5)* Pause einfügen *[62](#page-61-6)* WORD (eigene Begriffe) *[18](#page-17-11)*

### **Y**

YES/ENTER-Taste *[18](#page-17-12)*, *[23](#page-22-20)*

#### **Z**

Zeichen einfügen (Benennungen) *[18](#page-17-4)* Zeitanzeige *[60](#page-59-7)* Zeitinformationen (MIDI-Clock) *[102](#page-101-5)* Ziffern eingeben *[18](#page-17-13)* Ziffern eingeben (Benennungen) *[18](#page-17-5)* Zoom *[54](#page-53-2)* Zurück auf Null (Return to zero, RTZ) *[31](#page-30-2)*, *[54](#page-53-6)* Zuschneiden (Trimmen) des Masters *[80](#page-79-8)* Zuweisen Digitaleingang *[106](#page-105-4)* Eingänge *[33](#page-32-11)* Eingänge dem Submixer *[40](#page-39-2)* Kanalpaar, siehe Stereospur *[33](#page-32-4)* Quick Routing *[35](#page-34-18)* SELECT-Tasten *[21](#page-20-20)* Stereospur *[33](#page-32-10)* Zuweisungen aufheben *[34](#page-33-0)* der Eingänge speichern, siehe Momentaufnahmen *[42](#page-41-14)* nicht dauerhaft, siehe Song schützen *[53](#page-52-7)* speichern *[35](#page-34-14)* überprüfen *[34](#page-33-3)* zwei Kanäle koppeln *[38](#page-37-6)* Zweitfunktion (Tasten) *[19](#page-18-0)* Zwischenmischungen *[35](#page-34-1)*, *[40](#page-39-4)*, *[65](#page-64-1)* Einzeleffekt *[48](#page-47-8)*

#### **X**

XLR-Eingänge *[20](#page-19-9)*

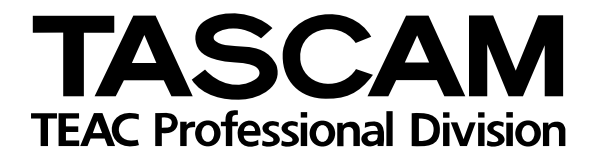

# **2488@#**

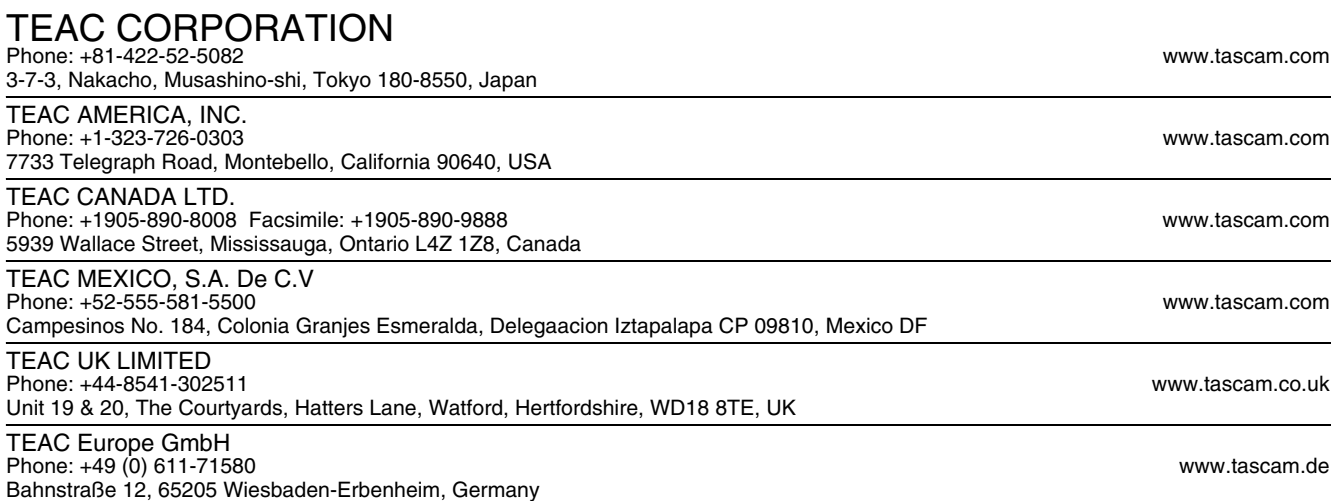